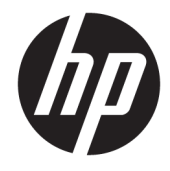

# HP PageWide Pro MFP 477 series

ユーザー ガイド

#### 著作権およびライセンス

#### © 2016 Copyright HP Development Company, L.P.

すべての権利は保護されています。 著作権 法で許されている場合を除き、HP の書面に よる事前の許可なく、この文書を複製、変 更、あるいは翻訳することは禁じられてい ます。

本書に記載した内容は、予告なく変更され ることがあります。

HP 製品とサービスに対する保証は、当該製 品とサービスに付属の保証規定に明示的に 記載されているものに限られます。 ここに 記載されたいかなる内容も、当該保証に新 たに保証を追加するものではありません。 この文書の技術的または編集上の誤りや遺 漏に対して、HP は一切の責任を負いません。

Edition 1, 2/2016

#### 商標について

Adobe®、Acrobat®、および PostScript® は、 Adobe Systems Incorporated の商標です。

Intel® Core™ は、米国およびその他の国/地域 における Intel Corporation の商標です。

Java™ は、Sun Microsystems, Inc. の米国にお ける商標です。

Microsoft®、Windows®、Windows® XP および Windows Vista® は、Microsoft Corporation の米 国における登録商標です。

UNIX® は、The Open Group の登録商標です。

ENERGY STAR および ENERGY STAR マークは、 米国環境保護局の米国における登録商標で す。

# 目次

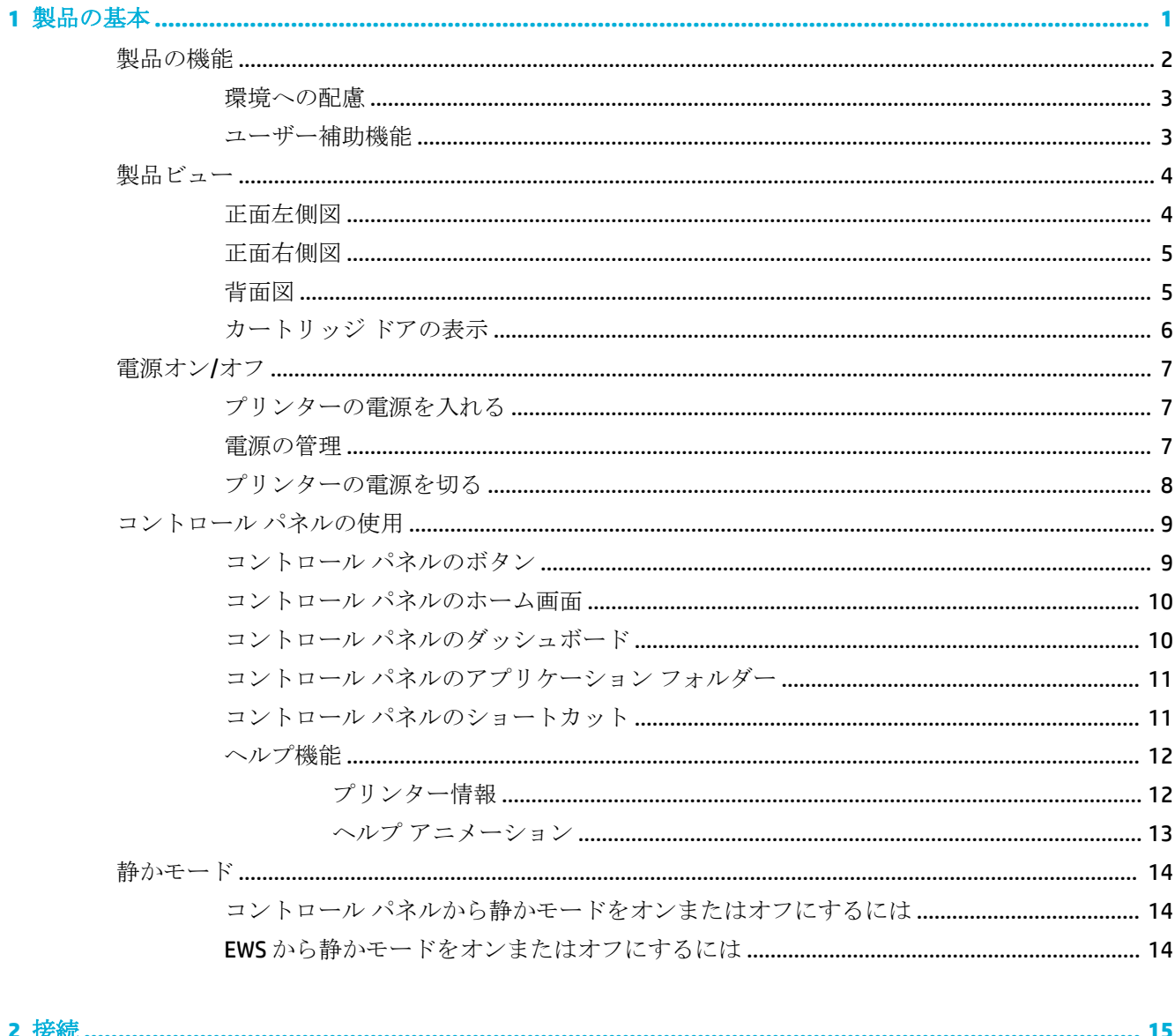

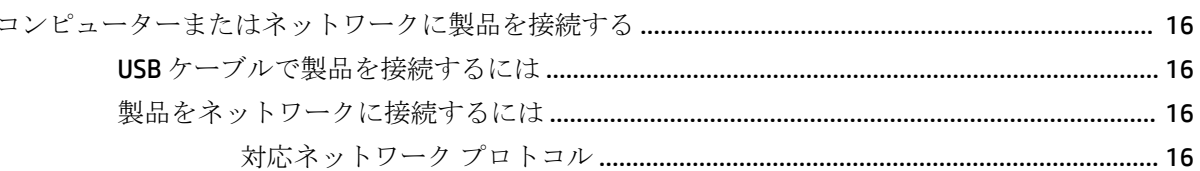

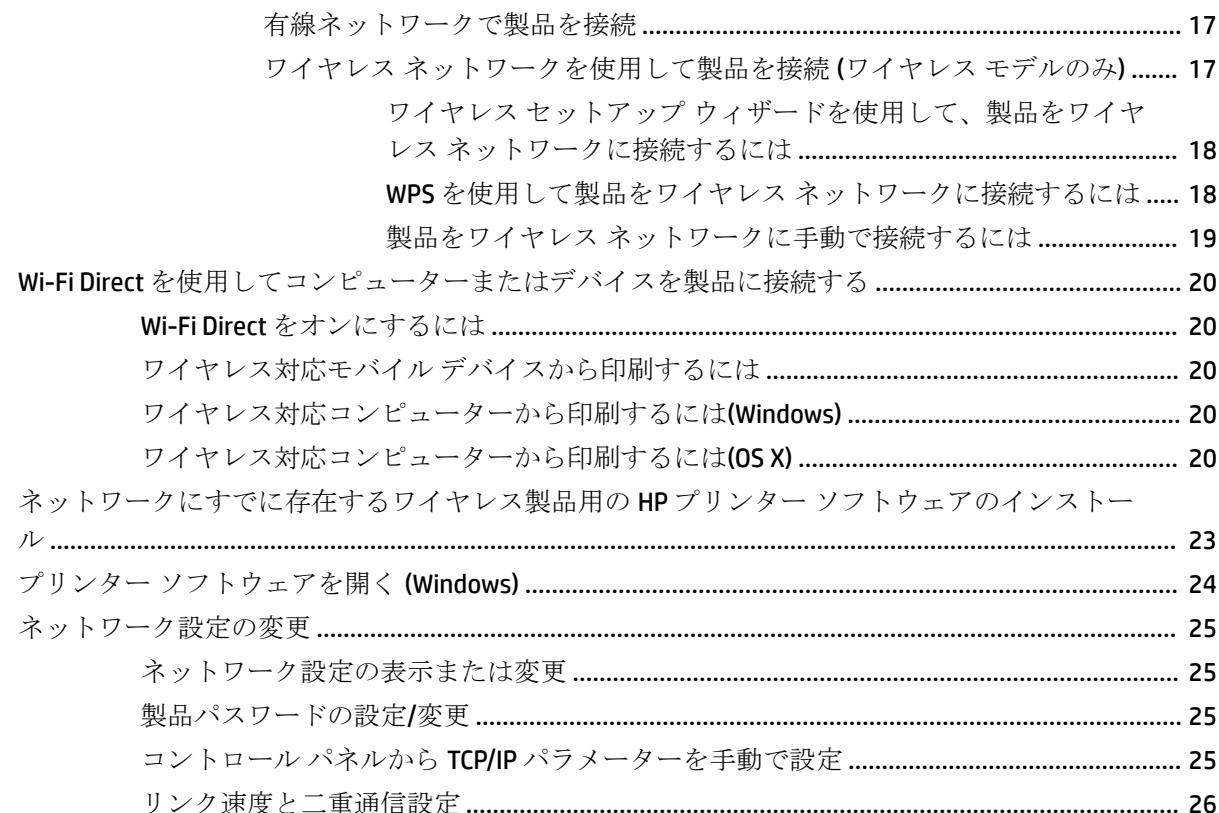

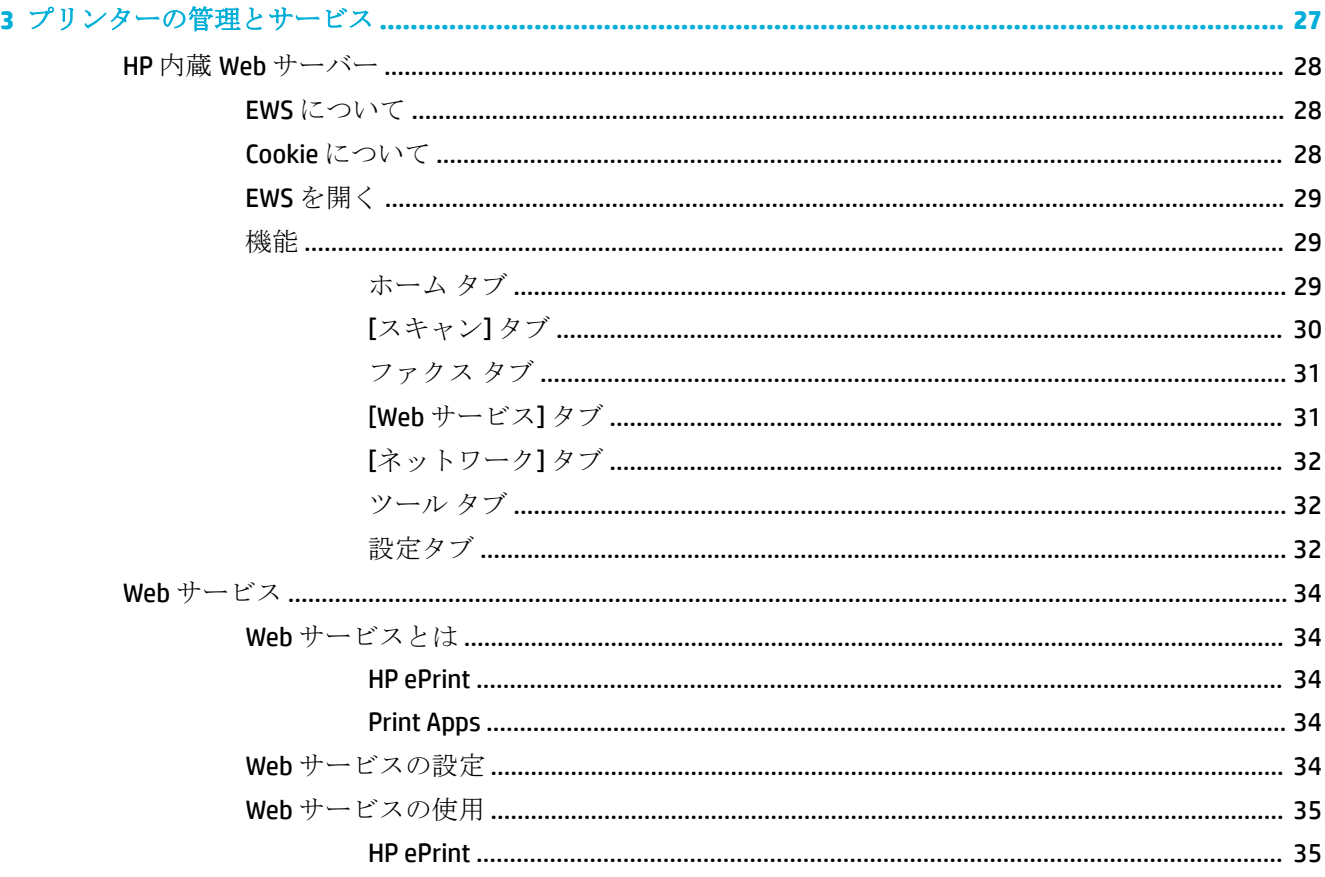

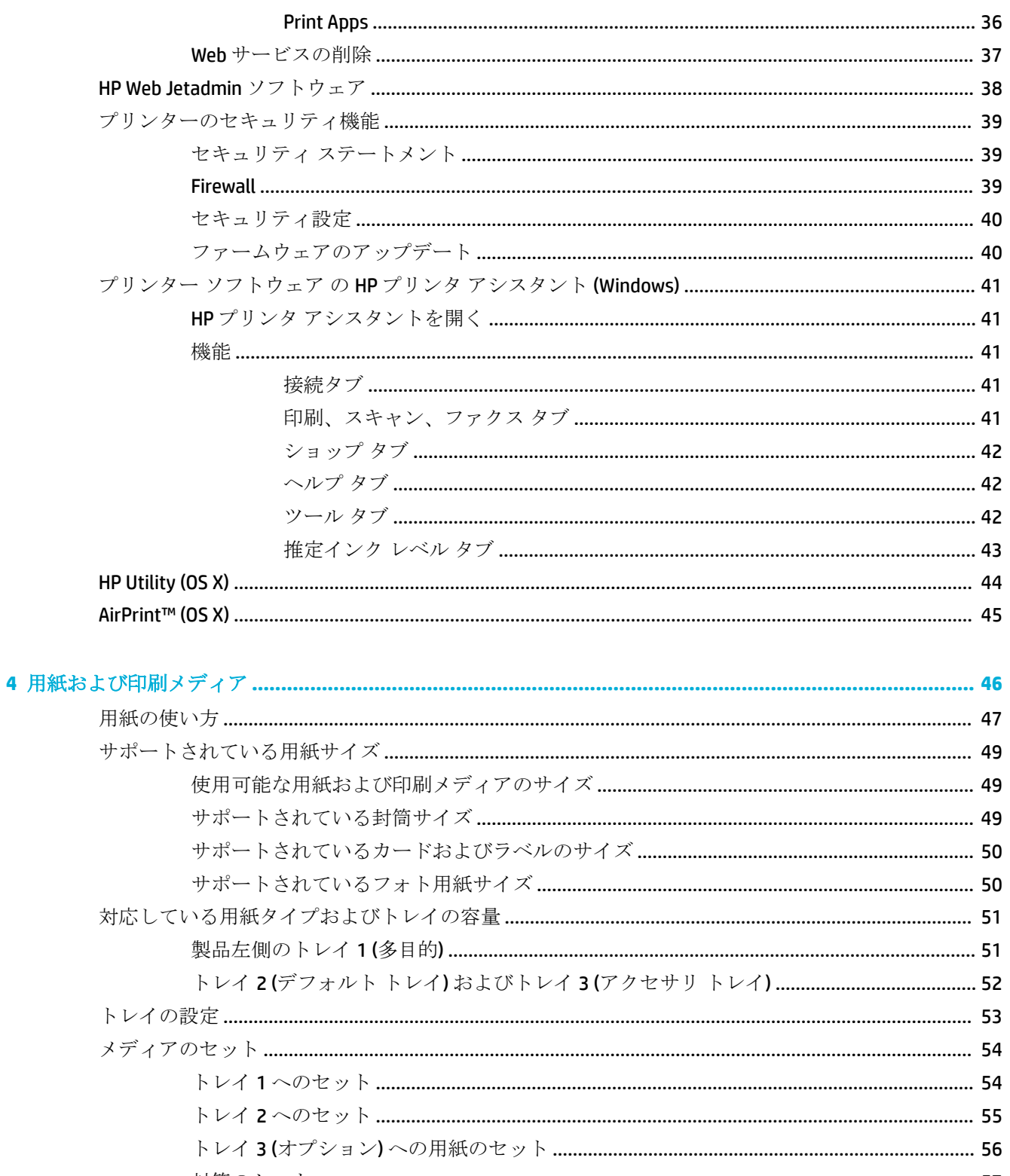

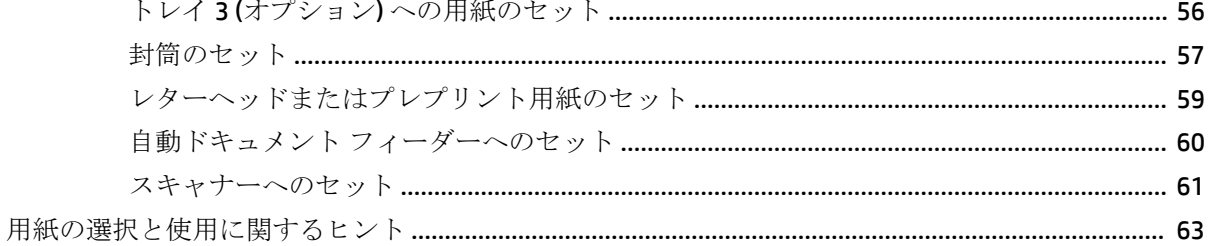

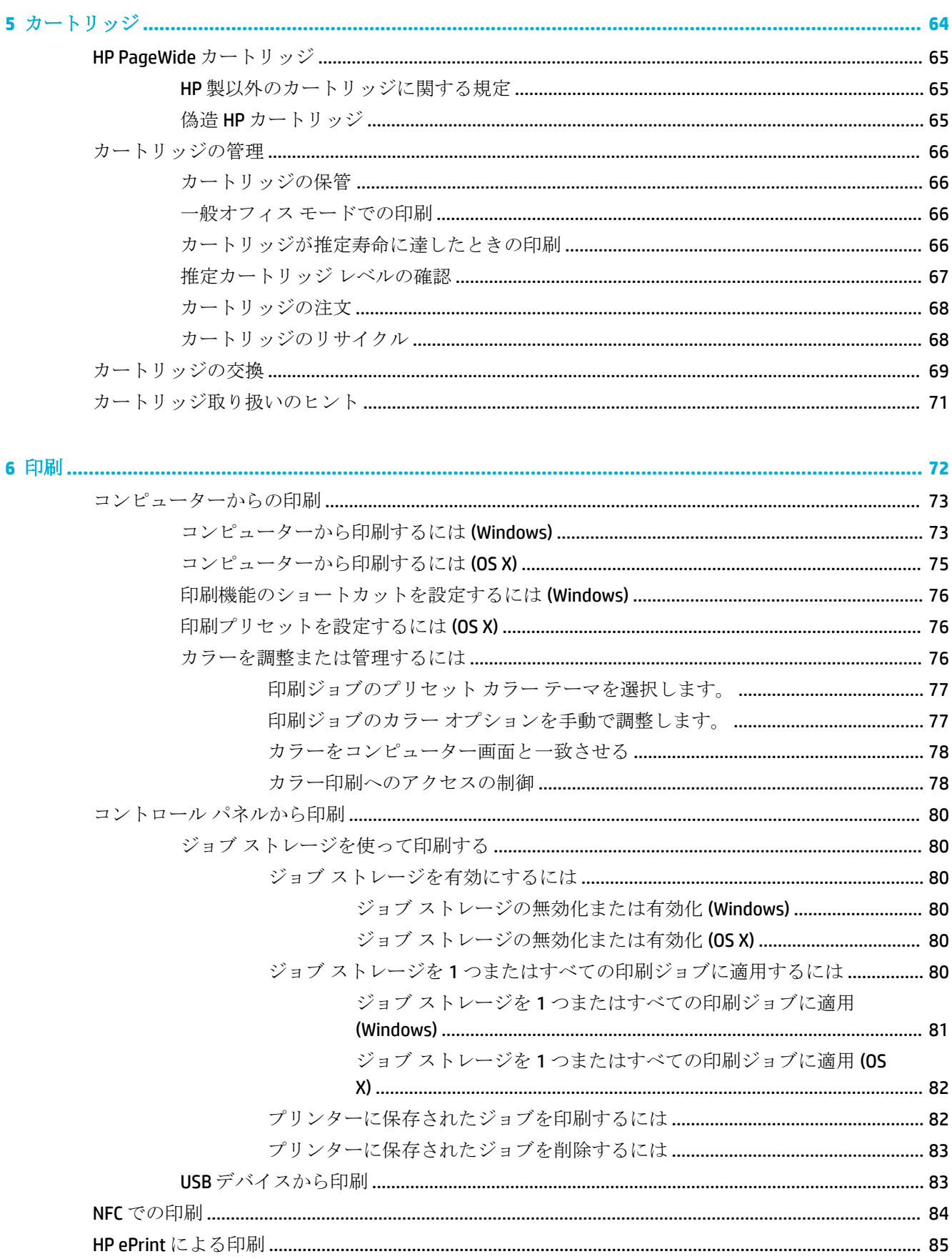

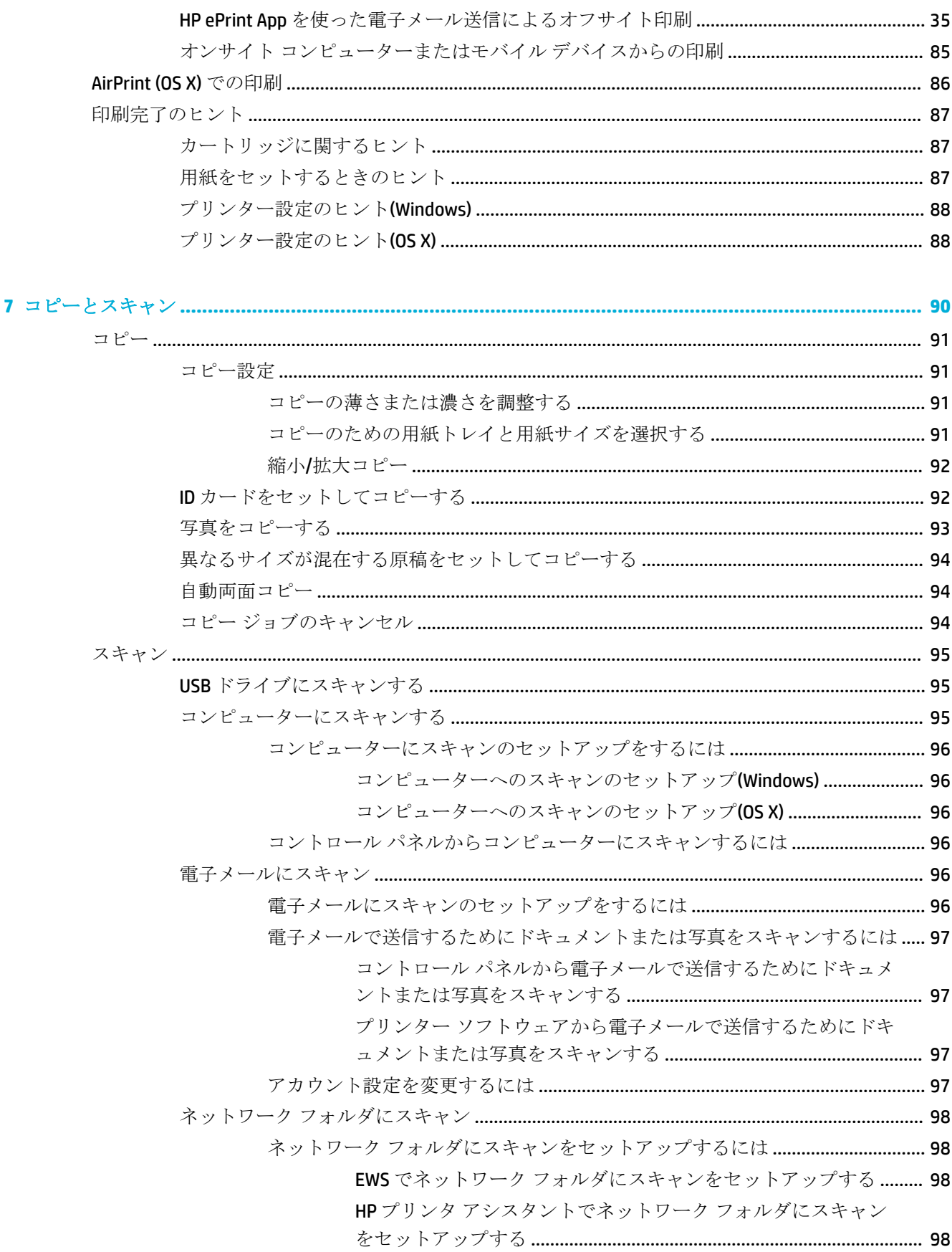

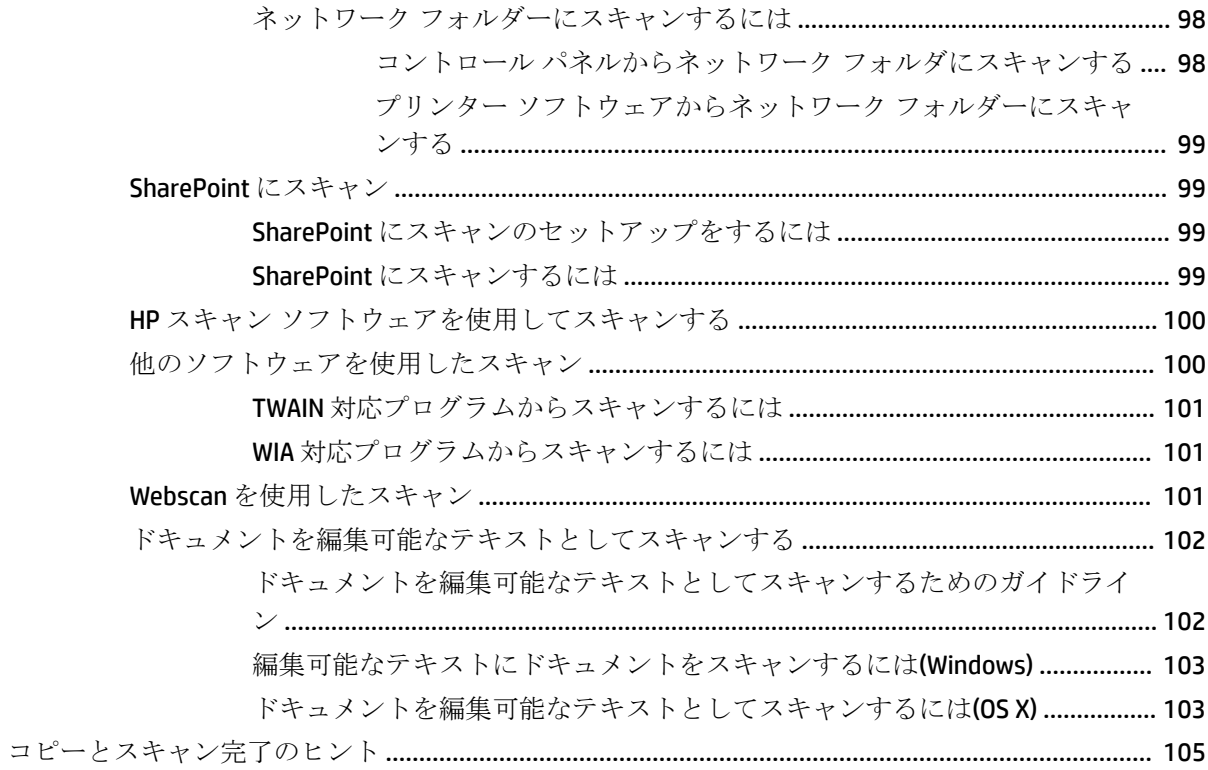

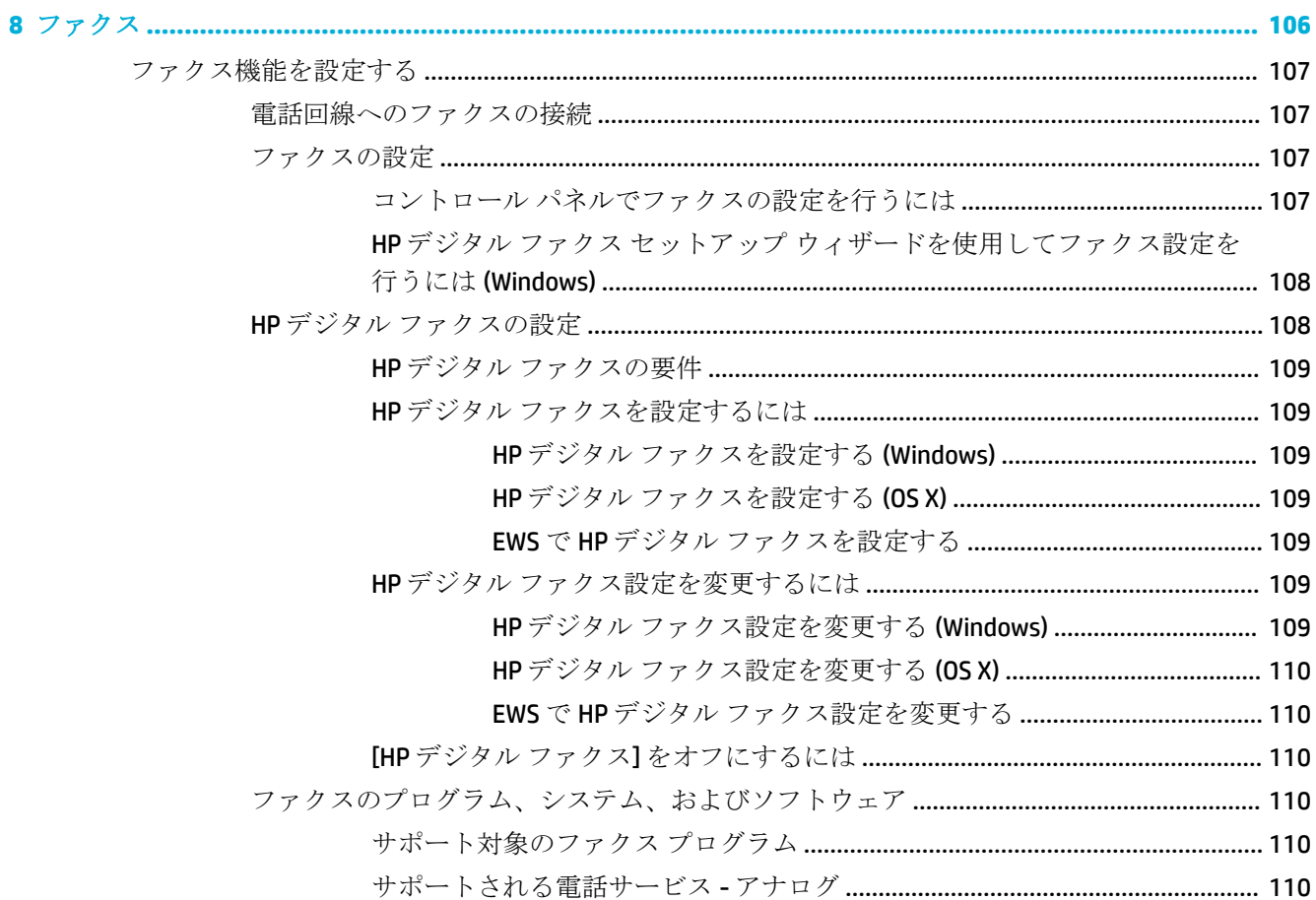

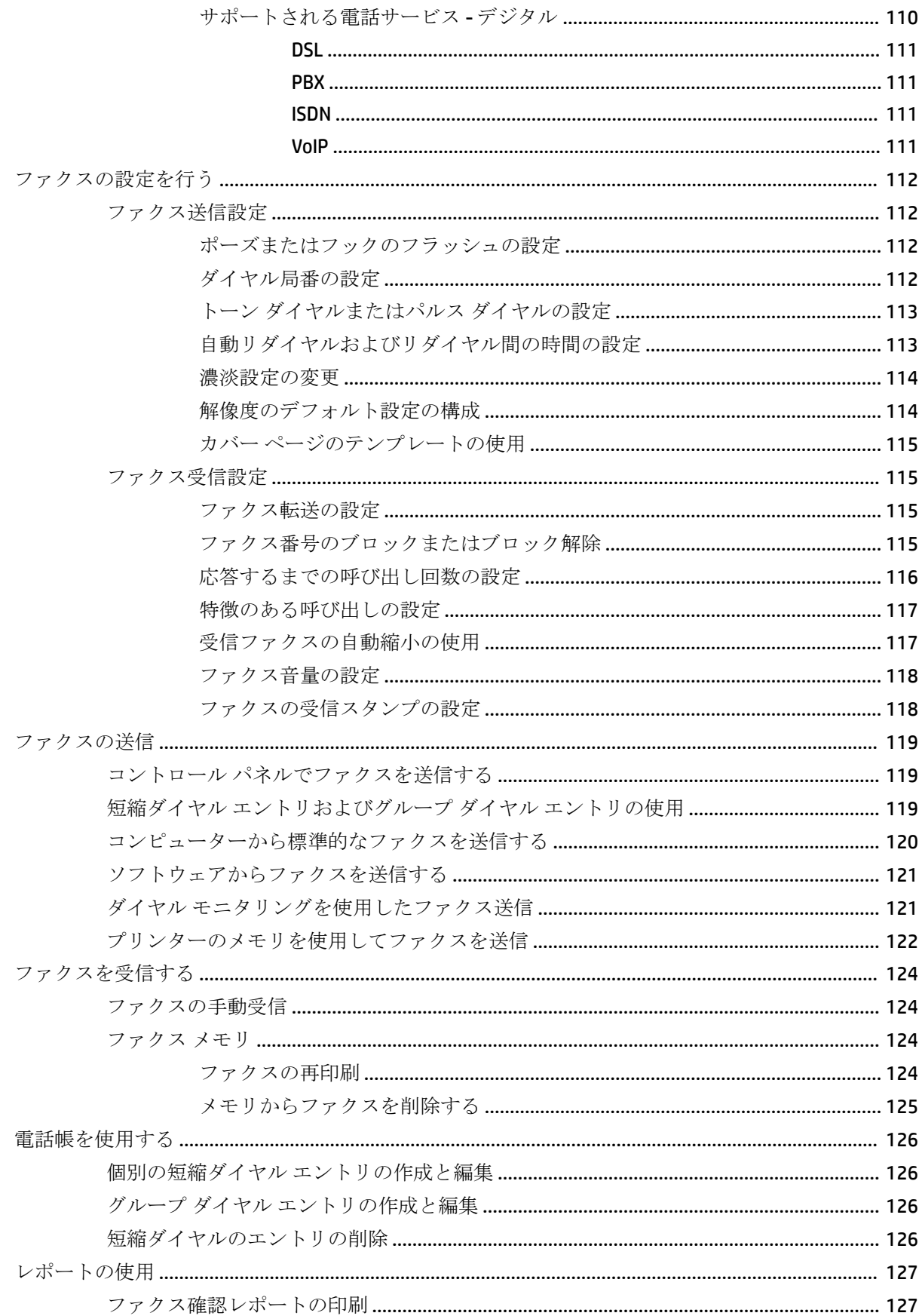

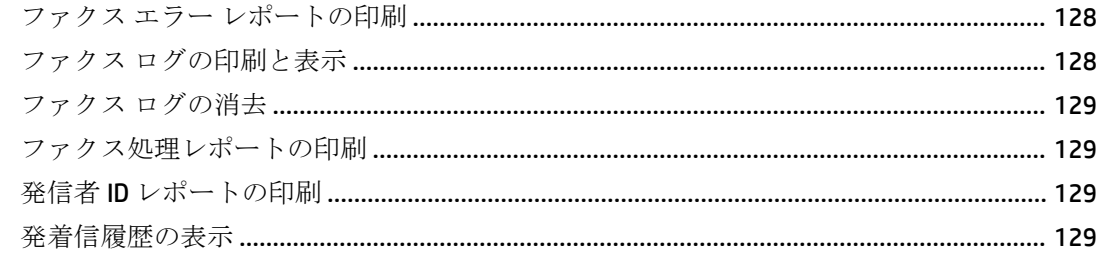

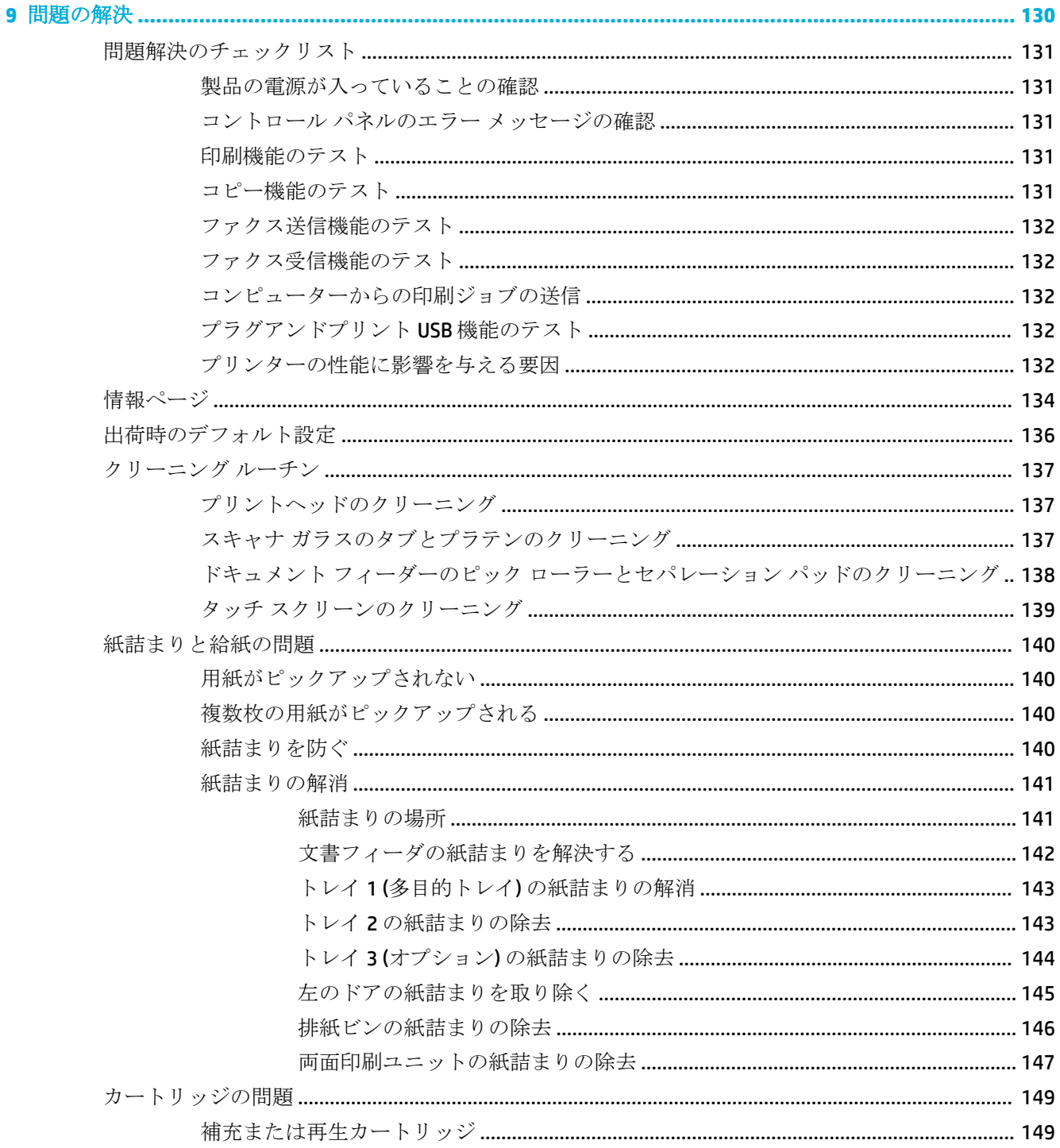

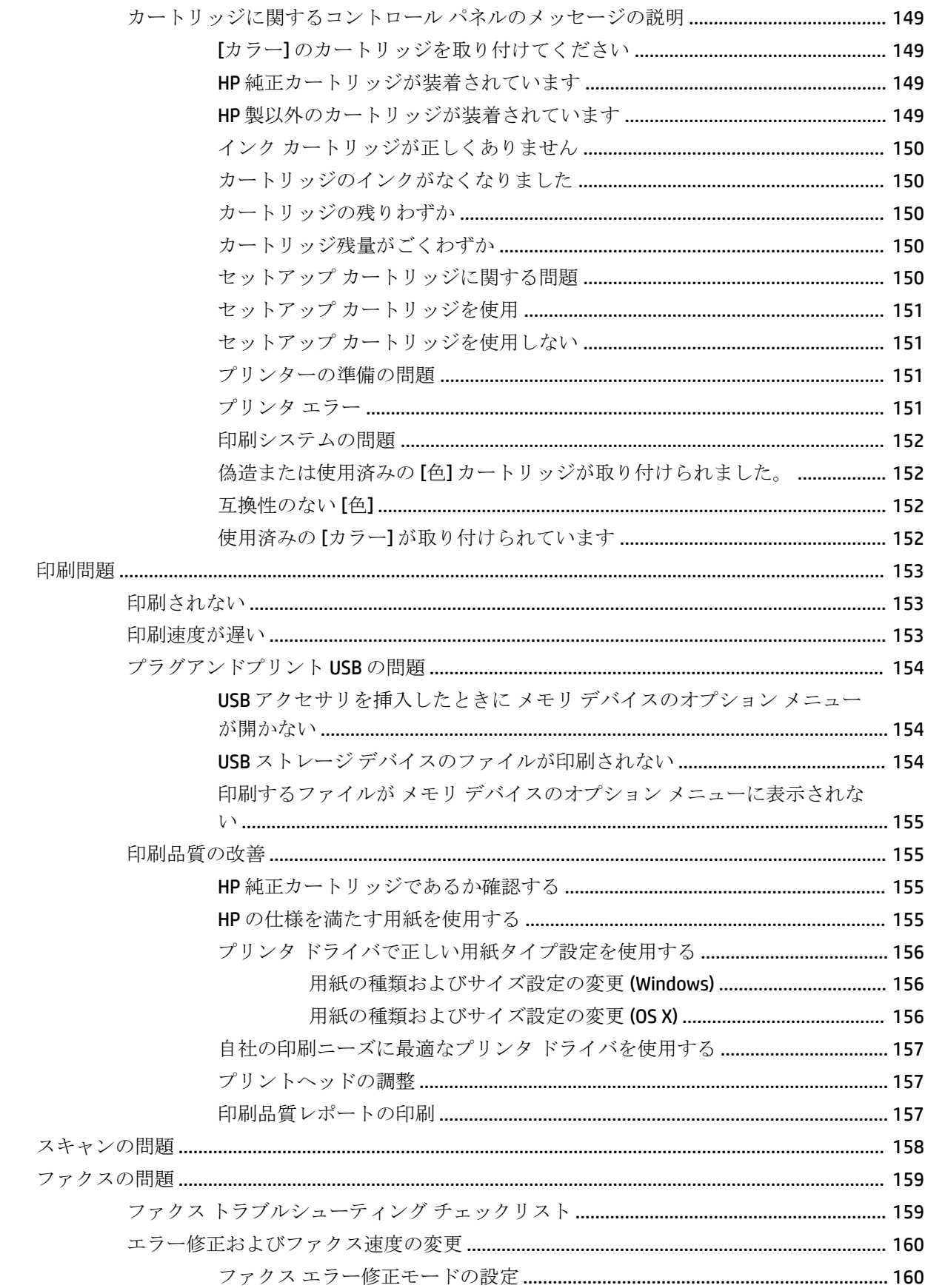

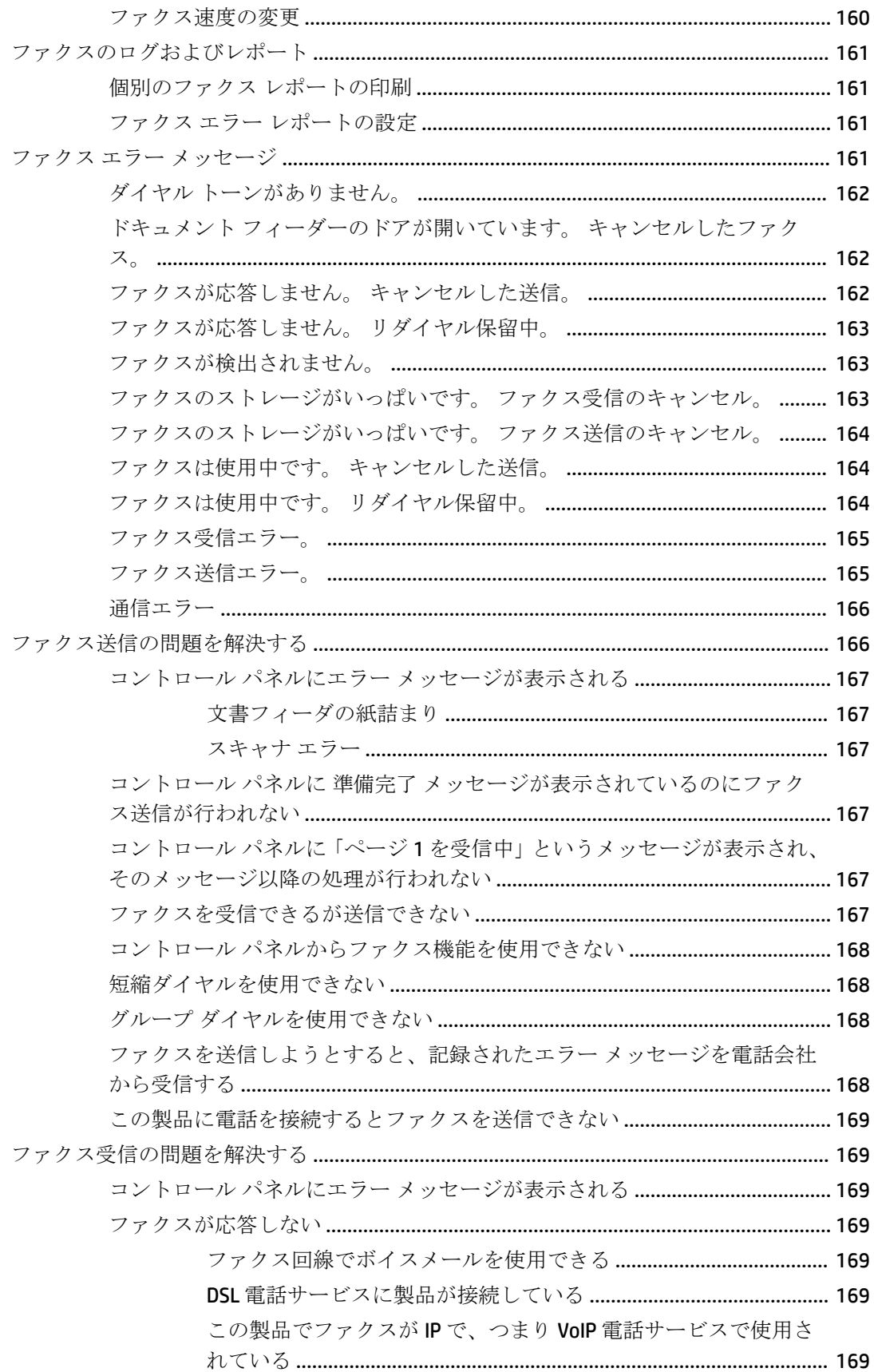

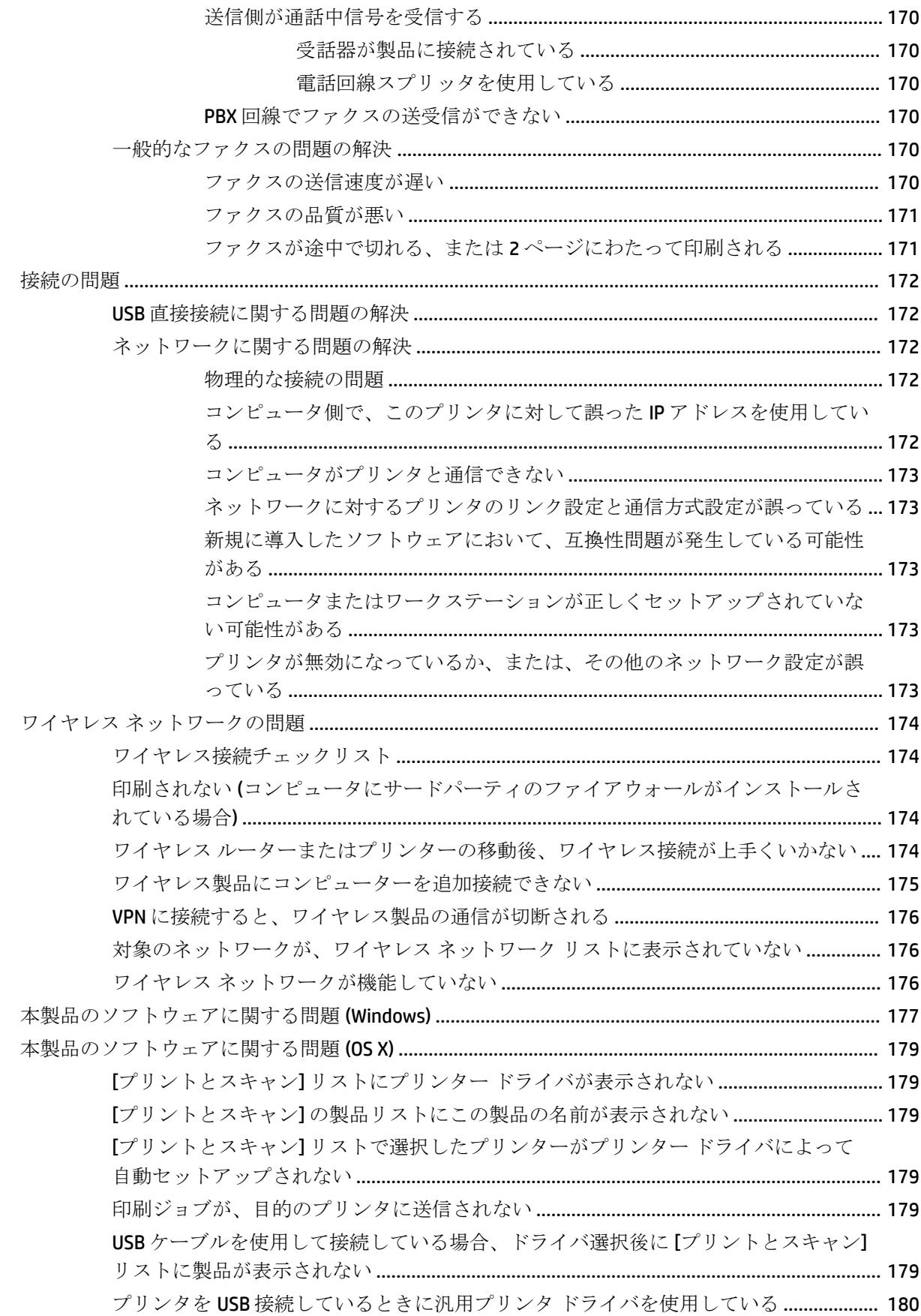

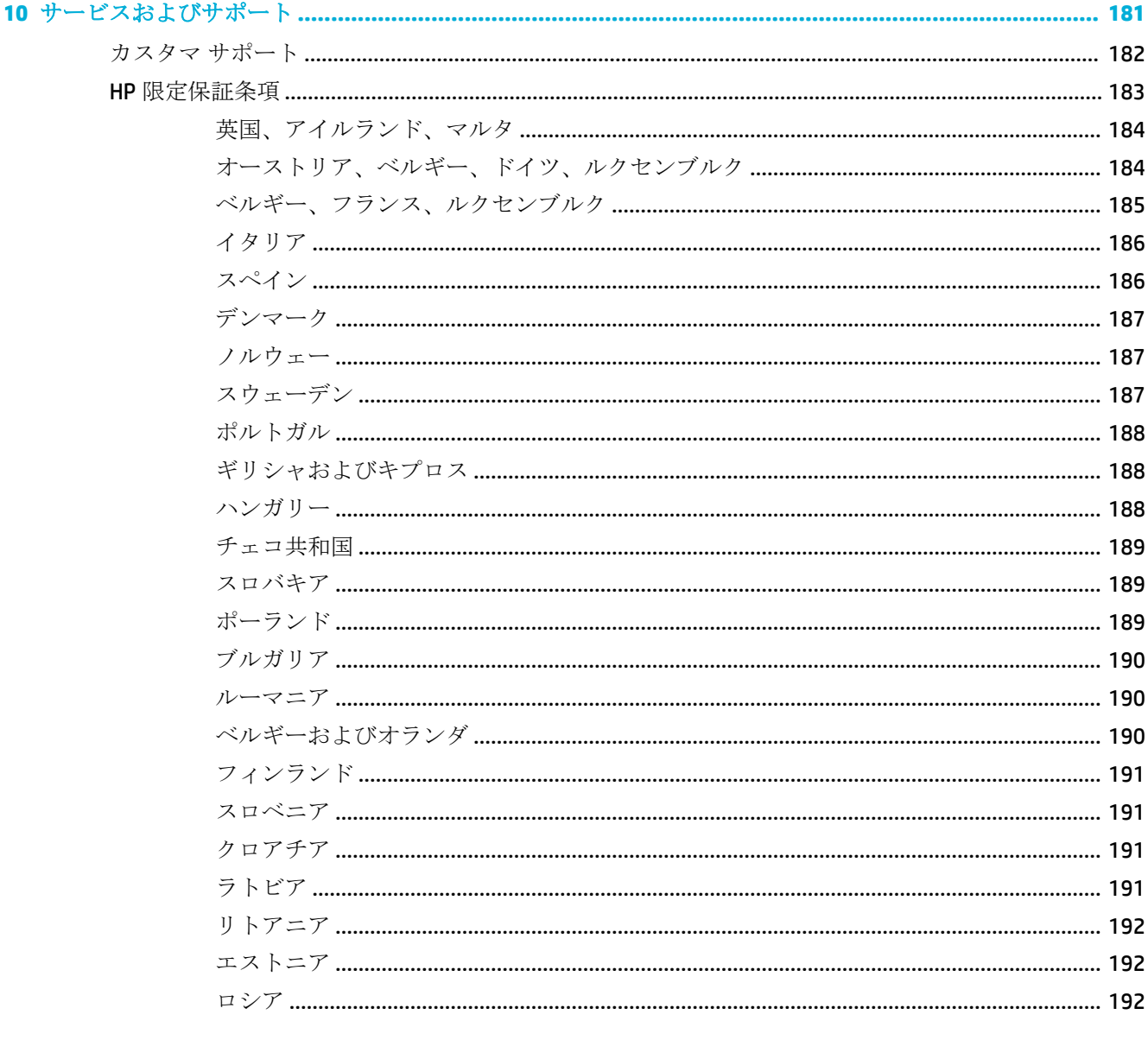

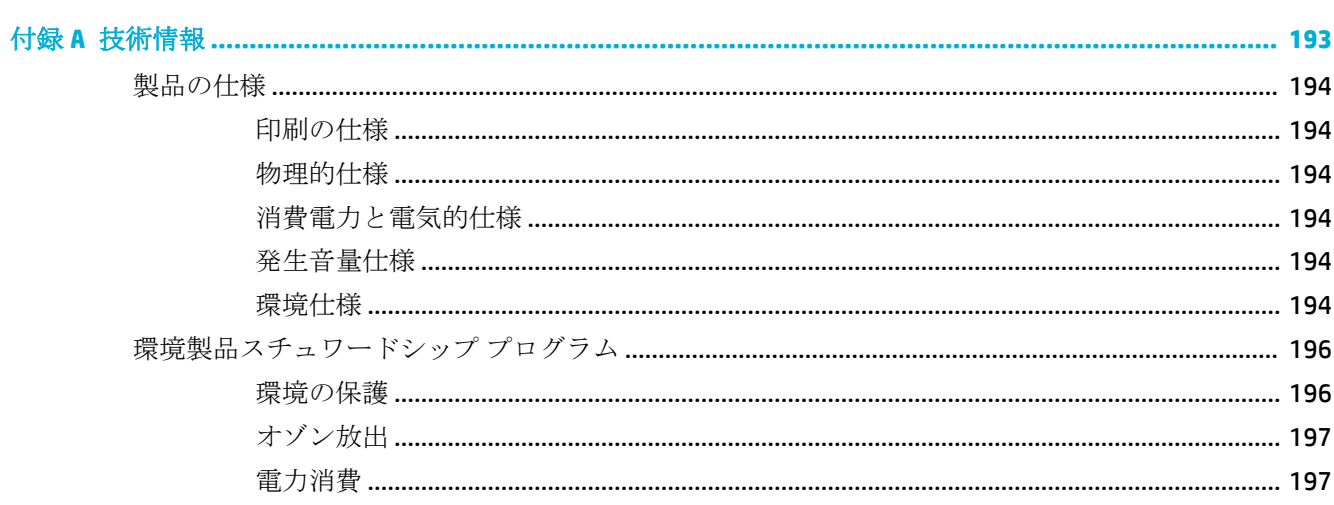

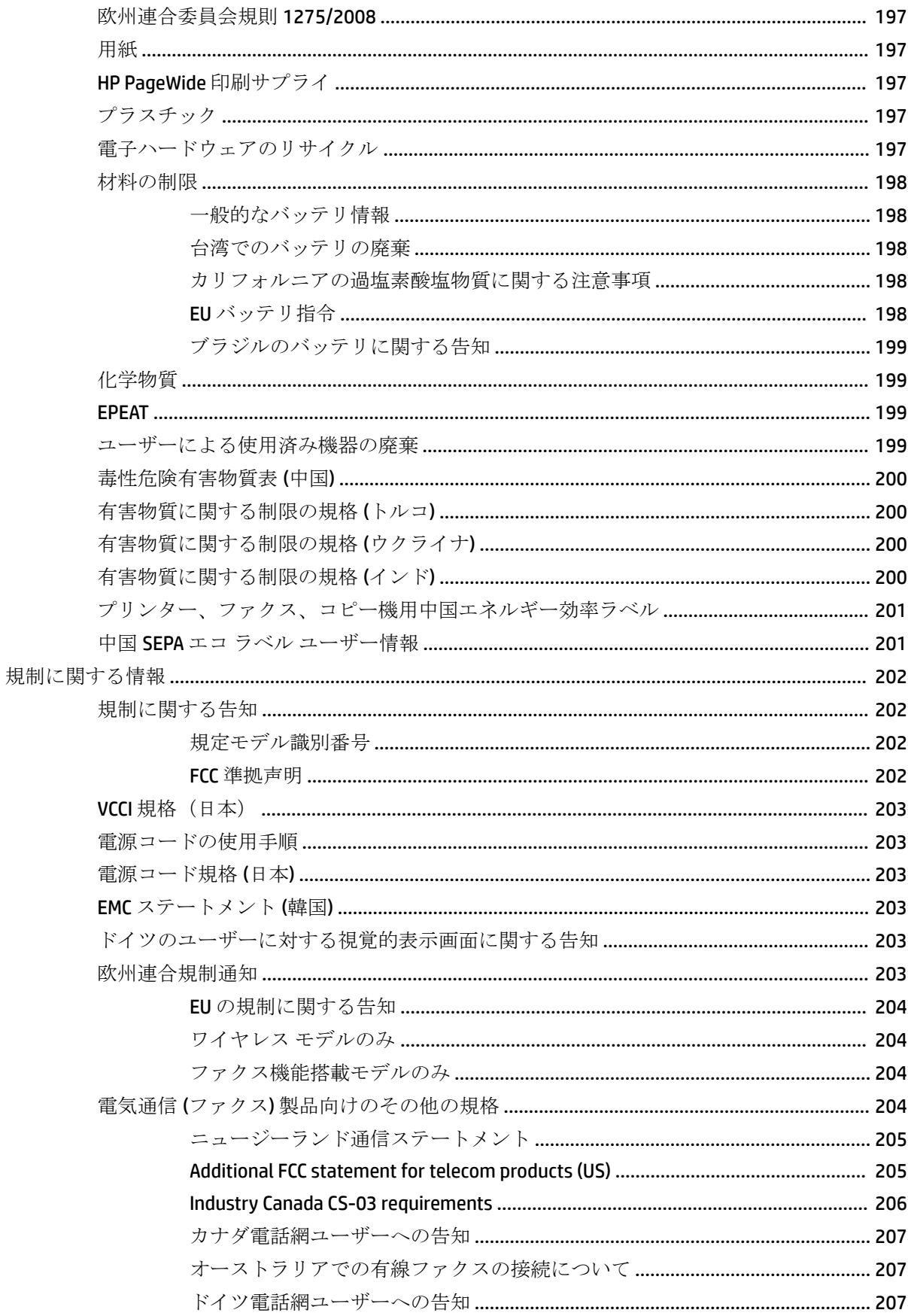

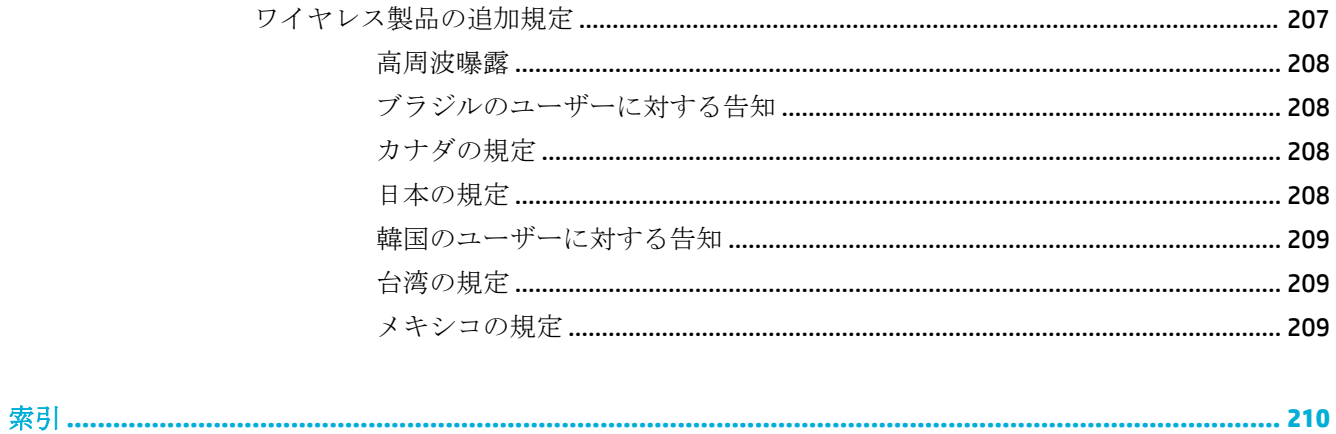

# <span id="page-16-0"></span>**1** 製品の基本

- [製品の機能](#page-17-0)
- [製品ビュー](#page-19-0)
- [電源オン](#page-22-0)/オフ
- [コントロール](#page-24-0) パネルの使用
- [静かモード](#page-29-0)

## <span id="page-17-0"></span>製品の機能

### **PageWide Pro MFP 477dn**

D3Q19A、D3Q19B、D3Q19C、 D3Q19D

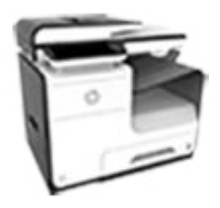

- トレイの給紙容量 **(75 GSM** ま たは **20** ポンドのボンド紙**)**
- トレイ 1: 50 枚
- トレイ 2: 500 枚
- オプション トレイ 3:500 枚
- 自動ドキュメント フィー ダー (ADF): 50 枚
- 標準排紙ビン: 300枚

#### 印刷

- プロフェッショナル品質 で片面印刷した場合、カラ ー、モノクロとも最大毎分 40 ページ (ppm) の印刷が 可能
- プロフェッショナル品質 で両面印刷した場合、カラ ー、モノクロとも最大 21 ppm の印刷が可能
- 一般オフィス モードで最 大 55 ppm の印刷が可能
- ウォークアップ プラグア ンドプリント USB デバイ ス ポート
- MS オフィス文書のウォー クアップ印刷

### コピー

- 片面印刷した場合、カラ ー、モノクロとも最大 40 ppm の印刷が可能
- 1 パス両面コピーした場 合、カラー、モノクロとも 最大 26 ppm の印刷が可 能
- 最大 50枚までセット可能 な ADF は、長さが最大 356mm (14.0 インチ)、幅 が最大 216mm (8.5 イン チ) のページ サイズに対 応

### スキャン

- カラー、モノクロとも最大 26 ppm の両面印刷が可能
- ウォークアップ USB デバ イス、電子メール アドレ ス、ネットワーク フォル ダー、または SharePoint サ イトへのスキャンが可能
- ガラス面は、長さが最大 356mm (14.0 インチ)、幅 が最大 216mm (8.5 イン チ) のページ サイズに対 応
- HP ソフトウェアは、編集 可能なファイルへの文書 のスキャンが可能
- TWAIN、WIA、および WS スキャン プログラムと互 換

### ファクス

- 電子メールアドレスまた はネットワーク フォルダ ーへのファクスが可能
- ウォークアップ コントロ ール パネル、または接続 されているコンピュータ ーのソフトウェアからの ファクスが可能
- ファクスのアーカイブ、フ ァクス ログ、迷惑ファク スの拒否、ファクスの不揮 発性メモリ、ファクスのリ ダイレクト機能
- NFC 対応 (近距離無線通 信)、スマート フォンやタ ブレットからのウォーク アップ印刷

ャン

### 接続性

- 802.3 LAN (10/100) Ethernet ポート
- ホスト USB のタイプ A およびタイプ B ポート (背面)
- USB 2.0 デバイス ポー ト (前面)

**PageWide Pro MFP 477dw** 

D3Q20A、D3Q20B、D3Q20C、 D3Q20D

- スマート フォンへのスキ 2 第 1 章 製品の基本 JAWW
- 内蔵のワイヤレス機能

**PageWide Pro MFP 477dn** と同 じ機能に加え、さらに次の機能

を備えています。

- ンド サポート
	- HP ePrint 印刷のためド

● 802.11n 5GHz デュアル バ

## <span id="page-18-0"></span>環境への配慮

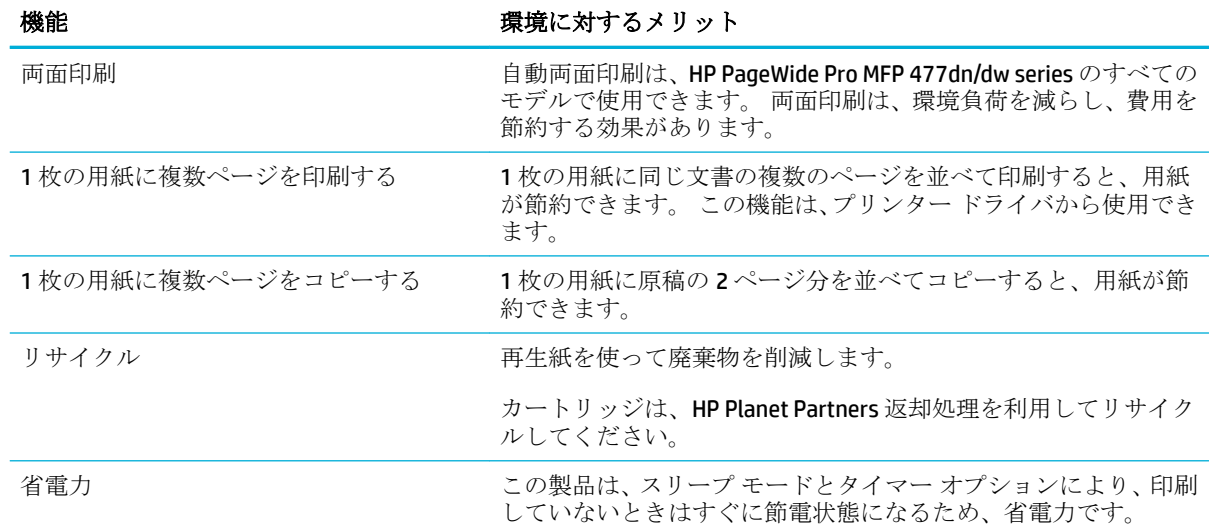

## ユーザー補助機能

製品には、視覚、聴覚、手の機能、筋力に制限がある方を支援する機能が備わっています。

- 文字読み上げソフトに対応する、オンライン ユーザー ガイド。
- カートリッジは片手で取り付けおよび取り外し可能。
- ドアおよびカバーはすべて片手で開閉可能。

## <span id="page-19-0"></span>製品ビュー

- 正面左側図
- [正面右側図](#page-20-0)
- [背面図](#page-20-0)
- [カートリッジ](#page-21-0) ドアの表示

## 正面左側図

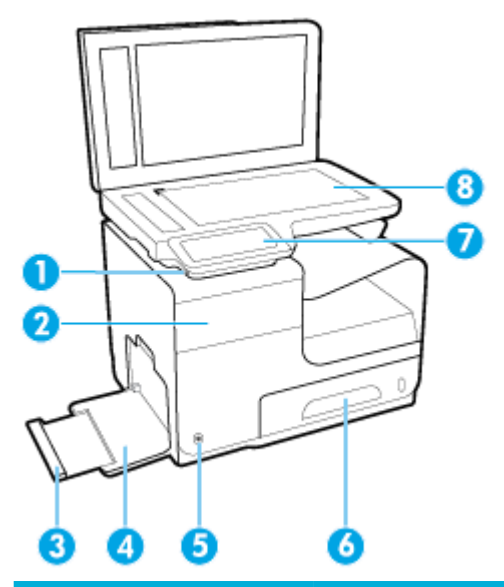

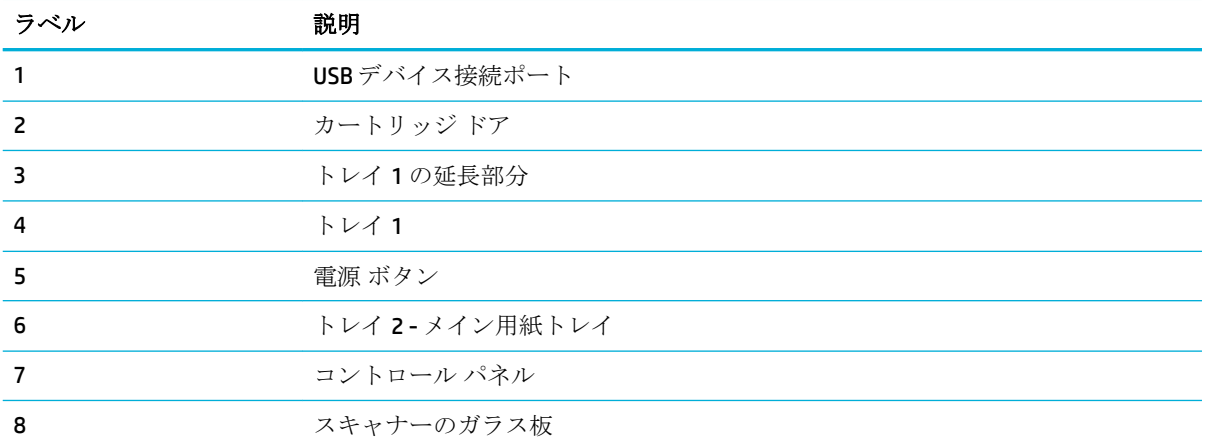

## <span id="page-20-0"></span>正面右側図

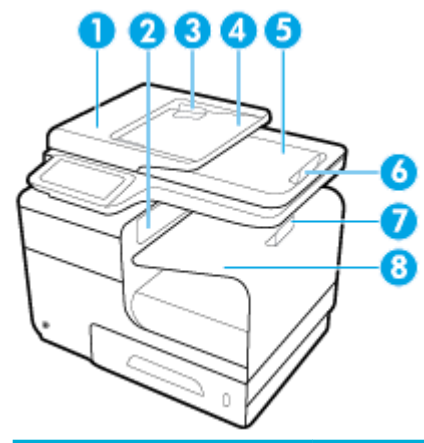

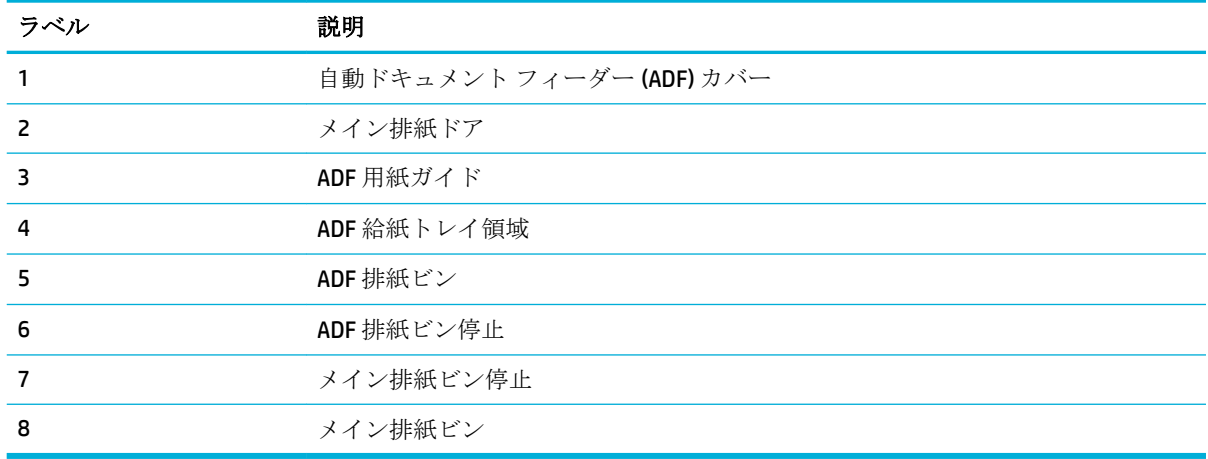

## 背面図

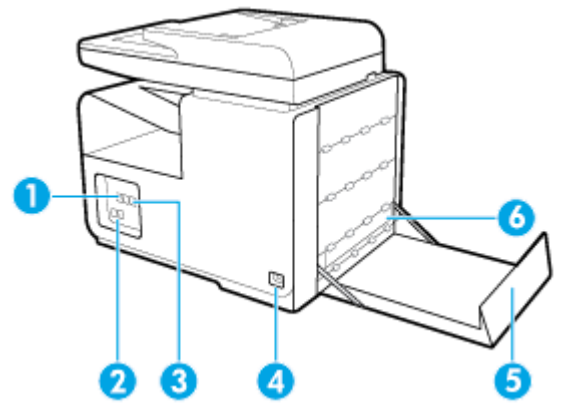

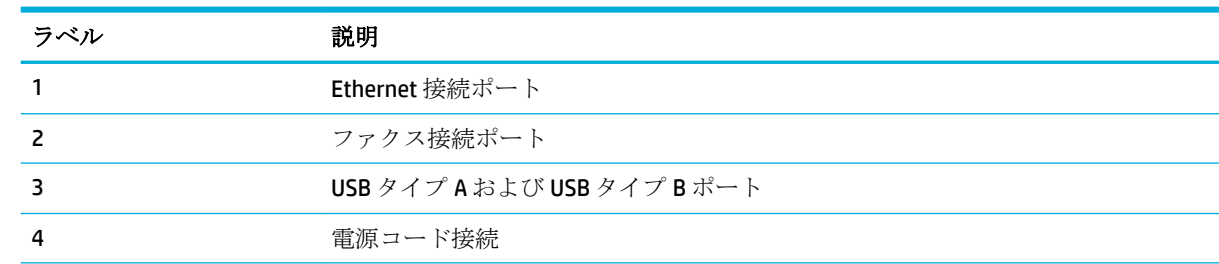

<span id="page-21-0"></span>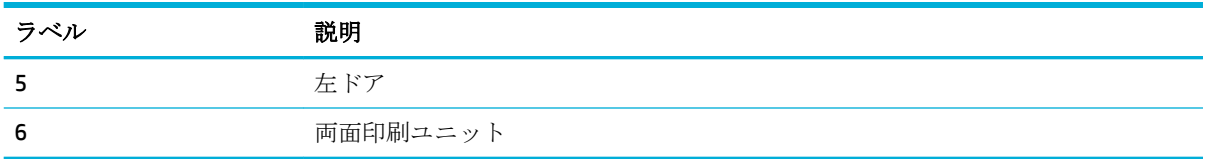

## カートリッジ ドアの表示

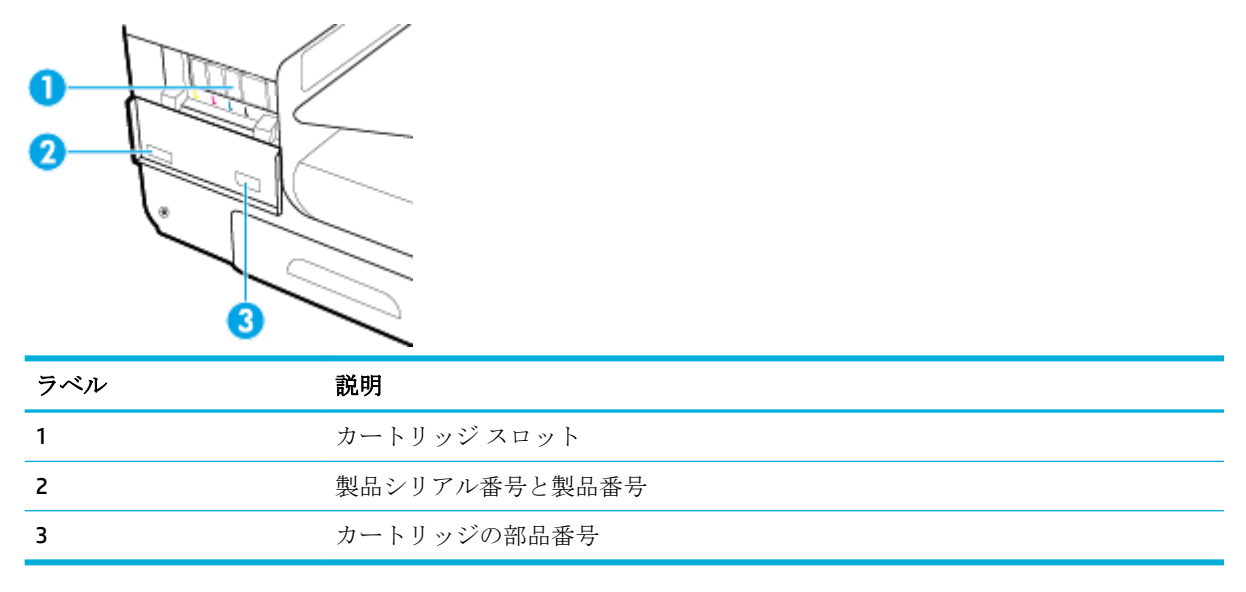

<span id="page-22-0"></span>電源オン**/**オフ

注:製品の損傷を防ぐため、製品に付属の電源コードのみを使用してください。

- プリンターの電源を入れる
- 電源の管理
- [プリンターの電源を切る](#page-23-0)

### プリンターの電源を入れる

- **1.** 製品に付属している電源コードを製品背面の接続ポートに接続します。
- **2.** 適切な定格電圧のコンセントに電源コードを接続します。

 $\overline{\mathbb{B}}$  注記:使用する電源が、製品の定格電圧に適しているか確認してください。 プリンターで使用す る電圧は 100~240VAC または 200~240VAC、周波数は 50/60Hz です。

**3.** 製品前面の電源ボタンを押してから放します。

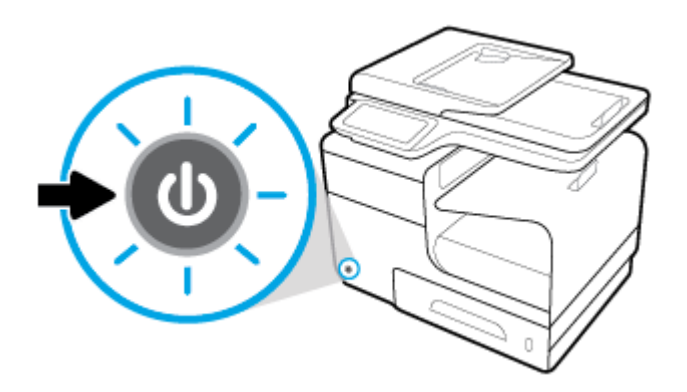

### 電源の管理

HP PageWide Pro MFP 477dn/dw series プリンターは、消費電力を削減し、電力を節約できる電力管理機 能を備えています。

- アイドル状態が一定時間以上継続した場合、スリープ モードに移行し、低消費電力状態になりま す。 製品がスリープ モードに入るまでの時間をコントロール パネルで設定できます。
- [スケジュール オン/オフ] を使用し、コントロール パネルで設定した日時に製品を自動的にオン またはオフにすることができます。 たとえば、月曜日から金曜日までの午後 6 時にオフになるよ うに製品を設定できます。

#### スリープ モードに移行するまでの時間を設定する

- **1.** コントロール パネルのダッシュボードを開きます (任意の画面の上部にあるダッシュボード タ ブを下方向にスワイプするか、または [ホーム] 画面でダッシュボード領域をタッチします)。
- **2.** コントロール パネルのダッシュボードで、■ をタッチします。
- **3.** 電源管理 をタッチし、スリープ モード をタッチします。
- **4.** いずれかの時間オプションを選択します。

アイドル状態が選択した時間継続した場合に、製品は低消費電力状態に切り替わります。

#### <span id="page-23-0"></span>製品をオンまたはオフにする時間をスケジュールする

- **1.** コントロール パネルのダッシュボードを開きます (任意の画面の上部にあるダッシュボード タ ブを下方向にスワイプするか、または [ホーム] 画面でダッシュボード領域をタッチします)。
- **2.** コントロール パネルのダッシュボードで、■ をタッチします。
- **3.** 電源管理 をタッチし、プリンタ オン/オフ スケジュール をタッチします。
- **4.** スケジュール オン または スケジュール オフ オプションをオンにします。
- **5.** 画面の下部にあるスケジュール オン または スケジュール オフ オプションを選択し、スケジュ ールする日と時刻を選択します。

製品は、選択した日の選択した時間にオンまたはオフになります。

注記:プリンターの電源を切ると、ファクスは受信できなくなります。 スケジュールされたオフの間 に送信されたファクスは、プリンターがオンになると印刷されます。

## プリンターの電源を切る

注:カートリッジが見つからない場合に、製品の電源をオフにしないでください。 製品が故障する場 合があります。

**▲** HP PageWide Pro MFP 477dn/dw series プリンターをオフにするには、製品前面の電源ボタンを押し てから放します。

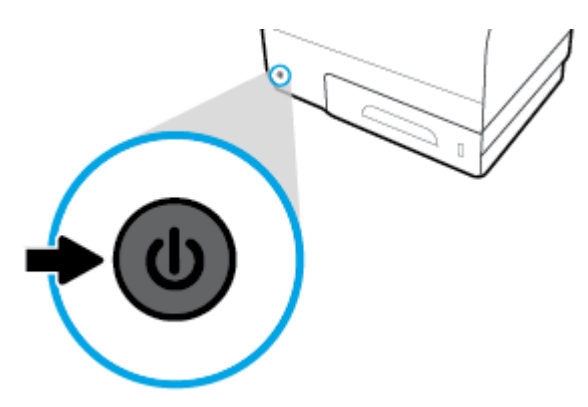

1 つ以上のカートリッジが見つからないときに製品をオフにしようとすると、コントロール パネ ルに警告メッセージが表示されます。

注:印刷品質の問題を防ぐため、製品前面の電源ボタンのみを使用して製品の電源をオフにしてくだ さい。製品のプラグを抜いたり、電源ストリップをオフにしたり、その他の方法を使用したりしない でください。

## <span id="page-24-0"></span>コントロール パネルの使用

- コントロール パネルのボタン
- コントロール [パネルのホーム画面](#page-25-0)
- コントロール [パネルのダッシュボード](#page-25-0)
- コントロール [パネルのアプリケーション](#page-26-0) フォルダー
- コントロール [パネルのショートカット](#page-26-0)
- [ヘルプ機能](#page-27-0)

注記:コントロール パネル上の小さい文字を長時間見続けないでください。

## コントロール パネルのボタン

HP PageWide Pro MFP 477dn/dw series プリンターのコントロール パネルにあるボタンとインジケータ ー ランプの表示は、機能が利用できる場合は明るくなり、機能が利用できない場合は暗くなります。

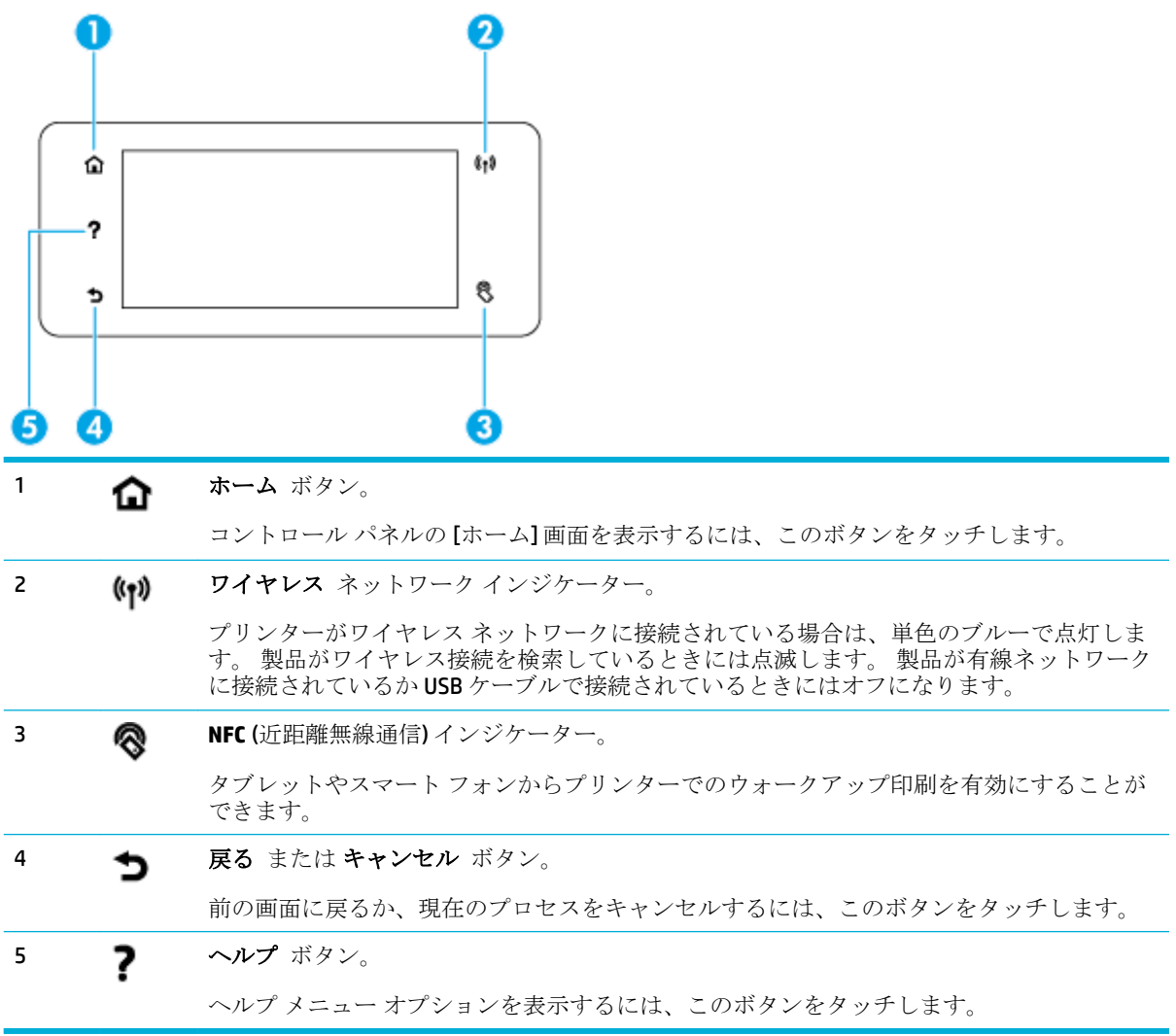

## <span id="page-25-0"></span>コントロール パネルのホーム画面

コントロール パネルの [ホーム] 画面には、ダッシュボード、アプリケーション フォルダー、タスク を実行する画面へのユーザーが定義したショートカットが表示されます。

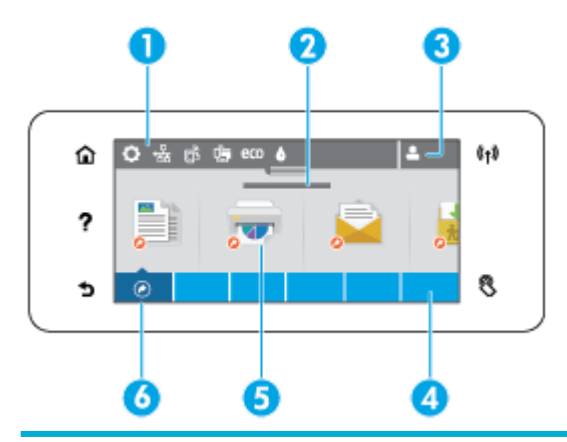

1 ダッシュボード。 ダッシュボード アイコンには、プリンターの現在のステータスが表示され、プリ ンターの設定を変更する画面にアクセスできます (コントロール パネルのダッシュボードを参照し てください)。

フル ダッシュボードを表示するには、[ホーム] 画面の上部にあるストリップをタッチするか、ダッ シュボード ストリップの中央に付いているハンドルを押してドラッグします。

- 2 日付と時刻が表示されます。 スケジュールされているオフ時刻などのスケジュール済みのイベント も表示されます ([製品をオンまたはオフにする時間をスケジュールする](#page-23-0) を参照してください)。
- 3 サインイン アイコン。一部のアプリケーションを使用する前にサインインすることをユーザーに 要求するようにプリンターをセットアップできます。

PIN (個人識別番号) またはユーザー名とパスワードを入力してサインインするには、このアイコンを タッチします。

4 アプリケーション フォルダー。 アプリケーション フォルダーには、定義済みのタスクのアイコンが 含まれています (例:印刷 > プライベート ジョブ)。

フォルダーに含まれているアプリケーション アイコンを表示するには、フォルダーをタッチします。

5 アプリケーションまたはセットアップ アイコン。アプリケーション フォルダーに含まれているア イコンへのショートカットを作成して、[ホーム] 画面上に配置できます ([コントロール](#page-26-0) パネルのショ [ートカットを](#page-26-0)参照してください)。

使用できるアイコンを横方向にスクロールするには、アイコンを押してドラッグします。 アプリケ ーションやセットアップ画面を表示するには、アイコンをタッチします。

6 ショートカット。 アプリケーション フォルダー内に含まれる任意のアプリケーションまたはセッ トアップ アイコンに対して、ショートカットを作成できます。

使用できるすべてのショートカット アイコンを表示するには、このアイコンをタッチします ([コント](#page-26-0) ロール [パネルのショートカット](#page-26-0) を参照してください)。

### コントロール パネルのダッシュボード

ダッシュボードを開くには、[ホーム] 画面の上部にあるストリップをタッチするか、またはダッシュ ボード タブを下方向にスワイプします。

ダッシュボードの使用方法の詳細については、コントロール パネル上の ?をタッチし、コントロー ル パネル ヒント > ダッシュボードの使用 を選択します。

<span id="page-26-0"></span>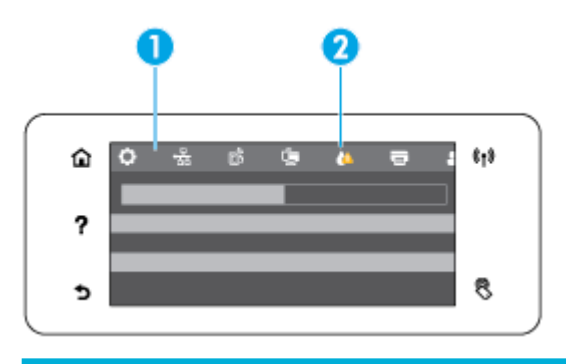

1 サイズの大きなアイコンがダッシュボードの上部に表示されます。 これらのアイコンは、プリンタ ーのステータスを示しています。これらのアイコンを使用すると、プリンターの設定を変更できま す。

スワイプして、使用できるアイコンを横方向にスクロールします。 ステータス画面を表示する、ま たはプリンターの設定を変更するには、アイコンをタッチします。

2 ユーザーの注意を喚起する必要がある場合は、それを示すためにアイコン上にイエローまたは赤の三 角形が表示されます。

このような例として、イエローの警告は、1 つまたは複数のカートリッジの残量がわずかであること を示します。

## コントロール パネルのアプリケーション フォルダー

コントロール パネルの [ホーム] 画面の下部にあるストリップ上に、フォルダー アイコンが表示され ています。 フォルダー アイコンに含まれているアプリケーション アイコンを表示するには、フォル ダー アイコンをタッチします。

HP PageWide Pro MFP 477 series プリンターのアプリケーション フォルダーには以下があります。

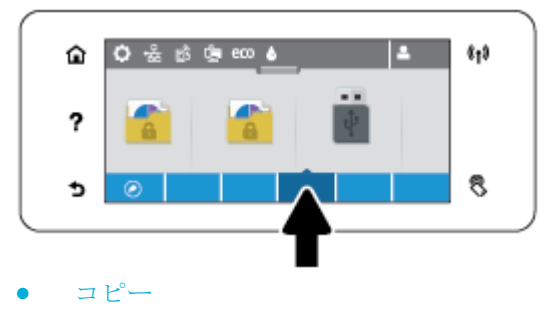

- スキャン
- 印刷
- ファクス
- アプリケーション

## コントロール パネルのショートカット

アプリケーション フォルダーに含まれているアプリケーションやセットアップ アイコンへのショー トカットを作成して、コントロール パネルの [ホーム] 画面上に作成したショートカットを配置するこ とができます。

ショートカットの使用方法の詳細については、?をタッチし、コントロール パネル ヒント を選択 します。

#### <span id="page-27-0"></span>**[**ホーム**]** 画面上にショートカットを作成する

- **1.** アプリケーション フォルダーを開き、ショートカットを作成するアプリケーションまたはセット アップ アイコンに移動します。
- **2.** アプリケーション フォルダーのストリップが緑色になるまで、アイコンをタッチし続けます。
- **3.** 緑色のストリップにアイコンをドラッグして放します。

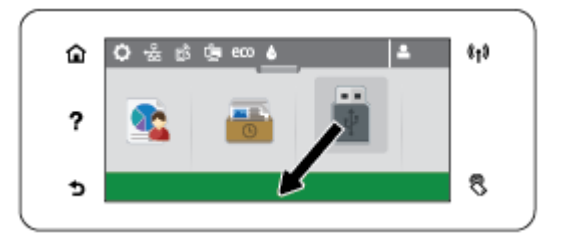

#### **[**ホーム**]** 画面からショートカットを削除する

- **1.** コントロール パネルの [ホーム] 画面の左下にある機能のショートカット アイコンをタッチし て、使用可能なすべてのショートカットを表示します。
- **2.** 必要に応じてスクロールし、削除するショートカット アイコンを表示します。
- **3.** アプリケーション フォルダーのストリップが赤色になるまで、ショートカット アイコンをタッ チし続けます。
- **4.** 赤色のストリップ上にアイコンをドラッグして放します。

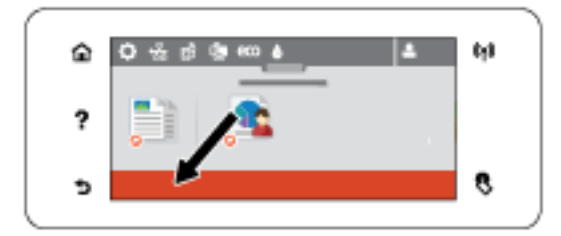

### ヘルプ機能

HP PageWide Pro MFP 477dn/dw series プリンターには、コントロール パネルからアクセスできる内蔵 のヘルプが用意されています。 ヘルプ機能には、表示または印刷できるヒントや重要な製品情報や、 タスクの実行または問題の解決方法を説明するアニメーションが含まれています。

これらのヘルプ機能を表示するには、プリンターのコントロール パネルにある ? をタッチします。

- プリンター情報
- ヘルプ [アニメーション](#page-28-0)

### プリンター情報

プリンター情報ページには、HP PageWide Pro MFP 477dn/dw series プリンターについての次の情報が表 示されます。

- <span id="page-28-0"></span>● モデル名と番号
- 製品シリアル番号
- 製品サービス ID
- 現在のファームウェアのバージョン番号
- すべての製品情報とプリンター ステータス レポート ページを印刷した場合は、使用状況、ステ ータス、および設定情報が表示されます。

#### プリンター情報ページを表示または印刷する

- 1. プリンターのコントロール パネルで、? をタッチします。
- **2.** プリンタ情報 をタッチします。
- **3.** すべての製品情報およびプリンターのステータス レポート ページを印刷する場合は、印刷 をタ ッチします。

### ヘルプ アニメーション

内蔵のヘルプには、タスクの実行または問題の解決方法を説明するアニメーションが含まれていま す。 使用可能なヘルプ アニメーションを選択して表示するには、次の手順を実行します。

- 1. プリンターのコントロール パネルで、? をタッチします。
- **2.** 操作方法ビデオ をタッチします。
- **3.** プリンターのコントロール パネル ディスプレイで再生するアニメーションを選択します。

## <span id="page-29-0"></span>静かモード

プリンターのノイズを最小限に抑えるには、静かモードを使用します。 このモードは、コントロール パネルまたは HP 内蔵 Web サーバー (EWS) から有効にすることができます。

57 注記:静かモードを選択すると、印刷速度が遅くなります。 生産性の妨げになる場合は、静かモード をオフにすることができます。

## コントロール パネルから静かモードをオンまたはオフにするには

- **1.** コントロール パネルのダッシュボードを開きます (任意の画面の上部にあるダッシュボード タ ブを下方向にスワイプするか、または [ホーム] 画面でダッシュボード領域をタッチします)。
- **2.** コントロール パネルのダッシュボードで、■ をタッチします。
- **3.** 静かモード をタッチして、オンまたはオフにします。

## **EWS** から静かモードをオンまたはオフにするには

- **1.** EWS を開きます。 詳しくは、EWS [を開くを](#page-44-0)参照してください。
- **2. [**設定**]** タブをクリックします。
- **3. [**ユーザー設定**]** セクションで、**[**静かモード**]** をクリックして、オンまたはオフにします。
- **4. [**適用**]** をクリックします。

# <span id="page-30-0"></span>**2** 接続

- [コンピューターまたはネットワークに製品を接続する](#page-31-0)
- Wi-Fi Direct [を使用してコンピューターまたはデバイスを製品に接続する](#page-35-0)
- [ネットワークにすでに存在するワイヤレス製品用の](#page-38-0)HPプリンター ソフトウェアのインストー [ル](#page-38-0)
- プリンター [ソフトウェアを開く](#page-39-0) (Windows)
- [ネットワーク設定の変更](#page-40-0)

## <span id="page-31-0"></span>コンピューターまたはネットワークに製品を接続する

## **USB** ケーブルで製品を接続するには

製品とコンピューターとの接続に USB ケーブルを使用できます。

このプリンターでは USB 2.0 接続がサポートされています。 A-to-B 型 USB ケーブルを使用してくださ い。 USB ケーブルは長さが 2 メートル 以下のものを使用してください。

注:インストール ソフトウェアの指示があるまで、USB ケーブルを接続しないでください。

- **1.** コンピューター上の開いているすべてのプログラムを終了します。
- **2.** プリンター ソフトウェアを 123.hp.com/pagewide (推奨) またはプリンターに付属の HP ソフトウ ェア CD からインストールし、画面上の指示に従います。
- 注記:Mac にインストールする場合、**[HP Easy Start** の概要**]** をクリックしてソフトウェアをイン ストールします。
- **3.** プロンプトが表示されたら、**[USB** ケーブルでプリンターをコンピューターに **USB** 接続**]** オプショ ンを選択し、 **[**次へ**]** ボタンをクリックします。
- $\overline{\mathbb{B}}$  注記: Web サービス (HP ePrint および Print Apps) は USB インストールでは利用できないという警 告のダイアログ ボックスが表示されます。 **[**はい**]** をクリックして USB インストールを続行する か、**[**いいえ**]** をクリックして USB インストールをキャンセルします。
- **4.** ソフトウェアから指示が出されたら、プリンターの背面にある接続ポート (1) に、USB ケーブル のタイプ B の端を接続します。

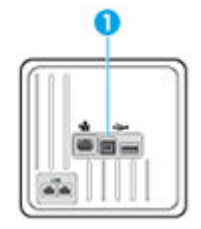

**5.** インストールが完了したら、任意のプログラムからページを印刷して、印刷ソフトウェアが正常 にインストールされたことを確認します。

## 製品をネットワークに接続するには

この製品は有線または無線ネットワークのどちらにも接続できます。

### 対応ネットワーク プロトコル

HP PageWide Pro MFP 477 プリンターは、次のネットワーク プロトコルをサポートします。

<span id="page-32-0"></span>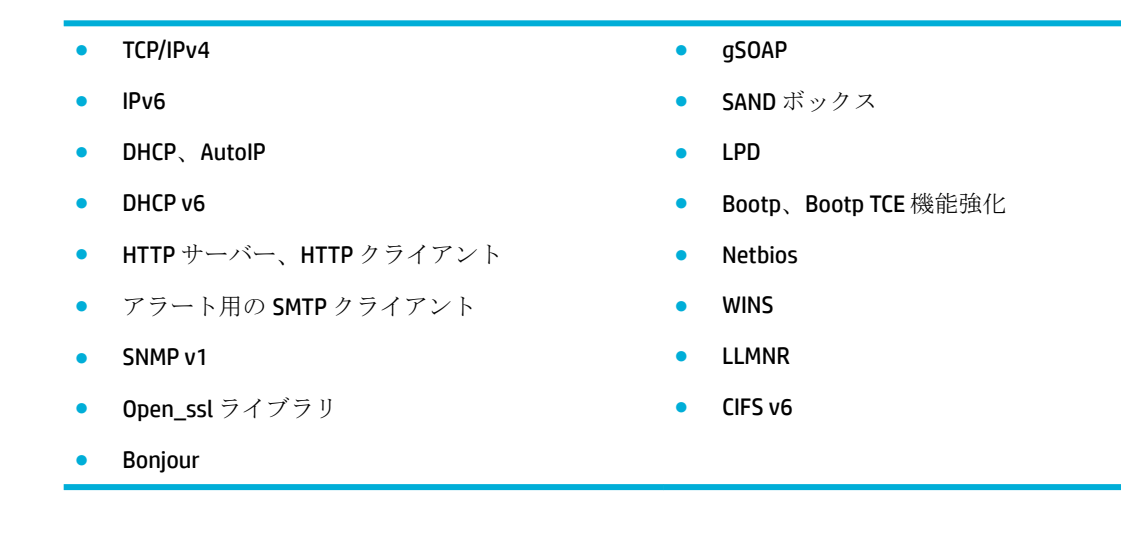

## 有線ネットワークで製品を接続

この手順は、Windows で製品を有線ネットワークに取り付けるために使用します。

**1.** Ethernet ケーブルで製品 (1) とネットワークを接続します。 プリンターの電源を入れます。

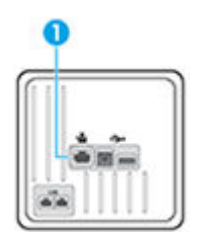

- **2.** 次の操作まで 60 秒待機します。 その間に、ネットワークがプリンターを認識して、IP アドレス またはホスト名を割り当てます。
- **3.** コントロール パネルのダッシュボードを開きます (任意の画面の上部にあるダッシュボード タ ブを下方向にスワイプするか、または [ホーム] 画面でダッシュボード領域をタッチします)。
- **4.** コントロール パネルのダッシュボードで、<br をタッチしてIP アドレスを表示します。印刷の 詳細 をタッチして、IP アドレスを記載したページを印刷します。

### ワイヤレス ネットワークを使用して製品を接続 **(**ワイヤレス モデルのみ**)**

次のいずれかの方法を使用して、製品をワイヤレス ネットワークに接続できます。

- ワイヤレス セットアップ [ウィザードを使用して、製品をワイヤレス](#page-33-0) ネットワークに接続するに [は](#page-33-0)
- WPS [を使用して製品をワイヤレス](#page-33-0)ネットワークに接続するには
- 製品をワイヤレス [ネットワークに手動で接続するには](#page-34-0)

ワイヤレス ルーターが Wi-Fi Protected Setup (WPS) をサポートしていない場合、ワイヤレス ルーター のネットワーク設定をシステム管理者に確認するか、次の手順を実行します。

- ワイヤレスネットワーク名またはサービス セット識別子 (SSID)を確認します。
- ワイヤレス ネットワークのセキュリティ パスワードまたは暗号化キーを決定します。

<span id="page-33-0"></span>注記:製品ソフトウェアをインストールする前に、製品が Ethernet ケーブルを使用してネットワーク に接続されていないことを確認します。

#### ワイヤレス セットアップ ウィザードを使用して、製品をワイヤレス ネットワークに接続するには

ワイヤレス セットアップ ウィザードは、製品をワイヤレス ネットワークにインストールするための 最善の方法です。

- **1.** コントロール パネルのダッシュボードを開きます (任意の画面の上部にあるダッシュボード タ ブを下方向にスワイプするか、または [ホーム] 画面でダッシュボード領域をタッチします)。
- **2.** コントロール パネルのダッシュボードで、■■ をタッチします。
- **3.** ネットワーク設定、ワイヤレス設定 の順にタッチします。
- **4.** [ワイヤレス セットアップ ウィザード] をタッチします。
- **5.** プリンターにより、使用可能なワイヤレス ネットワークがスキャンされ、ネットワーク名 (SSID) の一覧が返されます。 ワイヤレス ルーターが一覧にある場合、一覧からその SSID を選択しま す。 ワイヤレス ルーターの SSID が一覧にない場合、SSID の入力 をタッチします。ネットワー ク セキュリティの種類を指定するよう求められたら、ワイヤレス ルーターで使用するオプショ ンを選択します。 コントロール パネル画面にキーパッドが表示されます。
- **6.** 次のいずれかを実行してください。
	- ワイヤレスルーターで WPA セキュリティが使用されている場合、キーパッドでパスフレー ズを入力します。
	- ワイヤレス ルーターで WEP セキュリティが使用されている場合、キーパッドでキーを入力 します。
- **7.** OK をタッチし、プリンターがワイヤレス ルーターへの接続を確立するまで待ちます。 ワイヤレ ス接続の確立に、数分かかる場合があります。

#### **WPS** を使用して製品をワイヤレス ネットワークに接続するには

WPS を使用してプリンターをワイヤレス ネットワークに接続する前に、以下であることを確認しま す。

● WPS 対応ワイヤレス ルーターまたはアクセス ポイントを含むワイヤレス 802.11b/g/n ネットワ ーク。

 $\overline{\mathbb{B}}$  注記 : プリンターでは 2.4GHz を使用した接続のみをサポートします。

コンピューターが、プリンターを接続するワイヤレス ネットワークに接続されている。 コンピ ューターに HP プリンター ソフトウェアがインストールされていることを確認します。

WPS プッシュ ボタンを備えた WPS ルーターがある場合、プッシュ ボタン方式に従います。 ルーター にプッシュ ボタンがあるかわからない場合、**PIN** 方式に従います。

#### <span id="page-34-0"></span>プッシュ ボタン方式

- 1. コントロール パネルで、プリンターの (p) を3秒以上押して、WPS プッシュ モードを開始しま す。(w)インジケーターが点滅を開始します。
- **2.** ルーターの WPS ボタンを押します。

タイマーが設定された約 2 分の間にワイヤレス接続が確立されます。

#### **PIN** 方式

- **1.** WPS PIN を確認します。
	- **a.** コントロール パネルのダッシュボードを開きます (任意の画面の上部にあるダッシュボー ド タブを下方向にスワイプするか、または「ホーム】画面でダッシュボード領域をタッチし ます)。
	- **b.** コントロール パネルのダッシュボードで、● をタッチします。
	- **c.** ネットワーク設定、ワイヤレス設定 の順にタッチします。
	- **d.** Wi-Fi Protected Setup、PIN の順にタッチします。
- 2. コントロール パネルで、プリンターの (p) を3秒以上押して、WPS プッシュ モードを開始しま す。(w)インジケーターが点滅を開始します。
- **3.** ワイヤレス ルーターまたはワイヤレス アクセス ポイントの構成ユーティリティまたはソフトウ ェアを開き、WPS PIN を入力します。
- 注記:構成ユーティリティの使用方法の詳細については、ルーターまたはワイヤレス アクセス ポイントに付属しているマニュアルを参照してください。
- **4.** 約2分待ちます。プリンターが正常に接続されると、(♥) インジケーターは点滅を停止し、点灯 したままになります。

#### 製品をワイヤレス ネットワークに手動で接続するには

製品セットアップの最初の 120 分間、または製品のネットワークのデフォルト設定のリセット後 (製 品にネットワーク ケーブルが接続されていない場合)、製品のワイヤレス無線機は製品のワイヤレス セットアップ ネットワークをブロードキャストします。

このネットワークの名前は "HP-Setup-xx-[製品名]" です。

- $\vec{F}$  注記: ネットワーク名の"xx"は、製品の MAC アドレスの最後の2文字です。製品名は HP PageWide Pro MFP 477dw です。
	- **1.** ワイヤレス対応の製品から、デバイスのセットアップ ネットワークに接続します。
	- **2.** このセットアップ ネットワークに接続した状態で Web ブラウザーを開き、次の IP アドレスを使 用して HP 内蔵 Web サーバー (EWS) を開きます。
		- 192.168.223.1
	- **3.** EWS でワイヤレス セットアップ ウィザードを見つけ、画面の指示に従って製品を手動で接続し ます。

 $\overrightarrow{B}$  注記:製品はデフォルトでは自動 DHCP を使用します。

## <span id="page-35-0"></span>**Wi-Fi Direct** を使用してコンピューターまたはデバイスを製品 に接続する

Wi-Fi Direct では、コンピューター、スマートフォン、タブレット、その他のワイヤレス対応デバイス から、既存のワイヤレス ネットワークに接続せずにワイヤレス印刷を実行できます。

#### **Wi-Fi Direct** 使用のガイドライン

- コンピューターまたはモバイル デバイスに必要なソフトウェアが存在することを確認します。
	- コンピューターを使用する場合、123.hp.com/pagewide (推奨) またはプリンターに付属の HP ソフトウェア CD から、プリンター ソフトウェアをインストールしておく必要があります。

コンピューターに HP プリンター ソフトウェアをインストールしていない場合は、最初に Wi-Fi Direct に接続し、次にプリンター ソフトウェアをインストールしてください。プリン ター ソフトウェアによって接続タイプの入力を求められたら、**[**ワイヤレス**]** を選択します。

- モバイル デバイスを使用する場合、互換性のある印刷アプリケーションがインストールさ れている必要があります。 モバイル印刷の詳細については、 HP [モバイル印刷](http://www.hp.com/go/mobileprinting) Web サイト を参照してください。
- プリンターの Wi-Fi Direct がオンになっていることを確認します。
- 最大5台のコンピューターとモバイルデバイスが、同じ Wi-Fi Direct 接続を使用できます。
- Wi-Fi Direct は、プリンターが USB ケーブルでコンピューターに接続されている場合や、ワイヤレ ス接続を使用してネットワークに接続されている場合も使用できます。
- Wi-Fi Direct を使用して、コンピューター、モバイル デバイス、またはプリンターをインターネッ トに接続することはできません。

### **Wi-Fi Direct** をオンにするには

- **1.** コントロール パネルのダッシュボードを開きます (任意の画面の上部にあるダッシュボード タ ブを下方向にスワイプするか、または [ホーム] 画面でダッシュボード領域をタッチします)。
- **2.** コントロール パネルのダッシュボードで、 をタッチします。
- **3. ●●** をタッチします。
- **4.** ディスプレイに Wi-Fi Direct がオフであることが表示される場合は、Wi-Fi Direct をタッチしてオン にします。
- ヒント:EWS から Wi-Fi Direct をオンにすることもできます。 EWS の使用の詳細については、HP [内蔵](#page-43-0)  Web [サーバー](#page-43-0) を参照してください。
## ワイヤレス対応モバイル デバイスから印刷するには

モバイル デバイスに互換性のある印刷アプリケーションがインストールされていることを確認しま す。 詳細は、[www.hp.com/global/us/en/eprint/mobile\\_printing\\_apps.html](http://www.hp.com/global/us/en/eprint/mobile_printing_apps.html) をご覧ください。

- **1.** プリンターで Wi-Fi Direct がオンになっていることを確認します。
- **2.** モバイル デバイスの Wi-Fi 接続をオンにします。 詳細は、モバイル デバイスに付属のマニュア ルを参照してください。
- <sup>E3</sup> 注記: お使いのモバイル デバイスが Wi-Fi をサポートしていない場合は、Wi-Fi Direct を使用する ことはできません。
- **3.** モバイル デバイスから新しいネットワークに接続します。 新しいワイヤレス ネットワークまた はホットスポットに接続する際に普段使用している操作を実行してください。 表示されるワイ ヤレス ネットワークのリストから、Wi-Fi Direct 名を選択します。たとえば、 **[DIRECT-\*\*-HP PageWide XXXX]** (ここで、\*\* はプリンターを識別する一意の文字で、XXXX はプリンター上にある プリンター モデル) などです。

指示に従って、Wi-Fi Direct のパスワードを入力します。

**4.** ドキュメントを印刷します。

## ワイヤレス対応コンピューターから印刷するには**(Windows)**

- **1.** プリンターの Wi-Fi Direct がオンになっていることを確認します。
- **2.** コンピューターの Wi-Fi 接続をオンにします。 詳細は、コンピューターに付属のマニュアルを参 照してください。
- <sup>E3</sup> 注記: お使いのコンピューターが Wi-Fi をサポートしていない場合は、Wi-Fi Direct を使用するこ とはできません。
- **3.** コンピューターから新しいネットワークに接続します。 新しいワイヤレス ネットワークまたは ホットスポットに接続する際に普段使用している操作を実行してください。 表示されるワイヤ レス ネットワークのリストから、Wi-Fi Direct 名を選択します。たとえば、 **[DIRECT-\*\*-HP PageWide XXXX]** (ここで、\*\* はプリンターを識別する一意の文字で、XXXX はプリンター上にある プリンター モデル) などです。

指示に従って、Wi-Fi Direct のパスワードを入力します。

■ 注記: パスワードを検索するには、[ホーム] 画面の 【■ (Wi-Fi Direct) をタッチします。

- **4.** プリンターがインストールされ、ワイヤレス ネットワーク経由でコンピューターに接続されてい る場合は、ステップ 5 に進みます。 プリンターがインストールされ、USB ケーブルでコンピュー ターに接続されている場合、前述の手順を実行して HP Wi-Fi Direct 接続を使用して プリンター ソ フトウェア をインストールします。
	- **a.** プリンター ソフトウェアを開きます。 詳しくは、プリンター [ソフトウェアを開く](#page-39-0)  [\(Windows\)](#page-39-0)を参照してください。
	- **b. [**プリンタ セットアップとソフトウェア**]**をクリックしてから、**[**新しいプリンタを接続する**]**  をクリックします。
- **c. [**接続オプション**]** ソフトウェア画面が表示されたら、**[**ワイヤレス**]** を選択します。 検出されたプリンターのリストから、HP プリンター ソフトウェアを選択します。
- **d.** 画面上の指示に従います。
- **5.** ドキュメントを印刷します。

## ワイヤレス対応コンピューターから印刷するには**(OS X)**

- **1.** プリンターの Wi-Fi Direct がオンになっていることを確認します。
- **2.** コンピューターで Wi-Fi をオンにします。

詳しくは、Apple 提供のマニュアルを参照してください。

**3.** Wi-Fi アイコンをクリックし、Wi-Fi Direct 名を選択します。例えば、 **[DIRECT-\*\*-HP PageWide XXXX]** (\*\* はプリンターを識別する固有の文字) などです。

Wi-Fi Direct でセキュリティが有効になっている場合、プロンプトに従ってパスワードを入力しま す。

- **4.** プリンターを追加します。
	- **a. [**システム環境設定**]** を開きます。
	- **b. [**プリンタとスキャナ**]** をクリックします。
	- **c.** 左側のプリンターのリストの下の + をクリックします。
	- **d.** 検出されたプリンターのリストからプリンターを選択し (プリンター名の隣の右側の列に "Bonjour" という語が表示されています)、**[**追加**]** をクリックします。

# ネットワークにすでに存在するワイヤレス製品用の **HP** プリ ンター ソフトウェアのインストール

ワイヤレス ネットワークで製品に既に IP アドレスが割り当てられており、コンピュータに製品のソ フトウェアをインストールするには、以下の手順に従います。

- 1. 製品IPを取得します(コントロール パネルのダッシュボードで、品をタッチします)。
- **2.** プリンター ソフトウェアを 123.hp.com/pagewide (推奨) またはプリンターに付属の HP ソフトウ ェア CD からインストールします。
- **3.** 画面上の指示に従います。
- **4.** メッセージが表示されたら、**[**ワイヤレス プリンタをワイヤレス ネットワークと **Internet** に接 続する**]** を選択し、 **[**次へ**]** をクリックします。
- **5.** 使用可能なプリンタの一覧から、正しいアドレスのプリンタを選択します。

# <span id="page-39-0"></span>プリンター ソフトウェアを開く **(Windows)**

オペレーティング システムに応じて、以下の手順で プリンター ソフトウェア を開きます。

- **Windows 10**: コンピューターのデスクトップで **[**スタート**]** をクリックし、**[**すべてのアプリ**]** を 選択します。次に、**[HP]** をクリックし、プリンターのフォルダーをクリックして、使用するプリ ンター名のアイコンを選択します。
- **Windows 8.1**: [スタート] 画面の左下隅にある下矢印をクリックして、プリンター名を選択して ください。
- **Windows 8**: [スタート] 画面上の何も表示されていない領域を右クリックし、アプリ バーの **[**す べてのアプリ**]** をクリックして、プリンター名を選択します。
- **Windows 7**、**Windows Vista**、**Windows XP**: コンピューターのデスクトップで **[**スタート**]** をクリ ックし、**[**すべてのプログラム**]** を選択します。次に、**[HP]** をクリックし、プリンターのフォルダ ーをクリックして、使用するプリンター名のアイコンを選択します。

# ネットワーク設定の変更

- ネットワーク設定の表示または変更
- 製品パスワードの設定/変更
- コントロール パネルから TCP/IP パラメーターを手動で設定
- [リンク速度と二重通信設定](#page-41-0)

## ネットワーク設定の表示または変更

HP 内蔵 Web サーバーを使用して、IP 設定を表示·変更します。

- 1. 製品 IP を取得します (コントロール パネルのダッシュボードで、 品 をタッチします)。
- **2.** プリンターの IP アドレスを Web ブラウザーのアドレス バーに入力し、HP 内蔵 Web サーバーを 開きます。
- **3. [**ネットワーク**]** タブをクリックし、ネットワーク情報を取得します。 必要に応じて設定を変更で きます。

#### 製品パスワードの設定**/**変更

権限のないユーザーが製品設定を変更できないように、HP 内蔵 Web サーバーを使用して、製品のパ スワードを設定するか、既存のパスワードを変更します。

- 1. 製品IPを取得します(コントロール パネルのダッシュボードで、<sub>エス</sub>をタッチします)。
- **2.** Web ブラウザーのアドレス バーに IP アドレスを入力します。 **[**設定**]** タブ、**[**セキュリティ**]**、**[**パ スワード設定**]** リンクを順にクリックします。
- 注記:パスワードが既に設定されている場合は、パスワードを入力する画面が表示されます。 [ユーザー名] に対して「admin」を入力し、パスワードを入力してから **[**適用**]** をクリックします。
- **3. [**パスワード**]** フィールドと **[**パスワードの確認**]** フィールドに新しいパスワードを入力します。
- **4.** ウィンドウの下部にある **[**適用**]** をクリックして、パスワードを保存します。

### コントロール パネルから **TCP/IP** パラメーターを手動で設定

コントロール パネルのメニューを使用して IPv4 アドレス、サブネット マスク、デフォルト ゲートウ ェイを手動で設定します。

- **1.** コントロール パネルのダッシュボードを開きます (任意の画面の上部にあるダッシュボード タ ブを下方向にスワイプするか、または [ホーム] 画面でダッシュボード領域をタッチします)。
- **2.** コントロール パネルのダッシュボードで、■■ をタッチします。
- **3.** ネットワーク設定、Ethernet 設定 の順にタッチします。
- **4.** 詳細設定、IP 設定 の順にタッチします。
- **5.** 手動、IP アドレス の順にタッチします。
- **6.** 数値キーパッドを使用して、以下を実行します。
- <span id="page-41-0"></span>● IP アドレスを入力し、完了をタッチします。
- サブネット マスクを入力し、 完了 をタッチします。
- デフォルト ゲートウェイを入力し、完了 をタッチします。
- **7.** 適用 をタッチします。

## リンク速度と二重通信設定

 $\stackrel{\leftrightarrow}{\Box}$  注記 : この情報は、Ethernet (有線) ネットワークのみに適用されます。 ワイヤレス ネットワークには 適用されません。

プリント サーバーのリンク速度と通信モードはネットワーク ハブと一致する必要があります。 特別 な場合を除き、自動モードから変更しないでください。 リンク速度と二重通信設定を誤って変更する と、プリンターと他のネットワーク デバイス間の通信ができなくなります。 変更する必要がある場 合は、プリンターのコントロール パネルを使用します。

## ■ 注記:

- この設定は、接続先のネットワーク製品(ネットワーク ハブ、スイッチ、ゲートウェイ、ルータ ー、またはコンピューター) と一致する必要があります。
- 設定を変更すると、プリンターがいったんオフになってから再びオンになります。 変更を加える 場合は、プリンターがアイドル状態のときに操作してください。
- **1.** コントロール パネルのダッシュボードを開きます (任意の画面の上部にあるダッシュボード タ ブを下方向にスワイプするか、または [ホーム] 画面でダッシュボード領域をタッチします)。
- **2.** コントロール パネルのダッシュボードで、■■ をタッチします。
- **3.** ネットワーク設定、Ethernet 設定 の順にタッチします。
- **4.** 詳細設定、リンク速度 の順にタッチします。
- **5.** 次のいずれかのオプションを選択します。

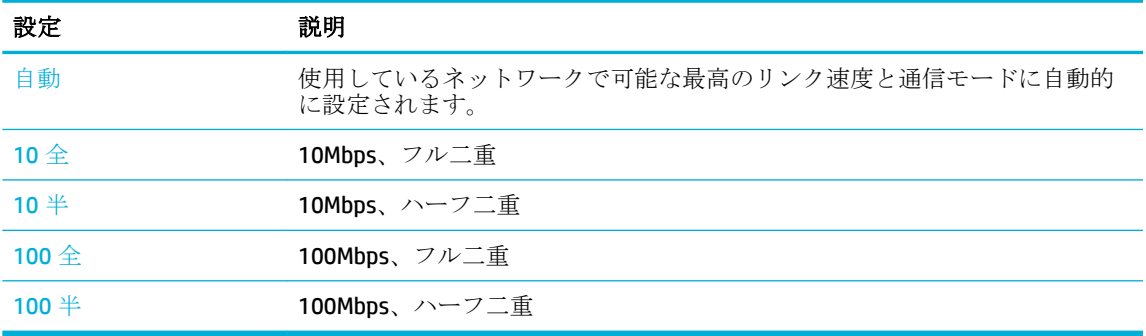

# **3** プリンターの管理とサービス

- HP 内蔵 Web [サーバー](#page-43-0)
- Web [サービス](#page-49-0)
- [HP Web Jetadmin](#page-53-0) ソフトウェア
- [プリンターのセキュリティ機能](#page-54-0)
- プリンター [ソフトウェア](#page-56-0) の HP プリンタ アシスタント (Windows)
- [HP Utility \(OS X\)](#page-59-0)
- [AirPrint™ \(OS X\)](#page-60-0)

# <span id="page-43-0"></span>**HP** 内蔵 **Web** サーバー

- EWS について
- Cookie について
- EWS [を開く](#page-44-0)
- [機能](#page-44-0)

## **EWS** について

このプリンターには、プリンターおよびネットワークのアクティビティに関する情報にアクセスでき る HP 内蔵 Web サーバー (EWS) が装備されています。 EWS は Web プログラムを実行するための環境 を提供します。これは、Windows などのオペレーティング システムがコンピューター上でプログラム を実行するための環境を提供するのと同様です。 Web プログラムからの出力は、Web ブラウザーに表 示されます。

EWS は、ネットワーク サーバーにロードされるソフトウェアではなく、ハードウェア デバイス (HP プ リンターなど) またはファームウェア内に組み込まれています。

EWS の利点は、ネットワーク接続製品やコンピューターを使用しているユーザーならだれでも使用で きるインターフェイスが、製品に追加されるということです。 特別なソフトウェアがインストールま たは設定されることはありませんが、サポートされている Web ブラウザーがコンピューターにインス トールされている必要があります。 EWS にアクセスするには、ブラウザーのアドレス バーにプリン ターの IP アドレスを入力します。

### **Cookie** について

EWS は、ブラウザーからページを表示したときに小さいテキスト ファイル (Cookie) をハード ディスク に作成します。 これらのファイルにより EWS は次回アクセス時にユーザーのコンピューターを認識 することができます。 例えば、EWS 言語を設定した場合、選択した言語が Cookie に記憶されるので、 次に EWS を開いたときに、ページがその言語で表示されます。 一部の Cookie (選択した言語を記憶し ておく Cookie など) は各セッションの終了時に消去されますが、その他のもの (ユーザー固有の設定を 記憶する Cookie など)は手動で消去するまでコンピューター上に保存されます。

 $\mathbb{Z}$  重要: EWS がコンピューターに保存する cookie は、コンピューターに設定を保存するため、またはプ リンターとコンピューター間で情報を共有するためにだけ使用されます。 これらの cookie が HP の Web サイトに送信されることはありません。

ブラウザの設定によって、すべての Cookie を受け入れることも、Cookie が書き込まれる前に警告する こともできます。これにより、どの Cookie を受け入れ、どれを拒否するかを選択できます。 また、ブ ラウザを使用して不要な Cookie を削除することもできます。

プリンターによっては、Cookie を無効にすると、以下の機能のどれかが使用できなくなる場合があり ます。

- アプリケーションを終了したところからの再開 (特にセットアップ ウィザードで有用)
- EWS ブラウザ言語設定の記憶
- FWS ホームページのカスタマイズ

プライバシーおよび Cookie 設定の変更方法と、Cookie の表示または削除方法については、Web ブラウ ザーで利用できるドキュメントを参照してください。

## <span id="page-44-0"></span>**EWS** を開く

EWS を開くには、以下のいずれかを実行します。

- サポートされている Web ブラウザーで、製品の IP アドレスをアドレス ボックスに入力します (IP アドレスを取得するには、コントロール パネルのダッシュボードで、品をタッチします)。
- プリンター ソフトウェアで、HP プリンタ アシスタントを開き、**[**印刷、スキャン、ファクス**]** タ ブの **[**印刷**]** タブで、**[**プリンタのホーム ページ **(EWS)]** をクリックします。

詳しくは、HP プリンタ [アシスタントを開く](#page-56-0)を参照してください。

- OS X で、HP Utility を使用するか、**[**システム環境設定**]** > **[**プリンタとスキャナ**]** > **[HP PageWide Pro MFP 477]** > **[**オプションとサプライ**]** > **[**一般**]** > **[**プリンタの **Web** ページを表示**]** をクリックしま す。
- 注記:EWS を開くときにエラーが発生した場合、ネットワークのプロキシ設定が正しいことを確認し てください。
- ヒント:URL を開いたら、いつでもすぐに表示できるようにお気に入り (ブックマーク) に追加してく ださい。

## 機能

- ホーム タブ
- [[スキャン](#page-45-0)]タブ
- [ファクス](#page-46-0)タブ
- **[Web** [サービス](#page-46-0)] タブ
- 【[ネットワーク](#page-47-0)】タブ
- [ツール](#page-47-0) タブ
- [設定タブ](#page-47-0)
- $\overline{\mathbb{B}}$  注記: EWS でネットワーク設定を変更すると、製品または製品ソフトウェアの一部の機能が無効にな る場合があります。

ホーム タブ

**[**ホーム**]** タブを使用して、**[**スキャン**]** タブ、**[**ファクス**]** タブ、**[Web** サービス**]** タブ、**[**ネットワーク**]** タ ブ、**[**ツール**]** タブ、**[**設定**]** タブから使用頻度の高い項目にアクセスします。 **[**ホーム**]** タブには次の項 目があります。

注記:次の項目の一部はデフォルトでは表示されていません。 **[**パーソナライズ**]** ボタンを使用して、 項目の表示/非表示を切り替えることができます。

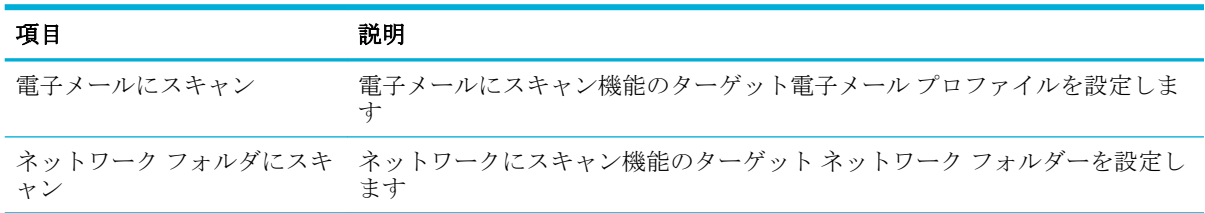

<span id="page-45-0"></span>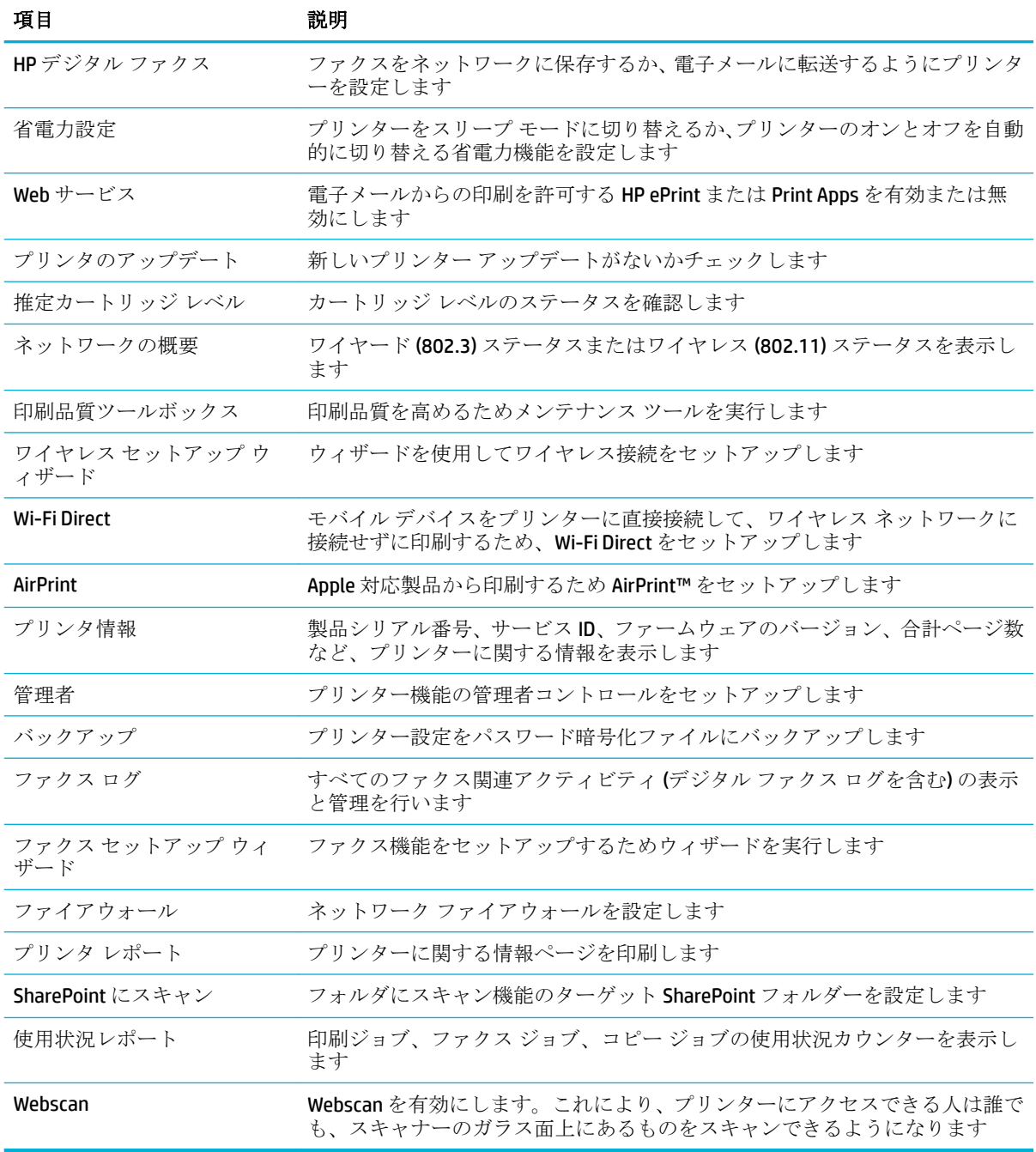

 $\overrightarrow{2}$ 注記:このページの設定は、Webブラウザーの cookie に自動的に保存されます。 Web ブラウザーの Cookie が削除されると、設定は失われます。

## **[**スキャン**]** タブ

製品のスキャン機能を設定するには、**[**スキャン**]** タブを使用します。 **[**スキャン**]** タブには次の項目が あります。

<span id="page-46-0"></span>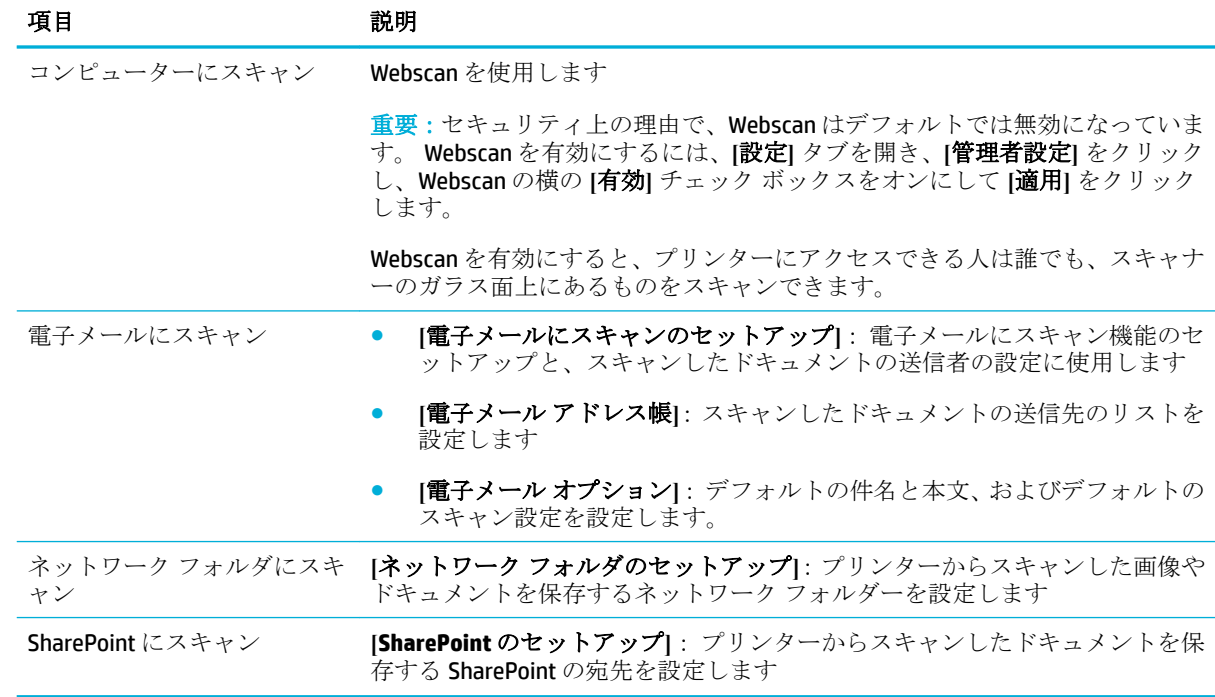

## ファクス タブ

製品のファクス機能を設定するには、**[**ファクス**]** タブを使用します。 **[**ファクス**]** タブには次の項目が あります。

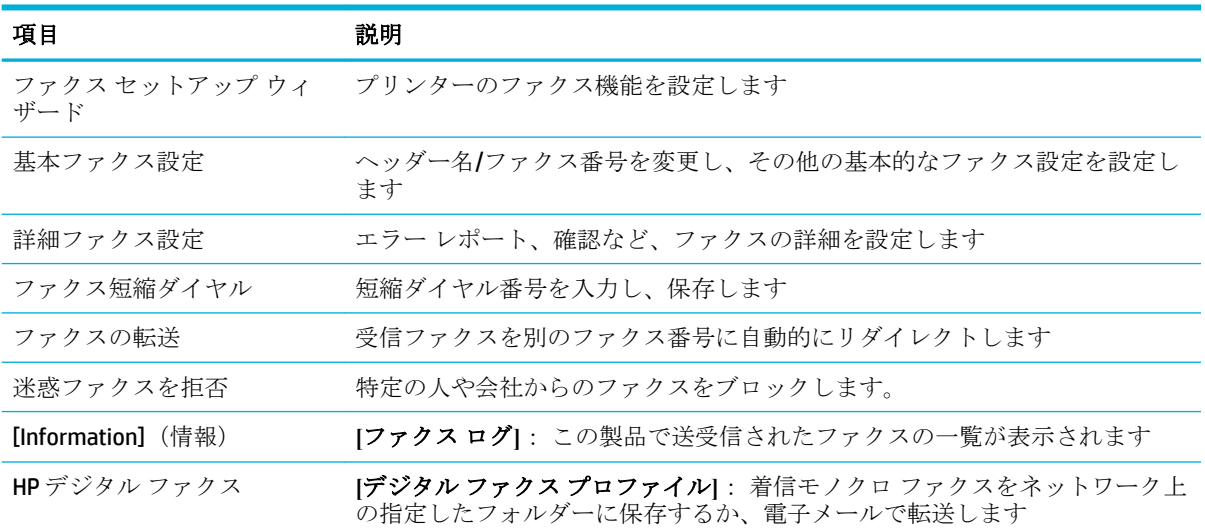

## **[Web** サービス**]** タブ

**[Web** サービス**]** タブを使用して、この製品の HP Web サービスを設定し、有効にします。 HP ePrint 機 能を使用するには、HP Web サービスを有効にする必要があります。

## <span id="page-47-0"></span>**[**ネットワーク**]** タブ

製品が IP ベースのネットワークに接続されている場合、**[**ネットワーク**]** タブを使用して製品のネット ワーク設定を設定し、セキュリティで保護します。 製品が別の種類のネットワークに接続されている 場合、**[**ネットワーク**]** タブは表示されません。

#### ツール タブ

**[**ツール**]** タブを使用して、製品のユーティリティを表示または管理します。 **[**ツール**]** タブには次の項 目があります。

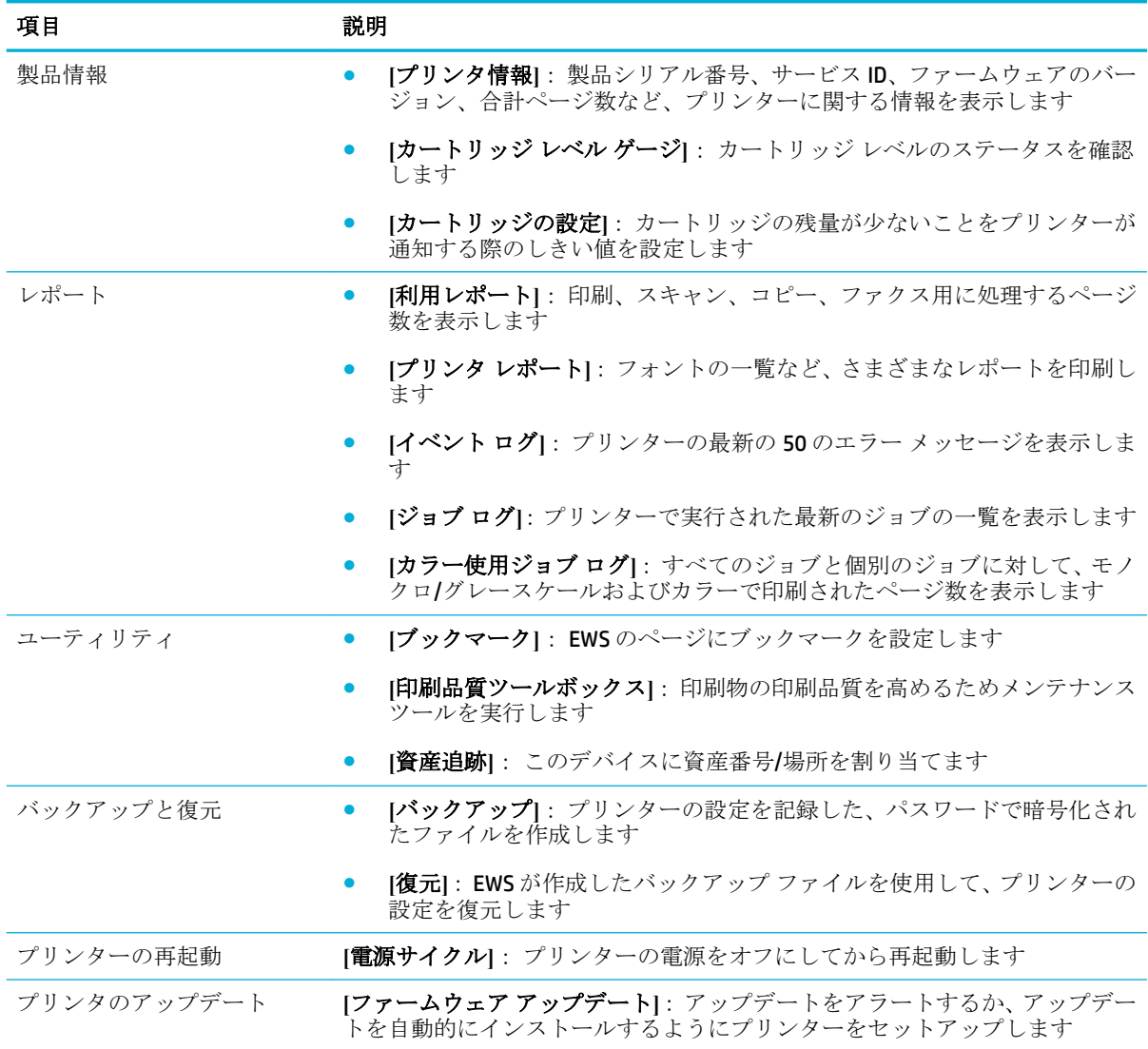

## 設定タブ

**[**設定**]** タブを使用して、電源管理、日付と時刻、印刷、用紙の設定、電子メール警告、出荷時のデフ ォルト値やファイアウォール設定など、製品に関するさまざまなオプションの設定とメンテナンスを 実行できます。

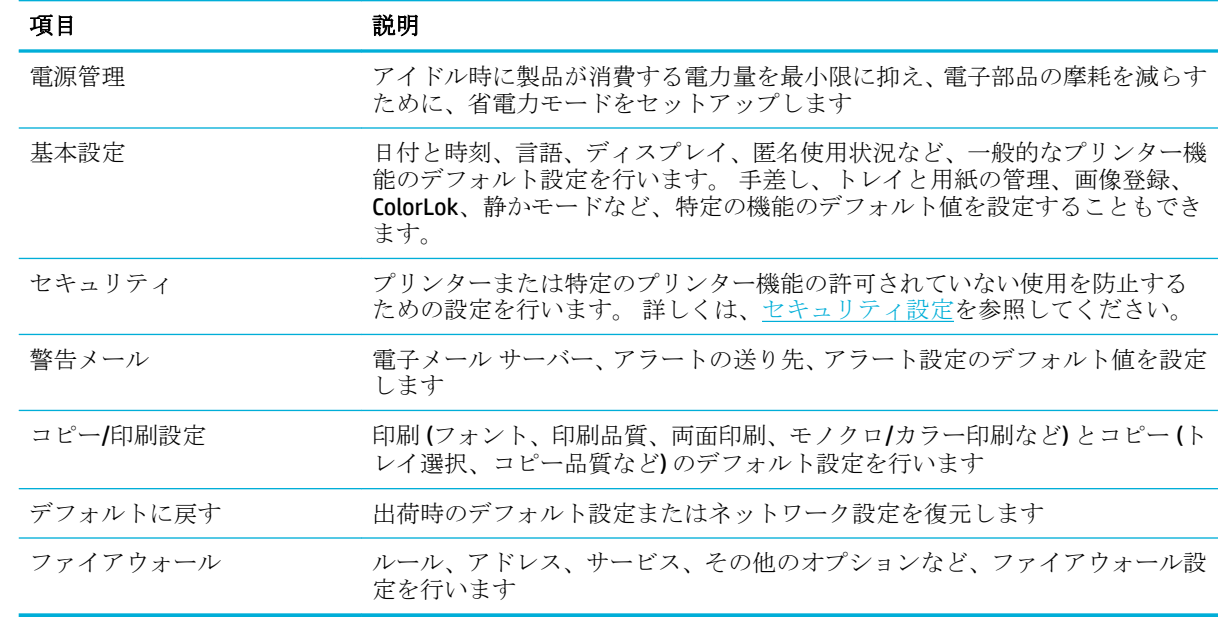

# <span id="page-49-0"></span>**Web** サービス

- Web サービスとは
- Web サービスの設定
- Web [サービスの使用](#page-50-0)
- Web [サービスの削除](#page-52-0)

### **Web** サービスとは

プリンターには革新的な Web 対応のソリューションが用意されており、インターネットへの迅速なア クセス、ドキュメントの取得、手間なく高速なドキュメントの印刷など、すべてコンピューターを使 用せずに行うことができます。

#### **HP ePrint**

HP ePrint は HP が提供する無償のサービスで、このサービスを使用すると HP ePrint 対応プリンターに いつでもどこからでも印刷できます。 プリンターで Web サービスを有効にすると、プリンターに割 り当てられる電子メール アドレスに電子メールを送信するだけで印刷できます。 特別なドライバー やソフトウェアは必要ありません。 電子メールを送信できれば、HP ePrint を利用してどこからでも印 刷できます。

## 学注記:

- [HP Connected](http://www.hpconnected.com) Web サイト(このサイトは国/地域によってはご利用になれない場合があります) で アカウントにサインアップし、サインインして ePrint 設定を設定できます。
- HP Connected Web サイトでのアカウントへのサインアップが完了したら、サインインして、 HP ePrint ジョブ ステータスの表示、HP ePrint プリンターのキューの管理、プリンターの HP ePrint の電子メール アドレスを使って印刷できるユーザーの管理、HP ePrint ヘルプの表示を行えるよ うになります。

#### **Print Apps**

- Print Apps を使用すると、プリンターからフォーマット済みの Web コンテンツをすぐに見つけて 直接印刷できます。 ドキュメントをデジタル化して Web に保存することもできます。
- フォーマット済みコンテンツはお使いのプリンター専用にデザインされているため、テキストや 写真が切れたり、テキスト 1 行のみの追加ページが印刷されたりする心配がありません。 一部の プリンターでは、印刷プレビュー画面で用紙および印刷品質設定も選択できます。

#### **Web** サービスの設定

Web サービスをセットアップする前に、Ethernet またはワイヤレス接続のいずれかでプリンターがイ ンターネットに接続していることを確認します。

Web サービスをセットアップするには、次のいずれかの方法を使用します。

 $\widetilde{\mathbb{F}}$  注記: これらの Web 機能を使用するには、プリンターをインターネットに接続する必要があります (Ethernet ケーブルまたはワイヤレス接続を使用)。プリンターが USB ケーブルを使用して接続されて いる場合、これらの Web 機能を使用することはできません。

#### <span id="page-50-0"></span>コントロール パネルを使用して **Web** サービスを設定するには

- **1.** コントロール パネルのダッシュボードを開きます (任意の画面の上部にあるダッシュボード タ ブを下方向にスワイプするか、または [ホーム] 画面でダッシュボード領域をタッチします)。
- **2.** コントロール パネルのダッシュボードで、■ をタッチします。
- **3.** Web サービスの設定 をタッチします。
- **4.** 同意する をタッチして、Web サービスの使用条件に合意して、Web サービスを有効にします。
- **5.** 表示される画面で、 OK をタッチして、プリンターが自動的に製品のアップデートを確認できる ようにします。
- $\vec{F}$  注記: プロキシ設定の入力を求められたら、ネットワークでプロキシ設定が使用されている場 合、画面の指示に従ってプロキシ サーバーを設定します。 プロキシの詳細情報がない場合は、 ネットワーク管理者またはネットワークを設定した人物にお問い合わせください。
- **6.** プリンタのアップデート オプション 画面が表示されたら、自動でインストールする (推奨) また は 使用可能になると警告する を選択します。
- **7.** プリンターをサーバーに接続すると、情報ページが印刷されます。 情報ページに表示される指示 に従って、設定を行います。

#### **EWS** を使用して **Web** サービスを設定するには

- **1.** EWS を開きます。 詳しくは、EWS [を開くを](#page-44-0)参照してください。
- **2. [[Web** サービス**]]** タブをクリックします。
- **3. [Web** サービスの設定**]** セクションで、**[**セットアップ**]**、**[**続行**]** を順にクリックし、画面の指示に 従って使用条件に同意します。
- **4.** メッセージが表示されたら、プリンターによるアップデートの確認とインストールを許可するこ とを選択します。
- $\overline{\mathbb{B}}$  注記 : プロキシ設定の入力を求められたら、ネットワークでプロキシ設定が使用されている場 合、画面の指示に従ってプロキシ サーバーを設定します。 プロキシの詳細情報がない場合は、 ネットワーク管理者またはネットワークを設定した人物にお問い合わせください。
- **5.** プリンターをサーバーに接続すると、情報ページが印刷されます。 情報ページに表示される指示 に従って、設定を行います。

### **Web** サービスの使用

- **HP ePrint**
- **[Print Apps](#page-51-0)**

#### **HP ePrint**

HP ePrint を使用するには、以下を実行します。

- <span id="page-51-0"></span>● インターネットに接続され電子メールの送受信ができるコンピューターまたはモバイル デバイ スがあることを確認します。
- プリンターで Web サービスを有効にします。詳しくは、Web [サービスの設定を](#page-49-0)参照してくださ い。

HP ePrint 設定の管理と構成の詳細、および最新機能については、 [HP Connected](http://www.hpconnected.com) をご覧ください。 こ のサイトは国/地域によってはご利用になれない場合があります。

#### **HP ePrint** を使用してドキュメントを印刷するには

- **1.** コンピューターまたはモバイル デバイスで電子メール アプリケーションを開きます。
- **2.** 新しい電子メール メッセージを作成し、印刷するファイルを添付します。
- **3.** HP ePrint の電子メール アドレスを [宛先] フィールドに入力し、電子メール メッセージを送信す るためのオプションを選択します。
- 注記:[宛先] フィールドまたは [CC] フィールドには、追加の電子メール アドレスを入力しないで ください。 複数の電子メール アドレスがあると、HP ePrint サーバーは印刷ジョブを受け付けま せん。

#### **HP ePrint** 電子メールアドレスを調べるには

- **1.** コントロール パネルのダッシュボードを開きます (任意の画面の上部にあるダッシュボード タ ブを下方向にスワイプするか、または [ホーム] 画面でダッシュボード領域をタッチします)。
- **2.** コントロール パネルのダッシュボードで、■ をタッチします。
- **3.** Web サービスの設定、情報ページの印刷 の順にタッチします。 プリンターから印刷される情報 ページに、プリンター コードと電子メール アドレスの変更方法が記載されています。

#### コントロール パネルで **HP ePrint** をオフにするには

- **1.** コントロール パネルのダッシュボードを開きます (任意の画面の上部にあるダッシュボード タ ブを下方向にスワイプするか、または [ホーム] 画面でダッシュボード領域をタッチします)。
- <mark>2.</mark> コントロール パネルのダッシュボードで、 n2 をタッチします。
- **3.** すをタッチしてから、HP ePrint をタッチしてオフにします。

#### **EWS** で **HP ePrint** をオフにするには

- **1.** EWS を開きます。 詳しくは、EWS [を開くを](#page-44-0)参照してください。
- **2. [[Web** サービス**]]** タブをクリックします。
- **3. [Web** サービスの設定**]** セクションで、**[HP ePrint]** に対して **[**オフにする**]** をクリックします。
- **4.** 表示される確認ダイアログ ボックスで、**[**はい**]** をクリックします。

#### **Print Apps**

Print Apps を使用すると、プリンターからフォーマット済みの Web コンテンツをすぐに見つけて直接 印刷できます。

#### <span id="page-52-0"></span>**Print Apps** を使用するには

- **1.** コントロール パネルで、Apps アプリケーション フォルダーをタッチします。
- **2.** 使用するプリント アプリをタッチします。

個別のプリント アプリの詳細については、 [HP Connected](http://www.hpconnected.com) Web サイトにアクセスしてください。 この サイトは国/地域によってはご利用になれない場合があります。

#### **Print Apps** を管理するには

Print Apps の追加、設定、削除、およびプリンターのコントロール パネル ディスプレイでの表示順の 設定が行えます。

- **1.** コントロール パネルで、Apps アプリケーション フォルダーをタッチします。
- **2.** ディスプレイで、管理 アイコンをタッチし、画面上の指示に従います。

 $\overline{\mathbb{B}}$  注記: Print Apps を [HP Connected](http://www.hpconnected.com) Web サイトでも管理できます。

### **Web** サービスの削除

Web サービスを削除するには、次の手順に従います。

#### コントロール パネルを使用して **Web** サービスを削除するには

- **1.** コントロール パネルのダッシュボードを開きます (任意の画面の上部にあるダッシュボード タ ブを下方向にスワイプするか、または [ホーム] 画面でダッシュボード領域をタッチします)。
- 2. コントロール パネルのダッシュボードで、 n をタッチします。
- **3.** をタッチしてから、Web サービスを削除 をタッチし、はい をタッチします。

#### **EWS** を使用して **Web** サービスを削除するには

- **1.** EWS を開きます。 詳しくは、EWS [を開くを](#page-44-0)参照してください。
- **2. [[Web** サービス**]]** タブをクリックします。
- **3. [Web** サービスの設定**]** セクションで、**[Web** サービスを削除**]** をクリックします。
- **4. [Web** サービスを削除**]** をクリックして確定します。
- **5.** プリンターから Web サービスを削除するには、**[**はい**]** をクリックします。

# <span id="page-53-0"></span>**HP Web Jetadmin** ソフトウェア

HP Web Jetadmin は高い評価を得ている業界最高水準のツールであり、ネットワーク接続された多様な HP 製デバイス (例:プリンター、多機能装置、デジタル送信装置) を効率的に管理できます。 このソ フトウェア 1 つで、印刷/画像処理環境におけるリモート インストール、監視、保守、トラブルシュ ーティング、セキュリティ確保の各作業を行うことができます。これにより、時間の節約、コストの 抑制、および既存資産の有効利用が可能になるので、業務の生産性が向上します。

特定のプリンター機能をサポートする、HP Web Jetadmin の更新プログラムが随時提供されています。 [HP Web Jetadmin](http://www.hp.com/go/webjetadmin) Web サイトにアクセスし、**[**今すぐダウンロード**]** をクリックします。

# <span id="page-54-0"></span>プリンターのセキュリティ機能

- セキュリティ ステートメント
- **Firewall**
- [セキュリティ設定](#page-55-0)
- [ファームウェアのアップデート](#page-55-0)

## セキュリティ ステートメント

この製品は、製品のセキュリティ強化、ネットワーク上の情報の保護、製品の監視および保守の簡素 化に役立つセキュリティ標準およびプロトコルをサポートしています。

HP のセキュリティ保護されたイメージング/印刷ソリューションの詳細については、 [プリンターのセキュリティ](http://www.hp.com/go/Secureprinting) Web サイトをご覧ください。 このサイトには、セキュリティ機能に関す るホワイト ペーパーや FAQ ドキュメントへのリンクがあり、本書に記されていないその他のセキュリ ティ機能に関する情報が記載される場合もあります。

#### **Firewall**

HP 内蔵 Web サーバーでは、製品のファイアウォール ルール、優先順位、テンプレート、サービス、 ポリシーを有効化し、設定することができます。 ファイアウォール機能は、IPv4 ネットワークと IPv6 ネットワークの両方でネットワーク層のセキュリティを提供します。 ファイアウォール設定機能に より、製品へのアクセスを許可された IP アドレスに対する制御が可能になります。 デジタル送信、 管理、探索、印刷サービスに対する許可と優先度の設定も可能です。 こうした機能を利用すること で、製品へのアクセスのより確実な制御方法が得られます。

ファイアウォール機能を使用して、使用していないプロトコルとサービスを無効にすることもできま す。 さらに、EWS の管理者パスワードを設定することにより、これらのプロトコルおよびサービス設 定が変更されるのを防ぐことができます。 プロトコルとサービスには、以下が含まれます。

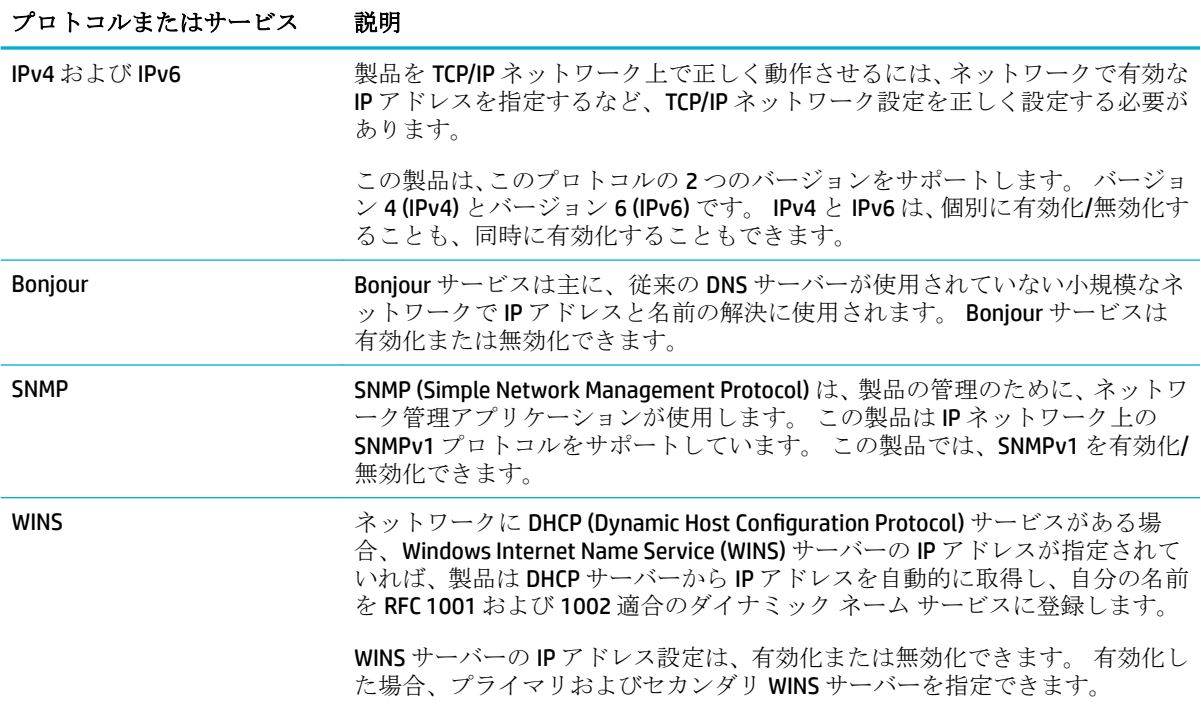

<span id="page-55-0"></span>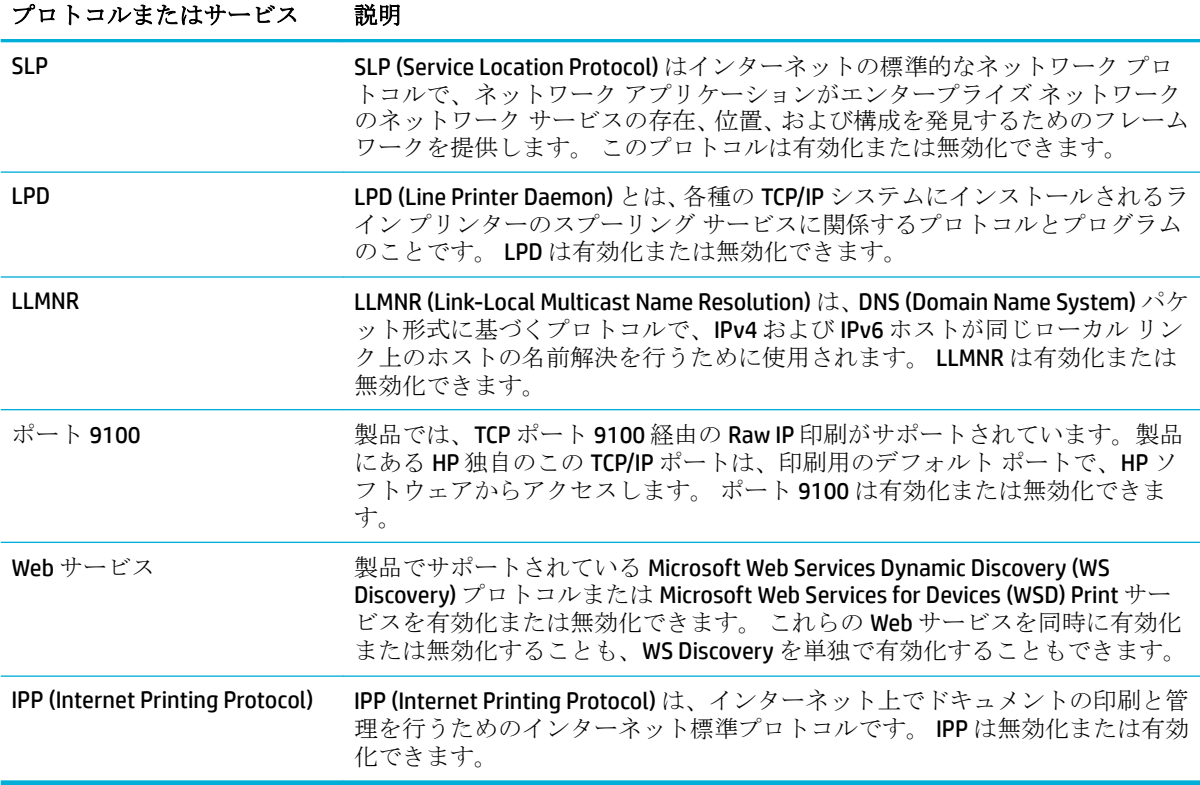

## セキュリティ設定

内蔵 Web サーバーの **[**設定**]** タブの **[**セキュリティ**]** の下には、以下のオプションがあります。

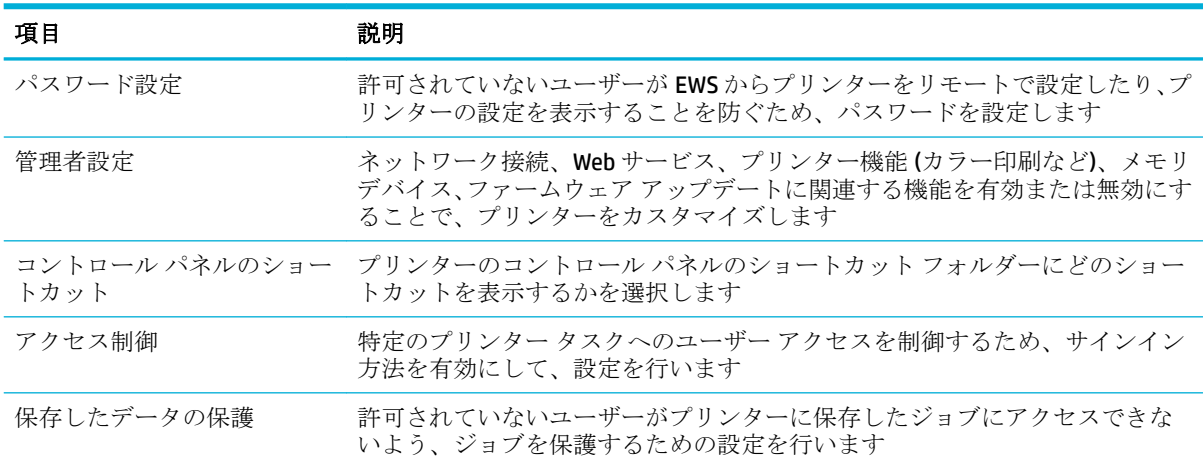

セキュリティ設定の詳細については、 EWS [管理ガイド](http://www.hp.com/embed/sfs/doc?client=IWS-eLP&lc=ja&cc=ja&ProductNameOID=7439467&TapasOnline=EWS_ADMIN) (英語版のみ) を参照してください。

## ファームウェアのアップデート

プリンターのファームウェアを自動的にアップデートできます。 内蔵 Web サーバーの **[**ツール**]** タブ で、**[**プリンタのアップデート**]**、**[**ファームウェアのアップデート**]**、**[**自動でアップデートをインスト ールする**]** の順にクリックします。 HP は、このオプションを使用することをおすすめします。

## <span id="page-56-0"></span>プリンター ソフトウェア の **HP** プリンタ アシスタント **(Windows)**

HPプリンタアシスタントを使用して、コンピューター上の Windowsプログラムのメニューまたはデ スクトップ アイコンから、HP プリンターの機能とリソースにアクセスできます。

## **HP** プリンタ アシスタントを開く

- **1.** コンピューターで、 **[**スタート**]** をクリックし、**[**すべてのプログラム**]** をクリックします。
- **2. [HP]**、製品名、お使いのプリンターの順にクリックします。

### 機能

- 接続タブ
- 印刷、スキャン、ファクス タブ
- [ショップ](#page-57-0)タブ
- [ヘルプ](#page-57-0) タブ
- [ツール](#page-57-0) タブ
- [推定インク](#page-58-0) レベル タブ

#### 接続タブ

**[**接続**]** タブをクリックして [HP Connected](http://www.hpconnected.com) Web サイトにアクセスします (このサイトは国/地域によっ てはご利用になれない場合があります)。 HP Connected を使用すると、一部の HP Apps およびクラウド ソリューションへのシングル ログインに加えて、スマートフォン、タブレット、コンピューター、 Web 対応 HP プリンターから HP Connected プラットフォームへのアクセスも可能となります。 HP Connected にサインインするには、既存の ePrintCenter アカウントを使用するか、新規 HP Connected ア カウントにサインアップします。

### 印刷、スキャン、ファクス タブ

**[**印刷、スキャン、ファクス**]** タブを使用して、印刷、スキャン、ファクスのユーティリティを表示ま たは管理します。 このタブには次の項目があります。

<span id="page-57-0"></span>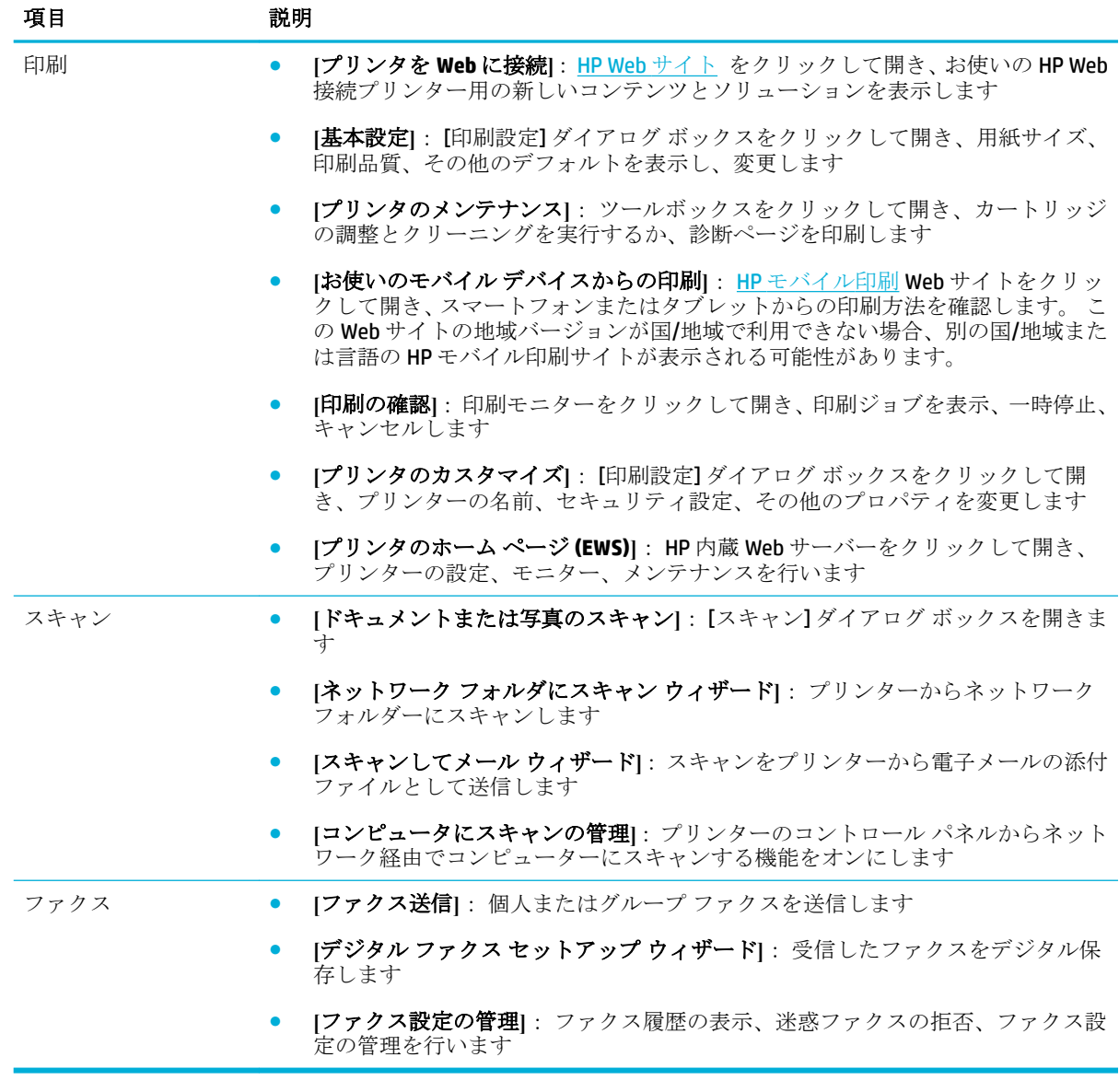

## ショップ タブ

**[**ショップ**]** タブを使用して、HP サプライ品およびその他の製品をオンラインで購入します。

## ヘルプ タブ

**[**ヘルプ**]** タブを使用して、オンライン ヘルプ、HP Eco Solutions などのリソースにアクセスします。

### ツール タブ

**[**ツール**]** タブを使用して、プリンター ドライバーおよびソフトウェアの設定とメンテナンスを行い、 印刷、スキャン、接続に関する問題を診断および解決します。

## <span id="page-58-0"></span>推定インク レベル タブ

**[**推定インク レベル**]** タブを使用して、カートリッジ レベルを確認し、必要に応じて新しいカートリッ ジを注文します。

# <span id="page-59-0"></span>**HP Utility (OS X)**

HP Utility には、プリント設定の構成、プリンターの位置調整、サプライ品のオンライン注文、および Web サイトのサポート情報の検索などのツールが含まれています。

 $\overline{\mathbb{B}}$  注記: HP Utility で使用できる機能は、選択したプリンターによって異なります。

カートリッジ レベルの警告機能とインジケーターは、インク交換のタイミングを示す予測にすぎませ ん。 カートリッジ残量が少ないという警告メッセージが表示されたら、印刷が滞らないよう、交換用 のプリント カートリッジを準備してください。 印刷品質が望ましくないレベルに達するまでは、カ ートリッジを交換する必要はありません。

#### **HP** ユーティリティを開く

**▲ [**アプリケーション**]** フォルダーにある **[HP]** フォルダーの **[HP Utility]** をダブルクリックします。

# <span id="page-60-0"></span>**AirPrint™ (OS X)**

製品は、Apple の AirPrint for iOS 4.2 および Mac OS X v10.9 以降による印刷に対応します。 AirPrint を使 用して iPad (iOS 4.2)、iPhone (3GS 以降)、または iPod touch (第3世代以降) からワイヤレスでプリンタ ーに印刷できます。

詳しくは、[AirPrint \(OS X\)](#page-101-0) での印刷を参照してください。

# **4** 用紙および印刷メディア

- [用紙の使い方](#page-62-0)
- [サポートされている用紙サイズ](#page-64-0)
- [対応している用紙タイプおよびトレイの容量](#page-66-0)
- [トレイの設定](#page-68-0)
- [メディアのセット](#page-69-0)
- [用紙の選択と使用に関するヒント](#page-78-0)

# <span id="page-62-0"></span>用紙の使い方

ビジネス用の HP PageWide カートリッジは、HP プリントヘッドで使用するように特別に開発されてい ます。 独自の組成により、プリントヘッドの長寿命化と信頼性の向上を実現しています。 ColorLok® 用紙にこれらのカートリッジで印刷した場合、レーザー プリンターと同様の品質の出力が得られ、乾 燥が早く、配布用に最適です。

注記:各種普通紙を対象とした HP 社内テストの結果、HP では本製品で ColorLok® ロゴのついた用紙 を使用することを強くお勧めしております。 詳細については、[HP print permanence](http://www.hp.com/go/printpermanence) Web サイトをご参 照ください。

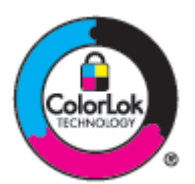

この製品は、さまざまな用紙やその他の印刷メディアをサポートしています。次のガイドラインに適 合しない用紙および印刷メディアを使用すると、印刷品質の低下、紙詰まりの増加、および製品の消 耗が早まる原因になる場合があります。

用紙が全ガイドラインに適合していたとしても、十分な印刷結果が得られない場合があります。 これ は、不適切な操作、耐用温度または湿度レベル外での使用など、HP が管理できない環境下で使用した ことが原因であると考えられます。

注:HP の仕様に適合しない用紙または印刷メディアを使用した場合、本製品に問題が発生し、修理が 必要になる場合があります。 このような条件下で発生した修理は、HP の保証またはサービス契約の 適用外となります。

特殊な用紙または印刷メディアを使用する場合、十分な印刷品質が得られるように、次のガイドライ ンに従ってください。最適な最適品質を得るには、プリンタ ドライバで用紙のタイプとサイズを設定 してください。

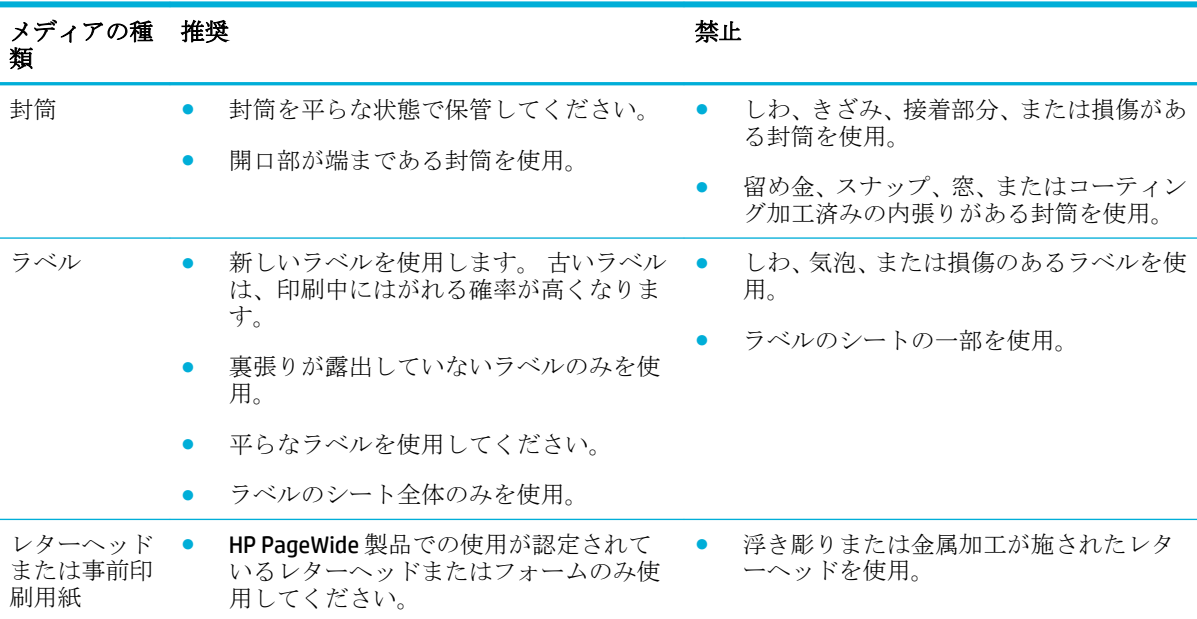

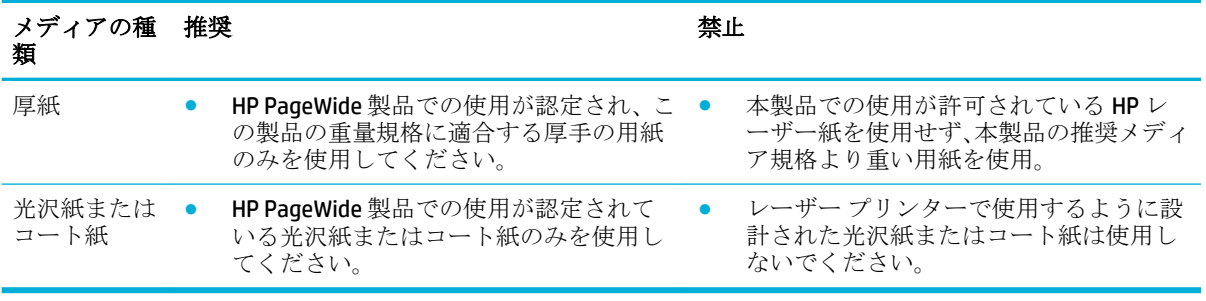

注:ホチキスの針やペーパー クリップが付いている用紙を使用しないでください。

# <span id="page-64-0"></span>サポートされている用紙サイズ

最高の結果を得るには、適切な用紙および用紙サイズを使用してください。

- 使用可能な用紙および印刷メディアのサイズ
- サポートされている封筒サイズ
- [サポートされているカードおよびラベルのサイズ](#page-65-0)
- [サポートされているフォト用紙サイズ](#page-65-0)

## 使用可能な用紙および印刷メディアのサイズ

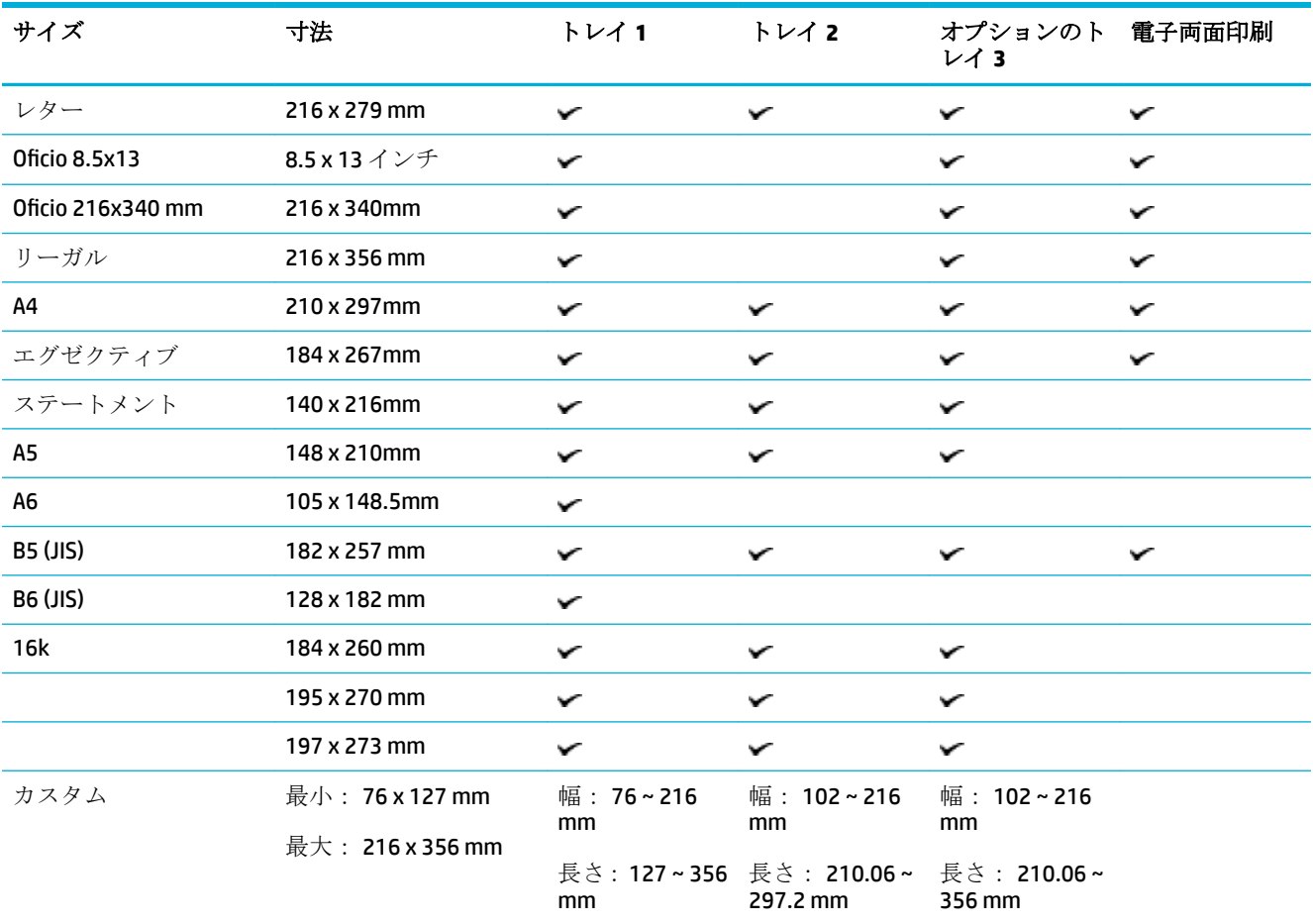

## サポートされている封筒サイズ

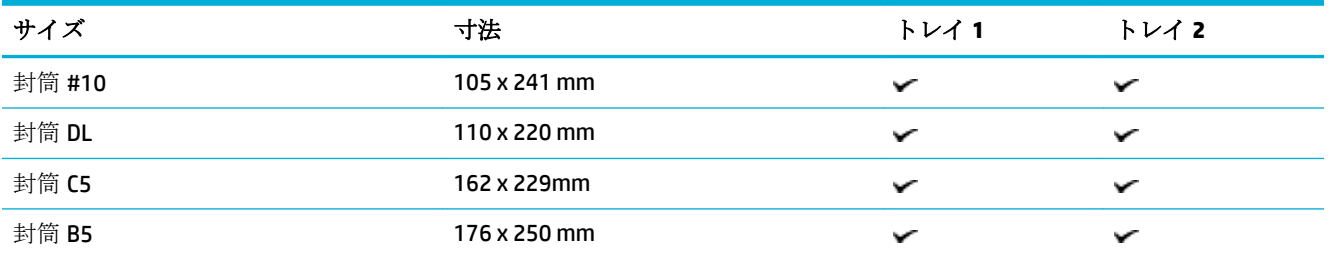

<span id="page-65-0"></span>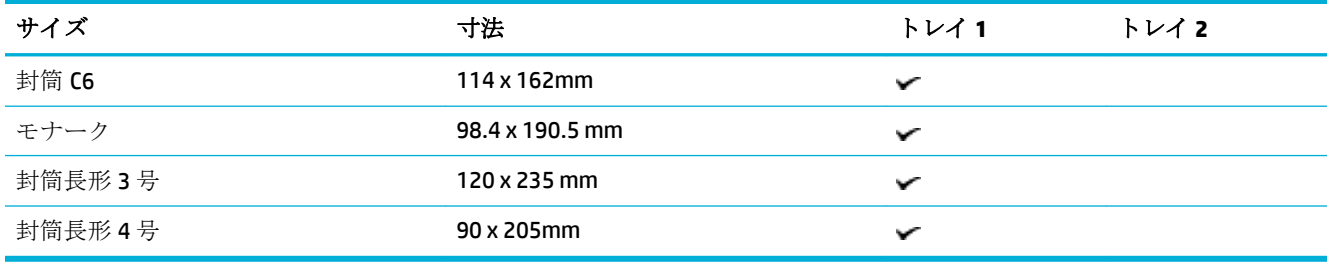

# サポートされているカードおよびラベルのサイズ

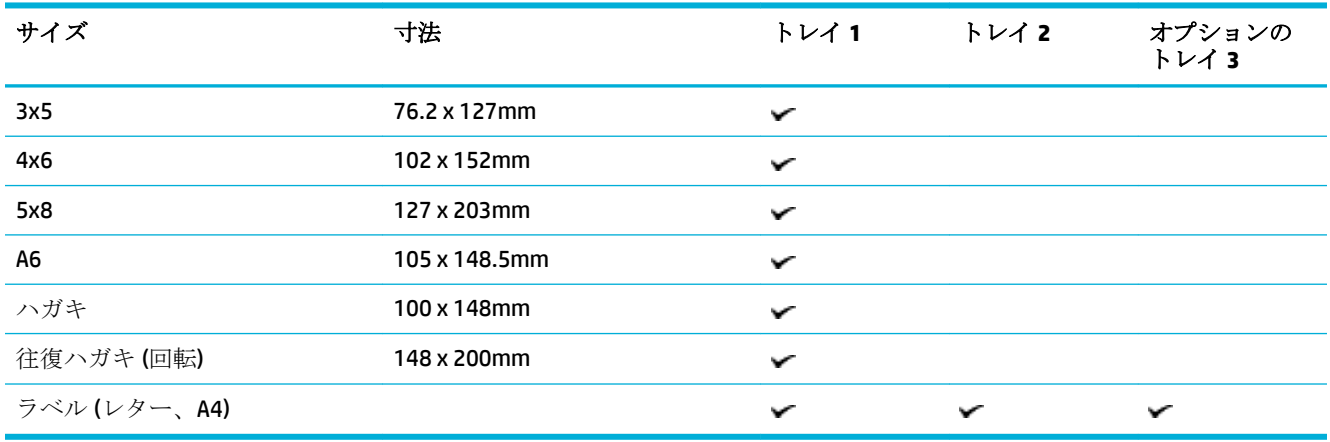

# サポートされているフォト用紙サイズ

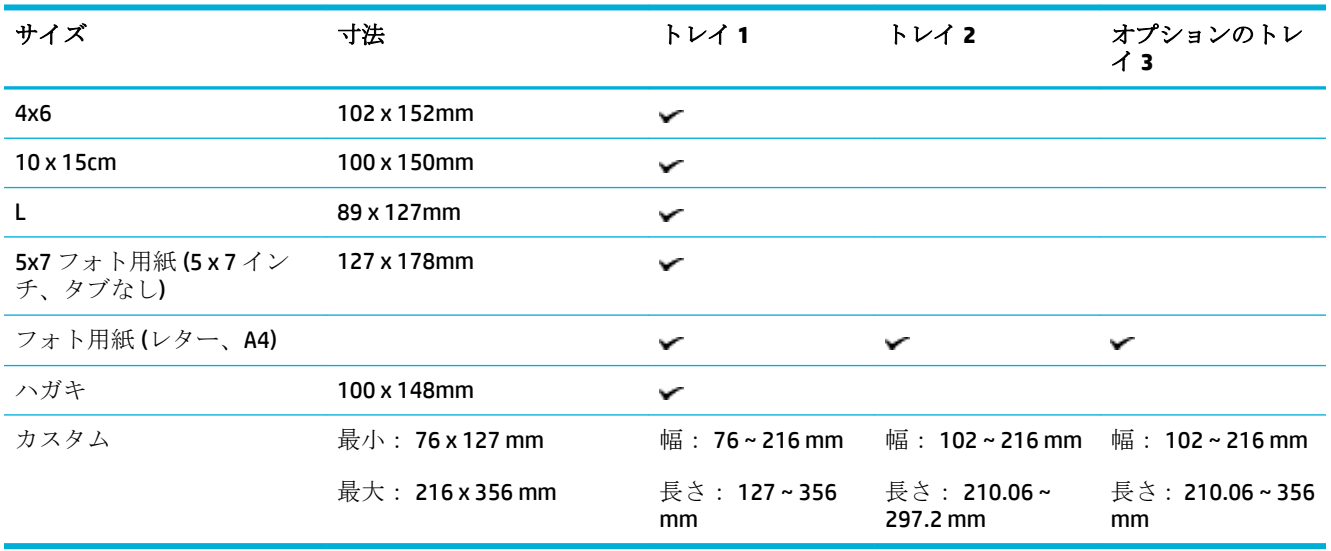

# <span id="page-66-0"></span>対応している用紙タイプおよびトレイの容量

最高の結果を得るには、適切な用紙の種類およびトレイの容量を使用してください。

- 製品左側のトレイ1(多目的)
- トレイ 2(デフォルトトレイ) [およびトレイ](#page-67-0) 3(アクセサリトレイ)

## 製品左側のトレイ **1 (**多目的**)**

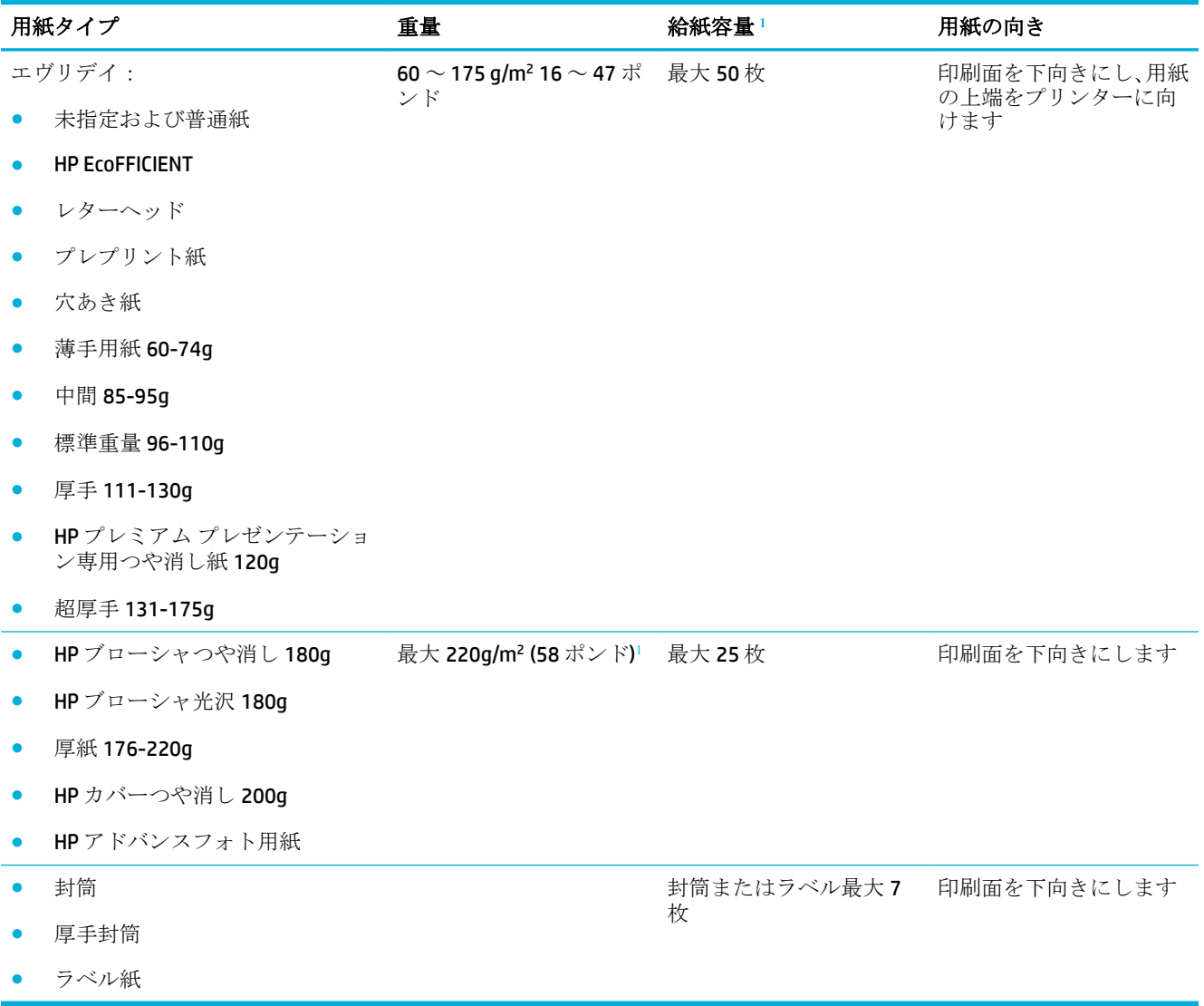

<sup>1</sup> 給紙容量は、用紙の重さおよび厚さや環境条件によって変わる場合があります。

# <span id="page-67-0"></span>トレイ **2 (**デフォルト トレイ**)** およびトレイ **3 (**アクセサリ トレイ**)**

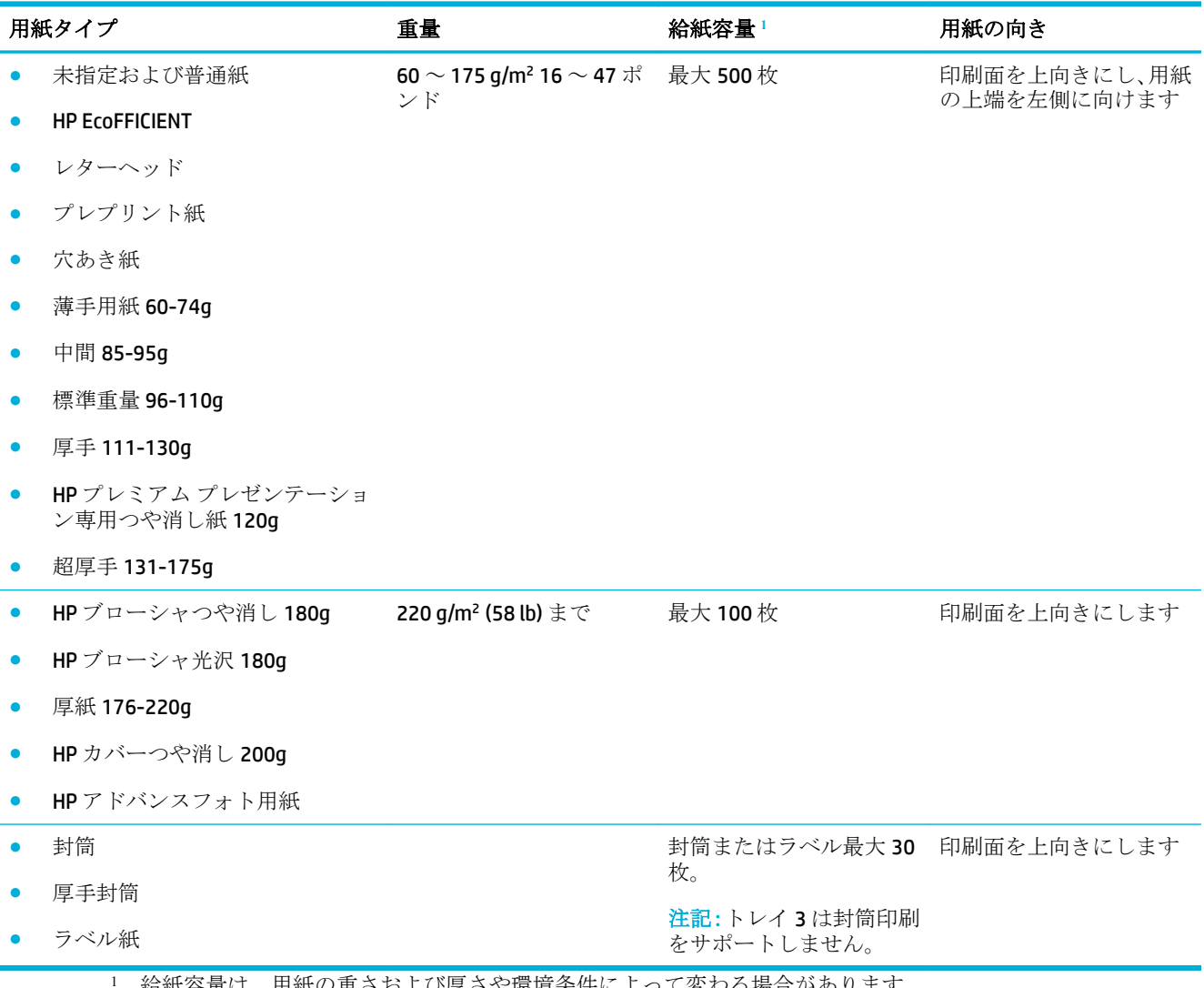

<sup>1</sup> 給紙容量は、用紙の重さおよび厚さや環境条件によって変わる場合があります。

# <span id="page-68-0"></span>トレイの設定

デフォルトの場合、プリンターはトレイ 2 から給紙を行います。 トレイ 2 が空になった場合、プリン ターはトレイ 1 またはオプションでトレイ 3 (取り付けられている場合) から給紙を行います。

注記:デフォルト トレイをトレイ 1 に変更した場合、トレイに適切な用紙サイズと用紙の種類が設定 されていることを確認します。

印刷ジョブのすべて、または多くで特殊な用紙を使用する場合、このデフォルトのトレイ設定を変更 します。

次の表では、印刷ニーズに対応するために、トレイ設定の使い方について説明します。

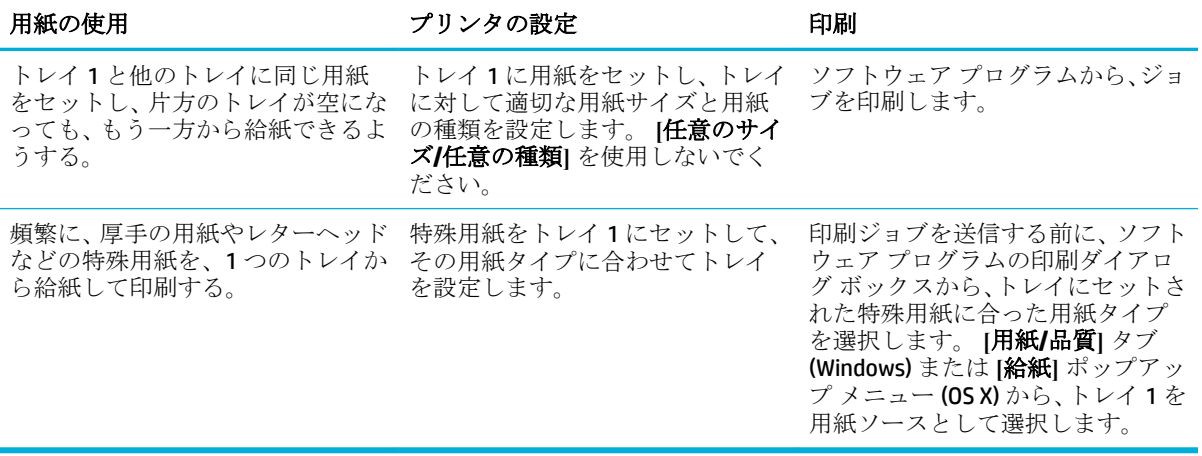

# <span id="page-69-0"></span>メディアのセット

- トレイ1へのセット
- トレイ 2 [へのセット](#page-70-0)
- トレイ3(オプション)[への用紙のセット](#page-71-0)
- [封筒のセット](#page-72-0)
- [レターヘッドまたはプレプリント用紙のセット](#page-74-0)
- 自動ドキュメント [フィーダーへのセット](#page-75-0)
- [スキャナーへのセット](#page-76-0)

## トレイ **1** へのセット

トレイ 1 は製品の左側にある多目的トレイです。

 $\overline{\mathbb{B}}$  注記: 代替レターヘッド モード(ALM) を使用していない場合、印刷面を下向きにし、用紙の上端をプ リンターに向けて用紙をセットします。 ALM の印刷の向きについては[、レターヘッドまたはプレプリ](#page-74-0) [ント用紙のセットを](#page-74-0)参照してください。

**1.** トレイ 1 を引き出します。

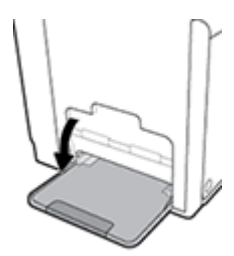

**2.** トレイ 1 の拡張部を引き出します。

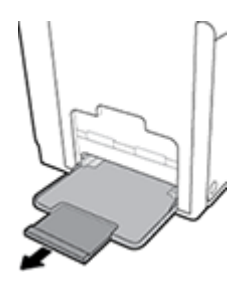

**3.** 用紙ガイドを最大に広げ、用紙の束をトレイ 1 にセットします。

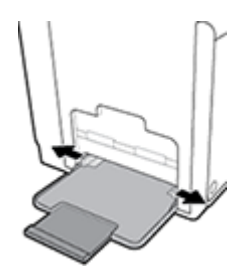

<span id="page-70-0"></span>**4.** セット済みのメディアに対して用紙ガイドを閉じます。

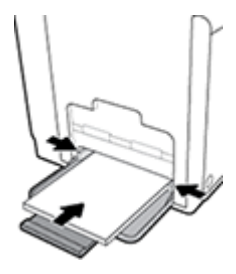

## トレイ **2** へのセット

トレイ 2 は、製品の正面にあるデフォルト (メイン) 用紙トレイです。

- $\ddot{\mathbb{B}}$  注記: 代替レターヘッド モード(ALM)を使用していない場合、印刷面を上向きにし、用紙の上端を トレイの左側に向けて用紙をセットします。 ALM の印刷の向きについては[、レターヘッドまたはプレ](#page-74-0) [プリント用紙のセット](#page-74-0)を参照してください。
	- **1.** 製品からトレイを引き出します。

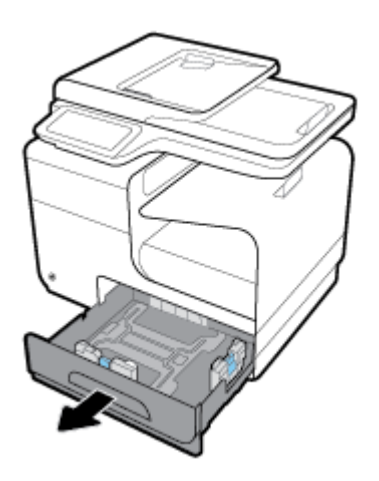

**2.** 用紙長さガイドおよび幅ガイドを完全に開きます。

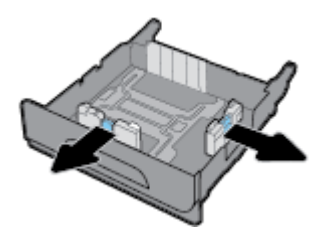

**3.** 用紙をトレイにセットして、四隅が平らであることを確認します。 セット済みのメディアに対し て用紙長さと幅のガイドを閉じます。

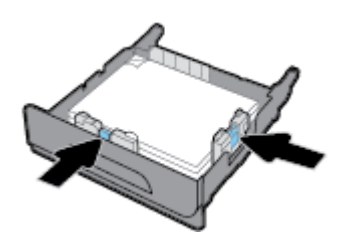

<span id="page-71-0"></span>**4.** 用紙を押し下げて、トレイの横についている用紙の上限タブ以下になっていることを確認しま す。

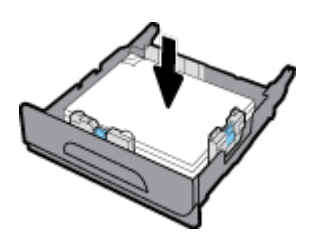

**5.** トレイを製品に挿入します。

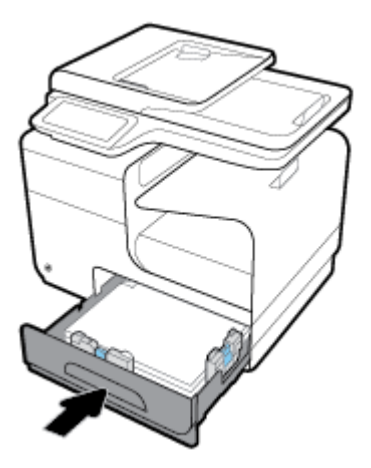

## トレイ **3 (**オプション**)** への用紙のセット

トレイ 3 は、プリンターの下部に取り付けるオプションのアクセサリ トレイです。 リーガル (216 x 356 mm、8.5 x 14 インチ) 用紙などの長い用紙をセットすることができます。

- $\overline{B}$  注記: 代替レターヘッド モード(ALM)を使用していない場合、印刷面を上向きにし、用紙の上端を トレイの左側に向けて用紙をセットします。 ALM の印刷の向きについては[、レターヘッドまたはプレ](#page-74-0) [プリント用紙のセット](#page-74-0)を参照してください。
	- **1.** 製品からトレイを引き出します。

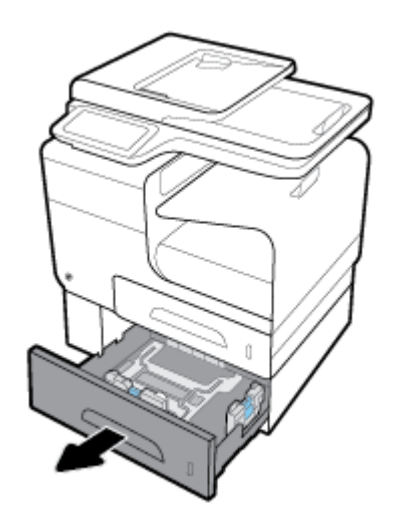
**2.** 用紙長さガイドおよび幅ガイドを完全に開きます。

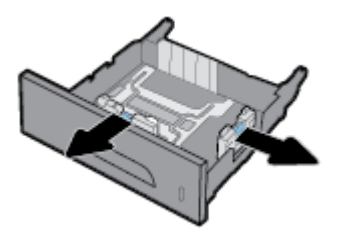

- **3.** 用紙をトレイにセットして、四隅が平らであることを確認します。 セット済みのメディアに対し て用紙長さと幅のガイドを閉じます。
- **4.** 用紙を押し下げて、トレイの正面と横についている用紙の上限タブ以下になっていることを確認 します。

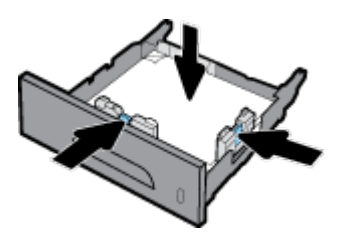

**5.** トレイを製品に挿入します。

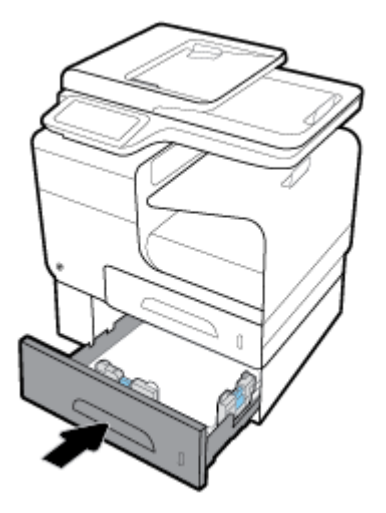

# 封筒のセット

トレイ 1 またはトレイ 2 に封筒をセットできます。

### トレイ **1** に封筒をセットするには

**1.** トレイ 1 を引き出します。

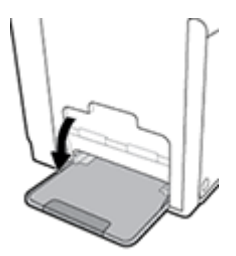

**.** トレイ 1 の拡張部を引き出します。

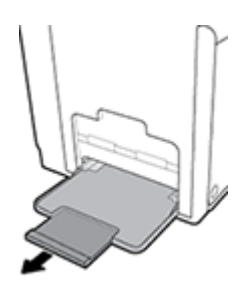

**.** 封筒を下向きにし、封筒の上端をプリンターの正面に向けて、トレイ 1 にセットします。

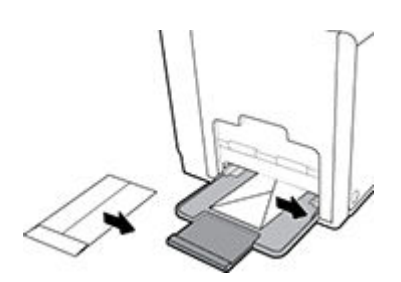

**.** 用紙ガイドを閉じます。

## トレイ **2** に封筒をセットするには

**.** 製品からトレイを引き出します。

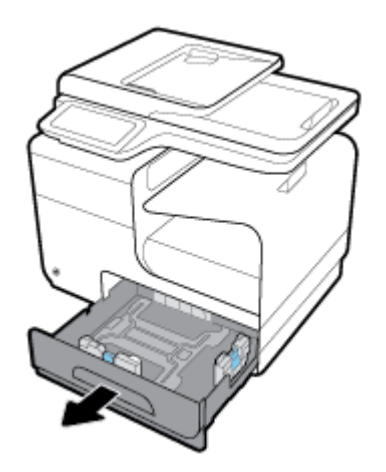

<span id="page-74-0"></span>**2.** 封筒を上向きにし、封筒の上端をトレイの正面に向けてセットします。

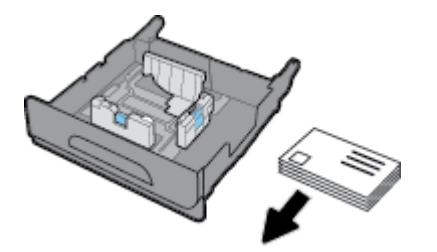

- **3.** 封筒をトレイにセットして、四隅が平らであることを確認します。 セット済みのメディアに対し て用紙長さと幅のガイドを閉じます。
- **4.** 封筒を押し下げて、トレイの横についている用紙の上限タブ以下になっていることを確認しま す。

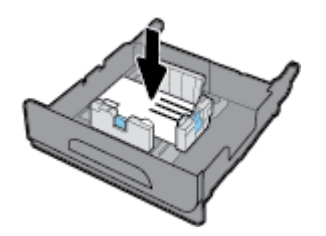

**5.** トレイを製品に挿入します。

# レターヘッドまたはプレプリント用紙のセット

レターヘッド、プレプリント用紙、または穴あき用紙を任意のトレイにセットできます。 用紙の向き は、片面モードと両面モードのどちらで印刷するかによって異なります。 代替レターヘッド モード (ALM) を有効にすると、用紙の向きを変えずに片面モードと両面モードの両方で印刷できます。

 $\overline{B}'$  注記: ALM を有効にした場合、[プリンタのプロパティ] ダイアログ ボックスで、用紙の種類としてレ ターヘッド、プレプリント用紙、または穴あき用紙を選択する必要があります。

#### コントロール パネルから **ALM** を有効または無効にするには

- **1.** コントロール パネルのダッシュボードを開きます (任意の画面の上部にあるダッシュボード タ ブを下方向にスワイプするか、または [ホーム] 画面でダッシュボード領域をタッチします)。
- **2.** コントロール パネルのダッシュボードで、■ をタッチします。
- **3.** トレイと用紙管理 をタッチし、代替レターヘッド モード をタッチして、モードのオンとオフを 切り替えます。

#### **EWS** から **ALM** を有効または無効にするには

- **1.** プリンターの IP アドレスを Web ブラウザーのアドレス ボックスに入力し、EWS を開きます。 (製品IPを取得するには、コントロール パネルのダッシュボードで、品をタッチします)。
- **2. [**設定**]** タブをクリックします。
- **3. [**ユーザー設定**]** をクリックし、**[**トレイと用紙管理**]** をクリックします。
- <span id="page-75-0"></span>**4. [**代替レターヘッド モード**]** セクションで、**[**有効**]** または **[**無効**]** を選択します。
- **5. [**適用**]** をクリックします。

#### **ALM** を有効にした状態でレターヘッドまたはプレプリント用紙をセットするには

**1.** トレイに応じて、用紙を次のような向きでセットします。

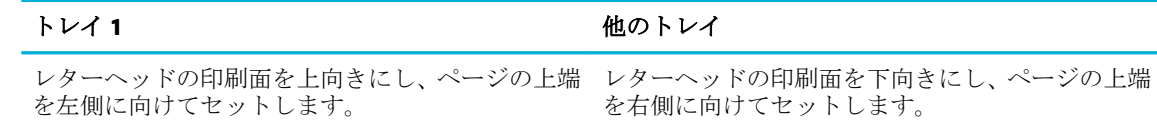

**2.** トレイ 1 [へのセット、](#page-69-0)トレイ 2 [へのセット、](#page-70-0)または トレイ 3 (オプション) [への用紙のセット](#page-71-0) の ステップを完了します。

#### **ALM** を無効にした状態でレターヘッドまたはプレプリント用紙をセットするには

**1.** トレイに応じて、用紙を次のような向きでセットします。

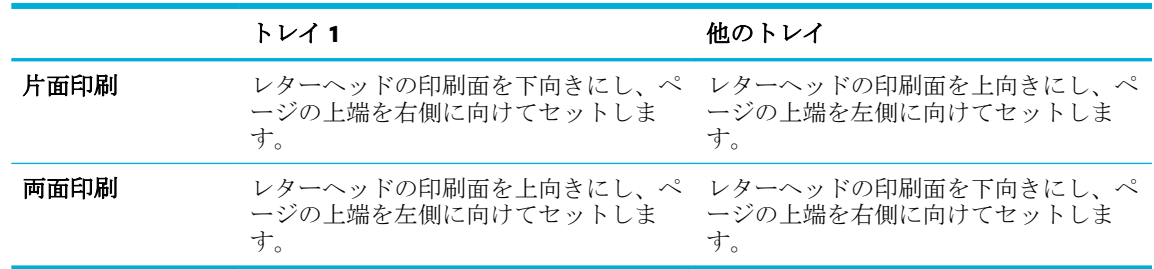

**2.** トレイ 1 [へのセット、](#page-69-0)トレイ 2 [へのセット、](#page-70-0)または トレイ 3 (オプション) [への用紙のセット](#page-71-0) の ステップを完了します。

## 自動ドキュメント フィーダーへのセット

自動文書フィーダー (ADF) には、75g/m<sup>2</sup> の普通紙を 50 枚までセットできます。

注:自動文書フィーダー (ADF) を使用する場合、文書に、プリンターに損傷を与える可能性のあるス テイプル、ペーパー クリップ、テープ、またはこれに類似するものが付着していないことを確認しま す。

**1.** ADF 用紙ガイドを広げます。

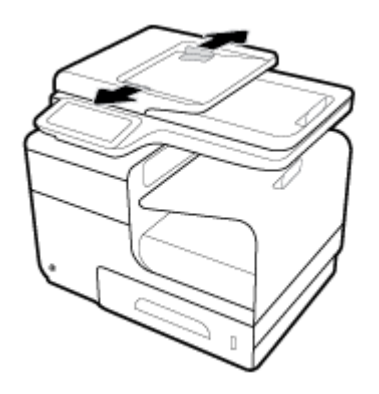

**2.** より長い文書の場合、必要に応じて ADF 給紙領域の拡張部分を引き出します。

<span id="page-76-0"></span>**3.** ADF 給紙領域でコピーする文書を上向きに置きます。

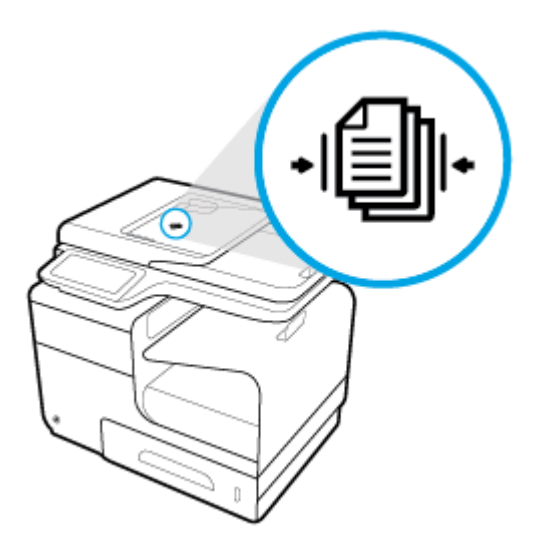

- **4.** ADF カバーの下のフィーダー メカニズムによって停止するまで、文書を左に押し込みます。 プ リンターのコントロール パネルに、ドキュメントをセットというメッセージが表示されます。
- **5.** セットした文書に用紙ガイドをぴったり合わせます。

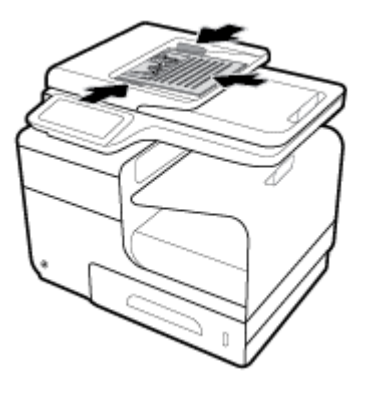

スキャナーへのセット

**1.** スキャナー カバーを開きます。

**2.** スキャナーのガラス面の裏側の左にあるメディア マークを使用して、原稿を正しい向きに置きま す。

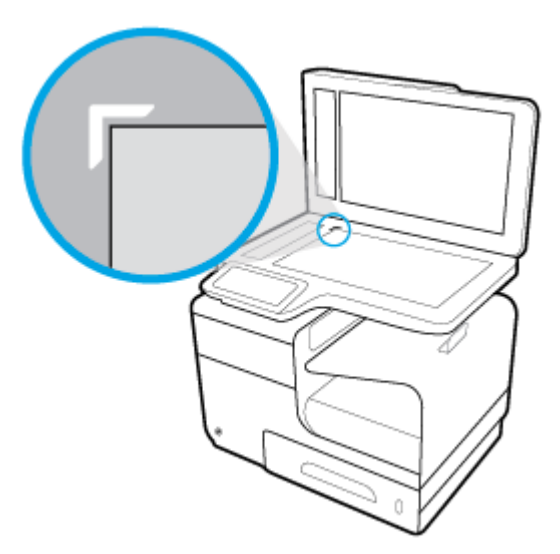

**3.** 原稿を下に向けてスキャナーのガラス板に置きます。

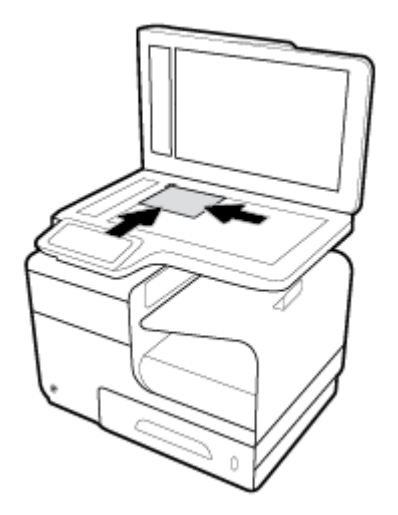

**4.** スキャナー カバーを閉じます。

# 用紙の選択と使用に関するヒント

最高の結果を得るには、次のガイドラインに従ってください。

- トレイまたはドキュメント フィーダーには一度に1種類の用紙のみをセットしてください。
- 用紙を給紙トレイまたはドキュメント フィーダーから給紙する際、用紙が正しくセットされてい ることを確認します。
- トレイまたはドキュメント フィーダーにメディアを入れすぎないでください。
- 紙詰まり、印刷品質の低下など印刷上の問題を防止するため、トレイまたはドキュメントフィー ダーに以下の用紙をセットするのはおやめください。
	- 貼り継ぎした用紙
	- 損傷や丸まっている、またはしわのある用紙
	- 切抜きやミシン目のある用紙
	- 強いテクスチャ、エンボスのあるメディアなどの印刷しにくい用紙
	- 非常に軽量の用紙または簡単に伸張する用紙
	- ホチキスやクリップが付いた用紙

# **5** カートリッジ

- HP PageWide [カートリッジ](#page-80-0)
- [カートリッジの管理](#page-81-0)
- [カートリッジの交換](#page-84-0)
- [カートリッジ取り扱いのヒント](#page-86-0)

# <span id="page-80-0"></span>**HP PageWide** カートリッジ

### **HP** 製以外のカートリッジに関する規定

#### 重要:

- HP では、HP 製カートリッジに補充した HP 製以外のインクの品質や信頼性を保証できません。
- HP のカートリッジ保証では、HP 製以外のカートリッジまたは HP 製以外のインクを補充したカ ートリッジを保証しません。
- HP のプリンター保証では、HP 製以外のカートリッジまたは HP 製以外のインクを補充したカー トリッジの使用により生じた修理またはサービスを保証しません。

#### 赏注記:

- 本プリンターでは、連続インク供給システムの使用は想定されていません。 印刷を続行するに は、連続インク供給システムを取り外して、HP 純正 (または HP 互換) カートリッジを取り付けて ください。
- 本プリンターでは、カートリッジは空になるまで使用することが想定されています。 カートリッ ジが空になる前にインクを詰め替えると、印刷が失敗する場合があります。 印刷が失敗した場合 は、新しいカートリッジ (HP 純正または HP 互換) を取り付けてから、印刷を続行してください。

# 偽造 **HP** カートリッジ

次の点に気づいた場合、お手元のカートリッジは HP 純正カートリッジでない可能性があります。

- コントロール パネルまたはプリンター ステータス レポートが使用済みまたは偽造のカートリッ ジが取り付けられていることを示している。
- カートリッジに問題が多発している。
- カートリッジが通常のものと違って見える(たとえば、パッケージが HP 製のものと異なるなど)。

HP プリント カートリッジのインストール時に、カートリッジが使用済みまたは偽造品であるという コントロール パネル メッセージが表示される場合は、HP [の偽造防止](http://www.hp.com/go/anticounterfeit) Web サイトにアクセスしてくだ さい。 HP は、問題の解決をサポートします。

# <span id="page-81-0"></span>カートリッジの管理

カートリッジを正しく使用、保管、および監視することで、印刷品質を向上させ、カートリッジの寿 命を延ばすことができます。

- カートリッジの保管
- 一般オフィス モードでの印刷
- カートリッジが推定寿命に達したときの印刷
- [推定カートリッジ](#page-82-0) レベルの確認
- [カートリッジの注文](#page-83-0)
- [カートリッジのリサイクル](#page-83-0)

#### カートリッジの保管

- カートリッジは、使用直前までパッケージから出さないでください。
- カートリッジは、使用前に室温 (15~35 ℃、59~95° F) で 12 時間以上保管します。
- カートリッジは注意深く取り扱ってください。 装着するときに、落としたり振ったり乱暴に取り 扱うと、印刷が不調になることがあります。

#### 一般オフィス モードでの印刷

一般オフィス モードでは印刷がわずかに薄くなり、カートリッジの寿命が延びます。

- **1.** ソフトウェアで **[[**ファイル**]]** メニューの **[**印刷**]** をクリックします。
- **2.** お使いのプリンターが選択されていることを確認します。
- **3. [**プロパティ**]** ダイアログ ボックスを開くリンクまたはボタンをクリックします。

ソフトウェアによって、このリンクまたはボタンは、**[**プロパティ**]** 、**[**オプション**]**、**[**プリンタ設 定**]**、**[**プリンタのプロパティ**]**、**[**プリンタ**]**、 **[**基本設定**]** などの名前になっています。

次のいずれかの手順に従ってください。

- **Windows**: **[**印刷オプション**]** をクリックし、**[**プロパティ**]** をクリックします。
- **OS X**: ポップアップ メニューから、**[**印刷部数と印刷ページ**]** を選択します。
- **4. [**用紙**/**品質**]** タブをクリックします。
- **5. [**印刷品質**]** ドロップダウン リスト (Windows) またはポップアップ メニュー (OS X) から**[**一般オフ ィス**]** を選択します。

#### カートリッジが推定寿命に達したときの印刷

サプライ品関連の通知は、プリンターのコントロール パネルに表示されます。

- <span id="page-82-0"></span>● カートリッジが推定寿命に近づくと、カートリッジの残りわずか というメッセージが表示され ます。 印刷を続行できますが、交換用カートリッジの準備を考えてください。
- カートリッジが推定寿命直前になると、カートリッジ残量がごくわずか というメッセージが表 示されます。 交換用カートリッジを用意してください。
- カートリッジが空になると、カートリッジのインクがなくなりました というメッセージが表示 されます。
- $\widetilde{\mathbb{F}}$  注記:続行 設定を使用すると、**カートリッジ残量がごくわずか** というメッセージが表示された後で もカートリッジを交換せずに印刷できますが、印刷の問題が発生する前に製品はシャットダウンしま す。

### 推定カートリッジ レベルの確認

推定カートリッジ レベルは、プリンターのコントロール パネルまたはプリンター ソフトウェアで確 認できます。

#### コントロール パネルからカートリッジ レベルを確認するには

- **1.** コントロール パネルのダッシュボードを開きます (任意の画面の上部にあるダッシュボード タ ブを下方向にスワイプするか、または [ホーム] 画面でダッシュボード領域をタッチします)。
- **2.** [ホーム]画面で▲([インク] アイコン) をタッチして、推定インク レベルを表示します。

#### **EWS** からカートリッジ レベルを確認するには

- **1.** EWS を開きます。 詳しくは、EWS [を開くを](#page-44-0)参照してください。
- **2. [**ツール**]** タブをクリックしてから、**[**カートリッジ レベル ゲージ**]** をクリックします。

#### プリンター ソフトウェアからカートリッジ レベルを確認するには **(Windows)**

- **1.** HP プリンタ アシスタントを開きます。 詳しくは、HP プリンタ [アシスタントを開くを](#page-56-0)参照して ください。
- **2. [**印刷、スキャン、ファクス**]** タブで、 **[**印刷**]** の下で **[**プリンタのメンテナンス**]** をクリックしま す。
- **3. [**推定カートリッジ レベル**]** タブをクリックします。

#### プリンター ソフトウェアからカートリッジ レベルを確認するには **(OS X)**

- **1.** HP Utility を開きます。 詳しくは、HP [ユーティリティを開くを](#page-59-0)参照してください。
- **2.** お使いのプリンターが選択されていることを確認します。
- **3. [**サプライ用品のステータス**]** をクリックします。

推定カートリッジ レベルが表示されます。

**4. [**すべての設定**]** をクリックし、**[**情報とサポート**]** パネルに戻ります。

<span id="page-83-0"></span>■ 注記:

- 再充填または再生されたカートリッジや、別のプリンターで使用されていたカートリッジを取り 付けた場合、カートリッジ レベル インジケーターが不正確であったり、表示されない場合があ ります。
- カートリッジ レベルの警告機能とインジケーターは、インク交換のタイミングを示す予測にすぎ ません。 カートリッジ残量が少ないという警告が表示されたら、印刷が滞らないよう、交換用の カートリッジを準備してください。 メッセージが表示されるまでは、カートリッジを交換する必 要はありません。
- カートリッジ内のインクは、印刷処理のさまざまな場面で消費されます。例えば、初期化処理 で、プリンターとカートリッジの印刷準備を行う際や、プリントヘッドのクリーニングで、カー トリッジの印刷をスムーズにする際などに使用されます。 使用済みカートリッジ内にはある程 度のインクが残っています。 詳細については、 [HP SureSupply](http://www.hp.com/buy/supplies) Web サイトにアクセスしてくださ い。

#### カートリッジの注文

カートリッジを注文するには、 [HP Web](http://www.hp.com) サイト にアクセスしてください。 (現時点では、HP Web サイ トの一部は英語版のみです。) カートリッジのオンライン注文は、取り扱っていない国/地域もありま す。 電話によるご注文、販売代理店のご案内、ショッピング リストの印刷方法などに関する情報が 多くの国で提供されています。 さらに、[HP SureSupply](http://www.hp.com/buy/supplies) Web サイトにアクセスすると、国ごとの HP 製 品購入に関する情報が得られます。

交換するカートリッジと同じカートリッジ番号を持つ交換用カートリッジだけを使用してくださ い。 カートリッジ番号は次の場所で確認できます。

- 交換するカートリッジのラベル。
- プリンターの内部のステッカー。 カートリッジ アクセス ドアを開いてステッカーの位置を特定 します。
- プリンター ソフトウェアで、HP プリンタ アシスタントを開き、**[**ショップ**]** をクリックし、**[**サプ ライ品のオンライン購入**]** をクリックします。
- HP 内蔵 Web サーバーで、**[**ツール**]** タブをクリックし、**[**製品情報**]** の下の **[**カートリッジ レベル ゲージ**]** をクリックします。 詳しくは、HP 内蔵 Web [サーバー](#page-43-0)を参照してください。

■ 注記:プリンターに付属のセットアップ カートリッジは別途購入することができません。

### カートリッジのリサイクル

リサイクル情報の詳細と、リサイクル用の送料支払い済みラベル、封筒、ボックスの注文について は、[HP sustainability](http://hp.com/recycle) Web サイトを参照してください。

# <span id="page-84-0"></span>カートリッジの交換

製品では、色ごとに異なる 4 色のカートリッジを使用します。 イエロー (Y)、マゼンタ (M)、シアン (C)、および黒 (K) のインク カートリッジがあります。

注:

- 印刷品質の問題を防ぐため、HP では、不足しているカートリッジを HP 純正カートリッジにでき るだけ早く交換することをお勧めします。詳細については[、カートリッジの注文を](#page-83-0)参照してくだ さい。
- カートリッジが足りない場合は、プリンターの電源を切らないでください。
- **1.** カートリッジ ドアを開きます。

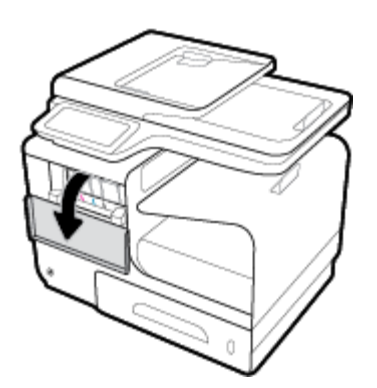

**2.** 古いカートリッジを内側に押し込んでロックを外します。

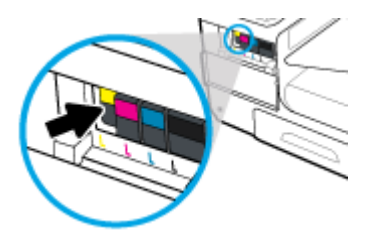

**3.** 古いカートリッジの端をつかみ、まっすぐ外側に引いて取り外します。

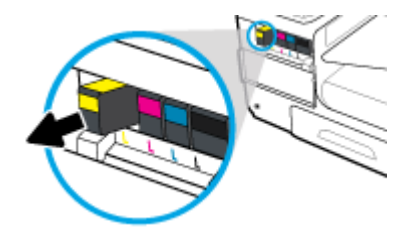

**.** カートリッジの金属接点には触れないでください。 接点に指紋が付くと、接続エラーが発生する 可能性があります。

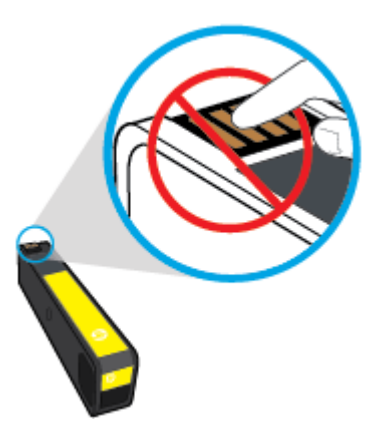

**.** 新しいカートリッジをスロットに挿入します。

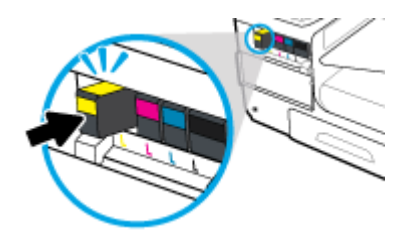

**.** カートリッジ ドアを閉めます。

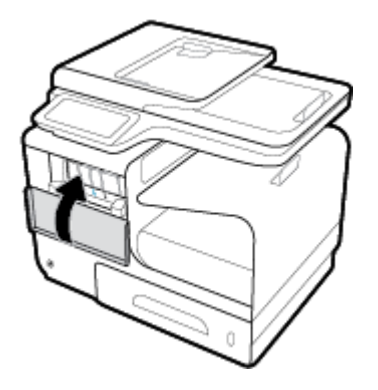

# <span id="page-86-0"></span>カートリッジ取り扱いのヒント

カートリッジを使用するには、次のヒントを参考にしてください。

- 印刷品質の問題を防ぐには、以下を実行します。
	- プリンターをオフにする場合は、必ず正面の電源ボタンを使用し、電源ボタンのランプが消 えるまで待ちます。

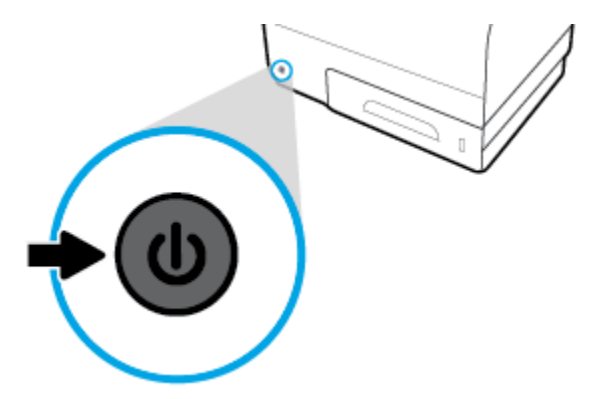

- すべてのカートリッジ スロットが埋まっていることを確認します。
- 何らかの理由でプリンターからカートリッジを取り外す場合は、できるだけ早く元の場所に戻す ようにしてください。
- カートリッジを取り付ける準備ができるまで、カートリッジを開けたり、開封したりしないでく ださい。
- カートリッジを正しいスロットに装着してください。 各カートリッジの色とアイコンを各スロ ットの色とアイコンと一致させます。 必ずカートリッジを正しい位置にカチッとはめ込みます。
- 推定カートリッジ レベル画面に、残量の少ないカートリッジが1つ以上表示されたときは、印刷 できなくなる前に交換用のカートリッジを準備してください。 メッセージが表示されるまでは、 カートリッジを交換する必要はありません。 詳細については[、カートリッジの交換を](#page-84-0)参照してく ださい。
- プリントヘッドのクリーニングを不必要に行わないでください。 カートリッジの寿命を縮めま す。
- プリンターを運搬する場合は次の項目に従い、プリンターからインクが漏れたり、何らかの損傷 が生じたりしないようにします。
	- 正面にある電源ボタンを押して、プリンターの電源を確実にオフにします。 内部の動作音 が完全に停止してから、プリンターのプラグを取り外します。
	- カートリッジが装着されたままになっていることを確認します。
	- 運搬中は必ずプリンターを平らなところに置くようにします。プリンターの側面、背面、前 面、上面を下に向けて置かないでください。

# **6** 印刷

- [コンピューターからの印刷](#page-88-0)
- コントロール [パネルから印刷](#page-95-0)
- NFC [での印刷](#page-99-0)
- HP ePrint [による印刷](#page-100-0)
- [AirPrint \(OS X\)](#page-101-0) での印刷
- [印刷完了のヒント](#page-102-0)

# <span id="page-88-0"></span>コンピューターからの印刷

# コンピューターから印刷するには **(Windows)**

これらの手順は、以下を含めた各種メディアの印刷に適用されます。

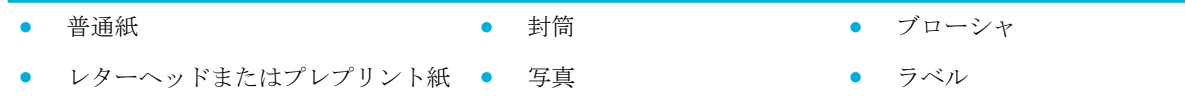

#### コンピューターから印刷するには **(Windows)**

- **1.** サポートされるメディアを適切なトレイにセットします。 詳しくは、[サポートされている用紙サイズ](#page-64-0)を参照してください。
- **2.** ソフトウェアで **[[**ファイル**]]** メニューの **[**印刷**]** をクリックします。
- **3.** お使いのプリンターが選択されていることを確認します。
- **4. [**プロパティ**]** ダイアログ ボックスを開くリンクまたはボタンをクリックします。

ソフトウェアによって、このリンクまたはボタンは、**[**プロパティ**]** 、**[**オプション**]**、**[**プリンタ設 定**]**、**[**プリンタのプロパティ**]**、**[**プリンタ**]**、 **[**基本設定**]** などの名前になっています。

**5.** メディアの種類 (普通紙、レターヘッドまたはプレプリント用紙、封筒、フォト用紙、ラベルな ど) に適した印刷オプションを設定します。

以下の表に、ソフトウェア プログラムで使用可能なタブとオプションを示します。

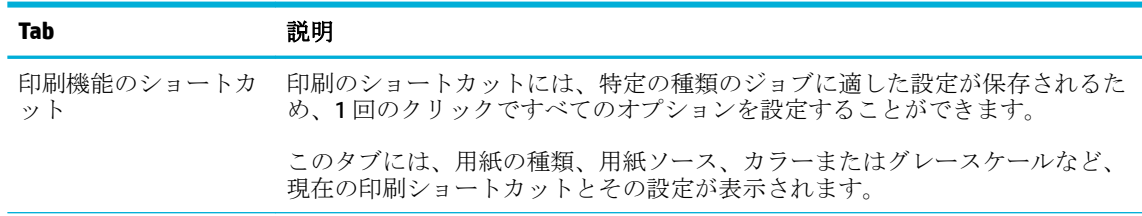

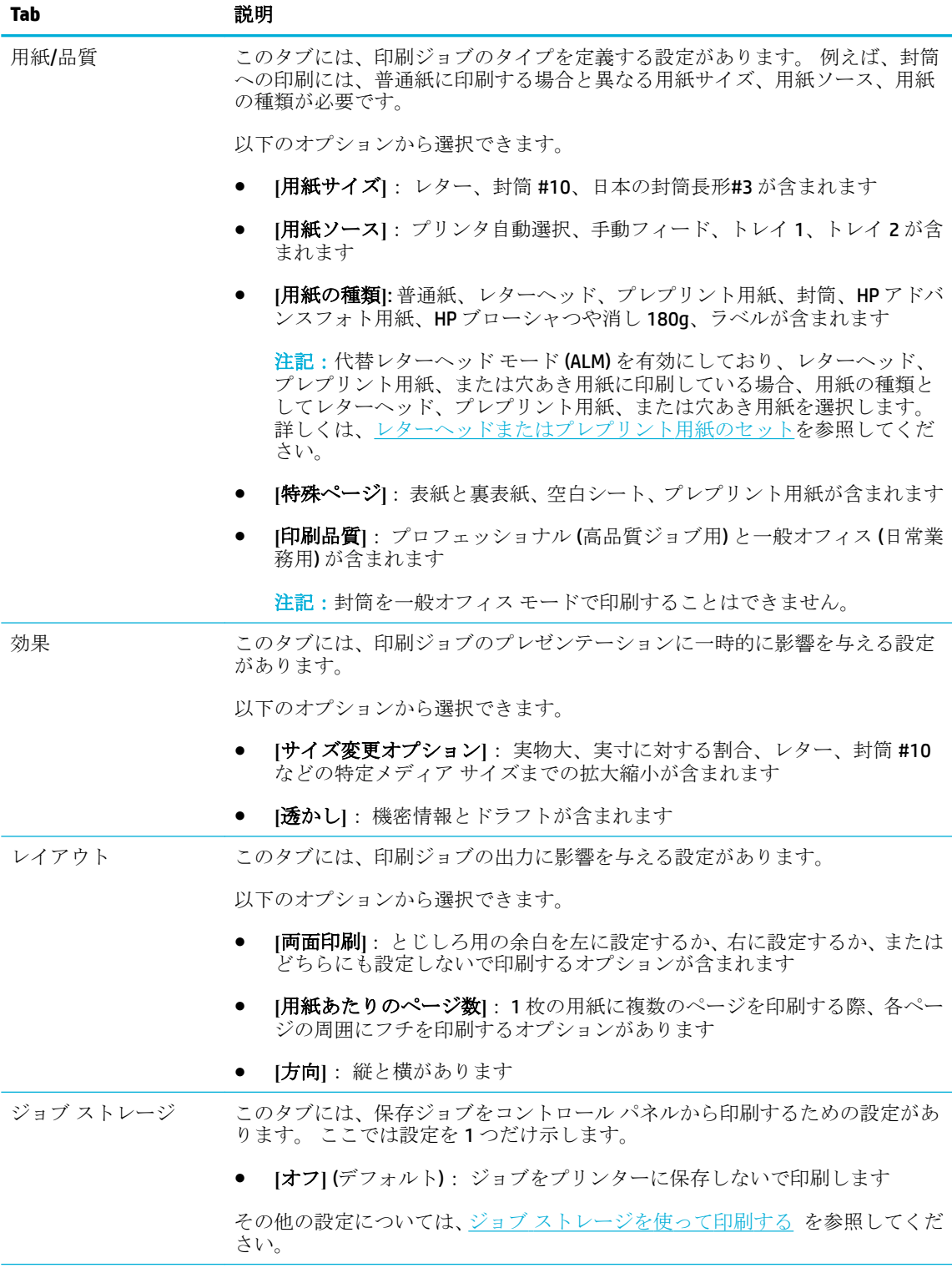

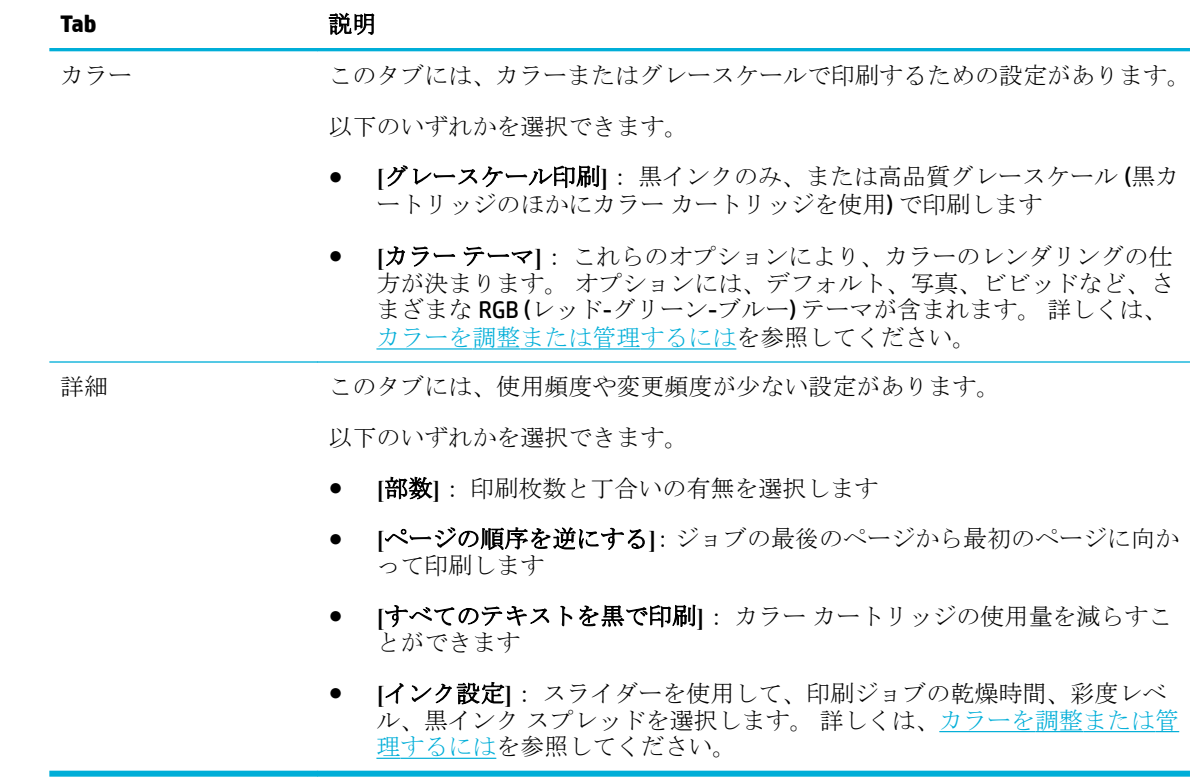

- **6. [OK]** をクリックして **[**プロパティ**]** ダイアログ ボックスに戻ります。
- **7. [OK]** をクリックして、 **[**印刷**]** または [印刷] ダイアログ ボックスの **[OK]** をクリックします。

注記:印刷後、封筒、フォト用紙などの特殊メディアを製品から取り出します。

## コンピューターから印刷するには **(OS X)**

これらの手順は、以下を含めた各種メディアの印刷に適用されます。

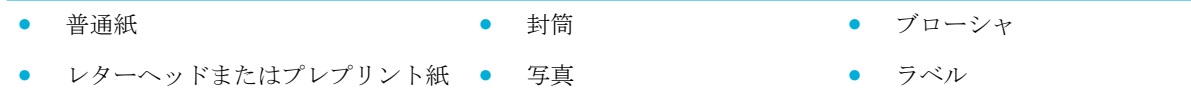

#### コンピューターから印刷するには **(OS X)**

- **1.** サポートされるメディアを適切なトレイにセットします。 詳しくは、[サポートされている用紙サイズ](#page-64-0)を参照してください。
- **2.** ソフトウェアで **[[**ファイル**]]** メニューの **[**印刷**]** をクリックします。
- **3.** お使いのプリンターが選択されていることを確認します。
- **4. [**プリセット**]** メニューで、必要に応じて印刷プリセットを選択します。

<span id="page-91-0"></span>**5. [**用紙**/**品質**]** タブで、メディアの種類の横にあるポップアップ メニューをクリックします。

メディア (普通紙、レターヘッド、プレプリント用紙、穴あき用紙、封筒、フォト用紙、ラベル など) に適した印刷オプションを設定します。 印刷オプションには、サイズ、種類、トレイ、印 刷解像度、自動調整が含まれます。

[プリント] ダイアログ ボックスにオプションが表示されない場合、**[**詳細の表示**]** をクリックして ください。

**6. [**印刷**]** をクリックします。

注記:印刷後、封筒、フォト用紙などの特殊メディアを製品から取り出します。

### 印刷機能のショートカットを設定するには **(Windows)**

- **1.** ソフトウェアで **[[**ファイル**]]** メニューの **[**印刷**]** をクリックします。
- **2. [**プロパティ**]** ダイアログ ボックスを開くリンクまたはボタンをクリックします。

ソフトウェアによって、このリンクまたはボタンは、**[**プロパティ**]** 、**[**オプション**]**、**[**プリンタ設 定**]**、**[**プリンタのプロパティ**]**、**[**プリンタ**]**、 **[**基本設定**]** などの名前になっています。

- **3. [**印刷機能のショートカット**]** タブをクリックします。
- **4.** 既存のショートカットを基準として選択します。
- 注記:ショートカットは、必ず画面の右側の設定を調整する前に選択してください。設定を調整 してからショートカットを選択すると、調整内容はすべて失われます。
- **5.** 新しいショートカットの印刷オプションを選択します。
- **6. [**名前を付けて保存**]** ボタンをクリックします。
- **7.** ショートカットの名前を入力して、 **[OK]** ボタンをクリックします。

### 印刷プリセットを設定するには **(OS X)**

- **1.** ソフトウェアで **[[**ファイル**]]** メニューの **[**印刷**]** をクリックします。
- **2.** お使いのプリンターが選択されていることを確認します。
- **3. [**プリセット**]** ポップアップ メニューで、**[**デフォルト設定**]** を選択します。
- **4. [**現在の設定をプリセットとして保存**]** をクリックします。
- **5.** プリセットに対するわかりやすい名前を入力し、**[**このプリンタのみ**]** または **[**すべてのプリンタ**]**  用に保存します。

#### カラーを調整または管理するには

製品の印刷出力のカラーを調整するには、プリンター ドライバー ソフトウェアで設定を変更します。

- [印刷ジョブのプリセット](#page-92-0) カラー テーマを選択します。
- 印刷ジョブのカラー [オプションを手動で調整します。](#page-92-0)
- [カラーをコンピューター画面と一致させる](#page-93-0)

● [カラー印刷へのアクセスの制御](#page-93-0)

#### <span id="page-92-0"></span>印刷ジョブのプリセット カラー テーマを選択します。

- **1.** ソフトウェアで **[[**ファイル**]]** メニューの **[**印刷**]** をクリックします。
- **2.** お使いのプリンターが選択されていることを確認します。
- **3. [**プロパティ**]** ダイアログ ボックスを開くリンクまたはボタンをクリックします。

ソフトウェアによって、このリンクまたはボタンは、**[**プロパティ**]** 、**[**オプション**]**、**[**プリンタ設 定**]**、**[**プリンタのプロパティ**]**、**[**プリンタ**]**、 **[**基本設定**]** などの名前になっています。

- **4. [**カラー**]** タブをクリックし、**[**カラー テーマ**]** ドロップダウン リスト (Windows) または **[RGB** カラ ー**]** ポップアップ メニュー (OS X) からカラー テーマを選択します。
	- **[**デフォルト **(sRGB)]**: RGB データが raw デバイス モードで印刷されます。 このテーマを使 用する場合、適切な印刷結果を得るには、ソフトウェアまたは OS でカラーを管理する必要 があります。
	- **[**ビビッド**]**: 中間トーンのカラー彩度が上がります。 このテーマは、ビジネス グラフィッ クを印刷するときに使用します。
	- **● [写真]:** デジタルミニラボを使用して写真としてプリントされたものとして RGB カラーを解 釈します。 デフォルト (sRGB) テーマの場合と異なり、より深みのある、彩度の高いカラー にレンダリングします。 このテーマは、写真を印刷するときに使用します。
	- **[**写真 **(AdobeRGB 1998)]**: このテーマは、sRGB でなく AdobeRGB カラー スペースを使用する デジタル写真の印刷に使用します。 このテーマを使用するとき、ソフトウェア プログラム でカラー マネージメントをオフにします。
	- **[**なし**]**: カラー テーマは使用されません。

#### 印刷ジョブのカラー オプションを手動で調整します。

プリンター ドライバー ソフトウェアを使用して、デフォルトのカラー設定をクリアして設定を手動 で調整します。 各設定が印刷出力に与える影響を理解するには、ドライバー ソフトウェアの内蔵の ヘルプを参照してください。

- **1.** ソフトウェアで **[[**ファイル**]]** メニューの **[**印刷**]** をクリックします。
- **2.** お使いのプリンターが選択されていることを確認します。
- **3.** 次のいずれかの手順に従ってください。
	- **Windows**:**[**プロパティ**]** ダイアログ ボックスを開くリンクまたはボタンをクリックします。

ソフトウェアによって、このリンクまたはボタンは、 **[**プロパティ**]** 、**[**オプション**]**、**[**プリ ンタ設定**]**、**[**プリンタのプロパティ**]**、**[**プリンタ**]**、 **[**基本設定**]** などの名前になっています。

- **OS X**: **[**部数とページ数**]** ポップアップ メニューから、**[**カラー**]** を選択します。 次に、**[HP EasyColor]** を選択解除します。
- **4. [**詳細**]** タブまたはペインに進みます。
	- **Windows**: **[**詳細**]** タブで、**[**インク設定**]** をクリックします。
	- **OS X**: **[**詳細**]** の横の展開用三角マークをクリックします。
- <span id="page-93-0"></span>**5.** スライダーを使用して、以下の調整が行えます。
	- **[**乾燥時間**]**:スライダーを右に移動して、プリンターによる印刷したページの乾燥時間を長 くします。 乾燥時間の延長は、普通紙に印刷したジョブで最も効果を発揮します。
	- **|彩度|**: スライダーを右に移動して、適用するインクの量を増やします。 彩度の上昇は、 ブローシャまたはフォト用紙に印刷したジョブで最も効果を発揮します。
	- **[**黒インク スプレッド**]**: スライダーを左に移動して、印刷したページ上の隣接するカラー 領域に黒インクが広がるのを抑えます。 スプレッドの減少は、普通紙に印刷したジョブで 最も効果を発揮します。
	- 注記:カラー設定を手動で変更した場合、印刷結果に悪影響が及ぶおそれがあります。 カ ラー設定を手動で変更する作業は、グラフィックスの専門家だけが行うことを推奨していま す。
- **6. [OK]** をクリックして調整内容を保存してウィンドウを閉じるか、**[**リセット**]** をクリックして設定 をデフォルトに戻します (Windows)。

#### カラーをコンピューター画面と一致させる

ほとんどのユーザーにとって、カラーのマッチングを行うための最適な方法は、sRGB カラーを印刷す ることです。

プリンターとコンピューターのモニターでは色の生成方法が異なるため、プリンター出力の色とコン ピューター画面の色を一致させる処理は複雑です。 モニターはカラーを表示する際、RGB (レッド、グ リーン、ブルー) カラー処理を用いるライト ピクセルを使用しますが、プリンターはカラーを印刷す る際、CMYK (シアン、マゼンタ、イエロー、ブラック) 処理を使用します。

印刷物の色とモニタに表示される色がどの程度一致するかは、次のような要因の影響を受けます。

- 印刷するメディア
- 印刷プロセス(たとえば、カートリッジ、プレス、またはレーザー技術)
- 天井の照明
- 色を認識する個人の特性
- ソフトウェア プログラム
- プリンター ドライバ
- コンピューターのオペレーティング システム
- モニタ
- ビデオ カードとドライバ
- 動作環境 (湿度など)

#### カラー印刷へのアクセスの制御

HP のカラー アクセス コントロール ツールを使えば、個々のユーザーまたはグループおよびアプリケ ーション単位で、カラーを有効化または無効化することができます。 詳細については、 [HP Universal](http://www.hp.com/go/upd) [Print Driver](http://www.hp.com/go/upd) Web サイトにアクセスしてください。

HP 内蔵 Web サーバーからも、カラー ファクス、カラー コピー、メモリ デバイスからのカラー印刷を 無効化できます。詳しくは、HP 内蔵 Web [サーバーを](#page-43-0)参照してください。

# <span id="page-95-0"></span>コントロール パネルから印刷

# ジョブ ストレージを使って印刷する

ジョブを作成して製品に保存し、後から印刷できるようにすることができます。 プリンター メモリ の節約や機密情報の保護のため、保存ジョブを製品から削除できます。

- ジョブ ストレージを有効にするには
- ジョブ ストレージを1つまたはすべての印刷ジョブに適用するには
- [プリンターに保存されたジョブを印刷するには](#page-97-0)
- [プリンターに保存されたジョブを削除するには](#page-98-0)

#### ジョブ ストレージを有効にするには

ジョブ ストレージは、デフォルトで有効になっています。 必要に応じて、無効にしたり、再度有効 にしたりすることができます。

#### ジョブ ストレージの無効化または有効化 **(Windows)**

- **1. [**開始**]** をクリックし、オペレーティング システムに応じて、次のいずれかの操作を行います。
	- **[Windows 10]**: **[**設定**]**、**[**デバイス**]**、**[**プリンターとスキャナー**]** の順にクリックします。
	- **[Windows 8**、**8.1]**: **[**コントロール パネル**]**、**[**ハードウェアとサウンド**]**、**[**デバイスとプリン ター**]** の順にクリックします。
	- **[Windows 7]**: **[**デバイスとプリンター**]** をクリックします。
- **2.** プリンターを右クリックし、**[**プロパティ**]** または **[**プリンターのプロパティ**]** をクリックします。
- **3.** [プリンターのプロパティ] ウィンドウで、**[**デバイスの設定**]** タブをクリックします。
- **4. [**ジョブ ストレージ**]** ドロップダウン リストで、**[**無効**]** を選択して機能をオフにするか、**[**自動**]** を 選択して機能をオンにします。
- **5. [**適用**]** をクリックし、**[OK]** をクリックします。

#### ジョブ ストレージの無効化または有効化 **(OS X)**

- **1.** HP Utility を開きます。 詳しくは、HP [ユーティリティを開くを](#page-59-0)参照してください。
- **2.** お使いのプリンターが選択されていることを確認します。
- **3. [**デバイス**]** をクリックします。
- **4. [**このプリンタの保存ジョブに以下を許可する**]** を選択し、ジョブ ストレージ設定を設定します。

#### ジョブ ストレージを **1** つまたはすべての印刷ジョブに適用するには

ジョブ ストレージ機能を 1 つのジョブまたはすべての印刷ジョブに適用できます。 これを実行する と、1 つのジョブまたはすべてのジョブがプリンターのメモリに保存されるため、これらのジョブを 後でプリンターのコントロール パネルから印刷することができます。

#### ジョブ ストレージを **1** つまたはすべての印刷ジョブに適用 **(Windows)**

- **1.** 次のいずれかの手順に従ってください。
	- 1 つの印刷ジョブの場合: ソフトウェアで **[[**ファイル**]]** メニューの **[**印刷**]** をクリックしま す。
	- すべての印刷ジョブの場合: [開始] をクリックし、オペレーティング システムに応じて、 次のいずれかの操作を行います。
		- **[Windows 10]**: **[**設定**]**、**[**デバイス**]**、**[**プリンターとスキャナー**]** の順にクリックします。
		- **[Windows 8**、**8.1]**: **[**コントロール パネル**]**、**[**ハードウェアとサウンド**]**、**[**デバイスとプ リンター**]** の順にクリックします。
		- **[Windows 7]**: **[**デバイスとプリンター**]** をクリックします。
- **2.** お使いのプリンターが選択されていることを確認します。
- **3. [**ジョブ ストレージ**]** タブに進みます。
	- 1 つの印刷ジョブの場合: **[**プロパティ**]** ダイアログ ボックスを開くリンクまたはボタンを クリックします。次に、**[**ジョブ ストレージ**]** タブをクリックします。
	- すべての印刷ジョブの場合: プリンターを右クリックし、**[**印刷設定**]** をクリックし、**[**ジョ ブ ストレージ**]** タブをクリックします。
- **4. [**ジョブ ストレージ**]** タブで、以下のオプションのうちいずれかを選択します。
	- **[**プルーフ **&** ホールド**]**: 印刷品質の確認用として複数枚数ジョブの最初のページを印刷し、 プリンターのコントロール パネルで印刷を指示したときに、残りのページを印刷します
	- **[**パーソナル ジョブ**]**: プリンターのコントロール パネルで指示するまでジョブを印刷しま せん
	- **[**クイック コピー**]**: 指示された印刷枚数だけジョブを印刷し、後からもう一度印刷できる ようにジョブのコピーを保存します
	- **|保存ジョブ|**:プリンター上のジョブを印刷し、他のユーザーがいつでも印刷することを許 可します
	- **[**ジョブを非公開にする**/**セキュリティ保護する**]**: パーソナル ジョブまたは保存ジョブに適 用します。 保存ジョブをコントロール パネルから印刷するには、PIN (個人識別番号) または パスワードが必要になる場合があります。
		- **[**なし**]**: PIN またはパスワードは不要です。
		- **[**印刷の **PIN]**: 4 桁の PIN が必要です。
		- **[**ジョブの暗号化 **(**パスワード使用**)]** (Windows 7 以降): 4~32 文字から成るパスワード が必要です。
- **5.** カスタム ユーザー名またはジョブ名を使用するには、**[**カスタム**]** をクリックし、ユーザー名また はジョブ名を入力します。

既に使用中のジョブ名を入力する場合、次のいずれかを選択します。

- <span id="page-97-0"></span>● **[**ジョブ名 **+ (1**~**99)** を使用**]**: ジョブ名の最後に一意の数字を追加します
- **[**既存ファイルと置換**]**: 既存保存ジョブを新しいジョブで上書きします
- **6. [OK]** をクリックし、 **[**印刷**]** をクリックして、プリンターにジョブを保存します。

#### ジョブ ストレージを **1** つまたはすべての印刷ジョブに適用 **(OS X)**

- **1.** 次のいずれかの手順に従ってください。
	- 1 つの印刷ジョブの場合: ソフトウェアで **[[**ファイル**]]** メニューの **[**印刷**]** をクリックしま す。 次に、**[**プリセット**]** の下のポップアップ メニューで、**[**ジョブ ストレージ**]** を選択しま す。
	- すべての印刷ジョブの場合:**[**部数とページ数**]** ポップアップ メニューから、**[**ジョブ ストレ ージ**]** を選択します。
- **2.** お使いのプリンターが選択されていることを確認します。
- **3. [**モード**]** ポップアップ メニューで、以下のいずれかのオプションを選択します。
	- **[**クイック コピー**]**: 指示された印刷枚数だけジョブを印刷し、後からもう一度印刷できる ようにジョブのコピーを保存します
	- **[**プルーフ **&** ホールド**]**: 印刷品質の確認用として複数枚数ジョブの最初のページを印刷し、 プリンターのコントロール パネルで印刷を指示したときに、残りのページを印刷します
	- **[保存ジョブ]**: プリンター上のジョブを印刷し、他のユーザーがいつでも印刷することを許 可します
	- **[**パーソナル ジョブ**]**: プリンターのコントロール パネルで指示するまでジョブを印刷しま せん
- **4.** カスタム ユーザー名またはジョブ名を使用するには、**[**カスタム**]** をクリックし、ユーザー名また はジョブ名を入力します。
	- 既に使用中のジョブ名を入力する場合、次のいずれかを選択します。
		- **[**ジョブ名 **+ (1**~**99)** を使用**]**: ジョブ名の最後に一意の数字を追加します
		- **[**既存ファイルと置換**]**: 既存保存ジョブを新しいジョブで上書きします
- **5.** パーソナル ジョブまたは保存ジョブに対して、保存ジョブをコントロール パネルから印刷する 際に 4 桁の PIN (個人識別番号) を要求する場合、**[**印刷に **PIN** を使用**]** を選択します。
- **6. [**印刷**]** をクリックして、プリンターにジョブを保存します。

#### プリンターに保存されたジョブを印刷するには

- **1.** コントロール パネルで、印刷 アプリケーション フォルダーをタッチします。
- **2.** ディスプレイで、ジョブ ストレージ アイコンをタッチします。
- **3.** 希望する保存ジョブに移動し、ジョブを開きます。

 $\overline{\mathbb{B}}$  注記: ジョブがプライベートか、暗号化されている場合、PIN またはパスワードを入力します。

**4.** コピー枚数を選択して、印刷 をタッチします。

#### <span id="page-98-0"></span>プリンターに保存されたジョブを削除するには

- **1.** コントロール パネルで、印刷 アプリケーション フォルダーをタッチします。
- **2.** ディスプレイで、ジョブ ストレージ アイコンをタッチします。
- **3.** 保存ジョブを格納したフォルダーを開き、次のいずれかを実行します。
	- 1 つのジョブを削除するには、削除するジョブをタッチします。
	- フォルダー内のすべてのジョブを削除するには、ごみ箱アイコンをタッチし、削除 をタッ チします。
	- $\overline{\mathbb{F}}$  注記 : 一部のジョブが PIN またはパスワードで保護されている場合、PIN またはパスワード のないすべてのジョブ または PIN またはパスワードが同じすべてのジョブ をタッチし、画 面上の指示に従います。

**4.** 必要に応じて、ごみ箱アイコンをタッチし、削除 をタッチします。

### **USB** デバイスから印刷

このプリンターは USB ストレージ デバイスから直接印刷する機能を備えているため、コンピューター からファイルを送信せずにすばやくファイルを印刷できます。 コントロール パネルの近くにある USB ポートには、標準の USB ストレージ アクセサリを接続できます。

印刷できるファイルの種類は以下のとおりです。

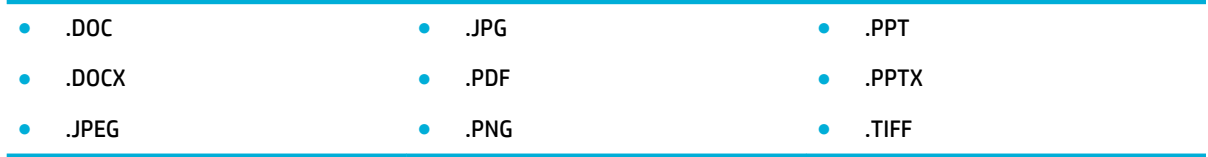

- **1.** USB デバイスを製品の正面にある USB ポートに差し込みます。 メモリ デバイスのオプション メニューが開きます。
- **2.** ディスプレイで、ドキュメントの印刷 アイコンをタッチします。
- **3.** USB デバイス上で希望のジョブに移動し、ジョブを開きます。
- **4.** 印刷枚数を選択し、モノクロで開始 または カラーで開始 をタッチして印刷を開始します。

 $\overline{\mathbb{B}}$  注記: ジョブがプライベートか、暗号化されている場合、PIN またはパスワードを入力します。

# <span id="page-99-0"></span>**NFC** での印刷

NFC (近距離無線通信) を使用すると、製品にアクセスし、スマートフォンまたはタブレットから印刷 できます。 NFC を使用して印刷するには、コントロール パネルで 図をタッチし、画面上の指示に従 います。

# <span id="page-100-0"></span>**HP ePrint** による印刷

HP ePrint を使用すると、携帯電話、ラップトップ、その他のモバイル デバイスから、いつでもどこで も印刷できます。 HP ePrint は、任意の電子メール対応デバイスと一緒に使用できます。 電子メール を利用できれば、HP ePrint 対応製品に印刷できます。 詳細については、 [HP Connected](http://www.hpconnected.com) Web サイトに アクセスしてください。

HP ePrint を使用するには、次のことを確認してください。

- インターネットに接続され、電子メールの送受信ができるコンピューターまたはモバイル デバイ スがある。
- HP 内蔵 Web サーバーと HP ePrint がプリンターで有効になっている。 詳しくは、HP [内蔵](#page-43-0) Web サ [ーバー](#page-43-0)を参照してください。

### **HP ePrint App** を使った電子メール送信によるオフサイト印刷

外出時には、HP ePrint App を使用して HP ePrint 対応プリンターに電子メールを送信することで、ドキ ュメントを印刷できます。 詳細については、Web [サービス](#page-49-0)を参照してください。

 $\overline{\mathbb{B}}$  注記 : オフィスにいるあいだに HP ePrint の電子メール アドレスを取得してください。 その方法につ いては、HP ePrint [電子メールアドレスを調べるにはを](#page-51-0)参照してください。

- **1.** コンピューターまたはモバイル デバイスで電子メール アプリケーションを開きます。
- **2.** 新しい電子メール メッセージを作成し、印刷するファイルを添付します。
- **3.** HP ePrint の電子メール アドレスを [宛先] フィールドに入力し、電子メール メッセージを送信す るためのオプションを選択します。
- 注記:[宛先] フィールドまたは [CC] フィールドには、追加の電子メール アドレスを入力しないで ください。 複数の電子メール アドレスがあると、HP ePrint サーバーは印刷ジョブを受け付けま せん。

### オンサイト コンピューターまたはモバイル デバイスからの印刷

自宅またはオフィスにいるときに、スマートフォンやタブレットからプリンターにアクセスして簡単 に印刷できます。

- <sup>22</sup> 注記:ネットワークにアクセスせずに印刷する場合の詳細については、Wi-Fi Direct [を使用してコンピ](#page-35-0) [ューターまたはデバイスを製品に接続する](#page-35-0)を参照してください。
	- **1.** モバイル デバイスとプリンターが同じネットワーク上にあることを確認します。
	- **2.** 印刷する写真またはドキュメントを選択し、プリンターを選択します。
	- **3.** 印刷設定を確認し、印刷します。

# <span id="page-101-0"></span>**AirPrint (OS X)** での印刷

Apple の AirPrint を使用した印刷は、iPad (iOS 4.2)、iPhone (3GS 以降)、iPod touch (第 3 世代以降)、Mac (OS X 10.9 以降) でサポートされています。

AirPrint を使用するには、次の手順に従ってください。

- プリンターと Apple デバイスは、AirPrint-enabled 対応デバイスと同じネットワークに接続されて いる。 詳細については、 HP [モバイル印刷](http://www.hp.com/go/mobileprinting) Web サイトにアクセスしてください。 この Web サイ トの地域バージョンが国/地域で利用できない場合、別の国/地域または言語の HP モバイル印刷 サイトが表示される可能性があります。
- プリンターの用紙設定に適した用紙をセットします。

#### **AirPrint** を再度有効にするには

デフォルトでは、AirPrint が有効に設定されています。 無効になっている場合、次の手順を使用して 再度有効にすることができます。

- **1.** EWS を開きます。 詳しくは、EWS [を開くを](#page-44-0)参照してください。
- **2. [**ネットワーク**]** タブで、**[AirPrint]**をクリックしてから、**[**ステータス**]** をクリックします。
- **3. [AirPrint** ステータス**]** 行で、**[AirPrint** をオンにする**]** をクリックします。

# <span id="page-102-0"></span>印刷完了のヒント

プリンター ドライバーで選択したソフトウェア設定は、印刷だけに適用されます。 ソフトウェア設 定は、コピーまたはスキャンに適用されません。

- カートリッジに関するヒント
- 用紙をセットするときのヒント
- [プリンター設定のヒント](#page-103-0)(Windows)
- [プリンター設定のヒント](#page-103-0)(OS X)

#### カートリッジに関するヒント

- 印刷品質に満足できない場合は、[印刷品質の改善](#page-170-0) を参照してください。
- HP 製カートリッジを使用します。

HP 製カートリッジは、HP プリンターおよび用紙で最高の性能が得られるように設計され、何度 もテストされています。

 $\overline{\mathbb{B}}^n$ 注記:他社製カートリッジの品質および信頼性は保証できません。他社製カートリッジを使用し た結果、必要になったサービスや修理については保証対象になりません。

純正 HP カートリッジを購入されている場合、 HP [の偽造防止](http://www.hp.com/go/anticounterfeit) Web サイトにアクセスしてくださ い。

黒のカートリッジとカラー カートリッジを正しく装着します。

詳しくは、[カートリッジの交換](#page-84-0)を参照してください。

● 推定カートリッジ レベルを確認して、インクが十分にあることを確認します。

サプライ品レベルの警告およびインジケーターが示すインク レベルは、インク交換のタイミング を示す予測にすぎません。

詳しくは、[推定カートリッジ](#page-82-0) レベルの確認を参照してください。

- $\vec{F}$  注記: カートリッジ残量が少ないという警告メッセージが表示されたら、印刷が滞らないよう、 交換用のプリント カートリッジを準備してください。 メッセージが表示されるまでは、カート リッジを交換する必要はありません。
- 製品を損傷から守るため、プリンターをオフにする際には、常に正面の電源ボタンを使用してく ださい。

### 用紙をセットするときのヒント

詳しくは[、サポートされている用紙サイズ](#page-64-0)を参照してください。

- 用紙が給紙トレイに正しくセットされていることを確認し、正しいメディア サイズとメディアの 種類を設定します。 用紙を給紙トレイにセットすると、メディア サイズとメディアの種類を設 定するよう指示するメッセージが表示されます。
- 用紙の束をセットします (用紙は、1 枚のみをセットしないでください)。 紙詰まりを防ぐため、 すべて同じサイズと種類の用紙を使用してください。
- <span id="page-103-0"></span>● 用紙を給紙トレイに平らに置き、端が折れたり破れたりしないようにセットしてください。
- 用紙がぴったり収まるように、給紙トレイの横方向用紙ガイドを調整してください。 ガイドでト レイの用紙を折らないようにしてください。

### プリンター設定のヒント**(Windows)**

- デフォルトの印刷設定を変更するには、次のどちらかを実行します。
	- HP プリンタ アシスタントで、 **[**印刷、スキャン、ファクス**]** をクリックし、**[**基本設定**]** をク リックします。
	- ソフトウェアで **[[**ファイル**]]** メニューの **[**印刷**]** をクリックします。[プリンタのプロパテ ィ] ダイアログ ボックスを開きます。
- プリンター ドライバーの **[**カラー**]** または **[**レイアウト**]** タブで、必要に応じて以下のオプション を設定します。
	- **「グレースケール印刷]**:黒のカートリッジだけを使用して、ドキュメントをモノクロで印刷 することができます。 **[**黒インクのみ**]** をクリックし、 **[OK]** をクリックします。
	- **[**用紙あたりのページ数**]**: 1 枚の用紙に 3 ページ以上が含まれるドキュメントを印刷する場 合に、ページの順序を指定することができます。
	- **[**ブックレットレイアウト**]**:複数ページの文書をブックレットとして印刷することができま す。 折り畳むと用紙の半分の大きさのブックレットになるように、用紙の各面にそれぞれ 2 ページを配置します。 ドロップダウン リストから綴じ方を選択し、 **[OK]** をクリックしま す。
		- **● [左綴じ]:** ブックレットに折り畳むと左側が綴じる側になります。 左から右に読む場 合は、このオプションを選択します。
		- **[**右綴じ**]**: ブックレットに折り畳むと右側が綴じる側になります。 右から左に読む場 合は、このオプションを選択します。
	- **[**ページ境界**]**: 1 枚の用紙に 3 ページ以上が含まれるドキュメントを印刷する場合に、ペー ジに境界線を追加することができます。
- 印刷のショートカットを使用すると、印刷の基本設定を設定する時間を節約できます。

#### プリンター設定のヒント**(OS X)**

- ソフトウェア プログラムで、プリンターにセットされている用紙のサイズと一致するサイズを選 択します。
	- **a. [**ファイル**]** メニューの **[**ページ設定**]** を選択します。
	- **b. [**フォーマット対象**]** で、ご使用のプリンターが選択されていることを確認します。
	- **c.** ポップアップ メニューから、**[**用紙サイズ**]** を選択します。
- ソフトウェア プログラムで、プリンターにセットされている用紙の種類と品質に一致するものを 選択します。
- **a.** ソフトウェアで **[[**ファイル**]]** メニューの **[**印刷**]** をクリックします。
- **b. [**部数とページ数**]** ポップアップ メニューから、**[**用紙**/**品質**]** を選択し、正しい用紙の種類と 品質を選択します。
- モノクロドキュメントを黒カートリッジのみで印刷するには、以下を実行します。
	- **a.** ソフトウェアで **[[**ファイル**]]** メニューの **[**印刷**]** をクリックします。
	- **b.** [印刷] ウィンドウで、ポップアップ メニューから、**[**部数とページ数**]** を選択し、**[**カラー**]** を 選択します。
	- **c. [HP EasyColor]** の選択を解除し、**[**カラーをグレーとして印刷**]** を選択します。
	- **d. [**黒インクのみ**]** を選択します。

# **7** コピーとスキャン

- $\begin{array}{c|c} \bullet & \square \underline{P}^{\circ} \underline{\longleftarrow} \end{array}$
- [スキャン](#page-110-0)
- [コピーとスキャン完了のヒント](#page-120-0)

# <span id="page-106-0"></span>コピー

- コピー設定
- ID [カードをセットしてコピーする](#page-107-0)
- [写真をコピーする](#page-108-0)
- [異なるサイズが混在する原稿をセットしてコピーする](#page-109-0)
- [自動両面コピー](#page-109-0)
- コピー [ジョブのキャンセル](#page-109-0)

#### コピー設定

#### コピーの薄さまたは濃さを調整する

**1.** 原稿を印刷面を下にしてスキャナーのガラス面に載せるか、印刷面を上にして自動ドキュメント フィーダーに装填します。

詳しくは[、スキャナーへのセット](#page-76-0)または自動ドキュメント [フィーダーへのセットを](#page-75-0)参照してくだ さい。

- **2.** コントロール パネルで、コピー アプリケーション フォルダーをタッチします。
- **3.** ディスプレイで、ドキュメント アイコンをタッチします。
- **4. をタッチして、コピー設定 メニューを表示します。**
- **5.** 薄く/濃く をタッチします。
- **6.** スライダーを使用して印刷するコピーの濃淡を設定します。

#### コピーのための用紙トレイと用紙サイズを選択する

- **1.** コピーする用紙をトレイにセットします。 詳しくは、[サポートされている用紙サイズを](#page-64-0)参照してください。
- **2.** コントロール パネルで、コピー アプリケーション フォルダーをタッチします。
- **3.** ディスプレイで、ドキュメント アイコンをタッチします。
- **4. をタッチして、コピー設定 メニューを表示します。**
- **5.** トレイの選択 をタッチします。
- **6.** 手順 1 では、用紙をセットしたトレイを選択します。

#### <span id="page-107-0"></span>縮小**/**拡大コピー

**1.** 原稿を印刷面を下にしてスキャナーのガラス面に載せるか、印刷面を上にして自動ドキュメント フィーダーに装填します。

詳しくは[、スキャナーへのセット](#page-76-0)または自動ドキュメント [フィーダーへのセットを](#page-75-0)参照してくだ さい。

- **2.** コントロール パネルで、コピー アプリケーション フォルダーをタッチします。
- **3.** ディスプレイで、ドキュメント アイコンをタッチします。
- **4. をタッチして、コピー設定 メニューを表示します。**
- **5.** サイズ変更 をタッチして、[サイズ変更] メニュー オプションのいずれかを選択します。

#### **ID** カードをセットしてコピーする

ID カードの両面や、他の小さいサイズの文書を、1 枚の用紙の同じ面にコピーするには、 この機能を 使用します。 表側をコピーするように指示された後、スキャナーのガラス板上で裏側にひっくり返し て、再度コピーするように求められます。 1 つのページ上に両方のイメージが印刷されます。

**1.** ID カードをスキャナーのガラス板にセットします。 スキャナーのガラス板の裏側の左にあるメ ディア マークを使用して、ID カードを正しい向きに配置します。

詳しくは、[スキャナーへのセットを](#page-76-0)参照してください。

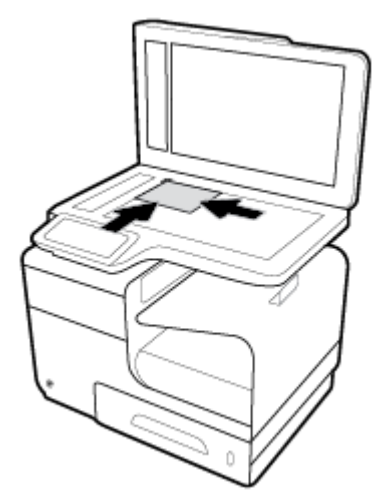

- **2.** スキャナー カバーを閉じます。
- **3.** コントロール パネルで、コピー アプリケーション フォルダーをタッチします。
- **4.** ディスプレイで、ID カード アイコンをタッチします。
- **5. をタッチして、コピー設定 メニューを表示します。**
- **6.** トレイ、コピー品質、濃淡設定を選択します。
**7.** コントロール パネルの指示に従って、ID カードの表側をコピー、スキャナーのガラス板上でカ ードを裏返して、正しい向きにし、ID カードのコピーと印刷を行います。

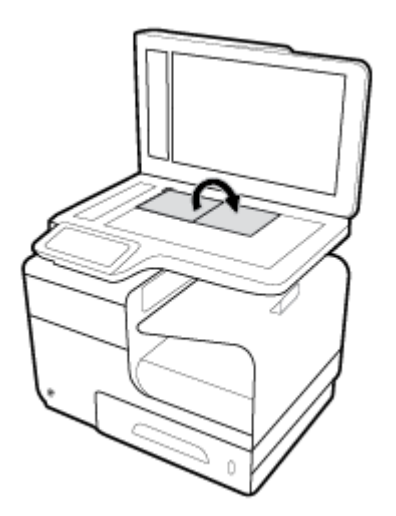

写真をコピーする

注記:写真は、文書フィーダからではなくてスキャナのガラス板からコピーします。

**1.** スキャナーのガラス板の左上角に合わせて下向きにして写真を乗せ、スキャナーのカバーを閉じ ます。

詳しくは、[スキャナーへのセット](#page-76-0)を参照してください。

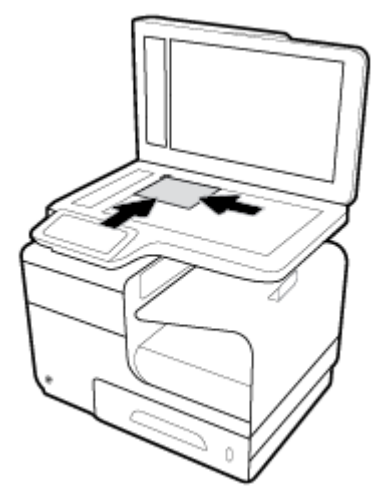

- **2.** コントロール パネルで、コピー アプリケーション フォルダーをタッチします。
- **3.** ディスプレイで、ドキュメント アイコンをタッチします。
- **4.** をタッチして、コピー設定 メニューを表示します。
- **5.** 強調、写真と文字 の順にタッチします。
- **6. をタッチしてホーム ページに戻り、ドキュメントのコピー アイコンをタッチします。**
- **7.** モノクロで開始 または カラーで開始 をタッチしてコピーを開始します。

### 異なるサイズが混在する原稿をセットしてコピーする

異なるサイズが混在する原稿をコピーするには、スキャナーのガラス板を使用します。

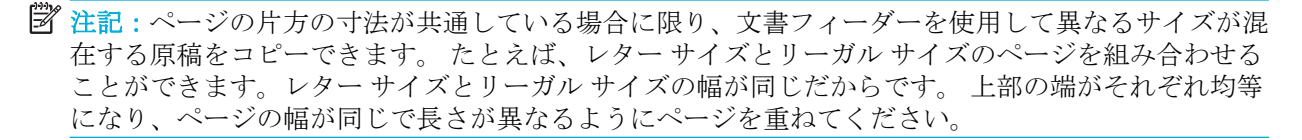

- **1.** 原稿の最大ページに十分対応できる大きさの用紙をセットします。
- **2.** 原稿の 1 つのページを下に向けてスキャナーのガラス板に置きます ガラスの裏側の左にあるメ ディア マークを使用して、文書を正しい向きに置きます。

詳しくは、[スキャナーへのセット](#page-76-0)を参照してください。

- **3.** コントロール パネルで、コピー アプリケーション フォルダーをタッチします。
- **4.** ディスプレイで、ドキュメント アイコンをタッチします。
- **5.** コピー部数を指定し、このジョブ用の用紙がセットされたトレイを選択します。
- **6.** コントロール パネルの指示に従って、ガラスの上にセットされている文書をコピーします。 原 稿の各ページで手順 2~6 を繰り返します。

### 自動両面コピー

- **1.** 原稿をドキュメント フィーダーにセットします。 詳しくは、自動ドキュメント [フィーダーへのセットを](#page-75-0)参照してください。
- **2.** コントロール パネルで、コピー アプリケーション フォルダーをタッチします。
- **3.** ディスプレイで、ドキュメント アイコンをタッチします。
- **4. をタッチして、コピー設定 メニューを表示します。**
- **5.** 両面 をタッチし、両面コピー オプションを選択します。

#### コピー ジョブのキャンセル

- コピー ジョブの実行中に、プリンターのコントロール パネルの ★ をタッチすると、いつでも ジョブをキャンセルできます。
- ジョブの原稿を文書フィーダーにセットしている場合は、原稿の給紙が停止されるのを待ってか ら、原稿を ADF 給紙領域および ADF 排紙トレイから取り出します。

# スキャン

- USB ドライブにスキャンする
- コンピューターにスキャンする
- 雷子メールにスキャン
- ネットワーク [フォルダにスキャン](#page-113-0)
- SharePoint [にスキャン](#page-114-0)
- HPスキャン [ソフトウェアを使用してスキャンする](#page-115-0)
- [他のソフトウェアを使用したスキャン](#page-115-0)
- Webscan [を使用したスキャン](#page-116-0)
- [ドキュメントを編集可能なテキストとしてスキャンする](#page-117-0)

### **USB** ドライブにスキャンする

**1.** 原稿を印刷面を下にしてスキャナーのガラス面に載せるか、印刷面を上にして自動ドキュメント フィーダーに装填します。

詳しくは[、スキャナーへのセット](#page-76-0)または自動ドキュメント [フィーダーへのセットを](#page-75-0)参照してくだ さい。

- **2.** USB デバイスを製品の正面にある USB ポートに差し込みます。
- **3.** コントロール パネルで、スキャン アプリケーション フォルダーをタッチします。それから USB アイコンをタッチします。
- **4. をタッチして、設定 メニューから、カラー、サイズ、および解像度のオプションを選択し** ます。
- **5. をタッチして、USB**にスキャン メニューに戻り、名前を付けて保存 リストからファイルの 種類を選択します。
- **6.** ファイル名 をタッチし、キーパッドを使用して、スキャンしたファイルに名前を割り当てます。 完了 をタッチします。
- **7.** スキャン スタート をタッチします。

### コンピューターにスキャンする

コンピューターにスキャンする前に、HP が推奨するプリンター ソフトウェアをインストールしてい ることを確認してください。 プリンターとコンピューターを接続し、電源をオンにしてください。

また、Windows コンピューターでは、スキャンの前にプリンター ソフトウェアを実行しておく必要が あります。

 $\overline{\mathbb{B}}$  注記: HP プリンター ソフトウェアを使用して原稿をスキャンして、編集可能なテキストに取り込む ことができます。 詳しくは[、ドキュメントを編集可能なテキストとしてスキャンするを](#page-117-0)参照してくだ さい。

#### <span id="page-111-0"></span>コンピューターにスキャンのセットアップをするには

コンピューターにスキャン機能は、デフォルトで工場出荷時に有効になっています。 この機能が無効 になっており、再度有効にする場合は、次の手順に従ってください。

#### コンピューターへのスキャンのセットアップ**(Windows)**

- **1.** プリンター ソフトウェアを開きます。 詳しくは、プリンター [ソフトウェアを開く](#page-39-0) (Windows)を 参照してください。
- **2. [**スキャン**]** セクションに進みます。
- **3. [**コンピュータへのスキャンを有効にする**]** をクリックします。
- **4. [**有効**]** をクリックします。

#### コンピューターへのスキャンのセットアップ**(OS X)**

- **1.** HP Utility を開きます。 詳しくは、HP [ユーティリティを開くを](#page-59-0)参照してください。
- **2. [**コンピュータにスキャン**]** を選択します。
- **3. [**コンピュータにスキャンを有効にする**]** を選択します。

#### コントロール パネルからコンピューターにスキャンするには

**1.** 原稿を印刷面を下にしてスキャナーのガラス面に載せるか、印刷面を上にして自動ドキュメント フィーダーに装填します。

詳しくは[、スキャナーへのセット](#page-76-0)または自動ドキュメント [フィーダーへのセットを](#page-75-0)参照してくだ さい。

- **2.** コントロール パネルで、スキャン アプリケーション フォルダーをタッチします。
- **3.** ディスプレイで、コンピュータ アイコンをタッチし、コンピューターを選択します。
- **4.** スキャンショートカット をタッチし、スキャン オプションを選択し、スキャン スタート をタ ッチします。

### 電子メールにスキャン

電子メールにスキャン アプリは、写真やドキュメントをすばやくスキャンし、指定した受信者に HP プリンターから直接それらを電子メールで送信することができるアプリケーションです。 電子メー ル アドレスを設定し、提供された PIN コードでアカウントにログインし、ドキュメントをスキャンし て電子メールで送信できます。

#### 電子メールにスキャンのセットアップをするには

- **1.** プリンターで HP 内蔵 Web サーバーが有効になっていることを確認します。 詳しくは、HP [内蔵](#page-43-0)  Web [サーバーを](#page-43-0)参照してください。
- **2.** コントロール パネルで、スキャン アプリケーション フォルダーをタッチします。
- **3.** ディスプレイで、電子メール アイコンをタッチします。
- **4.** 画面で、次へ をタッチし、次のいずれかをタッチします。
- コンピューターにインストールされた HP ソフトウェアを使用する場合: 画面上の指示に 従って、プリンター ソフトウェアで、電子メールにスキャン機能をセットアップします。
- Webブラウザーを使用する場合: 画面上の指示に従って、内蔵 Web サーバー (EWS) で、電 子メールにスキャン機能をセットアップします。

### 電子メールで送信するためにドキュメントまたは写真をスキャンするには

#### コントロール パネルから電子メールで送信するためにドキュメントまたは写真をスキャンする

- **1.** 原稿を印刷面を下にしてスキャナーのガラス面に載せるか、印刷面を上にして自動ドキュメント フィーダーに装填します。 詳しくは[、スキャナーへのセット](#page-76-0)または自動ドキュメント [フィーダーへのセットを](#page-75-0)参照してくだ さい。
- **2.** コントロール パネルで、スキャン アプリケーション フォルダーをタッチします。
- **3.** ディスプレイで、電子メール アイコンをタッチし、電子メール アカウントを選択します。

注記:アカウントがない場合、電子メールにスキャン機能をセットアップします。

- **4.** 入力を求められた場合は、PIN を入力します。
- **5.** 宛先 フィールド、件名 フィールド、ファイル名 フィールドの情報を確認または変更します。 電子メールの受信者を変更するには、 ■ をタッチします。
- **6.** タッチしてプレビュー をタッチし、スキャン スタート をタッチします。

#### プリンター ソフトウェアから電子メールで送信するためにドキュメントまたは写真をスキャンする

**1.** 原稿を印刷面を下にしてスキャナーのガラス面に載せるか、印刷面を上にして自動ドキュメント フィーダーに装填します。

詳しくは[、スキャナーへのセット](#page-76-0)または自動ドキュメント [フィーダーへのセットを](#page-75-0)参照してくだ さい。

- **2.** デスクトップのプリンター アイコンをダブルクリックし、ドキュメントまたは写真のスキャン をクリックします。
- **3.** 希望のスキャンの種類を選択し、**[**スキャン**]** をクリックし、画面上の指示に従います。

■ 注記:

- スキャンの設定を確認および変更するには、[スキャン]ダイアログ ボックスの右上隅にあ る **[**詳細**]** リンクをクリックします。
- **[**スキャン後にビューアを表示**]** が選択されている場合、プレビュー画面でスキャンされた画 像を調整できます。

### アカウント設定を変更するには

- **1.** EWS を開きます。 詳しくは、EWS [を開くを](#page-44-0)参照してください。
- **2. [**スキャン**]** タブで、**[**電子メールにスキャン**]** をクリックし、**[**電子メールにスキャンのセットアッ プ**]** をクリックします。
- <span id="page-113-0"></span>**3.** セットアップ ページで、**[**編集**]** をクリックして送信電子メール プロファイルを変更し、画面上 の指示に従います。
- **4.** プロファイルへの変更を確認するには、**[**保存とテスト**]** をクリックし、画面上の指示に従いま す。
- **5.** 完了したら、**[**適用**]** をクリックします。

### ネットワーク フォルダにスキャン

- ネットワーク フォルダにスキャンをセットアップするには
- ネットワーク フォルダーにスキャンするには

#### ネットワーク フォルダにスキャンをセットアップするには

#### **EWS** でネットワーク フォルダにスキャンをセットアップする

- **1.** EWS を開きます。 詳しくは、EWS [を開くを](#page-44-0)参照してください。
- **2. [**スキャン**]** タブで、**[**ネットワーク フォルダにスキャン**]** をクリックし、**[**ネットワーク フォルダ のセットアップ**]** をクリックします。
- **3.** セットアップ ページで、■ をクリックし、ネットワーク フォルダー プロファイルを追加する ため、画面上の指示に従います。 完了したら、 **[**次へ**]** をクリックします。
- **4.** 認証ページで、画面上の指示に従って SharePoint にログインするための資格情報をセットアップ します。 完了したら、 **[**次へ**]** をクリックします。
- **5.** 設定ページで、用紙サイズ、スキャン解像度などのスキャン設定を行うため、画面上の指示に従 います。 完了したら、**[**保存**]** をクリックします。

#### **HP** プリンタ アシスタントでネットワーク フォルダにスキャンをセットアップする

- **1.** HP プリンタ アシスタントを開きます。 詳しくは、HP プリンタ [アシスタントを開くを](#page-56-0)参照して ください。
- **2. [**スキャン**]** タブで、**[**ネットワーク フォルダにスキャン ウィザード**]** をクリックし、画面上の指 示に従います。

#### ネットワーク フォルダーにスキャンするには

#### コントロール パネルからネットワーク フォルダにスキャンする

**1.** 原稿を印刷面を下にしてスキャナーのガラス面に載せるか、印刷面を上にして自動ドキュメント フィーダーに装填します。

詳しくは[、スキャナーへのセット](#page-76-0)または自動ドキュメント [フィーダーへのセットを](#page-75-0)参照してくだ さい。

- **2.** コントロール パネルで、スキャン アプリケーション フォルダーをタッチします。
- **3.** ネットワーク フォルダ アイコンをタッチし、ネットワーク フォルダーに移動します。
- **4.** 入力を求められた場合は、PIN を入力します。
- <span id="page-114-0"></span>**5.** 名前を付けて保存 フィールドと ファイル名 フィールドの情報を確認または変更します。
- **6.** タッチしてプレビュー をタッチし、スキャン スタート をタッチします。

#### プリンター ソフトウェアからネットワーク フォルダーにスキャンする

**1.** 原稿を印刷面を下にしてスキャナーのガラス面に載せるか、印刷面を上にして自動ドキュメント フィーダーに装填します。

詳しくは[、スキャナーへのセット](#page-76-0)または自動ドキュメント [フィーダーへのセットを](#page-75-0)参照してくだ さい。

- **2.** デスクトップのプリンター アイコンをダブルクリックし、ネットワーク フォルダにスキャン ウ ィザード をクリックします。
- **3.** 希望のスキャンの種類を選択し、**[**スキャン**]** をクリックし、画面上の指示に従います。

■ 注記:

- スキャンの設定を確認および変更するには、[スキャン] ダイアログ ボックスの右上隅にあ る **[**詳細**]** リンクをクリックします。
- **[**スキャン後にビューアを表示**]** が選択されている場合、プレビュー画面でスキャンされた画 像を調整できます。

### **SharePoint** にスキャン

- SharePoint にスキャンのセットアップをするには
- SharePoint にスキャンするには

### **SharePoint** にスキャンのセットアップをするには

- **1.** EWS を開きます。 詳しくは、EWS [を開くを](#page-44-0)参照してください。
- **2. [**スキャン**]** タブで、**[SharePoint** にスキャン**]** をクリックし、**[SharePoint** のセットアップ**]** をクリ ックします。
- **3.** セットアップ ページで、■ をクリックし、SharePoint プロファイルを追加するため、画面上の 指示に従います。 完了したら、 **[**次へ**]** をクリックします。

#### **SharePoint** にスキャンするには

**1.** 原稿を印刷面を下にしてスキャナーのガラス面に載せるか、印刷面を上にして自動ドキュメント フィーダーに装填します。

詳しくは[、スキャナーへのセット](#page-76-0)または自動ドキュメント [フィーダーへのセットを](#page-75-0)参照してくだ さい。

- **2.** コントロール パネルで、スキャン アプリケーション フォルダーをタッチします。
- **3.** SharePoint アイコンをタッチし、SharePoint フォルダーに移動します。
- **4.** 入力を求められた場合は、PIN を入力します。
- <span id="page-115-0"></span>**5.** 名前を付けて保存 フィールドと ファイル名 フィールドの情報を確認または変更します。
- **6.** タッチしてプレビュー をタッチし、スキャン スタート をタッチします。

### **HP** スキャン ソフトウェアを使用してスキャンする

ご使用のオペレーティング システム用の説明に従ってください。

 $\overline{\mathbb{F}}$  注記: HP ソフトウェアを使用すると、文書を編集可能なテキスト(スキャンした文書内で検索、コピ ー、貼り付け、編集が可能な形式) としてスキャンできます。 この形式を使用して、レター、新聞の 切り抜き、その他多くの文書を編集することができます。 詳しくは[、ドキュメントを編集可能なテキ](#page-117-0) [ストとしてスキャンするを](#page-117-0)参照してください。

#### **HP** スキャン ソフトウェアを使用してスキャンするには **(Windows)**

**1.** 原稿を印刷面を下にしてスキャナーのガラス面に載せるか、印刷面を上にして自動ドキュメント フィーダーに装填します。

詳しくは[、スキャナーへのセット](#page-76-0)または自動ドキュメント [フィーダーへのセットを](#page-75-0)参照してくだ さい。

- **2.** コンピューターで HP スキャン ソフトウェアを開きます。
	- **a.** コンピューターのデスクトップで **[**スタート**]** をクリックします。
	- **b. [**プログラム**]** または **[**すべてのプログラム**]** を選択します。
	- **c.** お使いの HP プリンターのフォルダーを選択します。
	- **d. [HP Scan]** を選択します。
- **3.** スキャン ショートカットを選択します。 必要に応じて、スキャン設定に変更を加えます。
- **4.** スキャンを開始するには、**[**スキャン**]** をクリックします。

#### **HP** スキャン ソフトウェアを使用してスキャンするには **(OS X)**

**1.** 原稿を印刷面を下にしてスキャナーのガラス面に載せるか、印刷面を上にして自動ドキュメント フィーダーに装填します。

詳しくは[、スキャナーへのセット](#page-76-0)または自動ドキュメント [フィーダーへのセットを](#page-75-0)参照してくだ さい。

- **2.** HP Easy Scan を開きます。 これは、**[**アプリケーション**]** フォルダーの **[HP]** フォルダーにありま す。
- **3.** 画面上の指示に従って、スキャンを完了します。

### 他のソフトウェアを使用したスキャン

このプリンターは、TWAIN および Windows Image Acquisition (WIA) に対応しています。 TWAIN 対応また は WIA 対応スキャン デバイスをサポートする Windows ベースのプログラムと、TWAIN 対応スキャン デバイスをサポートする Macintosh ベースのプログラムで動作します。

TWAIN 対応または WIA 対応プログラムを使用している場合、スキャン機能にアクセスして、開いてい るプログラムから直接イメージをスキャンできます。 詳細については、TWAIN 対応または WIA 対応ソ フトウェア プログラムに付属するヘルプ ファイルまたはマニュアルを参照してください。

### <span id="page-116-0"></span>**TWAIN** 対応プログラムからスキャンするには

一般に、**[**取得**]**、**[**ファイルの取得**]**、**[**スキャン**]**、**[**新しいオブジェクトのインポート**]**、**[**挿入**]**、**[**スキ ャナー**]** などのコマンドがあるプログラムは TWAIN に対応しています。 プログラムが対応している かどうか不明な場合、またはコマンドの名前が不明な場合は、そのソフトウェア プログラムのヘルプ またはマニュアルを参照してください。

**▲** TWAIN-compliant 対応プログラムからスキャンを開始します。 コマンドや使用する手順について は、ソフトウェア プログラムのヘルプまたはマニュアルを参照してください。

 $\overline{\mathbb{B}}^n$ 注記: TWAIN 対応プログラムからスキャンすると、HP Scan ソフトウェアが自動的に起動することがあ ります。HP Scan プログラムが起動したら、イメージをプレビューしながら変更を行うことができま す。 プログラムが自動的に起動しない場合、イメージはすぐに TWAIN 対応プログラムに送信されま す。

### **WIA** 対応プログラムからスキャンするには

WIA は、ソフトウェアプログラムから直接イメージをスキャンするもう1つの方法です。 WIA は、 HP Scan ソフトウェアの代わりに Microsoft ソフトウェアを使用してスキャンします。

一般的に、ソフトウェア プログラムの [挿入] メニューや [ファイル] メニューに **[**スキャナーまたはカ メラから画像を取得**]** のようなコマンドがあれば、WIA に対応しています。 プログラムが WIA 対応か どうか不明な場合は、ソフトウェア プログラムのヘルプまたはドキュメントを参照してください。

- **▲** スキャンするには、次のいずれかの操作を実行します。
	- WIA-compliant 対応プログラムからスキャンを開始します。 コマンドや使用する手順につい ては、ソフトウェア プログラムのヘルプまたはマニュアルを参照してください。
	- **Windows Vista** または **Windows XP**: コントロール パネルで、**[**ハードウェアとサウンド**]** フ ォルダーを開き、**[**カメラとスキャナ**]** フォルダーを開き、製品アイコンをダブルクリックし ます。これにより、標準の Microsoft WIA ウィザードが開き、ファイルをスキャンできます。
	- **Windows 7**、**8**、**8.1**、または **10**: コントロール パネルで、**[**デバイスとプリンター**]** フォル ダーを開き、製品アイコンをダブルクリックします。 これにより、標準の Microsoft WIA ウ ィザードが開き、ファイルをスキャンできます。

### **Webscan** を使用したスキャン

Webscan は、HP 内蔵 Web サーバー (EWS) の機能の 1 つで、この機能を使用すると、Web ブラウザーを 使用してプリンターからコンピューターに写真やドキュメントをスキャンできます。

この機能は、コンピューターにプリンター ソフトウェアをインストールしていない場合でも使用でき ます。

### ■ 注記:

- デフォルトでは、Webscan はオフになっています。 この機能は、EWS から有効することができま す。
- Webscan を EWS で開くことができない場合は、ネットワーク管理者が Webscan をオフにしてい る可能性があります。 詳細については、ネットワーク管理者、またはネットワークを設定した人 物に連絡してください。

#### <span id="page-117-0"></span>**Webscan** を有効にするには

- **1.** EWS を開きます。 詳しくは、EWS [を開くを](#page-44-0)参照してください。
- **2. [**設定**]** タブをクリックします。
- **3. [**セキュリティ**]** セクションで、**[**管理者設定**]** をクリックします。
- **4. [EWS** から **Webscan]** を選択して、**[**適用**]** をクリックします。

#### **Web** スキャン を使用してスキャンするには

Webscan を使用してスキャンすると、基本的なスキャン オプションが提供されます。 その他のスキャ ン オプションまたは機能を利用するには、HP プリンター ソフトウェアからスキャンしてください。

- **1.** スキャナーのガラス面に原稿をセットします。 詳しくは[、スキャナーへのセットを](#page-76-0)参照してくだ さい。
- **2.** EWS を開きます。 詳しくは、EWS [を開くを](#page-44-0)参照してください。
- **3. [**スキャン**]** タブをクリックします。
- **4. [WebScan]** をクリックし、設定を変更し、**[**スキャン スタート**]** をクリックします。

### ドキュメントを編集可能なテキストとしてスキャンする

ドキュメントをスキャンする場合、HP ソフトウェアを使用すると、ドキュメントをスキャンして、検 索、コピー、貼り付け、および編集可能な形式に変換できます。これにより、レター、新聞の切り抜 き、その他多くのドキュメントを編集することができます。

#### ドキュメントを編集可能なテキストとしてスキャンするためのガイドライン

#### ● スキャナーのガラス面またはドキュメント フィーダー ウィンドウが汚れていないことを確認し ます。

スキャナーのガラス面またはドキュメント フィーダーのウィンドウに汚れやほこりが付いてい ると、ドキュメントが編集可能なテキストに変換されない場合があります。

● ドキュメントが正しくセットされていることを確認します。

原稿が正しくセットされていること、またドキュメントがゆがんでいないことを確認します。

#### ドキュメントのテキストが汚れていないことを確認します。

ドキュメントを編集可能なテキストに正常に変換するには、原稿が汚れておらず、高品質である 必要があります。

次の条件によって、ソフトウェアがドキュメントを正常に変換できないことがあります。

- 原稿のテキストがかすれているか、しわが寄っている。
- テキストが小さすぎる。
- ドキュメントの構造が複雑すぎる。
- テキストの文字間が狭い。ソフトウェアで変換するテキストの文字が失われていたり、つな がったりしていると、たとえば、"rn" が "m" と認識される場合があります。
- テキストの背景に色が付いている。背景に色が付いていると、前景の画像と必要以上に混ざ ることがあります。
- 適正なプロファイルを選択します。

編集可能なテキストとしてスキャンできるショートカットまたはプリセットを選択してくださ い。 これらのオプションでは、スキャンの品質を最大限に高めるように設計されたスキャン設定 が使用されます。

- **Windows**: **[**編集可能なテキストで保存 **(OCR)]** または **[PDF** 形式で保存**]** ショートカットを使 用します。
- **OS X**: **[**ドキュメント**]** プリセットを使用します。
- ファイルを適切な形式で保存します。
	- 原稿のテキストだけをフォーマットなしで抽出する場合、プレーン テキスト (**[**テキスト **(.txt)]**、**[TXT]** など) を選択します。
	- テキスト、および原稿のフォーマットの一部を抽出する場合、**[RTF]** または **[**検索可能な **PDF]**  を選択します。

#### 編集可能なテキストにドキュメントをスキャンするには**(Windows)**

**1.** 原稿を印刷面を下にしてスキャナーのガラス面に載せるか、印刷面を上にして自動ドキュメント フィーダーに装填します。

詳しくは[、スキャナーへのセット](#page-76-0)または自動ドキュメント[フィーダーへのセットを](#page-75-0)参照してくだ さい。

- **2.** プリンター ソフトウェアを開きます。 詳しくは、プリンター [ソフトウェアを開く](#page-39-0) (Windows)を 参照してください。
- **3. [**編集可能なテキストで保存 **(OCR)]** を選択し、**[**スキャン**]** をクリックします。

### ■ 注記:

- スキャンの設定を確認および変更するには、[スキャン] ダイアログ ボックスの右上隅にあ る **[**詳細**]** リンクをクリックします。
- **[**スキャン後にビューアを表示**]** が選択されている場合、プレビュー画面でスキャンされた画 像を調整できます。

#### ドキュメントを編集可能なテキストとしてスキャンするには**(OS X)**

**1.** 原稿を印刷面を下にしてスキャナーのガラス面に載せるか、印刷面を上にして自動ドキュメント フィーダーに装填します。

詳しくは[、スキャナーへのセット](#page-76-0)または自動ドキュメント [フィーダーへのセットを](#page-75-0)参照してくだ さい。

- **2. [HP Scan]** アイコンをダブルクリックします。 このアイコンは、ハードディスクのトップ レベル にある **[**アプリケーション**]** フォルダー内の **[HP]** フォルダーに存在します。
- **3. [**スキャン**]** ボタンをクリックし、スキャン デバイスと設定を確認します。
- **4.** 画面上の指示に従って、スキャンを完了します。
- **5.** すべてのページをスキャンしたら、**[**ファイル**]** メニューから **[**保存**]** を選択します。 [保存] ダイア ログ ボックスが表示されます。
- **6.** 編集可能なテキストの種類を選択します。

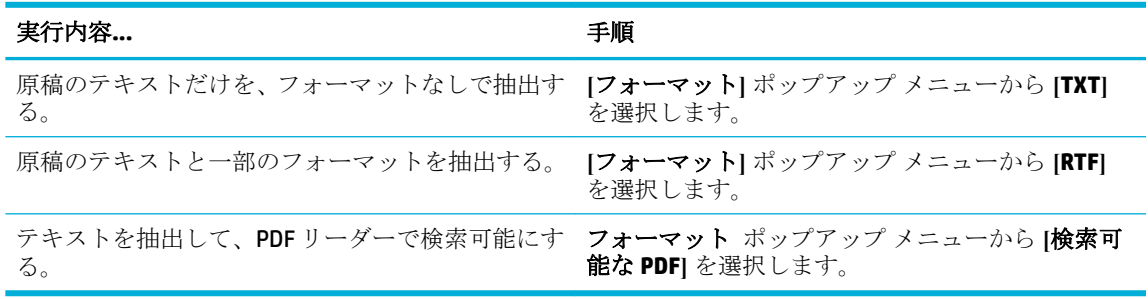

**7. [**保存**]** をクリックします。

# コピーとスキャン完了のヒント

コピーとスキャンを正常に完了するには、次のヒントを参考にしてください。

- ガラス面と原稿押さえをきれいに拭きます。 スキャナは、ガラス面上で検出した物を画像の一部 として認識します。
- 印刷面を下にしてガラス板の左上隅に合わせて原稿をセットします。
- 小さな原稿から大きなコピーを作成する場合は、原稿をスキャンしてコンピューターに取り込 み、スキャン ソフトウェアで画像サイズを変更してから、拡大された画像のコピーを印刷しま す。
- スキャン サイズ、出力の種類、スキャン解像度、ファイルの種類などを調整する場合は、プリン ター ソフトウエアからスキャンを開始します。
- スキャンされたテキストが乱れていたり、欠けたりすることがないように、ソフトウェアで明度 が適切に設定されていることを確認してください。
- 複数のページがあるドキュメントを複数のファイルでなく1つのファイルにスキャンする場合、 プリンター ディスプレイから スキャン を選択する代わりにプリンター ソフトウェアでスキャ ンを開始します。

# **8** ファクス

- [ファクス機能を設定する](#page-122-0)
- [ファクスの設定を行う](#page-127-0)
- [ファクスの送信](#page-134-0)
- [ファクスを受信する](#page-139-0)
- [電話帳を使用する](#page-141-0)
- [レポートの使用](#page-142-0)

# <span id="page-122-0"></span>ファクス機能を設定する

- 電話回線へのファクスの接続
- ファクスの設定
- HP デジタル [ファクスの設定](#page-123-0)
- [ファクスのプログラム、システム、およびソフトウェア](#page-125-0)

### 電話回線へのファクスの接続

**▲** 電話コードを製品のファクス ポート (1) と壁の電話ジャックに接続します。

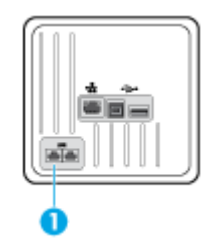

この製品はアナログ デバイスです。 HP では、専用のアナログ回線で製品を使用することをお勧めし ます。 DSL、PBX、ISDN、または VoIP などのデジタル環境を使用している場合、必ず適切なフィルタ を使用し、デジタル設定を正しく設定してください。 詳細については、ご利用のデジタル サービス プロバイダにお問い合わせください。

**『『<br>28 注記:国/地域によっては、製品に付属する電話コードにアダプタが必要な場合があります。** 

### ファクスの設定

#### コントロール パネルでファクスの設定を行うには

製品のファクス設定は、コントロール パネルまたは HP 内蔵 Web サーバーから設定できます。

米国とその他多くの国/地域では、時刻、日付、その他のファクス ヘッダー情報を設定することが法 的な要件になっています。

- 注記:コントロール パネルを使用してテキストを入力したり、ワンタッチ キー、短縮ダイヤル エン トリ、グループ ダイヤル エントリに名前を入力する場合、123 ボタンをタッチして、特殊文字が含ま れるキーパッドを開きます。
	- **1.** コントロール パネルのダッシュボードを開きます (任意の画面の上部にあるダッシュボード タ ブを下方向にスワイプするか、または [ホーム] 画面でダッシュボード領域をタッチします)。
	- **2.** コントロール パネルのダッシュボードで、■ をタッチします。
	- **3.** ユーザー設定 をタッチします。
	- **4.** 時刻と日付を設定するには、日付と時刻 をタッチし、以下を実行します。
- <span id="page-123-0"></span>12 時間時計か 24 時間時計を選択します。次に、キーパッドを使って現在の時刻を入力し、 完了 をタッチします。
- 日付形式を選択します。 次に、キーパッドを使って現在の日付を入力し、完了 をタッチし ます。
- **5. をタッチして、セットアップ メニューに戻ります。**
- **6.** デフォルトの用紙サイズを設定するには、次の操作を行います。
	- トレイと用紙管理 をタッチし、用紙設定 をタッチします。
	- 使用するトレイをタッチし、用紙サイズ をタッチし、希望のデフォルト サイズを選択しま す。
- **7. をタッチして、セットアップ メニューに戻ります。**
- **8.** ファクス設定、基本設定 の順にタッチします。
- **9.** 自動応答 をタッチし、オンにします。
- **10.** ファクスのヘッダー をタッチし、以下を実行します。
	- **a.** キーパッドを使用して会社名またはその他の識別情報 (最大 25 文字) を入力し、 完了 をタ ッチします。
	- **b.** メッセージが表示されたら、キーパッドを使用して名前とファクス番号 (最大 20 文字) を入 力し、 完了 をタッチします。

### **HP** デジタル ファクス セットアップ ウィザードを使用してファクス設定を行うには **(Windows)**

ソフトウェアをインストールした時点でファクス設定処理を完了しなかった場合は、HP デジタル フ ァクス セットアップ ウィザードを使用してファクス設定処理をいつでも完了できます。

- **1.** HP プリンタ アシスタントを開きます。 詳しくは、HP プリンタ [アシスタントを開くを](#page-56-0)参照して ください。
- **2. [**ファクス**]** タブをクリックし、**[**デジタル ファクス セットアップ ウィザード**]** をクリックします。
- **3.** 画面の指示に従って、ファクス設定を行います。

### **HP** デジタル ファクスの設定

HP デジタル ファクスを使用すると、自動的にファクスを受信してコンピューターに直接保存できま す。 これにより、用紙とカートリッジを節約できます。

受信したファクスは TIFF (タグ付きイメージ ファイル形式) または PDF (ポータブル ドキュメント形 式) で保存されます。

ファイルには、次の形式で名前が付けられます。XXXX\_YYYYYYYY\_ZZZZZZ.tif。この場合、「X」は送信 者の情報、「Y」は日付、「Z」はファクスの受信時刻です。

注記:コンピュータにファクスは、モノクロ ファクスの受信にのみ使用できます。 カラー ファクス が印刷されます。

### **HP** デジタル ファクスの要件

- コンピューターの宛先フォルダーは、常に使用できる状態にしておく必要があります。 コンピュ ーターがスリープまたは休止モードの場合、ファクスは保存されません。
- 用紙は給紙トレイにセットしておきます。詳しくは[、サポートされている用紙サイズを](#page-64-0)参照して ください。

### **HP** デジタル ファクスを設定するには

#### **HP** デジタル ファクスを設定する **(Windows)**

- **1.** プリンター ソフトウェアを開きます。 詳しくは、プリンター [ソフトウェアを開く](#page-39-0) (Windows)を 参照してください。
- **2. [**印刷、スキャン、ファクス**]** をクリックし、**[**デジタル ファクス セットアップ ウィザード**]** をク リックします。
- **3.** 画面上の指示に従います。

#### **HP** デジタル ファクスを設定する **(OS X)**

- **1.** HP Utility を開きます。 詳しくは、HP [ユーティリティを開くを](#page-59-0)参照してください。
- **2.** 該当するプリンターを選択します。
- **3.** [ファクス設定] セクションの **[**デジタル ファクス アーカイブ**]** をクリックします。

#### **EWS** で **HP** デジタル ファクスを設定する

- **1.** EWS を開きます。 詳しくは、EWS [を開くを](#page-44-0)参照してください。
- **2. [**ファクス**]** タブをクリックします。
- **3. [HP** デジタル ファクス**]** をクリックしてから、**[**デジタル ファクス プロファイル**]** をクリックしま す。
- **4. [**ネットワーク フォルダへのデジタル ファクス**]** または **[**電子メールへのデジタル ファクス**]** セ クションで、**[**セットアップ**]** をクリックし、画面上の指示に従います。

#### **HP** デジタル ファクス設定を変更するには

#### **HP** デジタル ファクス設定を変更する **(Windows)**

- **1.** プリンター ソフトウェアを開きます。 詳しくは、プリンター [ソフトウェアを開く](#page-39-0) (Windows)を 参照してください。
- **2. [**印刷、スキャン、ファクス**]** をクリックし、**[**デジタル ファクス セットアップ ウィザード**]** をク リックします。
- **3.** 画面上の指示に従います。

#### <span id="page-125-0"></span>**HP** デジタル ファクス設定を変更する **(OS X)**

- **1.** HP Utility を開きます。 詳しくは、HP [ユーティリティを開くを](#page-59-0)参照してください。
- **2.** 該当するプリンタを選択します。
- **3.** [ファクス設定] セクションの **[**デジタル ファクス アーカイブ**]** をクリックします。

#### **EWS** で **HP** デジタル ファクス設定を変更する

- **1.** EWS を開きます。 詳しくは、EWS [を開くを](#page-44-0)参照してください。
- **2. [**ファクス**]** タブをクリックします。
- **3. [**セキュア ページにリダイレクト**]** ダイアログ ボックスが表示されたら、画面上の指示に従い、 **[OK]** をクリックします。
- **4. [HP** デジタル ファクス**]** をクリックしてから、**[**デジタル ファクス プロファイル**]** をクリックしま す。
- **5. [**ネットワーク フォルダへのデジタル ファクス**]** または **[**電子メールへのデジタル ファクス**]** セ クションで、**[**セットアップ**]** をクリックし、画面上の指示に従います。

#### **[HP** デジタル ファクス**]** をオフにするには

- **1.** コントロール パネルのダッシュボードを開きます (任意の画面の上部にあるダッシュボード タ ブを下方向にスワイプするか、または [ホーム] 画面でダッシュボード領域をタッチします)。
- **2.** コントロール パネルのダッシュボードで、■ をタッチします。
- **3.** ファクス設定、基本設定 の順にタッチします。
- **4.** HP デジタル ファクス をタッチします。
- **5.** HP デジタル ファクスをオフ にタッチし、はい をタッチします。

### ファクスのプログラム、システム、およびソフトウェア

#### サポート対象のファクス プログラム

この製品に付属の PC ファクス プログラムのみが、この製品で動作する PC ファクス プログラムで す。 コンピューターに以前インストールした PC ファクス プログラムを使用し続けるには、コンピュ ーターにすでに接続されているモデムを使用します。この製品のモデムでは機能しません。

#### サポートされる電話サービス **-** アナログ

HP PageWide Pro 製品は、すべてのデジタル電話環境との互換性を持たないアナログ デバイスです (た だし、デジタルからアナログへのコンバーターを使用していない場合)。 HP では、デジタル環境また はデジタルからアナログへのコンバーターとの互換性が製品にあることを保証していません。

### サポートされる電話サービス **-** デジタル

HP 製品は、DSL、PBX、ISDN 回線、または VoIP サービスで動作するようには設計されていませんが、 適切な設定と機器を使用すれば動作します。

 $\overline{\mathbb{B}}$  注記: HP では、DSL、PBX、ISDN、VoIP の設定オプションについて、サービス プロバイダーに相談す ることを推奨しています。

**DSL**

デジタル加入者回線 (DSL) では、標準的な電話の銅線でデジタル技術が使用されます。 この製品には、 このデジタル信号との直接的な互換性がありません。 しかし、DSL の設定中に構成を指定すると信号 を分離できるので、帯域幅の一部を使用してアナログ信号 (音声とファクス) を送信しながら、残りの 帯域幅を使用してデジタル データを送信できます。

 $\overline{B}'$  注記: DSL サービスとの互換性がないファクスもあります。HP では、すべての DSL サービス回線また はプロバイダーとの互換性が製品にあることを保証していません。

一般的な DSL モデムでは、低周波数のアナログ電話とファクスのモデム通信から、高周波数の DSL モ デム通信を分離するフィルターが採用されています。 多くの場合は、アナログ電話とアナログ ファ クスの製品でフィルターを使用し、DSL モデムによって使用される電話回線に接続する必要がありま す。 DSL サービス プロバイダーは、一般的にこのフィルターを提供しています。 詳細および支援に ついては、DSL プロバイダーに問い合わせてください。

#### **PBX**

この製品はアナログ デバイスであり、一部のデジタル電話環境との互換性がありません。 ファクス 機能には、デジタルからアナログへのフィルターかコンバーターが必要になることがあります。 PBX 環境でのファクス送信に問題がある場合は、PBX プロバイダーに連絡して支援を求めなければならな いことがあります。 HP では、デジタル環境またはデジタルからアナログへのコンバーターとの互換 性が製品にあることを保証していません。

詳細および支援については、PBX プロバイダーに問い合わせてください。

#### **ISDN**

この製品はアナログ デバイスであり、一部のデジタル電話環境との互換性がありません。 ファクス 機能には、デジタルからアナログへのフィルターかコンバーターが必要になることがあります。 ISDN 環境でのファクス送信に問題がある場合は、ISDN プロバイダーに連絡して支援を求めなければならな いことがあります。 HP では、ISDN デジタル環境またはデジタルからアナログへのコンバーターとの 互換性が製品にあることを保証していません。

#### **VoIP**

ボイス オーバー IP (VoIP) サービスには、多くの場合、プロバイダーが IP サービスでファクスをサポー トしていると明言していない限り、ファクス機との互換性はありません。

VoIP ネットワーク上でファクスを動作させる場合に問題が発生する場合は、すべてのケーブルと設定 が正しいことを確認してください。 ファクス速度の設定を低くすると、VoIP ネットワーク上でこの製 品によってファクスを送信できることがあります。

VoIP プロバイダーが接続用に「パス スルー」モードを提供している場合は、VoIP 上でファクスのパフ ォーマンスが上がります。 プロバイダーが「コンフォート ノイズ」を回線に追加している場合は、 この機能を無効にしていれば、ファクスのパフォーマンスを上げることができます。

ファクス送信の問題が解決しない場合は、VoIP プロバイダーに連絡してください。

# <span id="page-127-0"></span>ファクスの設定を行う

### ファクス送信設定

- ポーズまたはフックのフラッシュの設定
- ダイヤル局番の設定
- トーン [ダイヤルまたはパルス](#page-128-0) ダイヤルの設定
- 自動リダイヤルがリダイヤル間の時間の設定
- [濃淡設定の変更](#page-129-0)
- [解像度のデフォルト設定の構成](#page-129-0)
- カバー[ページのテンプレートの使用](#page-130-0)

### ポーズまたはフックのフラッシュの設定

ダイヤルしているファクス番号にポーズを挿入できます。 ポーズは、多くの場合、国際電話をかける とき、または外線に接続するときに挿入できます。 これらの記号にアクセスするには、キーパッドで \* 文字をタッチします。

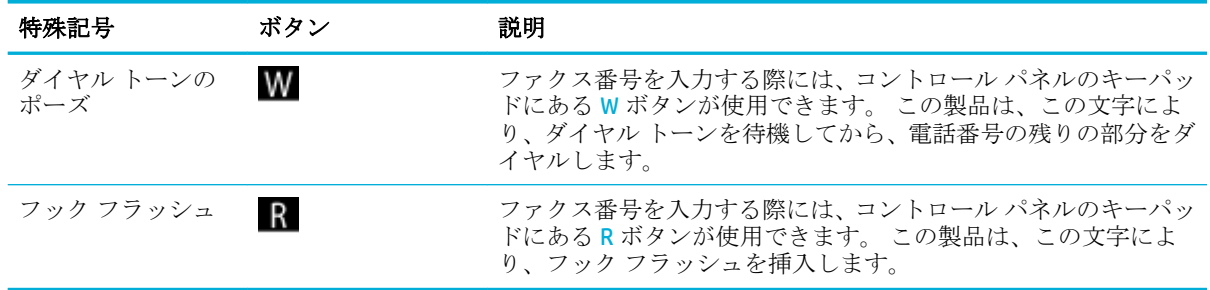

### ダイヤル局番の設定

ダイヤル局番は番号または番号のグループであり、コントロール パネルかソフトウェアで入力したす べてのファクス番号の先頭に自動的に追加されます。 ダイヤル局番の最大文字数は 50 文字です。

初期設定は オフ です。 たとえば、会社の電話システム外の電話回線につなげるために 9 などの番号 をダイヤルする必要がある場合に、この設定をオンに切り替えて局番を入力できます。 この設定がア クティブである間は、手動でダイヤルしてダイヤル局番なしでファクス番号をダイヤルできます。

- **1.** コントロール パネルのダッシュボードを開きます (任意の画面の上部にあるダッシュボード タ ブを下方向にスワイプするか、または [ホーム] 画面でダッシュボード領域をタッチします)。
- **2.** コントロール パネルのダッシュボードで、■ をタッチします。
- **3.** ファクス設定、基本設定 の順にタッチします。
- **4.** 発信番号 をタッチしてオンにします。
- **5.** キーパッドを使用して局番を入力し、[ 完了 ] ボタンをタッチします。 使用できるのは、番号、 ポーズ、ダイヤル記号です。

### <span id="page-128-0"></span>トーン ダイヤルまたはパルス ダイヤルの設定

トーン ダイヤル モードまたはパルス ダイヤル モードにこの製品を設定するには、次の手順を実行し ます。 工場出荷時のデフォルトの設定は、トーンです。 電話回線でトーン ダイヤルを使用できるこ とが分かっている場合は、この設定を変更しないでください。

学 注記: パルス ダイヤル オプションは、一部の国/地域では利用できません。

- **1.** コントロール パネルのダッシュボードを開きます (任意の画面の上部にあるダッシュボード タ ブを下方向にスワイプするか、または [ホーム] 画面でダッシュボード領域をタッチします)。
- **2.** コントロール パネルのダッシュボードで、■■ をタッチします。
- **3.** ファクス設定、基本設定 の順にタッチします。
- **4.** ダイヤルの種類 をタッチして、トーン または パルス をタッチします。

### 自動リダイヤルおよびリダイヤル間の時間の設定

受信側ファクス機が応答しないか通話中であるためにこの製品がファクスを送信できない場合は、通 話中の場合のリダイヤル、応答しない場合のリダイヤル、通信エラーの場合のリダイヤルの各オプシ ョンに基づいてリダイヤルが試されます。

#### 通話中の場合のリダイヤル オプションを設定するには

このオプションをオンにすると、この製品は、通話中信号を受信した場合に自動的にリダイヤルしま す。 通話中の場合のリダイヤル オプションの出荷時のデフォルト設定は [ オン ] です。

- **1.** コントロール パネルのダッシュボードを開きます (任意の画面の上部にあるダッシュボード タ ブを下方向にスワイプするか、または [ホーム] 画面でダッシュボード領域をタッチします)。
- **2.** コントロール パネルのダッシュボードで、■■ をタッチします。
- **3.** ファクス設定、基本設定 の順にタッチします。
- **4.** 自動リダイヤル をタッチし、ビジーリダイヤル をタッチしてオンにします。

#### 応答しない場合のリダイヤル オプションを設定するには

このオプションをオンにすると、この製品は、受信側装置が応答しない場合に自動的にリダイヤルし ます。 [応答しない場合のリダイヤル] オプションの出荷時のデフォルト設定はオフです。

- **1.** コントロール パネルのダッシュボードを開きます (任意の画面の上部にあるダッシュボード タ ブを下方向にスワイプするか、または [ホーム] 画面でダッシュボード領域をタッチします)。
- **2.** コントロール パネルのダッシュボードで、■■ をタッチします。
- **3.** ファクス設定、基本設定 の順にタッチします。
- **4.** 自動リダイヤル をタッチし、応答なしリダイヤル をタッチしてオンにします。

#### **[**接続問題の場合のリダイヤル**]** オプションを設定するには

このオプションをオンにすると、この製品は、何らかの接続問題が発生した場合、自動的にリダイヤ ルします。 [接続問題の場合のリダイヤル] オプションの出荷時のデフォルト設定は オン です。

- <span id="page-129-0"></span> $\overline{\mathbb{B}}$  注記: 接続問題の場合のリダイヤル機能は、スキャンとファクス、後でファクスを送信、ブロードキ ャスト ファクスの場合のみ使用できます。
	- **1.** コントロール パネルのダッシュボードを開きます (任意の画面の上部にあるダッシュボード タ ブを下方向にスワイプするか、または [ホーム] 画面でダッシュボード領域をタッチします)。
	- **2.** コントロール パネルのダッシュボードで、■ をタッチします。
	- **3.** ファクス設定、基本設定 の順にタッチします。
	- **4.** 自動リダイヤル をタッチし、接続問題リダイヤル をタッチしてオンにします。

#### 濃淡設定の変更

この設定は、送信中の送信ファクスの薄さと暗さに影響します。

濃淡のデフォルト設定は、ファクスされる項目に一般的に適用されます。 デフォルト設定では、スラ イダが中間に設定されています。

- **1.** コントロール パネルで、ファクス アプリケーション フォルダーをタッチします。
- **2.** ディスプレイで、今すぐ送信 アイコンをタッチし、画面上の指示に従います。
- **3.** キーパッドで をタッチします。
- **4.** 薄く/濃く: をタッチし、スライダーをドラッグして明度を上げるか、下げます。

#### 解像度のデフォルト設定の構成

注記:解像度を上げると、ファクスのサイズは大きくなります。 ファクスが大きくなると送信時間は 長くなり、この製品の使用可能メモリを超えることがあります。

すべてのファクス ジョブのデフォルト解像度を次のいずれかの設定に変更するには、次の手順を実行 します。

- 標準: この設定では品質が最低になり、送信時間は最も速くなります。
- 高画質: この設定では 標準 よりも解像度品質が上がるため、通常、テキスト ドキュメントに適 しています。
- 超高画質: テキストとイメージが混在する文書に最適な設定です。 送信時間は、高画質 設定よ り遅くなります。
- 写真: 画像を含む文書に最適な設定です。

出荷時のデフォルト解像度設定は、高画質 です。

#### 解像度のデフォルト設定を構成するには

- **1.** コントロール パネルで、ファクス アプリケーション フォルダーをタッチします。
- **2.** ディスプレイで、今すぐ送信 アイコンをタッチし、画面上の指示に従います。
- **3.** キーパッドで■●をタッチします。
- **4.** 解像度 をタッチし、いずれかのオプションをタッチします。

### <span id="page-130-0"></span>カバー ページのテンプレートの使用

HP デジタル ファクス ソフトウェア プログラムでは、ビジネス用ファクスおよび個人用ファクスの表 紙ページのテンプレートをいくつか使用できます。

注記:表紙ページ テンプレートは変更できませんが、そのテンプレートのフィールドの編集は可能で す。

### ファクス受信設定

- ファクス転送の設定
- ファクス番号のブロックまたはブロック解除
- [応答するまでの呼び出し回数の設定](#page-131-0)
- [特徴のある呼び出しの設定](#page-132-0)
- [受信ファクスの自動縮小の使用](#page-132-0)
- [ファクス音量の設定](#page-133-0)
- [ファクスの受信スタンプの設定](#page-133-0)

### ファクス転送の設定

受信ファクスを別のファクス番号に転送するように、この製品を設定できます。 この製品にファクス が届くと、ファクスはメモリに保存されます。 次に、指定したファクス番号がダイヤルされて、ファ クスが送信されます。 その番号が通話中などのエラーのためにファクスが転送されず、リダイヤルを 繰り返しても正常に転送されない場合は、ファクスが印刷されます。

ファクスの受信中にメモリが不足した場合は、ファクス受信が終了し、メモリに保存されたページお よびページの一部のみが転送されます。

ファクス転送機能を使用する場合、(コンピューターでなく) 製品がファクスを受信する必要と、応答 モードを 自動 に設定する必要があります。

- **1.** コントロール パネルのダッシュボードを開きます (任意の画面の上部にあるダッシュボード タ ブを下方向にスワイプするか、または [ホーム] 画面でダッシュボード領域をタッチします)。
- **2.** コントロール パネルのダッシュボードで、■■ をタッチします。
- **3.** ファクス設定、基本設定 の順にタッチします。
- **4.** ファクス転送 をタッチし、オン(印刷および転送) または オン(転送) をタッチします。
- **5.** キーパッドを使ってファクス転送番号を入力し、 完了 をタッチします。

#### ファクス番号のブロックまたはブロック解除

注記:ファクスのブロックは、着信識別機能がサポートされる場合のみサポートされます。

特定の人や企業からファクスを受信しない場合は、コントロール パネルを使用して、30 までのファ クス番号をブロックできます。 ファクス番号をブロックし、その番号からファクスが送信されると、 その番号がブロックされていることがコントロール パネルに表示され、ファクスは印刷されず、メモ リに保存されません。 ブロックしたファクス番号からのファクスは、「破棄」と指定されてファクス <span id="page-131-0"></span>使用状況ログに表示されます。 ブロックしたファクス番号は、個別にまたはすべて同時にブロック解 除できます。

- 注記:ブロックされたファクスの送信者には、ファクスがエラーになったことが通知されません。
	- **1.** コントロール パネルのダッシュボードを開きます (任意の画面の上部にあるダッシュボード タ ブを下方向にスワイプするか、または [ホーム] 画面でダッシュボード領域をタッチします)。
	- **2.** コントロール パネルのダッシュボードで、■ をタッチします。
	- **3.** ファクス設定、基本設定 の順にタッチします。
	- **4.** 迷惑ファクスの拒否、■ の順にタッチします。
	- **5.** キーパッドを使用して拒否するファクス番号を入力し、追加 をタッチします。

#### 応答するまでの呼び出し回数の設定

応答モードを 自動 に設定している場合、製品の応答呼出し回数設定により、呼出し音が何回鳴った ら電話の着信に応答するかが決まります。

ファクス コールと音声電話の両方を受信し (共有回線)、留守番電話機も使用している回線にこの製品 を接続している場合は、応答するまでの呼び出し回数の設定を調整しなければならないことがありま す。 応答するまでの呼び出し回数は、留守番電話機の応答するまでの呼び出し回数より多くする必要 があります。 これにより、音声電話の場合は、留守番電話機が着信に応答してメッセージを録音でき るようになります。 留守番電話機がコールに応答すると、この製品はコールを聞き、ファクス トー ンを検出すると自動的に応答します。

応答呼出し回数のデフォルト設定は、すべての国/地域で 5 回です。

次の表を使用し、応答するまでの呼び出し回数を決めてください。

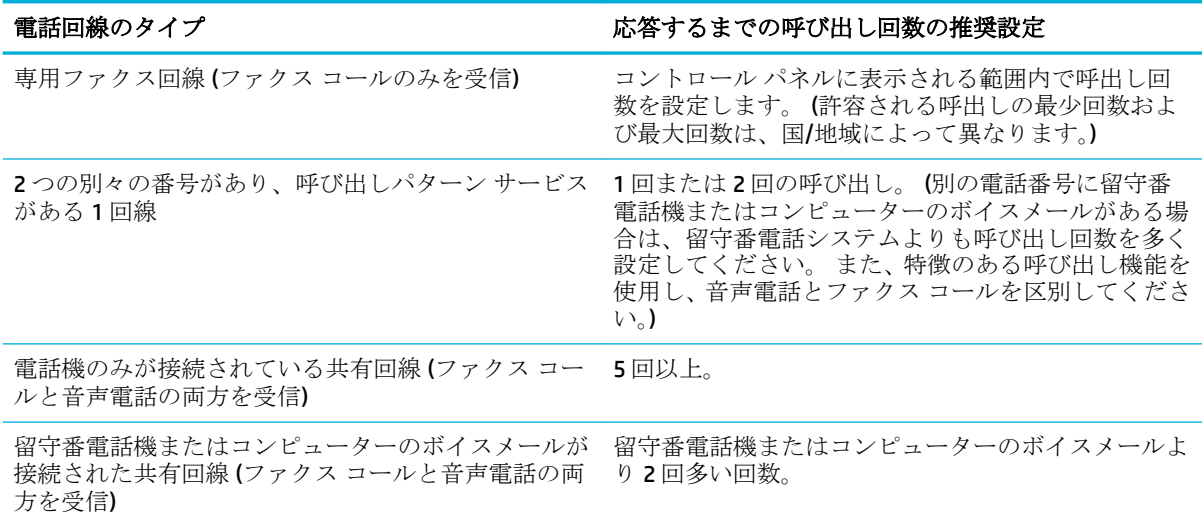

#### <span id="page-132-0"></span>応答するまでの呼出し回数を設定するには

- **1.** コントロール パネルのダッシュボードを開きます (任意の画面の上部にあるダッシュボード タ ブを下方向にスワイプするか、または [ホーム] 画面でダッシュボード領域をタッチします)。
- **2.** コントロール パネルのダッシュボードで、■■ をタッチします。
- **3.** ファクス設定、基本設定 の順にタッチします。
- **4.** 応答呼出し回数 をタッチします。
- **5.** 呼出し回数を選択して、 完了 をタッチします。

#### 特徴のある呼び出しの設定

呼び出しパターン サービスまたは特徴のある呼び出しサービスは、その地域の一部の電話会社で利用 できます。 このサービスにより、複数の電話番号を単一回線で利用できます。 それぞれの電話番号 の呼び出しパターンは固有であるため、ユーザは音声電話に応答し、この製品はファクス コールに応 答できます。

電話会社の呼び出しパターン サービスを利用している場合は、正しい呼び出しパターンに応答するよ うにこの製品を設定する必要があります。 一部の国/地域では、固有の呼び出しパターンがサポート されていません。 電話会社に連絡し、自分の国/地域でこのサービスを利用できるかどうかを判断し てください。

注記:呼出し音のパターン サービスがない場合に、呼出し音のパターン設定をデフォルト (すべての 標準呼出し) 以外の設定に変更すると、ファクスを受信できない可能性があります。

設定は次のとおりです。

- 呼出し音のパターン検出: 製品の呼出し音のパターン検出機能をオフまたはオンにします。
- すべての標準呼出し: 製品は、電話回線をとおして着信するすべての呼出しに応答します。
- 1回: 製品は、1回呼出しパターンを生成するすべての呼出しに応答します。
- 2回: 製品は、2回呼出しパターンを生成するすべての呼出しに応答します。
- 3回: 製品は、3回呼出しパターンを生成するすべての呼出しに応答します。
- 2回および3回:製品は2回呼出しまたは3回呼出しパターンを生成するすべての呼出しに応答 します。

#### 応答呼出し音のパターンを設定するには

- **1.** コントロール パネルのダッシュボードを開きます (任意の画面の上部にあるダッシュボード タ ブを下方向にスワイプするか、または [ホーム] 画面でダッシュボード領域をタッチします)。
- **2.** コントロール パネルのダッシュボードで、■■ をタッチします。
- **3.** ファクス設定、基本設定 の順にタッチします。
- **4.** 応答呼出し音のパターン、はい、オプション名を順にタッチします。

#### 受信ファクスの自動縮小の使用

受信ファクス自動縮小の出荷時のデフォルト設定は [ オン ] です。

<span id="page-133-0"></span>[スタンプ付け] オプションをオンにした場合は、自動縮小もオンにしなければならないことがありま す。 これによって受信ファクスのサイズがわずかに小さくなり、ページスタンプのためにファクスが 2ページになることが防止されます。

- 注記:デフォルト用紙サイズ設定が、トレイ内の用紙のサイズと一致していることを確認してくださ い。
	- **1.** コントロール パネルのダッシュボードを開きます (任意の画面の上部にあるダッシュボード タ ブを下方向にスワイプするか、または [ホーム] 画面でダッシュボード領域をタッチします)。
	- **2.** コントロール パネルのダッシュボードで、△ をタッチします。
	- **3.** ファクス設定、基本設定 の順にタッチします。
	- **4.** 自動縮小 をタッチしてオンにします。

#### ファクス音量の設定

ファクスの音量はコントロール パネルから制御します。

### ファクスの受信スタンプの設定

それぞれの受信ファクスの最上部には、送信者の識別情報が印刷されます。 独自のヘッダー情報を受 信ファクスにスタンプし、ファクスを受信した日時を確認することもできます。 スタンプ付きファク スの出荷時のデフォルト設定は、オフです。

注記:このオプションは、この製品で印刷する受信ファクスのみに適用されます。

受信スタンプの設定をオンにすると、ページ サイズが大きくなり、2 ページ目が印刷される原因とな ることがあります。

- **1.** コントロール パネルのダッシュボードを開きます (任意の画面の上部にあるダッシュボード タ ブを下方向にスワイプするか、または [ホーム] 画面でダッシュボード領域をタッチします)。
- **2.** コントロール パネルのダッシュボードで、■ をタッチします。
- **3.** ファクス設定、基本設定 の順にタッチします。
- **4.** スタンプ付け をタッチしてオンとオフを切り替えます。

# <span id="page-134-0"></span>ファクスの送信

- コントロール パネルでファクスを送信する
- 短縮ダイヤル エントリおよびグループ ダイヤル エントリの使用
- [コンピューターから標準的なファクスを送信する](#page-135-0)
- [ソフトウェアからファクスを送信する](#page-136-0)
- ダイヤル [モニタリングを使用したファクス送信](#page-136-0)
- [プリンターのメモリを使用してファクスを送信](#page-137-0)

### コントロール パネルでファクスを送信する

**1.** 原稿を印刷面を下にしてスキャナーのガラス面に載せるか、印刷面を上にして自動ドキュメント フィーダーに装填します。

詳しくは[、スキャナーへのセット](#page-76-0)または自動ドキュメント [フィーダーへのセットを](#page-75-0)参照してくだ さい。

- **2.** コントロール パネルで、ファクス アプリケーション フォルダーをタッチします。
- **3.** 次のいずれかを実行してください。
	- 今すぐファクスを送信するには、今すぐ送信 アイコンをタッチし、画面上の指示に従いま す。
	- 後からファクスを送信するには、後でファクスを送信 アイコンをタッチし、画面上の指示 に従い、ファクス時間を設定します。
- **4.** キーパッドを使用してファクス番号を入力します。
- **5.** [モノクロ] または [カラー] をタッチします。

### 短縮ダイヤル エントリおよびグループ ダイヤル エントリの使用

短縮ダイヤルの詳細については、[電話帳を使用する](#page-141-0) を参照してください。

**1.** 原稿を印刷面を下にしてスキャナーのガラス面に載せるか、印刷面を上にして自動ドキュメント フィーダーに装填します。

詳しくは[、スキャナーへのセット](#page-76-0)または自動ドキュメント [フィーダーへのセットを](#page-75-0)参照してくだ さい。

- **2.** コントロール パネルで、ファクス アプリケーション フォルダーをタッチします。
- **3.** 次のいずれかを実行してください。
	- 今すぐファクスを送信するには、今すぐ送信 アイコンをタッチし、画面上の指示に従いま す。
	- 後からファクスを送信するには、後でファクスを送信 アイコンをタッチし、画面上の指示 に従い、ファクス時間を設定します。
- **4.** キーパッドで をタッチし、次のいずれかを実行します。
- <span id="page-135-0"></span>個別の短縮ダイヤル エントリの場合、 ■ をタッチします。
- グループ短縮ダイヤル エントリの場合、■ をタッチします。
- **5.** 使用する個別エントリまたはグループ エントリの名前をタッチし、選択 をタッチします。
- **6.** [モノクロ] または [カラー] をタッチします。

### コンピューターから標準的なファクスを送信する

コンピューター上のドキュメントを、プリンターで印刷してファクスしなくても、コンピューターか ら直接ファクス送信できます。

 $\overline{\mathbb{B}}$  注記: この方法でコンピューターから送信されたファクスは、インターネット接続またはコンピュー ター モデムではなく、プリンターのファクス接続を使用します。 したがって、プリンターが正常に 機能している電話回線に接続されていること、ファクス機能がセットアップされ正しく動作している ことを確認する必要があります。

この機能を使用するには、123.hp.com/pagewide からダウンロードしたインストール プログラム (推 奨)、またはプリンターに同梱されている HP ソフトウェア CD に収録されているインストール プログ ラムを使用して、プリンター ソフトウェアをインストールする必要があります。

#### コンピューターから標準的なファクスを送信するには**(Windows)**

- **1.** コンピューター上で、ファクスするドキュメントを開きます。
- **2.** ソフトウェアで **[[**ファイル**]]** メニューの **[**印刷**]** をクリックします。
- **3. [**名前**]** リストで、名前に **[fax]** が付いたプリンターを選択します。
- **4.** 設定 (方向、ページの順序、シートごとのページなど) を変更するには、**[**プロパティ**]** ダイアログ ボックスを開くボタンまたはリンクをクリックします。

ソフトウェアによって、このリンクまたはボタンは、**[**プロパティ**]** 、**[**オプション**]**、**[**プリンタ設 定**]**、**[**プリンタのプロパティ**]**、**[**プリンタ**]**、 **[**基本設定**]** などの名前になっています。

- **5.** 設定を変更した後で、 **[OK]** をクリックします。
- **6. [**印刷**]** または **[OK]** をクリックします。
- **7.** 受信者のファクス番号およびその他の情報を入力し、さらにファクス設定を変更 (例えば、ドキ ュメントをモノクロ ファクスまたはカラー ファクスとして送信するよう選択) してから、**[**ファ クスの送信**]** をクリックします。 プリンターはファクス番号のダイヤルとドキュメントのファ クス送信を開始します。

#### コンピューターから標準的なファクスを送信するには**(OS X)**

- **1.** コンピューター上で、ファクスするドキュメントを開きます。
- **2.** ソフトウェアで **[[**ファイル**]]** メニューの **[**印刷**]** をクリックします。
- **3.** 名前に **[**"**(Fax)**"**]** が付いたプリンターを選択します。
- **4.** ポップアップ メニューから、**[**ファクス情報**]** を選択します。

注記:ポップアップ メニューが表示されない場合、**[**プリンタの選択**]** の横の展開用三角マークを クリックします。

- <span id="page-136-0"></span>**5.** 表示されたボックスでファクス番号およびその他の情報を入力します。
- ヒント:カラー ファクスを送信するには、ポップアップ メニューで **[**ファクス オプション**]** を選 択し、**[**カラー**]** をクリックします。
- **6.** その他のファクス オプションを選択し、**[**ファクス**]** をクリックして、ファクス番号のダイヤルと ドキュメントのファクス送信を開始します。

### ソフトウェアからファクスを送信する

以下に、製品に付属のソフトウェアを使用してファクスを送信する手順を説明します。 その他のソフ トウェア関連のトピックは、ソフトウェアのヘルプに記載されています。ヘルプは、ソフトウェア プ ログラムの **[**ヘルプ**]** メニューから開くことができます。

以下の要件を満たせば、コンピューターから電子ドキュメントをファクスできます。

- プリンタがコンピュータ、またはコンピュータが接続されているネットワークに直接接続されて いる。
- プリンタのソフトウェアがコンピュータにインストールされている。
- コンピュータのオペレーティング システムが、対象のプリンタでサポートされている。

#### ソフトウェアからファクスを送信するには

- **1.** HP プリンタ アシスタントを開きます。 詳しくは、HP プリンタ [アシスタントを開くを](#page-56-0)参照して ください。
- **2. [**印刷、スキャン、ファクス**]** タブで、**[**ファクス**]** タブをクリックします。
- **3. [**ファクス送信**]** アイコンをクリックして、ファクス ソフトウェアを開きます。
- **4.** 原稿を印刷面を下にしてスキャナーのガラス面に載せるか、印刷面を上にして自動ドキュメント フィーダーに装填します。

詳しくは[、スキャナーへのセット](#page-76-0)または自動ドキュメント [フィーダーへのセットを](#page-75-0)参照してくだ さい。

- **5.** 受信者を入力するか、アドレス帳から追加します。
- **6. [**カバー ページの追加**]** ボタンをクリックし、**[**スキャンを追加**]** ボタンをクリックして、スキャナ ーのガラス面上のドキュメントをスキャンしてファクス ジョブに追加します。
- **7. [**ファクス送信**]** ボタンをクリックしてファクスを送信します。

### ダイヤル モニタリングを使用したファクス送信

ダイヤルのモニタ機能を使用してファクスを送信する際には、ダイヤルのトーン音、電話の応答メッ セージ、またはその他の音がプリンターのスピーカーを通して聴こえます。 これにより、ダイヤル中 に音声ガイダンスに応答することも、ダイヤルするペースを指定することもできます。

**『『注記**:ダイヤル トーンを聞いて、ボリュームがオンになっていることを確認します。

ヒント:コーリング カードを使用する場合、コーリング カード PIN の入力が遅すぎると、プリンター によるファクス音の送信開始のタイミングが早すぎて、コーリング カード PIN がコーリング カード サービスによって認識されないことがあります。 この場合には、コーリング カードの PIN を登録する 電話帳の連絡先を作成します。

- <span id="page-137-0"></span>**1.** 原稿を印刷面を下にしてスキャナーのガラス面に載せるか、印刷面を上にして自動ドキュメント フィーダーに装填します。 詳しくは[、スキャナーへのセット](#page-76-0)または自動ドキュメント [フィーダーへのセットを](#page-75-0)参照してくだ さい。
- **2.** コントロール パネルで、ファクス アプリケーション フォルダーをタッチします。
- **3.** ディスプレイで、今すぐ送信 アイコンをタッチし、画面上の指示に従います。
- **4.** [モノクロ] または [カラー] をタッチします。
- **5.** ダイヤル トーンが聞こえたら、デバイスのコントロール パネルのキーパッドで番号を入力しま す。
- **6.** 音声ガイダンスがあれば、従ってください。
- ヒント:コーリング カード PIN を電話帳の連絡先に登録し、コーリング カードを使ってファク スを送信する場合は、PIN の入力を求めるメッセージに対して Fal をタッチして、PIN を登録した 電話帳の連絡先を選択します。

受信側のファクス機が応答すると、ファクスが送信されます。

### プリンターのメモリを使用してファクスを送信

モノクロ ファクスをメモリに読み込んで、メモリからファクスを送信することができます。この機能 は、送信先のファクス番号が使用中であったり、一時的に使用できなくなっている場合に便利です。 プリンターは原稿をメモリに読み込んで、相手側ファクス機に接続可能なときにファクスを送信しま す。プリンターが原稿ページをメモリに読み込んだら、ドキュメント フィーダー トレイまたはスキ ャナー ガラスから原稿をすぐに取り除くことができます。

 $\overline{\mathbb{B}}$  注記 : モノクロ ファクスを送信できるのはメモリからだけです。

#### スキャンとファクス方法を音にするには

- **1.** コントロール パネルのダッシュボードを開きます (任意の画面の上部にあるダッシュボード タ ブを下方向にスワイプするか、または [ホーム] 画面でダッシュボード領域をタッチします)。
- **2.** コントロール パネルのダッシュボードで、■■ をタッチします。
- **3.** ファクス設定、基本設定 の順にタッチします。
- **4.** スキャンとファクス方法 をタッチして、オンにします。

#### プリンターのメモリを使用してファクスを送信するには

- **1.** スキャンとファクス方法がオンになっていることを確認します。
- **2.** 原稿を印刷面を下にしてスキャナーのガラス面に載せるか、印刷面を上にして自動ドキュメント フィーダーに装填します。

詳しくは[、スキャナーへのセット](#page-76-0)または自動ドキュメント [フィーダーへのセットを](#page-75-0)参照してくだ さい。

- **3.** コントロール パネルで、ファクス アプリケーション フォルダーをタッチします。
- **4.** ディスプレイで、今すぐ送信 アイコンをタッチし、画面上の指示に従います。
- **5.** キーパッドを使用してファクス番号を入力するか、電話帳から番号を選択します。
- **6.** [モノクロ] または [カラー] をタッチします。

プリンターは原稿をメモリに読み込んで、相手側ファクス機が受信可能なときにファクスを送信 します。

# <span id="page-139-0"></span>ファクスを受信する

- ファクスの手動受信
- ファクス メモリ

### ファクスの手動受信

電話中に接続を維持しながら、通話先の相手からファクスを送ってもらうことができます。 受話器を 取り上げて話すか、ファクス トーンを聞くことができます。

製品の後部にあるファクス ポートで製品に直接接続されている電話から手動でファクスを受信でき ます。

- **1.** プリンターの電源が入っていることと、メイン トレイに用紙がセットされていることを確認して ください。
- **2.** ドキュメント フィーダー トレイから原稿を取り除きます。
- **3.** 次のいずれかを実行してください。
	- プリンターが応答する前に、ユーザーが着信に応答できるように、応答呼出し回数 を多め に設定します。
	- または、自動応答 設定をオフにし、プリンターが自動的に受信ファクスに応答しないよう にします。
- **4.** 送信者と電話がつながっている場合は、相手のファクス機で **[**スタート**]** を押すように指示しま す。
- **5.** 送信ファクス機からファクス トーンが聞こえた場合、コントロール パネルで ファクス アプリケ ーション フォルダーをタッチします。
- **6.** 送受信 をタッチして、今受信.をタッチします。
- **7.** ファクス受信が始まったら、受話器を置くことも、通話を続けることもできます。 ファクスの転 送中、電話回線は無音になります。

### ファクス メモリ

NAND メモリは、停電時に製品のデータの損失を防ぐ役割を果たします。 NAND は、電源が供給されな くても数年間データを維持できます。

製品は約 10MB のメモリを搭載しています。 これは、約 500 枚のモノクロ A4 ページ (ITU-T Test Image No. 1 に基づき、標準解像度で受信) に相当します。より複雑なページあるいは高解像度のページの場 合は受信に時間がかかり、消費メモリも多くなります。

#### ファクスの再印刷

- **1.** コントロール パネルで、ファクス アプリケーション フォルダーをタッチします。
- **2.** 再印刷 をタッチします。
- **3.** 再印刷するファクスのエントリをタッチします。

### メモリからファクスを削除する

他の人が自分の製品にアクセスしてメモリからファクスを再印刷しようとする懸念がある場合に、こ の手順を実行してください。

注:この手順では、再印刷メモリがクリアされることに加えて、現在送信中のファクス、リダイヤル の保留中の未送信ファクス、後で送信がスケジュールされているファクス、印刷されていないか転送 されていないファクスもクリアされます。

- **1.** コントロール パネルのダッシュボードを開きます (任意の画面の上部にあるダッシュボード タ ブを下方向にスワイプするか、または [ホーム] 画面でダッシュボード領域をタッチします)。
- **2.** コントロール パネルのダッシュボードで、△ をタッチします。
- **3.** [ファクス セットアップ]、[ツール] の順にタッチします。
- **4.** ファクス ログ/メモリの消去 をタッチします。

## <span id="page-141-0"></span>電話帳を使用する

頻繁にダイヤルするファクス番号は、個別のファクス番号として、または他の電話帳ファクス番号エ ントリとして保存できます (最大 75 個)。

### 個別の短縮ダイヤル エントリの作成と編集

- **1.** コントロール パネルで、ファクス アプリケーション フォルダーをタッチします。
- **2.** ディスプレイで、今すぐ送信 アイコンをタッチし、画面上の指示に従います。
- **3.** キーパッドで をタッチし、■ をタッチします。
- **4. をタッチして、連絡先の名前を入力して、完了をタッチします。**
- **5.** 連絡先のファクス番号を入力し、 完了 をタッチします。
- **6.** 追加 をタッチします。

### グループ ダイヤル エントリの作成と編集

- **1.** グループに含めるファクス番号ごとに、個別のエントリを作成します。 (詳しくは、個別の短縮 ダイヤル エントリの作成と編集 を参照してください。)
- **2.** コントロール パネルで、ファクス アプリケーション フォルダーをタッチします。
- **3.** ディスプレイで、今すぐ送信 アイコンをタッチし、画面上の指示に従います。
- **4.** キーパッドで をタッチし、■ をタッチします。
- **5. をタッチして、グループの名前を入力して、完了 をタッチします。**
- **6.** メンバー数 をタッチし、グループに追加する各個別エントリを選択し、選択 をタッチします。
- **7.** 作成 をタッチします。

### 短縮ダイヤルのエントリの削除

- **1.** コントロール パネルで、ファクス アプリケーション フォルダーをタッチします。
- **2.** ディスプレイで、今すぐ送信 アイコンをタッチし、画面上の指示に従います。
- **3.** キーパッドで 11 をタッチし、 る をタッチします。
- **4. をタッチして、削除するエントリをタッチします。**
- **5.** 削除 をタッチして、はい をタッチします。

# <span id="page-142-0"></span>レポートの使用

ファクスを送受信するたびに、エラー レポートおよび確認レポートを自動的に印刷するようにプリン ターを設定できます。また、必要に応じてシステム レポートを手動で印刷できます。これらのレポー トはプリンターに関する役に立つシステム情報を提供します。

デフォルトで、プリンターは、ファクスの送受信で問題が発生した場合にのみレポートを印刷するよ うに設定されています。ファクスの送信に成功したことを示す確認メッセージが、ファクスの送受信 のたびにコントロール パネルのディスプレイに短い時間表示されます。

### ■ 注記:

- レポートが判読できない場合には、コントロール パネルまたは HP ソフトウェアから推定カート リッジ レベルを確認できます。 詳しくは[、推定カートリッジ](#page-82-0) レベルの確認を参照してください。
- カートリッジ レベルの警告機能とインジケーターは、インク交換のタイミングを示す予測にすぎ ません。 カートリッジ残量が少ないという警告が表示されたら、印刷が滞らないよう、交換用の カートリッジを準備してください。 メッセージが表示されるまでは、カートリッジを交換する必 要はありません。
- プリントヘッドとカートリッジが良好な状態で、正しく取り付けられていることを確認してくだ さい。

このセクションでは、次のトピックについて説明します。

- ファクス確認レポートの印刷
- ファクス エラー [レポートの印刷](#page-143-0)
- ファクス [ログの印刷と表示](#page-143-0)
- ファクス [ログの消去](#page-144-0)
- [ファクス処理レポートの印刷](#page-144-0)
- 発信者 ID [レポートの印刷](#page-144-0)
- [発着信履歴の表示](#page-144-0)

### ファクス確認レポートの印刷

ファクスの送信時またはファクスの送受信時に確認レポートを印刷できます。 デフォルトの設定は、 **[**オン **(**ファクス送信**)]** です。 オフにすると、ファクスを送受信するたびにコントロール パネル上に確 認メッセージが短い時間表示されます。

#### ファクス送受信の確認を有効にするには

- **1.** コントロール パネルで、ファクス アプリケーション フォルダーをタッチします。
- **2.** ディスプレイで、ファクス設定 アイコンをタッチします。
- **3.** レポート 、ファクスの確認 の順にタッチします。
- **4.** 次のいずれかのオプションをタッチして選択します。

<span id="page-143-0"></span>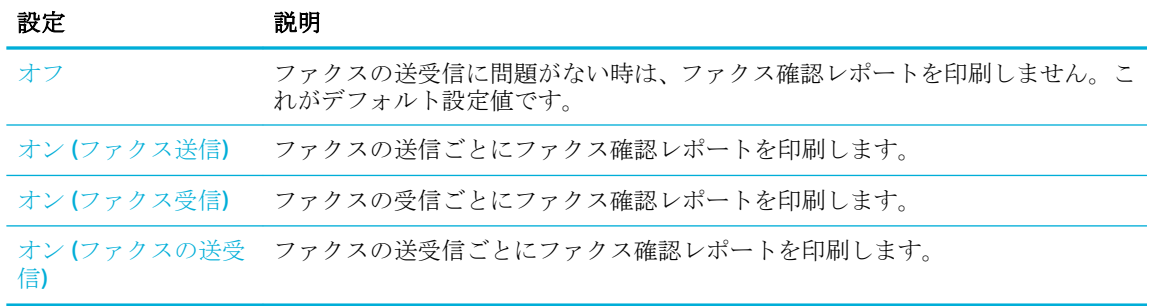

#### レポートにファクスの画像を含めるには

- **1.** コントロール パネルで、ファクス アプリケーション フォルダーをタッチします。
- **2.** ディスプレイで、ファクス設定 アイコンをタッチします。
- **3.** レポート 、ファクスの確認 の順にタッチします。
- **4.** レポートに送信ファクスのみの画像を含めるには、 オン (ファクス送信) をタッチし、送信ファ クスと受信ファクスの両方の画像を含めるには、 オン (ファクスの送受信) をタッチします。
- **5.** 画像付きでファクスを確認 をタッチします。

### ファクス エラー レポートの印刷

送受信中にエラーが起きたときにレポートを自動印刷するようにプリンターを設定できます。

- **1.** コントロール パネルで、ファクス アプリケーション フォルダーをタッチします。
- **2.** ディスプレイで、ファクス設定 アイコンをタッチします。
- **3.** レポート 、ファクス エラー レポート の順にタッチします。
- **4.** 次のいずれかをタッチして選択します。

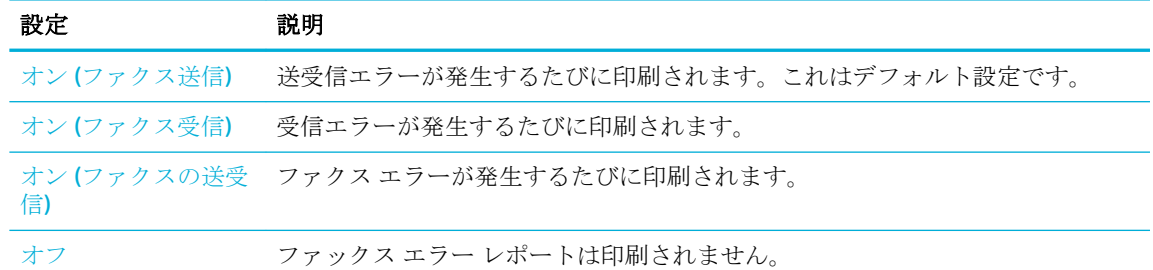

### ファクス ログの印刷と表示

プリンターが送受信したファクスのログを印刷できます。

- **1.** コントロール パネルのダッシュボードを開きます (任意の画面の上部にあるダッシュボード タ ブを下方向にスワイプするか、または [ホーム] 画面でダッシュボード領域をタッチします)。
- **2.** コントロール パネルのダッシュボードで、 をタッチします。
- **3.** ファクス ログ をタッチし、次のいずれかの操作を実行します。
- 送信ファクスの場合、送信ファクスのログ をタッチします。
- 受信ファクスの場合、受信ファクスのログ をタッチします。
- **4.** 印刷を開始するには、ログを印刷 をタッチします。

# ファクス ログの消去

ファクス ログを消去すると、メモリに保存されているすべてのファクスが削除されます。

- **1.** コントロール パネルで、ファクス アプリケーション フォルダーをタッチします。
- **2.** ディスプレイで、ファクス設定 アイコンをタッチします。
- **3.** ツール をタッチし、次に ログ/メモリ をタッチします。

## ファクス処理レポートの印刷

最近のファクス処理のログには、最近行ったファクス処理の詳細が印刷されます。 レポートには、フ ァクス番号、ページ数、ファクスのステータスが記載されます。

- **1.** コントロール パネルで、ファクス アプリケーション フォルダーをタッチします。
- **2.** ディスプレイで、ファクス設定 アイコンをタッチします。
- **3.** レポート 、ファクス レポートの印刷 の順にタッチします。
- **4.** 最近のファクス処理のログ をタッチします。
- **5.** 印刷を開始するには、印刷 をタッチします。

# 発信者 **ID** レポートの印刷

着信識別ファクス番号リストを印刷できます。

- **1.** コントロール パネルで、ファクス アプリケーション フォルダーをタッチします。
- **2.** ディスプレイで、ファクス設定 アイコンをタッチします。
- **3.** レポート 、ファクス レポートの印刷 の順にタッチします。
- **4.** 発信者 ID レポート をタッチし、印刷 をタッチします。

# 発着信履歴の表示

プリンター上のすべての発着信を一覧表示するには、次の手順を使用します。

 $\overrightarrow{B}$  注記:発着信履歴は印刷できません。

- **1.** コントロール パネルで、ファクス アプリケーション フォルダーをタッチします。
- **2.** ディスプレイで、ファクス設定 アイコンをタッチします。
- **3.** キーパッドで 日 をタッチし、 しをタッチします。

# **9** 問題の解決

- [問題解決のチェックリスト](#page-146-0)
- [情報ページ](#page-149-0)
- [出荷時のデフォルト設定](#page-151-0)
- [クリーニング](#page-152-0) ルーチン
- [紙詰まりと給紙の問題](#page-155-0)
- [カートリッジの問題](#page-164-0)
- [印刷問題](#page-168-0)
- [スキャンの問題](#page-173-0)
- [ファクスの問題](#page-174-0)
- [接続の問題](#page-187-0)
- ワイヤレス [ネットワークの問題](#page-189-0)
- [本製品のソフトウェアに関する問題](#page-192-0) (Windows)
- [本製品のソフトウェアに関する問題](#page-194-0) (OS X)

# <span id="page-146-0"></span>問題解決のチェックリスト

プリンターに関する問題を解決する際、次の手順に従ってください。

- 製品の電源が入っていることの確認
- コントロール パネルのエラー メッセージの確認
- 印刷機能のテスト
- コピー機能のテスト
- [ファクス送信機能のテスト](#page-147-0)
- [ファクス受信機能のテスト](#page-147-0)
- [コンピューターからの印刷ジョブの送信](#page-147-0)
- [プラグアンドプリント](#page-147-0) USB 機能のテスト
- [プリンターの性能に影響を与える要因](#page-147-0)

# 製品の電源が入っていることの確認

- **1.** 電源ボタンが点灯していない場合は、電源ボタンを押して製品の電源をオンにします。
- **2.** 電源ボタンが機能していないように見える場合は、電源ケーブルが、製品と電気コンセントまた は AC コンセントに接続されていることを確認します。
- **3.** それでも製品の電源が入らない場合、電源を確認するため、電源ケーブルを別の電気コンセント または AC コンセントに接続します。

# コントロール パネルのエラー メッセージの確認

コントロール パネルが準備完了状態になっている必要があります。 エラー メッセージが表示されて いる場合は、エラーを解消します。

# 印刷機能のテスト

- **1.** コントロール パネルのダッシュボードを開きます (任意の画面の上部にあるダッシュボード タ ブを下方向にスワイプするか、または [ホーム] 画面でダッシュボード領域をタッチします)。
- **2.** コントロール パネルのダッシュボードで、■ をタッチします。
- **3.** レポート をタッチし、プリンター ステータス レポート をタッチして、テスト ページを印刷し ます。
- **4.** レポートが印刷されない場合、用紙がトレイに取り付けられていることを確認し、用紙がプリン ター内部で詰まっていないかどうかコントロール パネルで確認します。

注記:トレイ内の用紙がこのプリンターの要件を満たしているかどうかを確認します。

# コピー機能のテスト

**1.** プリンター ステータス ページを文書フィーダーに置き、コピーを作成します。 用紙が文書フィ ーダーからスムーズに給紙されない場合、文書フィーダーのローラーと仕分けパッドのクリーニ <span id="page-147-0"></span>ングが必要な可能性があります。 用紙がこのプリンターの要件を満たしているかどうかを確認 します。

- **2.** プリンター ステータス ページをスキャナーのガラス板に置き、コピーを作成します。
- **3.** コピーされたページの印刷品質が適切でない場合、スキャナ ガラスと小さいガラス タブをクリ ーニングしてください。

# ファクス送信機能のテスト

- **1.** コントロール パネルで、ファクス アプリケーション フォルダーをタッチします。
- **2.** ディスプレイで、ファクス設定 アイコンをタッチします。
- **3.** ツール、 ファクス テストの実行 の順にタッチします。

# ファクス受信機能のテスト

- **1.** コントロール パネルで、ファクス アプリケーション フォルダーをタッチします。
- **2.** ディスプレイで、ファクス設定 アイコンをタッチします。
- **3.** ツール、 ファクス テストの実行 の順にタッチします。
- **4.** 別のファクス機を使用して、この製品にファクスを送信します。
- **5.** この製品のファクス設定を見直して設定し直します。

# コンピューターからの印刷ジョブの送信

- **1.** ワープロ プログラムを使用して、印刷ジョブをプリンターに送信します。
- **2.** ジョブが印刷されない場合、適切なプリンター ドライバを選択したことを確認します。
- **3.** 製品ソフトウェアをアンインストールしてからインストールし直します。

# プラグアンドプリント **USB** 機能のテスト

- **1.** PDF ドキュメントまたは .JPEG 写真を USB フラッシュ ドライブに保存し、プリンターの正面にあ るスロットに挿入します。
- **2.** メモリ デバイスのオプション メニューが開きます。 ドキュメントまたは写真を印刷してみま す。
- **3.** ドキュメントが一覧表示されない場合、別のタイプの USB フラッシュ ドライブを試してくださ い。

## プリンターの性能に影響を与える要因

印刷の所要時間は、次のような要因に影響されます。

- 使用しているソフトウェア プログラムとその設定
- 特殊な用紙の使用 (OHP フィルム、厚手の用紙、カスタム サイズの用紙など)
- プリンターの処理時間およびダウンロード時間
- グラフィックスの複雑さおよびサイズ
- 使用しているコンピューターの速度
- USB またはネットワークの接続
- カラーとモノクロのどちらで印刷しているか
- USB ドライブを使用している場合はそのタイプ

<span id="page-149-0"></span>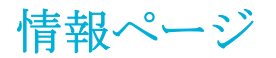

情報ページは、プリンターのメモリ内にあります。 これらのページは、プリンターの問題を診断し て、解決するのに役立ちます。

- 注記:製品の言語がインストール時に正しく設定されていない場合、サポートされている言語の1つ で情報ページが印刷されるよう、言語を手動で設定することができます。 言語を変更するには、コン トロール パネルの セットアップ メニュー上の ユーザー設定 メニューを使用するか、内蔵 Web サー バーを使用します。
	- **1.** コントロール パネルのダッシュボードを開きます (任意の画面の上部にあるダッシュボード タ ブを下方向にスワイプするか、または [ホーム] 画面でダッシュボード領域をタッチします)。
	- **2.** コントロール パネルのダッシュボードで、■ をタッチします。
	- **3.** レポート をタッチして、メニューを表示します。
	- **4.** 印刷するレポートの名前をタッチします。

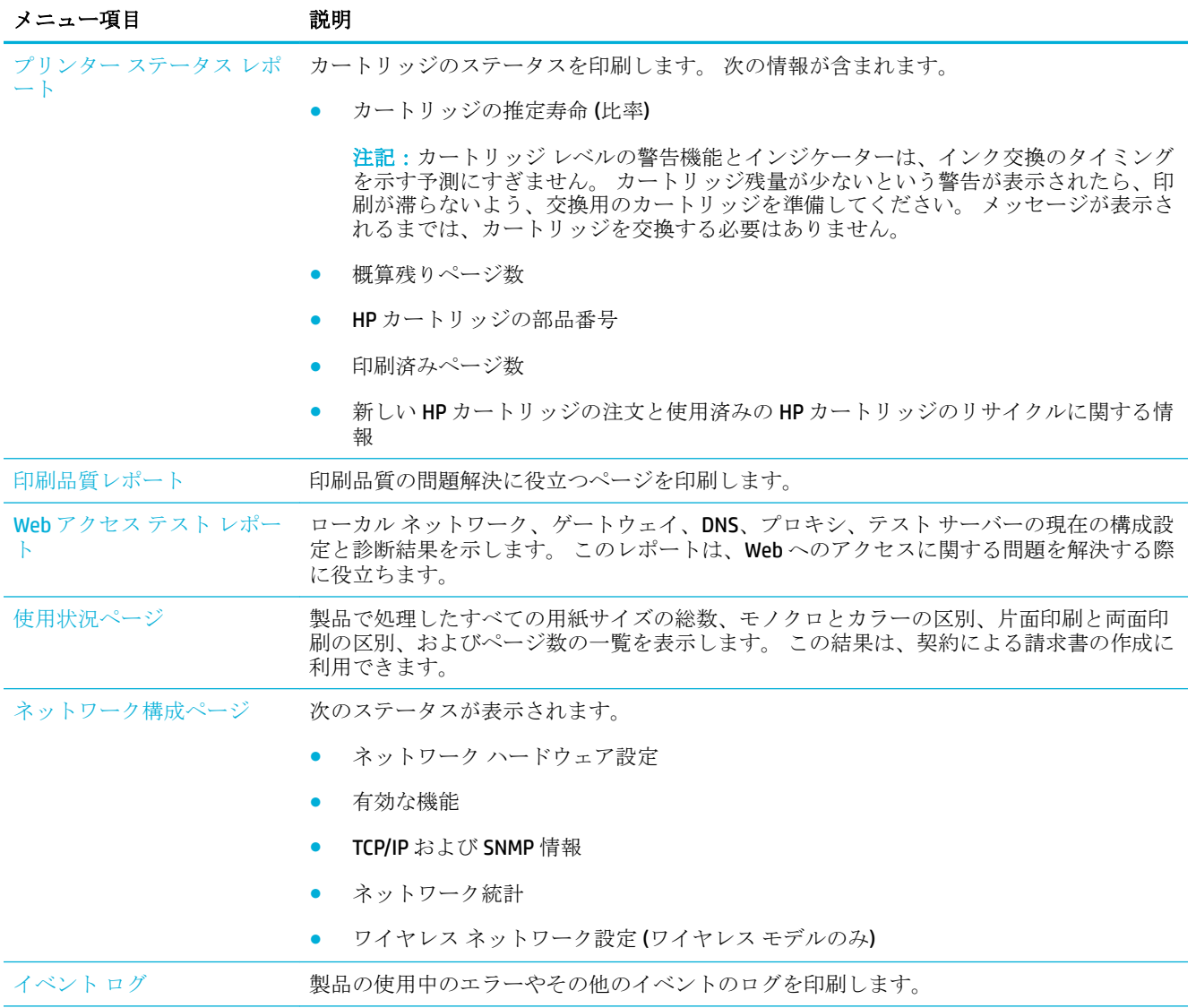

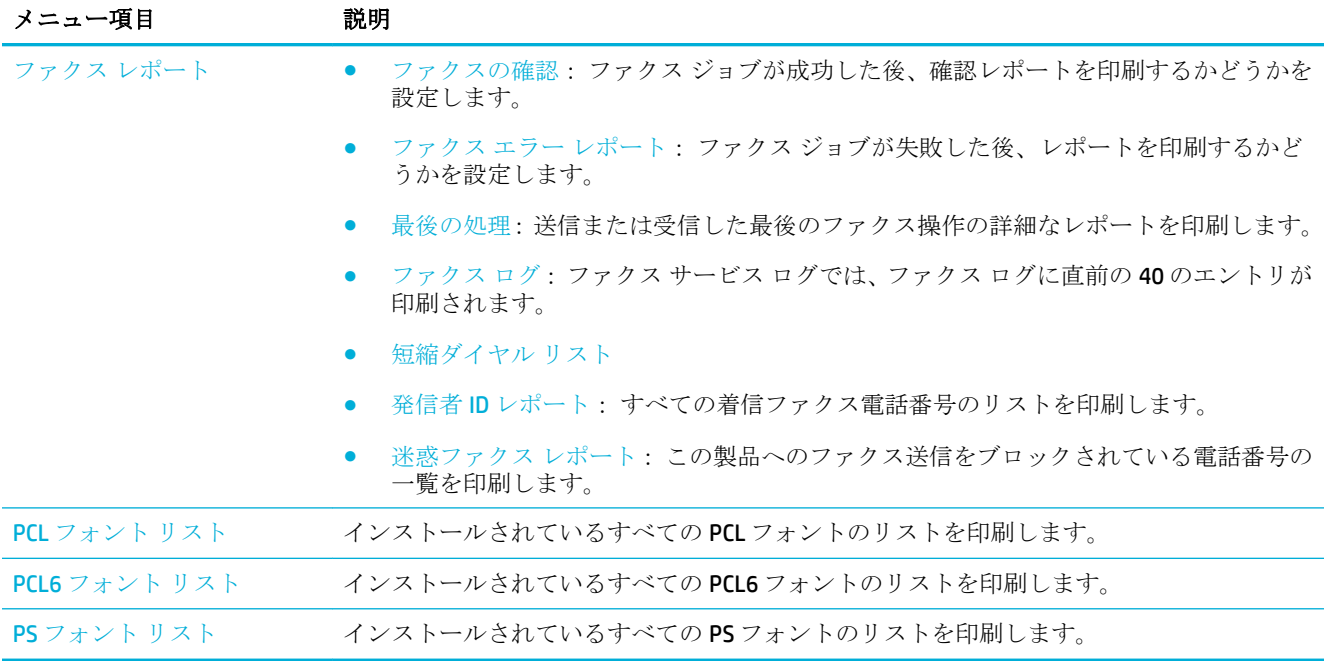

# <span id="page-151-0"></span>出荷時のデフォルト設定

注:出荷時のデフォルト設定に復元すると、プリンターとネットワークの設定がすべて出荷時のデフ ォルト設定に戻り、ファクス ヘッダー名、電話番号、プリンターのメモリ内に保存されたファクスも すべてクリアされます。 この手順では、ファクス電話帳もクリアされ、メモリ内の保存されたすべて のページも削除されます。 手順を実行すると、プリンターは自動的に再起動されます。

- **1.** コントロール パネルのダッシュボードを開きます (任意の画面の上部にあるダッシュボード タ ブを下方向にスワイプするか、または [ホーム] 画面でダッシュボード領域をタッチします)。
- **2.** コントロール パネルのダッシュボードで、△● をタッチします。
- **3.** プリンタのメンテナンス をタッチして、復元 をタッチします。
- **4.** デフォルトに戻す をタッチして、続行 をタッチします。

プリンターが自動的に再起動します。

# <span id="page-152-0"></span>クリーニング ルーチン

- プリントヘッドのクリーニング
- スキャナ ガラスのタブとプラテンのクリーニング
- ドキュメント フィーダーのピック [ローラーとセパレーション](#page-153-0) パッドのクリーニング
- タッチ [スクリーンのクリーニング](#page-154-0)

# プリントヘッドのクリーニング

印刷時には、用紙、インク、ほこりの粒子が製品内に溜まります。 時間が経つと、しみや汚れなどを 引き起こし、印刷品質を低下させる原因になります。

この製品では、こうした問題のほとんどを解決できるクリーニング ルーチンが、自動的に実行されま す。

製品が自動的に解決できない問題については、以下のルーチンを使用してプリントヘッドのクリーニ ングを実行します。

- 注記:このルーチンでは、プリントヘッドのクリーニングにインクを使用します。 このルーチンは、 印刷品質エラーを解決する場合にのみ使用してください。 定期的なメンテナンスには使用しないで ください。
- ヒント:製品正面の電源ボタンを押して製品を正しくオフにすることで、プリントヘッドが詰まって 印刷品質問題が発生するのを防止できます。
	- **1.** コントロール パネルのダッシュボードを開きます (任意の画面の上部にあるダッシュボード タ ブを下方向にスワイプするか、または [ホーム] 画面でダッシュボード領域をタッチします)。
	- **2.** コントロール パネルのダッシュボードで、■■ をタッチします。
	- **3.** プリンタのメンテナンス をタッチして、クリーニングと調整のルーチンのリストを表示します。
	- **4.** プリントヘッド クリーニング レベル 1 をタッチし、コントロール パネルの指示に従います。 必 要に応じて、要求されたトレイに用紙をセットします。

製品にゆっくり給紙されます。 クリーニングが完了したら、用紙を破棄します。

**5.** プリントヘッドの汚れがとれない場合、プリントヘッド クリーニング レベル 2 をタッチし、コ ントロール パネルの指示に従います。 効果がなければ、次のクリーニング ルーチンに進みま す。 必要に応じて、クリーニング ルーチンのリスト内を下へ移動し、クリーニングを続行しま す。

製品にゆっくり給紙されます。 クリーニングが完了したら、用紙を破棄します。

# スキャナ ガラスのタブとプラテンのクリーニング

時間がたつにつれて、スキャナーのガラス板やビニール製の白い裏張り部分に細かいごみがたまり、 性能が劣化する場合があります。 次の手順に従って、スキャナーのガラス板とプラスチック製の白い 裏張り部分をクリーニングしてください。

- **1.** プリンターの電源を切ってから、プリンターから電源コードを抜きます。
- **2.** スキャナ カバーを開きます。

<span id="page-153-0"></span>**3.** 非研磨性ガラス クリーナーを含ませた柔らかい布またはスポンジでスキャナのガラス板とビニ ール製の白い裏張り部分をクリーニングします。

注:プリンターのどの部分にも研摩材、アセトン、ベンゼン、アンモニア、エチルアルコール、 および四塩化炭素は使用しないでください。これらは、プリンターを損傷するおそれがありま す。 また、ガラス板やプラテンには液体を直接かけないでください。 液体が漏れてプリンター を損傷するおそれがあります。

- **4.** しみが残らないように乾いたセーム革またはセルロース スポンジでガラス板とビニール製の白 い裏張り部分を拭き取ります。
- **5.** 再度電源コードをプリンターに接続し、プリンターの電源を入れます。

# ドキュメント フィーダーのピック ローラーとセパレーション パッドのクリー ニング

製品の文書フィーダで、紙詰まりや複数ページが一度に給紙されるなど、用紙処理に関する問題が発 生する場合、文書フィーダ ローラーおよび仕分けパッドをクリーニングします。

**1.** 文書フィーダのカバーを開けます。

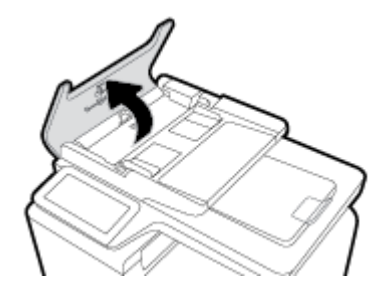

**2.** 湿らせた、けば立たない布で、ピック ローラーとセパレーション パッドの汚れを拭き取ります。

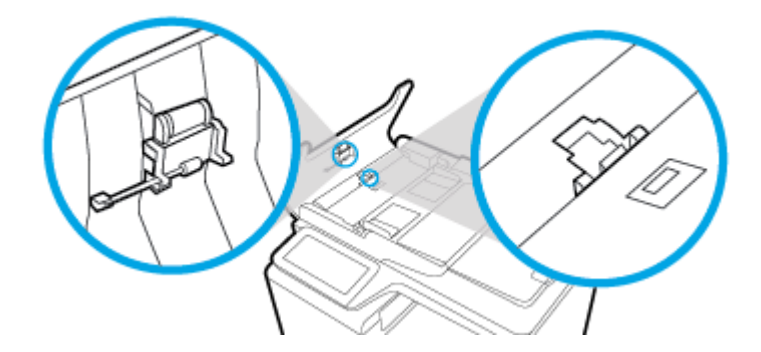

**3.** 文書フィーダのカバーを閉じます。

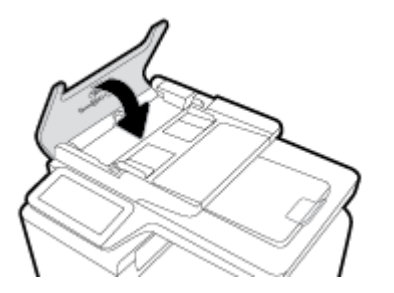

# <span id="page-154-0"></span>タッチ スクリーンのクリーニング

タッチスクリーンに付いた指紋やほこりを取り除く必要がある場合は、タッチスクリーンをクリーニ ングします。 糸くずの出ない清潔な布を水で湿らせて、あまり力を入れずにタッチスクリーンを拭き ます。

注:水のみを使用してください。 溶剤やクリーナーを使用すると、タッチスクリーンが損傷する場合 があります。 タッチスクリーンに水を直接かけたり吹きかけたりしないでください。

# <span id="page-155-0"></span>紙詰まりと給紙の問題

用紙処理に関する問題を解決するには、次の手順を試してください。

# 用紙がピックアップされない

トレイから用紙がピックアップされない場合、次の解決策を試してください。

- **1.** プリンタのカバーを開け、詰まっている用紙を取り除きます。
- **2.** ジョブに適したサイズの用紙をトレイにセットします。
- **3.** トレイの用紙ガイドの位置を用紙サイズに合わせて調整します。トレイの底面で、ガイドを用紙 サイズのマークの位置に合わせます。
- **4.** トレイから用紙の束を取り出し、ほぐして、180 度回転させ、さばきます。 用紙の束を振らない でください。 用紙の束をトレイに戻します。
- **5.** コントロール パネルで、トレイ 1 (製品の左側の多目的トレイ) を通じて手動で給紙する指示が表 示されて応答待ちになっているかどうかを確認します。 用紙をセットして続行します。

# 複数枚の用紙がピックアップされる

トレイから複数枚の用紙がピックアップされる場合、次の解決策を試してください。

- **1.** トレイから用紙の束を取り出し、ほぐして、180 度回転させ、さばきます。 用紙の束を振らない でください。 用紙の束をトレイに戻します。
- **2.** このプリンタに関する HP の仕様を満たす用紙だけを使用します。
- **3.** しわ、折り目、損傷などがない用紙を使用します。 必要があれば、別のパッケージの用紙を使用 します。 トレイ内のすべての用紙が同じ種類とサイズであることを確認します。
- **4.** トレイから用紙があふれていないかどうかを確認します。 あふれている場合は、用紙の束全体を トレイから取り出し、束をまっすぐ揃え、枚数を減らしてからトレイに戻します。

トレイが過積載になっていない場合でも、使用するメディアの束の高さを低く (半分ぐらいに) 抑 えます。

- **5.** トレイの用紙ガイドの位置を用紙サイズに合わせて調整します。トレイの底面で、ガイドを用紙 サイズのマークの位置に合わせます。
- **6.** 別のトレイから印刷します。

# 紙詰まりを防ぐ

紙詰まりを減らすには、次の解決策を試してください。

- **1.** この製品に関する HP の仕様を満たす用紙だけを使用します。 軽量の横目の用紙は推奨しませ  $\lambda$ .
- **2.** しわ、折り目、損傷などがない用紙を使用します。 必要があれば、別のパッケージの用紙を使用 します。
- **3.** プリントまたはコピーされた用紙でない、新品の用紙を使用します。
- **4.** トレイから用紙があふれていないかどうかを確認します。 あふれている場合は、用紙の束全体を トレイから取り出し、束をまっすぐ揃え、その一部をトレイに戻します。
- **5.** トレイの用紙ガイドの位置を用紙サイズに合わせて調整します。 用紙ガイドは、用紙の束にちょ うど触れる位置に動かします。用紙がたわまないようにします。
- **6.** トレイがプリンタにしっかり挿入されているかどうかを確認します。
- **7.** 厚手、エンボス付き、またはミシン目入りの用紙を使用する場合、トレイ 1 (製品の左側の多目 的トレイ) を使用して、1 枚ずつ手動で給紙します。

# 紙詰まりの解消

- 紙詰まりの場所
- [文書フィーダの紙詰まりを解決する](#page-157-0)
- トレイ1(多目的トレイ)[の紙詰まりの解消](#page-158-0)
- トレイ 2 [の紙詰まりの除去](#page-158-0)
- トレイ3(オプション)[の紙詰まりの除去](#page-159-0)
- [左のドアの紙詰まりを取り除く](#page-160-0)
- [排紙ビンの紙詰まりの除去](#page-161-0)
- [両面印刷ユニットの紙詰まりの除去](#page-162-0)

注記:最高の結果を得るため、紙詰まりを解消してから製品の電源をオフにしてください。

## 紙詰まりの場所

紙詰まりは、次の場所で発生する可能性があります。

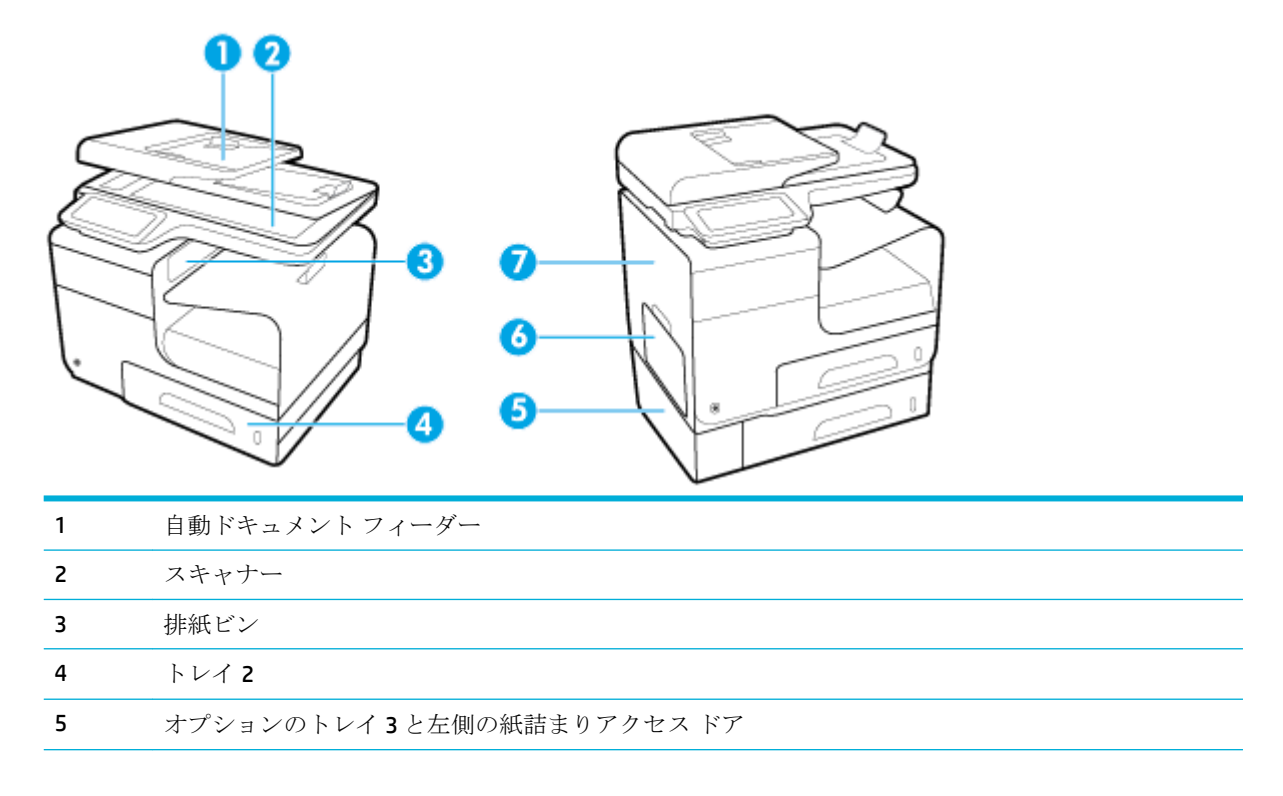

<span id="page-157-0"></span>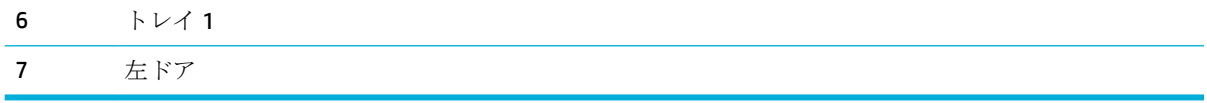

紙詰まりが発生すると、インクの汚れが製品内に残る可能性があります。 この問題は通常、数枚印刷 した後、自動的に解決します。

# 文書フィーダの紙詰まりを解決する

**1.** 文書フィーダのカバーを開けます。

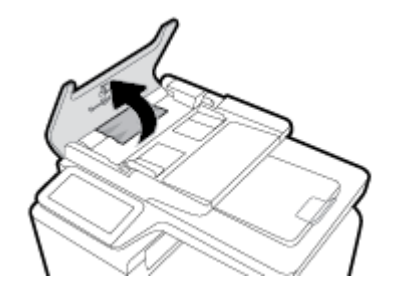

**2.** 文書フィーダのローラー アセンブリを持ち上げ、詰まった紙をゆっくり引き出します。

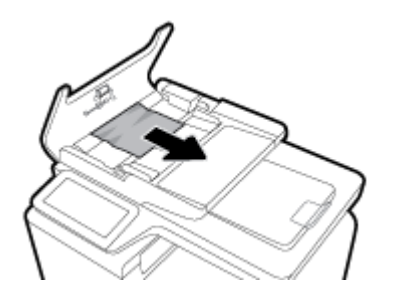

**3.** 文書フィーダのカバーを閉じます。

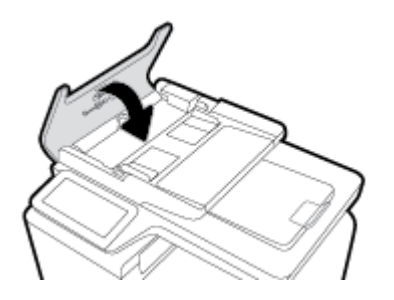

<span id="page-158-0"></span>**4.** スキャナ カバーを開きます。 用紙がビニール製の白い裏張り部分の後ろに詰まっている場合、 ゆっくり引き出します。

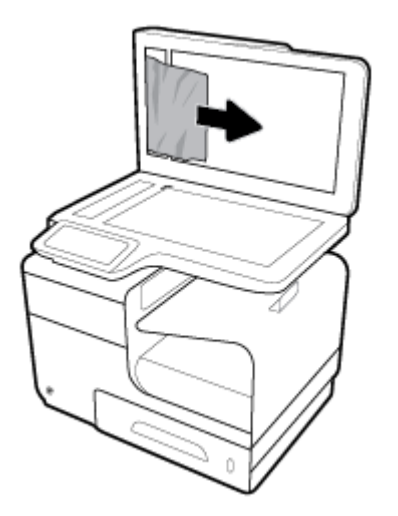

# トレイ **1 (**多目的トレイ**)** の紙詰まりの解消

**▲** 詰まった用紙がトレイ 1 の中に見えて簡単に手が届く場合は、用紙をトレイ 1 から取り出しま す。

注記:用紙が破れた場合は、印刷を再開する前にすべての紙片を取り除いてください。

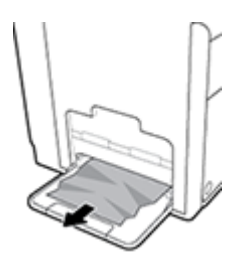

# トレイ **2** の紙詰まりの除去

**1.** トレイ 2 を手前に引き、トレイの左後部にあるラッチを外して、トレイを開きます。

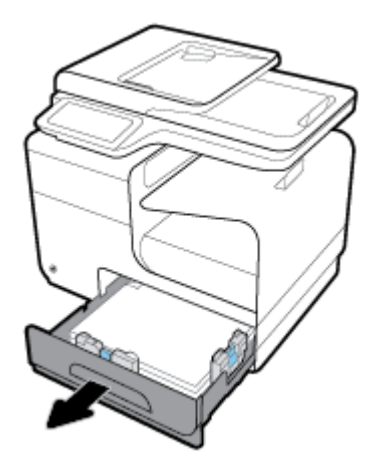

<span id="page-159-0"></span>**2.** 詰まった用紙を右側に引き出し、製品の外に取り出します。

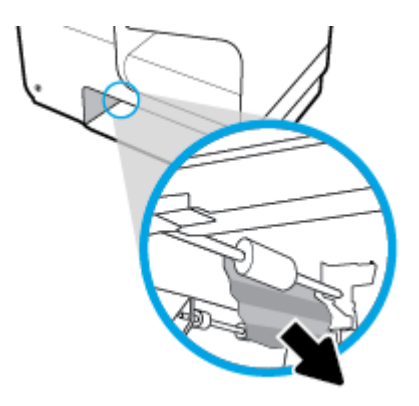

- **3.** トレイ 2 を閉じます。
- 注記:トレイを閉じるには、中央部を押すか、両端を均等な力で押します。片側だけを押さない ようにしてください。

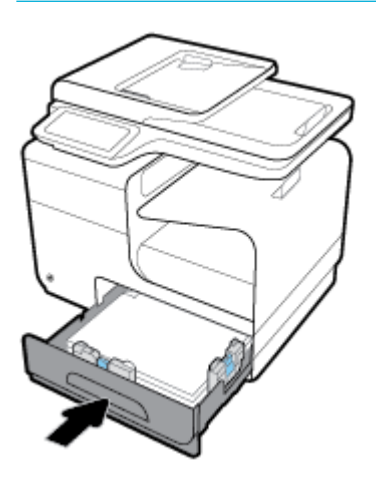

# トレイ **3 (**オプション**)** の紙詰まりの除去

**1.** トレイ 3 を引き出します。

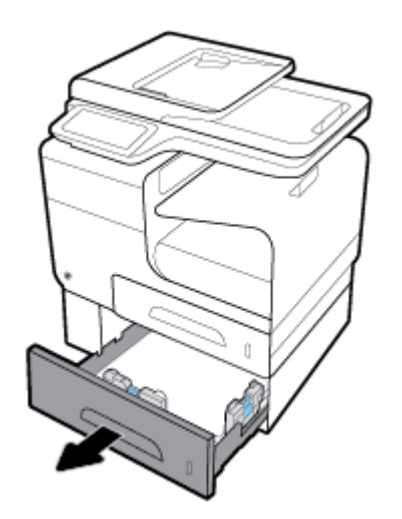

<span id="page-160-0"></span>**2.** 詰まった用紙を右側に引き出し、製品の外に取り出します。

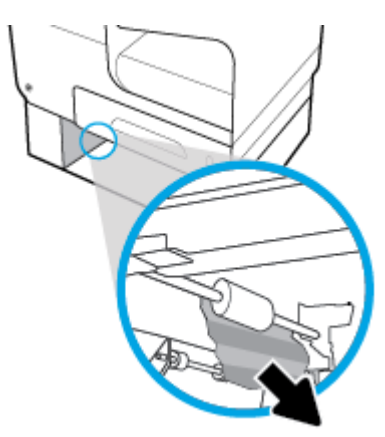

**3.** トレイから詰まった用紙を取り除けない場合は、トレイ 3 の左のドアから用紙を取り除きます。

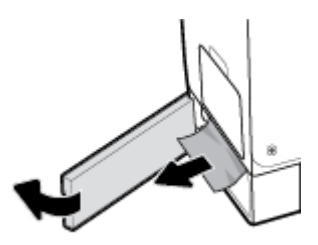

- **4.** トレイ 3 を閉じます。
- $\overline{\mathbb{B}}$  注記:トレイを閉じるには、中央部を押すか、両端を均等な力で押します。片側だけを押さない ようにしてください。

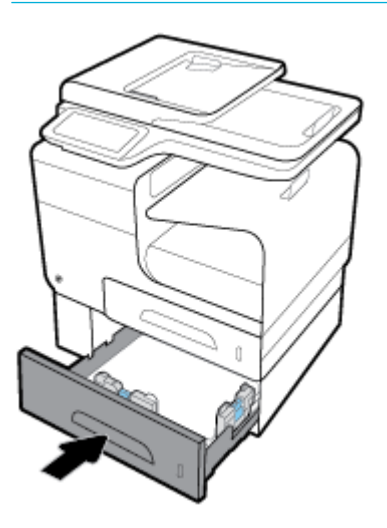

# 左のドアの紙詰まりを取り除く

**1.** 左扉を開きます。

<span id="page-161-0"></span>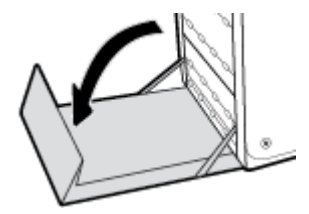

- **2.** ローラーおよび排紙部分から目に見える用紙をそっと取り除きます。
- 注記:用紙が破れた場合は、印刷を再開する前にすべての紙片を取り除いてください。紙片を取 り除くために尖ったものを使用しないでください。

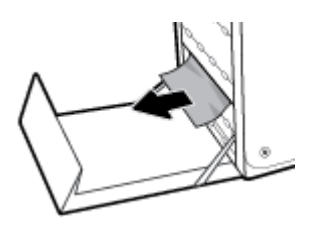

**3.** 左扉を閉じます。

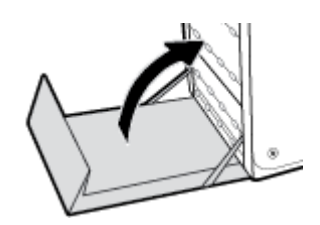

# 排紙ビンの紙詰まりの除去

- **1.** 排紙ビン領域で詰まっている用紙を探します。
- **2.** 見えているメディアを取り除きます。
	- 注記:用紙が破れた場合は、断片をすべて取り除いてから、印刷を再開してください。

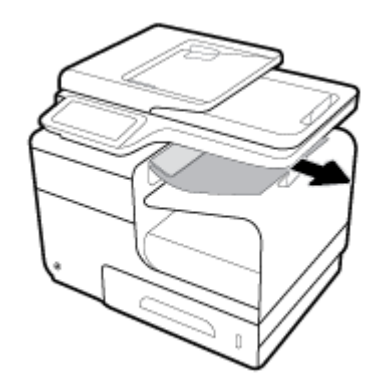

<span id="page-162-0"></span>**3.** 左のドアを開けて閉め直すと、メッセージが消えます。

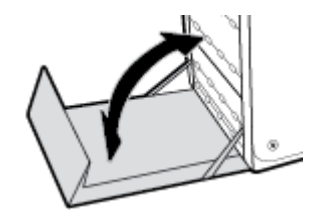

# 両面印刷ユニットの紙詰まりの除去

**1.** 左扉を開きます。

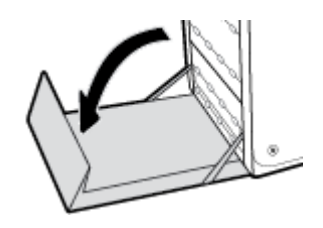

**2.** 両面印刷ユニットを両手で引っ張って取り外します。 両面印刷ユニットを紙の上に (インクが こぼれるのを防ぐため) まっすぐに置きます。

注:両面印刷ユニットを取り外す際に、黒い円筒に触れると皮膚や服がインクで汚れるおそれが あるため注意してください。

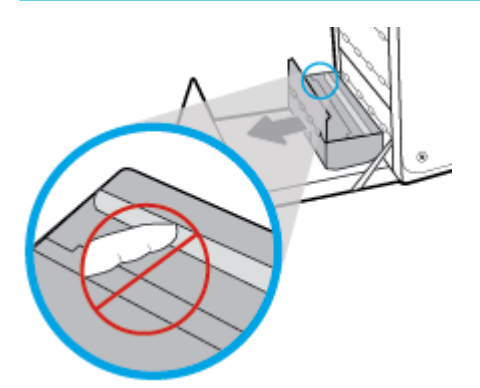

**3.** 緑色のタブを押し下げてプラテンを下に下げます。 これにより、製品はプリント ゾーンを通じ て給紙しようとします。 給紙されない場合は、用紙を軽く引いてみてください。 用紙を取り出 します。

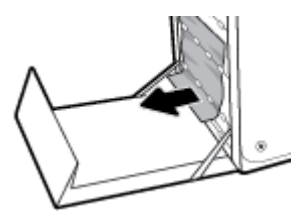

**.** 緑のタブを上に上げて、プラテンを動作位置に戻します。

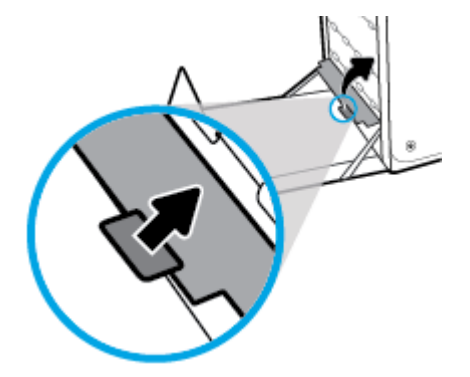

**.** 両面印刷ユニットを取り付け直します。

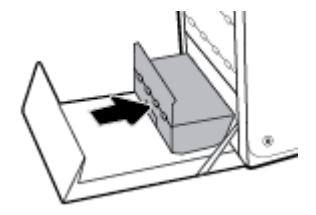

**.** 左扉を閉じます。

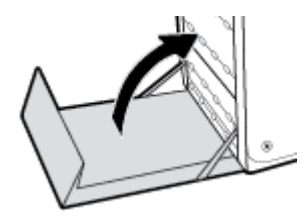

# <span id="page-164-0"></span>カートリッジの問題

# 補充または再生カートリッジ

HP は、新品または再生品のどちらについても、HP 製以外のサプライ品の使用は推奨していません。 HP 製品ではないため、HP がその設計を変更したり、その品質を管理することはできません。 補充ま たは再生カートリッジを使用していて印刷品質に不満を感じている場合は、そのカートリッジを HP 純正のカートリッジに交換してください。

注記:HP 製でないインク カートリッジを HP 純正インク カートリッジに交換しても、プリントヘッド の中には HP 製でないインクが残っている場合があります。残っているインクがすべて使用される と、新しく取り付けた HP 純正インク カートリッジからインクが供給されます。 印刷品質への影響 は、HP 製でないインクを使い切るまで存在します。

# カートリッジに関するコントロール パネルのメッセージの説明

# **[**カラー**]** のカートリッジを取り付けてください

### 説明

このメッセージは、製品の初期セットアップ時と、製品の初期セットアップが完了した後に表示され る可能性があります。

初期セットアップ中にこのメッセージが表示された場合、カラー カートリッジの 1 つが取り付けられ ていない状態でドアを閉じたことを示します。 カートリッジが取り付けられていないと、製品は印刷 を実行できません。

製品の初期セットアップ後にこのメッセージが表示される場合、カートリッジがないか、破損してい るカートリッジが取り付けられています。

### 推奨操作

指示されたカラー カートリッジを取り付けるか交換します。

## **HP** 純正カートリッジが装着されています

## 説明

HP 純正カートリッジが装着されました。

### 推奨操作

操作は必要ありません。

# **HP** 製以外のカートリッジが装着されています

## 説明

対応は不要です。これは単なる通知です。

## 推奨操作

対応は不要です。これは単なる通知です。

ただし、HP は、新品または再生品のどちらについても、HP 製以外のサプライ品の使用は推奨してい ません。 OK をタッチして印刷を続行するか、カートリッジを HP 純正カートリッジに交換してくださ い。

# インク カートリッジが正しくありません

#### 説明

- カートリッジの接触部がプリンターに接触していない可能性があります。
- カートリッジがご使用のプリンターに対応していません。

### 推奨操作

- カートリッジの接触部を柔らかく、けば立たない布で慎重にクリーニングし、カートリッジを再 装着します。
- このカートリッジを直ちに取り出して、互換性のあるカートリッジと交換してください。

## カートリッジのインクがなくなりました

#### 説明

カートリッジが寿命に達しました。製品は印刷を実行できません。

#### 推奨操作

印刷を再開するには、インクがなくなったカートリッジを交換する必要があります。

## カートリッジの残りわずか

## 説明

カートリッジの耐用寿命が近づいています。

### 推奨操作

印刷を続行できますが、交換用カートリッジの準備を考えてください。 メッセージが表示されるまで は、カートリッジを交換する必要はありません。

## カートリッジ残量がごくわずか

#### 説明

カートリッジが耐用寿命の直前です。

#### 推奨操作

交換用のカートリッジを用意しておいてください。 メッセージが表示されるまでは、カートリッジを 交換する必要はありません。

## セットアップ カートリッジに関する問題

#### 説明

セットアップ カートリッジに問題があり、プリンターがシステムの初期化を完了できません。

#### 推奨操作

HP [カスタマー](http://h20180.www2.hp.com/apps/Nav?h_pagetype=s-001&h_product=7420831&h_client&s-h-e023-1&h_lang=ja&h_cc=ja) サポート Web サイトにアクセスしてください。

## セットアップ カートリッジを使用

#### 説明

製品の初期化が完了する前にセットアップ カートリッジが取り外されました。

#### 推奨操作

製品に付属するセットアップ カートリッジを使用して製品を初期化してください。

プリンターを初めてセットアップするときには、プリンターの箱に同梱されているセットアップ カー トリッジを装着する必要があります。 これらのカートリッジによって、最初の印刷ジョブの前にプリ ンターが調整されます。 初期製品セットアップ中に SETUP カートリッジを装着しないと、エラーが発 生します。 通常のカートリッジ セットを装着した場合、プリンターのセットアップを完了するには、 それらを取り外して、SETUP カートリッジを装着します。 プリンターのセットアップの完了後は、プ リンターで通常のカートリッジを使用できます。

それでもエラー メッセージが表示され、プリンターがシステムの初期化を完了できない場合は、[HP](http://h20180.www2.hp.com/apps/Nav?h_pagetype=s-017&h_product=7420831&h_client&s-h-e023-1&h_lang=ja&h_cc=ja) [カスタマー](http://h20180.www2.hp.com/apps/Nav?h_pagetype=s-017&h_product=7420831&h_client&s-h-e023-1&h_lang=ja&h_cc=ja) サポート Web サイトにアクセスしてください。

### セットアップ カートリッジを使用しない

#### 説明

デバイスの初期化が完了した後では、セットアップ カートリッジは使用できません。

#### 推奨操作

セットアップ カートリッジを取り外し、別のカートリッジを取り付けてください。

#### プリンターの準備の問題

#### 説明

プリンター クロックに障害が発生し、カートリッジの準備が完了しないことがあります。 推定カー トリッジ レベル ゲージは不正確であることがあります。

#### 推奨操作

印刷ジョブの印刷品質を確認してください。 満足できる品質でない場合は、ツールボックスからプリ ントヘッドのクリーニング手順を実行すると改善されることがあります。

## プリンタ エラー

## 説明

プリンターが機能しない。

#### 推奨操作

交換用のカートリッジを用意しておいてください。 メッセージが表示されるまでは、カートリッジを 交換する必要はありません。

# 印刷システムの問題

## 説明

このメッセージに表示されているカートリッジが見つからないか、損傷しているか、互換性のないカ ートリッジであるか、またはプリンターの誤ったスロットに挿入されています。

## 推奨操作

印刷機能が無効になっています。HP[カスタマー](http://h20180.www2.hp.com/apps/Nav?h_pagetype=s-001&h_product=7420831&h_client&s-h-e023-1&h_lang=ja&h_cc=ja)サポート Web サイトにアクセスしてください。

## 偽造または使用済みの **[**色**]** カートリッジが取り付けられました。

#### 説明

このカートリッジの元の HP インクはすべて使用されています。

## 推奨操作

[OK] をクリックして印刷を続行するか、HP 純正カートリッジに交換してください。

# 互換性のない **[**色**]**

## 説明

別の HP 製品モデル用のカートリッジが装着されています。 このプリント カートリッジでは、製品が 正しく機能しません。

#### 推奨操作

この製品用の適切なカートリッジを取り付けてください。

## 使用済みの **[**カラー**]** が取り付けられています

### 説明

使用済みの HP 純正カラー カートリッジが取り付けられたか移動されました。

## 推奨操作

使用済みの HP 純正カートリッジが取り付けられています。 操作は必要ありません。

# <span id="page-168-0"></span>印刷問題

# 印刷されない

まったく印刷されない場合は、次の解決策を試してください。

- **1.** プリンタの電源が入っているかどうか、および、コントロール パネルの表示が準備完了状態にな っているかどうかを確認します。
	- コントロール パネルの表示が準備完了状態になっていない場合、プリンタの電源を入れ直 します。
	- コントロール パネルの表示が準備完了状態になっている場合は、ジョブを再実行してみま す。
- **2.** コントロール パネルの表示がエラーになっている場合は、そのエラーを解消してから、コントロ ール パネルからテスト ページを印刷します。 テスト ページが印刷できた場合、製品と印刷を実 行するコンピューターとの間の通信に問題がある可能性があります。
- **3.** ケーブルが正しく接続されているかどうかを確認します。 プリンタをネットワークに接続して いる場合は、次の項目を確認します。
	- プリンタのネットワーク接続ポートの横にあるランプの状態を確認します。 ネットワーク が稼動している場合、ランプは緑で点灯します。
	- 電話コードでなくネットワーク ケーブルを使用してネットワークに接続しているかどうか を確認します。
	- ネットワークルルーター、ハブ、またはスイッチの電源が入っているかどうか、および、そ れらの装置が正常に動作しているかどうかを確認します。
- **4.** HP ソフトウェアを 123.hp.com/pagewide (推奨) またはプリンターに付属の HP ソフトウェア CD からインストールします。 汎用プリンター ドライバーを使用すると、印刷キューからのジョブ の消去が遅れる可能性があります。
- **5.** コンピューター上のプリンターのリストからこの製品の名前を右クリックし、**[**プロパティ**]** をク リックし、**[**ポート**]** タブを開きます。
	- ネットワーク ケーブルを使用してネットワークに接続している場合、**[**ポート**]** タブに表示 されるプリンタ名が、プリンタの設定ページのプリンタ名と一致しているかどうかを確認し ます。
	- USB ケーブルを使用して無線ネットワークに接続している場合、**[Virtual printer port for USB]** (USB 用仮想プリンタ ポート) チェックボックスがオンになっているかどうかを確認し ます。
- **6.** コンピュータ上でパーソナル ファイアウォール システムを使用している場合、プリンタとの通 信がブロックされている可能性があります。 ファイアウォールを一時的に無効にし、ファイアウ ォールが問題の原因であるかどうかを確認します。
- **7.** コンピュータまたはプリンタを無線ネットワークに接続している場合、信号品質が低かったり干 渉が発生したりすると、印刷ジョブが遅延することがあります。

# 印刷速度が遅い

印刷はされるが印刷速度が遅いように見える場合は、次の解決策を試してください。

- コンピューターがこの製品の最小要件を満たしているかどうかを確認します。 仕様のリストに ついては、 HP [カスタマー](http://h20180.www2.hp.com/apps/Nav?h_pagetype=s-001&h_product=7420831&h_client&s-h-e023-1&h_lang=ja&h_cc=ja) サポート にアクセスしてください。
- 用紙タイプの設定が、実際に使用する用紙のタイプと一致していない場合、設定を正しい用紙タ イプに変更します。
- コンピュータまたはプリンタを無線ネットワークに接続している場合、信号品質が低かったり干 渉が発生したりすると、印刷ジョブが遅延することがあります。
- 静かモードがオンになっている場合、オフにしてください。 静かモードは印刷速度を下げます。 詳しくは、[静かモードを](#page-29-0)参照してください。

# プラグアンドプリント **USB** の問題

- USB アクセサリを挿入したときに メモリ デバイスのオプション メニューが開かない
- USB ストレージ デバイスのファイルが印刷されない
- 印刷するファイルが メモリ デバイスのオプション [メニューに表示されない](#page-170-0)

## **USB** アクセサリを挿入したときに メモリ デバイスのオプション メニューが開かない

- **1.** この製品でサポートされていない USB ストレージ デバイスまたはファイル システムが使用され ている可能性があります。 ファイル アロケーション テーブル (FAT) ファイル システムを使用す る、標準の USB ストレージ デバイスにファイルを保存してください。 プリンターは、FAT12、 FAT16、および FAT32 USB ストレージ アクセサリをサポートします。
- **2.** 別のメニューが既に開いている場合は、そのメニューを閉じてから、もう一度 USB ストレージ デ バイスを挿入してください。
- **3.** USB ストレージ デバイスに複数のパーティションが存在する可能性があります (一部の USB ス トレージ デバイス メーカーは、アクセサリに、CD に似たパーティションを作成するソフトウェ アをインストールしています)。USB ストレージ デバイスを再フォーマットしてパーティション を削除するか、別の USB ストレージ デバイスを使用してください。
- **4.** USB ストレージ デバイスへの製品の供給電力が不足している可能性があります。
	- **a.** USB ストレージ デバイスを取り外します。
	- **b.** プリンターの電源を切って入れ直します。
	- **c.** 電源付きの USB ストレージ デバイスまたは消費電力が少ない USB ストレージ デバイスを 使用します。
- **5.** USB ストレージ デバイスが正しく機能していない可能性があります。
	- **a.** USB ストレージ デバイスを取り外します。
	- **b.** プリンターの電源を切って入れ直します。
	- **c.** 別の USB ストレージ デバイスから印刷を試みます。

## **USB** ストレージ デバイスのファイルが印刷されない

- **1.** トレイに用紙がセットされているかどうかを確認します。
- **2.** コントロール パネルのメッセージを確認します。 紙詰まりが発生している場合は、用紙を取り 除いてください。

# <span id="page-170-0"></span>印刷するファイルが メモリ デバイスのオプション メニューに表示されない

- **1.** USB 印刷機能でサポートされていないファイル タイプを印刷しようとしている可能性がありま す。 この製品は、ファイルの種類として .DOC、.DOCX、.JPEG、.JPG、.PDF、.PNG、.PPT、.PPTX、.TIFF をサポートします。
- **2.** USB ストレージ アクセサリの 1 つのフォルダ内にあるファイルが多すぎる可能性があります。 ファイルをサブフォルダに移動して、フォルダ内のファイル数を減らしてください。
- **3.** ファイル名に、プリンターでサポートされていない文字セットが使用されている可能性がありま す。 この場合は、ファイル名に別の文字セットの文字が使用されます。 ASCII 文字を使用してフ ァイル名を変更してください。

# 印刷品質の改善

これらのガイドラインに従うことで、印刷品質に関するほとんどの問題を防ぐことができます。

- HP 純正カートリッジであるか確認する
- HPの仕様を満たす用紙を使用する
- プリンタ[ドライバで正しい用紙タイプ設定を使用する](#page-171-0)
- [自社の印刷ニーズに最適なプリンタ](#page-172-0) ドライバを使用する
- [プリントヘッドの調整](#page-172-0)
- [印刷品質レポートの印刷](#page-172-0)

### **HP** 純正カートリッジであるか確認する

カートリッジが、HP 製のカートリッジでない可能性があります。 詳しくは、偽造 HP [カートリッジを](#page-80-0) 参照してください。 HP 純正カートリッジと交換してください。

## **HP** の仕様を満たす用紙を使用する

次のいずれかの問題が発生している場合、別の用紙を使用してください。

- プリント結果が薄すぎるか、または部分的に薄いように見える。
- 印刷されたページにインクのしみが現れる。
- 印刷されたページがインクで汚れる。
- プリントした文字がゆがんで見える。
- 印刷したページが丸まっている。

必ずタイプと重量がこのプリンターでサポートされている用紙を使用してください。 さらに、用紙を 選択するときは、次のガイドラインに従ってください。

- 上質で、切れ目、破れ目、しみ、しわ、穴などがなく、目が粗くなく、ほこりや針が付いておら ず、端が曲がっていない用紙を使用します。
- 以前にプリントされたことがない、新品の用紙を使用します。
- <span id="page-171-0"></span>PageWide プリンター用の用紙を使用します。
- ざらざらしすぎていない用紙を使用します。 一般に、滑らかな用紙を使用するとプリント品質が 向上します。
- $\overline{\mathbb{B}}^n$ 注記: 各種普通紙を対象とした HP 社内テストの結果、HP では本製品で ColorLok® ロゴのついた用紙 を使用することを強くお勧めしております。 詳細については、[HP print permanence](http://www.hp.com/go/printpermanence) Web サイトをご参 照ください。

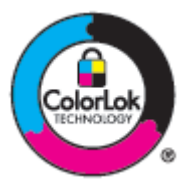

# プリンタ ドライバで正しい用紙タイプ設定を使用する

次のいずれかの問題が発生している場合は、用紙タイプ設定を確認してください。

- 印刷されたページがインクで汚れる。
- 印刷されたページに斑点が繰り返し現れる。
- 印刷したページが丸まっている。
- 印刷されたページに一部印刷されていない領域がある。

#### 用紙の種類およびサイズ設定の変更 **(Windows)**

- **1.** ソフトウェアで **[[**ファイル**]]** メニューの **[**印刷**]** をクリックします。
- **2.** 製品を選択して、 **[**プロパティ**]** または **[**ユーザー設定**]** ボタンをクリックします。
- **3. [**用紙**/**品質**]** タブをクリックします。
- **4. [**用紙の種類**]** ドロップダウン リストで、**[**詳細**]** をクリックします。
- **5. [**種類**]** オプションのリストを展開します。
- **6.** 用紙タイプのカテゴリを展開して、使用している用紙タイプを表示します。
- **7.** 使用している用紙の種類に対するオプションを選択し、 **[OK]** をクリックします。

#### 用紙の種類およびサイズ設定の変更 **(OS X)**

- **1. [**ファイル**]** メニューの **[**ページ設定**]** を選択します。
- **2. [**フォーマット対象**:]** で、ご使用のプリンターが選択されていることを確認します。
- **3. [**用紙サイズ**]** ポップアップ メニューから正しいサイズを選択します。
- **4. [**部数とページ数**]** ポップアップ メニューから **[**用紙**/**品質**]** を選択します。
- **5. [**用紙の種類**]** ポップアップ メニューから正しい用紙の種類を選択します。

# <span id="page-172-0"></span>自社の印刷ニーズに最適なプリンタ ドライバを使用する

印刷したページにおいて、グラフィックに予期しない線が入る、テキストが印刷されない、グラフィ ックが印刷されない、書式設定が不適切である、代替フォントが使用されている、などの問題が発生 する場合、別のプリンタ ドライバを使用しなければならないことがあります。

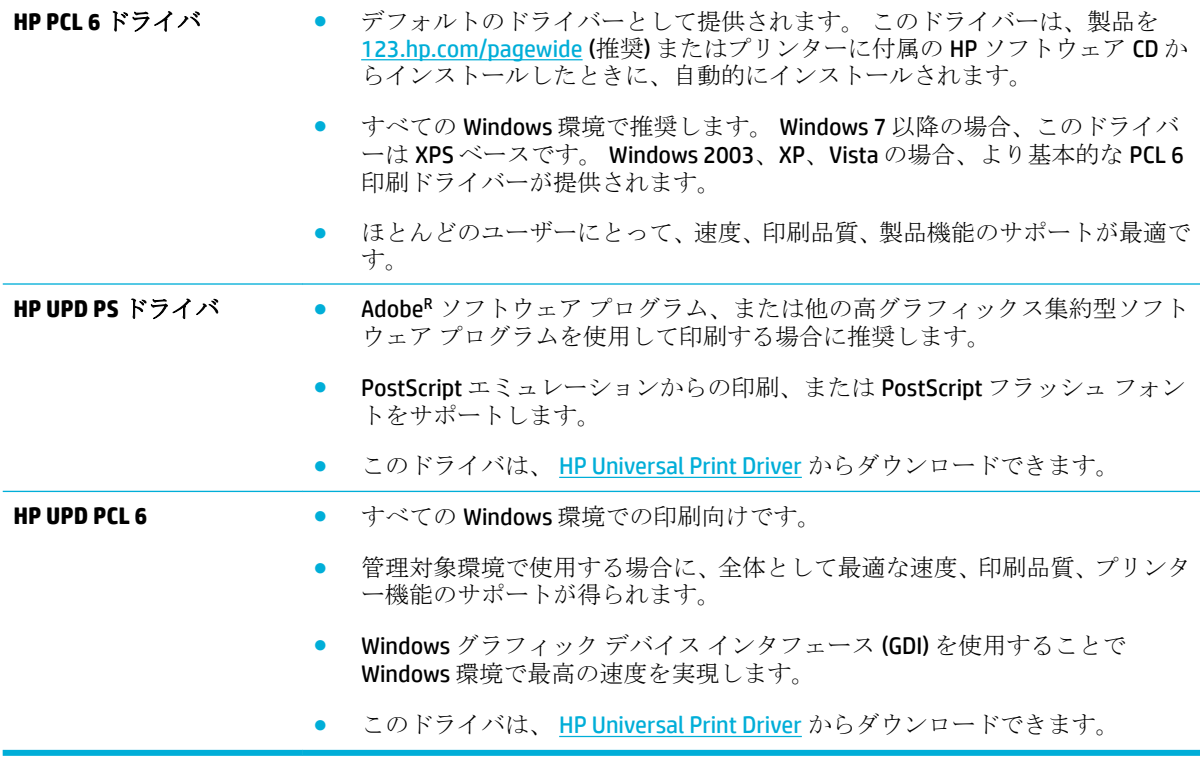

 $\ddot{\mathbb{B}}$  注記: HP [カスタマー](http://h20180.www2.hp.com/apps/Nav?h_pagetype=s-001&h_product=7420831&h_client&s-h-e023-1&h_lang=ja&h_cc=ja) サポート Web サイトから追加のプリンター ドライバーをダウンロードします。

# プリントヘッドの調整

- **1.** コントロール パネルのダッシュボードを開きます (任意の画面の上部にあるダッシュボード タ ブを下方向にスワイプするか、または [ホーム] 画面でダッシュボード領域をタッチします)。
- **2.** コントロール パネルのダッシュボードで、■ をタッチします。
- **3.** プリンタのメンテナンス をタッチして、プリントヘッドの調整 をタッチします。

# 印刷品質レポートの印刷

印刷品質レポートを実行し、手順に従います。 詳しくは[、情報ページ](#page-149-0)を参照してください。

# <span id="page-173-0"></span>スキャンの問題

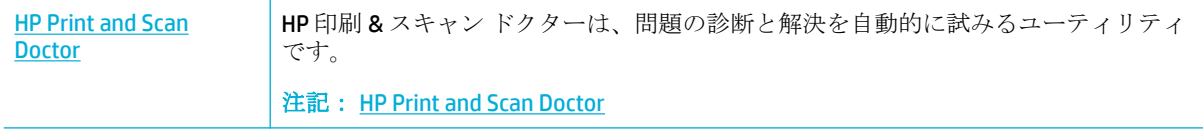

<sup>2</sup> 注記: HP 印刷 & スキャン ドクターと HP オンライン トラブルシューティング ウィザードがお客様の 言語で利用できない場合があります。

[コピーとスキャン完了のヒント](#page-120-0)

# <span id="page-174-0"></span>ファクスの問題

# ファクス トラブルシューティング チェックリスト

考えられる解決策は複数あります。 それぞれの推奨アクション後にファクス送信を再試行し、問題が 解決したかどうかを確認してください。

ファクスの問題解決中には、最適な結果を出すため、製品からの回線が壁の電話ポートに直接接続さ れていることを確認してください。 製品に接続されているその他すべてのデバイスは取り外してく ださい。

- **1.** 電話コードが製品の背面の正しいポートに接続されていることを確認します。
- **2.** ファクス テストを使用して、電話回線を確認します。 コントロール パネルで、ファクス アプリ ケーション フォルダーをタッチし、ディスプレイで、セットアップ アイコンをタッチします。 ツール、ファクス テストを実行 の順にタッチします。 このテストにより、電話コードが正しい ポートに接続されていること、および電話回線で信号が通じていることを確認します。 結果はレ ポートとして印刷されます。

このレポートには次の結果が含まれます。

- 成功: レポートには、点検するために、現在のすべてのファクス設定が含まれます。
- 失敗: 誤ったポートにコードが接続されています。 レポートにより、この問題の解決方法 が提案されます。
- 動作しない: 電話回線がアクティブではありません。 レポートにより、この問題の解決方 法が提案されます。
- **3.** 製品のファームウェアが最新であることを確認します。
	- **a.** コントロール パネルの [ レポート ] メニューから構成のページを印刷し、現在のファームウ ェアの日付コードを確認します。
	- **b.** [HP Web](http://www.hp.com) サイト に移動します。

**[**サポート**]** リンクをクリックします。

**[**ソフトウェアとドライバー**]** リンクをクリックします。

**[HP** モデル番号を入力**]** フィールドに製品のモデル番号を入力し、**[**製品の検索**]** ボタン をクリックします。

オペレーティング システムのリンクをクリックします。

表のファームウェア セクションまでスクロールします。

- リストされているバージョンが構成ページのバージョンと一致している場合、バ ージョンは最新です。
- バージョンが異なる場合は、ファームウェア アップグレードをダウンロードし、 画面の指示に従って製品のファームウェアを更新します。
- 注記:ファームウェアをアップグレードするには、インターネットにアクセスで きるコンピューターに製品を接続する必要があります。
- ファクスを再送信します。
- **4.** 製品ソフトウェアをインストールしたとき、ファクスを設定したことを確認します。 コンピューターの HP プログラム フォルダから Fax Setup Utility を実行します。
- **5.** 電話サービスでアナログ ファクスがサポートされていることを確認します。
	- ISDN またはデジタル PBX を使用している場合は、サービス プロバイダに連絡し、アナログ ファクス回線に構成する方法について確認します。
	- VoIP サービスを使用している場合、コントロール パネルからファクス速度設定を おそい (9600 bps) に変更するか、はやい (33600 bps) を無効にします。 サービス プロバイダがファ クスをサポートしているかどうか、およびファクス モデムの推奨速度を確認します。 一部 の会社ではアダプタが必要となることがあります。
	- DSL サービスを使用している場合は、製品への電話回線接続にフィルタが組み込まれている ことを確認します。 DSL フィルタがない場合は、DSL サービス プロバイダに連絡するか、 DSL フィルタを購入します。 DSL フィルタがインストールされている場合は、フィルタに欠 陥がある可能性があるので、別のフィルタを試します。
- **6.** エラーが解決しない場合は、このセクションに続くセクションで、さらに詳しい問題解決策を探 します。

# エラー修正およびファクス速度の変更

## ファクス エラー修正モードの設定

一般的に、この製品ではファクスの送受信中に電話線の信号が監視されます。 エラー修正設定が [ オ ン ] になっている場合に、この製品によって伝送時のエラーが検出されると、ファクスの一部の再送 信が要求されます。 エラー修正の出荷時のデフォルト設定は [ オン ] です。

ファクスの送受信に問題がある場合と、伝送時のエラーを許容する場合にのみ、エラー修正をオフに します。 海外とファクスを送受信する場合や、衛星電話を接続している場合は、この設定をオフにす ると便利です。

- **1.** コントロール パネルで、ファクス アプリケーション フォルダーをタッチします。
- **2.** ディスプレイで、ファクス設定 アイコンをタッチします。
- **3.** ユーザー設定 をタッチし、 エラー修正モード をタッチして、オンとオフを切り替えます。

## ファクス速度の変更

ファクス速度の設定は、この製品がファクス送信に使用するモデムのプロトコルです。 フル二重モデ ムの世界的な標準では、1 秒あたり最大 33,600 ビット (bps) で電話回線によってデータが送受信され ます。 ファクス速度の出荷時のデフォルト設定は 33,600 bps です。

特定デバイスとのファクスの送受信で問題が発生する場合に限って、この設定を変更してください。 海外とファクスを送受信する場合や、衛星電話を接続している場合は、ファクス速度を落とすと便利 です。

- **1.** コントロール パネルで、ファクス アプリケーション フォルダーをタッチします。
- **2.** ディスプレイで、ファクス設定 アイコンをタッチします。
- **3.** ユーザー設定 をタッチし、速度 をタッチして、使用する速度設定を選択します。

# ファクスのログおよびレポート

ファクスのログおよびレポートを印刷するには、次の手順を実行します。

## 個別のファクス レポートの印刷

- **1.** コントロール パネルのダッシュボードを開きます (任意の画面の上部にあるダッシュボード タ ブを下方向にスワイプするか、または [ホーム] 画面でダッシュボード領域をタッチします)。
- **2.** コントロール パネルのダッシュボードで、■ をタッチします。
- **3.** レポート 、ファクス レポート の順にタッチします。
- **4.** 印刷するレポートの名前をタッチします。

## ファクス エラー レポートの設定

ファクス エラー レポートは、この製品でファクス ジョブのエラーが発生したことを示す簡潔なレポ ートです。 次のイベントの後で印刷するように設定できます。

- すべてのファクス エラー (出荷時のデフォルト設定)
- 【送信ファクス エラー】
- 「受信ファクス エラー】
- なし

注記:このオプションでは、ファクス使用状況ログを印刷しない限り、ファクスを送信できなか ったことが示されません。

その方法については、[情報ページ](#page-149-0)を参照してください。

- **1.** コントロール パネルで、ファクス アプリケーション フォルダーをタッチします。
- **2.** ディスプレイで、ファクス設定 アイコンをタッチします。
- **3.** レポート 、ファクス エラー レポート の順にタッチします。
- **4.** 次のいずれかをタッチして選択します。

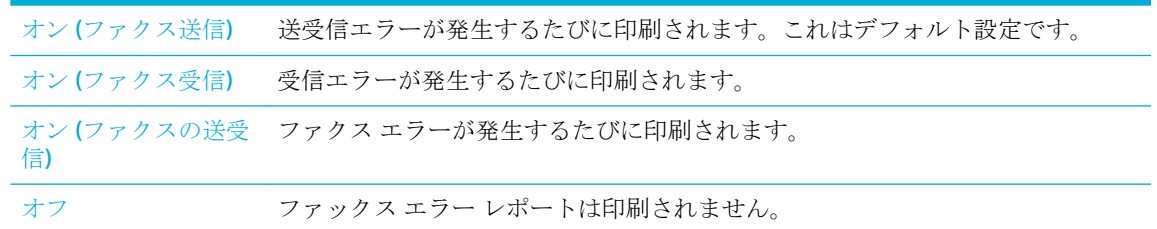

# ファクス エラー メッセージ

アラート メッセージや警告メッセージが一時的に表示され、メッセージの確認として、ジョブを再開 するには OK ボタンを、ジョブをキャンセルするには [キャンセル] ボタンをタッチするよう求められ ることがあります。 警告によっては、ジョブが印刷を完了しなかったり、印刷品質が影響を受ける場 合があります。 アラート メッセージと警告メッセージが印刷に関連したメッセージであり、自動継 続機能がオンになっている場合、警告が表示されてから 10 秒以内に確認しないと、製品はジョブの 印刷を再開しようとします。

## ダイヤル トーンがありません。

#### 説明

ダイヤル トーンを検出できませんでした。

#### 推奨操作

- 「ファクス開始 ] ボタンをタッチし、雷話回線でダイヤル トーンを確認します。
- 製品と壁の両方から電話コードを取り外し、コードを取り付け直します。
- 製品に付属の電話コードを使用していることを確認します。
- 製品の電話コードを壁から取り外し、電話に接続して音声電話をかけてみます。
- 壁の電話ジャックからの電話コードが、回線ポートに接続されていることを確認します。
- 製品の電話コードを別の電話回線のジャックに接続します。
- ファクス テストの実行 を印刷して、電話回線を確認します。 コントロール パネルで、ファクス アプリケーション フォルダーをタッチし、ディスプレイで、セットアップ アイコンをタッチし ます。 ツール、ファクス テストを実行 の順にタッチします。 このテストにより、電話コードが 正しいポートに接続されていること、および電話回線で信号が通じていることを確認します。 結 果はレポートとして印刷されます。

問題が解決しない場合は、HP [カスタマー](http://h20180.www2.hp.com/apps/Nav?h_pagetype=s-001&h_product=7420831&h_client&s-h-e023-1&h_lang=ja&h_cc=ja) サポート にアクセスするか、製品ボックスに同梱のサポー ト フライヤーを確認してください。

## ドキュメント フィーダーのドアが開いています。 キャンセルしたファクス。

#### 説明

文書フィーダの上部にあるカバーが開いており、ファクスを送信できません。

#### 推奨操作

カバーを閉じてファクスを再送信してください。

## ファクスが応答しません。 キャンセルした送信。

### 説明

ファクス番号のリダイヤルが失敗したか、応答なしリダイヤル オプションがオフになっています。

### 推奨操作

- 送信先に電話し、ファクス機の電源がオンになっており、準備が完了していることを確認してく ださい。
- 正しいファクス番号をダイヤルしていることを確認します。
- リダイヤル オプションが有効であることを確認します。
- 製品と壁の両方から電話コードを取り外し、コードを取り付け直します。
- 製品の電話コードを壁から取り外し、電話に接続して音声電話をかけてみます。

 $\overline{\mathbb{B}}$  注記:この製品は、デジタル PBX または VoIP システムに接続するようには設計されていません。 ダイヤル トーン検出を無効にして、もう一度試してください。

- 壁の電話ジャックからの電話コードが、回線ポートに接続されていることを確認します。
- 別の電話回線に製品を接続します。

製品の電話コードを別の電話回線のジャックに接続します。

問題が解決しない場合は、HP [カスタマー](http://h20180.www2.hp.com/apps/Nav?h_pagetype=s-001&h_product=7420831&h_client&s-h-e023-1&h_lang=ja&h_cc=ja) サポート にアクセスするか、製品ボックスに同梱のサポー ト フライヤーを確認してください。

## ファクスが応答しません。 リダイヤル保留中。

#### 説明

受信側のファクス回線が応答しませんでした。 数分後にリダイヤルが試されます。

#### 推奨操作

- ファクスの送信を製品に再試行させます。
- 送信先に電話し、ファクス機の電源がオンになっており、準備が完了していることを確認してく ださい。
- 正しいファクス番号をダイヤルしていることを確認します。
- 製品がリダイヤルを続ける場合は、製品の電話コードを壁から取り外し、電話に接続して音声電 話をかけてみます。
- 壁の電話ジャックからの電話コードが、回線ポートに接続されていることを確認します。
- 製品の電話コードを別の電話回線のジャックに接続します。
- 別の電話コードを試します。

問題が解決しない場合は、HP [カスタマー](http://h20180.www2.hp.com/apps/Nav?h_pagetype=s-001&h_product=7420831&h_client&s-h-e023-1&h_lang=ja&h_cc=ja) サポート にアクセスするか、製品ボックスに同梱のサポー ト フライヤーを確認してください。

## ファクスが検出されません。

#### 説明

製品が着信に応答しましたが、ファクス機がコールしていることを検出しませんでした。

#### 推奨操作

- 製品がファクスを再受信できるようにします。
- 別の電話コードを試します。
- 製品の電話コードを別の電話回線のジャックに接続します。

問題が解決しない場合は、HP [カスタマー](http://h20180.www2.hp.com/apps/Nav?h_pagetype=s-001&h_product=7420831&h_client&s-h-e023-1&h_lang=ja&h_cc=ja) サポート にアクセスするか、製品ボックスに同梱のサポー ト フライヤーを確認してください。

## ファクスのストレージがいっぱいです。 ファクス受信のキャンセル。

#### 説明

ファクスの保存に使用できるメモリ量が不十分であるため、受信ファクスを保存できません。

### 推奨操作

メモリからファクスを削除します。 コントロール パネルで、ファクス アプリケーション フォルダー をタッチします。 ディスプレイで、セットアップ アイコンをタッチします。 ツール、ファクス ロ グ/メモリの消去 の順にタッチします。

# ファクスのストレージがいっぱいです。 ファクス送信のキャンセル。

#### 説明

ファクス ジョブ中にメモリがいっぱいになりました。 ファクス ジョブが正しく動作するには、ファ クスのすべてのページをメモリに読み取る必要があります。 メモリに収まったページのみが送信さ れました。

#### 推奨操作

- 現在のジョブをキャンセルします。 プリンターの電源を切って入れ直します。 再度ジョブを送 ってみます。
- エラーが再発する場合は、ジョブをキャンセルし、製品をオフにしてからもう一度オンにしま す。 一部のジョブではメモリが不足することがあります。

# ファクスは使用中です。 キャンセルした送信。

### 説明

送信先のファクス回線が通話中でした。 ファクス送信はキャンセルされました。

### 推奨操作

- 送信先に電話し、ファクス機の電源がオンになっており、準備が完了していることを確認してく ださい。
- 正しいファクス番号をダイヤルしていることを確認します。
- ビジー リダイヤル オプションが有効であることを確認します。
- コントロール パネルで、ファクス アプリケーション フォルダーをタッチし、ディスプレイで、 セットアップ アイコンをタッチします。 ツール、ファクス テストを実行 の順にタッチしま す。 このテストにより、電話コードが正しいポートに接続されていること、および電話回線で信 号が通じていることを確認します。 結果はレポートとして印刷されます。

問題が解決しない場合は、HP [カスタマー](http://h20180.www2.hp.com/apps/Nav?h_pagetype=s-001&h_product=7420831&h_client&s-h-e023-1&h_lang=ja&h_cc=ja)サポートにアクセスするか、製品ボックスに同梱のサポー ト フライヤーを確認してください。

## ファクスは使用中です。 リダイヤル保留中。

#### 説明

送信先のファクス回線が通話中でした。 通話中の番号には自動的にリダイヤルされます。

#### 推奨操作

- ファクスの送信を製品に再試行させます。
- 送信先に電話し、ファクス機の電源がオンになっており、準備が完了していることを確認してく ださい。
- 正しいファクス番号をダイヤルしていることを確認します。
- コントロール パネルで、ファクス アプリケーション フォルダーをタッチし、ディスプレイで、 セットアップ アイコンをタッチします。 ツール、ファクス テストを実行 の順にタッチしま す。 このテストにより、電話コードが正しいポートに接続されていること、および電話回線で信 号が通じていることを確認します。 結果はレポートとして印刷されます。

問題が解決しない場合は、HP [カスタマー](http://h20180.www2.hp.com/apps/Nav?h_pagetype=s-001&h_product=7420831&h_client&s-h-e023-1&h_lang=ja&h_cc=ja) サポート にアクセスするか、製品ボックスに同梱のサポー ト フライヤーを確認してください。

### ファクス受信エラー。

説明

ファクスを受信しようとしているときにエラーが発生しました。

#### 推奨操作

- **送信側にファクスの再送信を依頼します。**
- 送信側または別のファクス機にファクスを送信してみます。
- [ ファクス開始 ] ボタンをタッチし、電話回線でダイヤル トーンを確認します。
- 電話コードを取り外してから再び接続し、コードがしっかりと接続されていることを確認しま す。
- 製品に付属の電話コードを使用していることを確認します。
- コントロール パネルで、ファクス アプリケーション フォルダーをタッチし、ディスプレイで、 セットアップ アイコンをタッチします。 ツール、ファクス テストを実行 の順にタッチしま す。 このテストにより、電話コードが正しいポートに接続されていること、および電話回線で信 号が通じていることを確認します。 結果はレポートとして印刷されます。
- ファクスの速度を落とします。 送信側にファクスの再送信を依頼します。
- エラー修正モードをオフにします。 送信側にファクスの再送信を依頼します。

**『『注記**:エラー修正モードをオフにすると、ファクス イメージの品質が落ちることがあります。

● 別の電話回線に製品を接続します。

問題が解決しない場合は、HP [カスタマー](http://h20180.www2.hp.com/apps/Nav?h_pagetype=s-001&h_product=7420831&h_client&s-h-e023-1&h_lang=ja&h_cc=ja) サポート にアクセスするか、製品ボックスに同梱のサポー ト フライヤーを確認してください。

### ファクス送信エラー。

説明

ファクスを送信しようとしているときにエラーが発生しました。

#### 推奨操作

- ファクスの再送信を試行します。
- 別のファクス番号にファクスを送信してみます。
- [ファクス開始]ボタンをタッチし、電話回線でダイヤルトーンを確認します。
- 電話コードを取り外してから再び接続し、コードがしっかりと接続されていることを確認しま す。
- 製品に付属の電話コードを使用していることを確認します。
- 電話回線から製品を取り外して電話機を接続し、音声電話をかけて、電話回線が動作しているこ とを確認します。
- 別の電話回線に製品を接続します。
- ファクス解像度を、デフォルトの高画質 でなく、標準 に設定します。

問題が解決しない場合は、HP [カスタマー](http://h20180.www2.hp.com/apps/Nav?h_pagetype=s-001&h_product=7420831&h_client&s-h-e023-1&h_lang=ja&h_cc=ja) サポート にアクセスするか、製品ボックスに同梱のサポー ト フライヤーを確認してください。

#### 通信エラー

説明

ファクス通信エラーは、この製品と送信者または受信者の間で発生します。

#### 推奨操作

- ファクスの送信を製品に再試行させます。 製品の電話コードを壁から取り外し、電話に接続して 電話をかけてみます。 製品の電話コードを別の電話回線のジャックに接続します。
- 別の電話コードを試します。
- ファクス速度 オプションを おそい (9600 bps) 設定に設定するか、ファクス速度をより低い値に 設定します。
- エラー修正モード 機能をオフにして、自動エラー修正を防止します。

■ 注記: エラー修正モード 機能をオフにすると、イメージ品質が落ちることがあります。

● 特定のファクス番号でエラーが発生しているかどうか確認するには、コントロール パネルから ファクス使用状況ログ レポートを印刷します。

問題が解決しない場合は、HP [カスタマー](http://h20180.www2.hp.com/apps/Nav?h_pagetype=s-001&h_product=7420831&h_client&s-h-e023-1&h_lang=ja&h_cc=ja) サポート にアクセスするか、製品ボックスに同梱のサポー ト フライヤーを確認してください。

### ファクス送信の問題を解決する

- コントロール パネルにエラー [メッセージが表示される](#page-182-0)
- コントロール パネルに 準備完了 [メッセージが表示されているのにファクス送信が行われない](#page-182-0)
- コントロール パネルに「ページ1[を受信中」というメッセージが表示され、そのメッセージ以降](#page-182-0) [の処理が行われない](#page-182-0)
- [ファクスを受信できるが送信できない](#page-182-0)
- コントロール [パネルからファクス機能を使用できない](#page-183-0)
- [短縮ダイヤルを使用できない](#page-183-0)
- グループ [ダイヤルを使用できない](#page-183-0)
- [ファクスを送信しようとすると、記録されたエラー](#page-183-0) メッセージを電話会社から受信する

[この製品に電話を接続するとファクスを送信できない](#page-184-0)

#### <span id="page-182-0"></span>コントロール パネルにエラー メッセージが表示される

ファクスのエラー メッセージについては、ファクス エラー [メッセージ](#page-176-0) を参照してください。

#### 文書フィーダの紙詰まり

- 用紙が製品のサイズ要件に適合しているかを確認します。 この製品のファクスでは、381mm よ り長い用紙がサポートされません。
- レター サイズ、A4 サイズ、リーガル サイズの用紙に原稿をコピーするか印刷し、ファクスを再 送信します。

#### スキャナ エラー

- 用紙が製品のサイズ要件に適合しているかを確認します。 この製品のファクスでは、381mm よ り長い用紙がサポートされません。
- レター サイズ、A4 サイズ、リーガル サイズの用紙に原稿をコピーするか印刷し、ファクスを再 送信します。

### コントロール パネルに 準備完了 メッセージが表示されているのにファクス送信が行われな い

ファクス使用状況ログでエラーを確認します。

詳しくは[、情報ページ](#page-149-0)を参照してください。

- 製品と壁の電話ジャックとの間に電話機を接続している場合は、受話器をおろしてあることを確 認します。
- 壁の電話ジャックに製品を直接接続し、ファクスを再送信します。

### コントロール パネルに「ページ **1** を受信中」というメッセージが表示され、そのメッセージ 以降の処理が行われない

保存されているファクスをメモリから削除します。

#### ファクスを受信できるが送信できない

ファクスを送信しても何も実行されません。

- **1.** [ ファクス開始 ] ボタンを使用し、電話回線でダイヤル トーンを確認します。
- **2.** プリンターの電源を切って入れ直します。
- **3.** コントロール パネルまたは HP ファクス設定ウィザードを使用し、ファクスの時刻、日付、ファ クス ヘッダー情報を設定します。

詳しくは[、ファクスの設定](#page-122-0)を参照してください。

- **4.** その回線のすべての内線電話で受話器をおろしていることを確認します。
- **5.** 電話回線で DSL サービスを使用している場合は、製品への電話回線接続に高域フィルタが組み込 まれていることを確認します。

### <span id="page-183-0"></span>コントロール パネルからファクス機能を使用できない

- 製品がパスワードで保護されている可能性があります。 HP 内蔵 Web サーバー、HP ToolBox ソフ トウェア、コントロール パネルのうちいずれかを使用してパスワードを設定します。
- 製品のパスワードを知らない場合は、システム管理者に連絡してください。
- ファクス機能が無効になっていないことを、システム管理者とともに確認します。

#### 短縮ダイヤルを使用できない

- ファクス番号が有効であることを確認します。
- 外線にプレフィックスが必要な場合は、[ 発信番号 ] オプションをオンにするか、短縮ダイヤル 番号にプレフィックスを含めます。

詳しくは[、ダイヤル局番の設定](#page-127-0)を参照してください。

### グループ ダイヤルを使用できない

- ファクス番号が有効であることを確認します。
- 外線にプレフィックスが必要な場合は、[発信番号]オプションをオンにするか、短縮ダイヤル 番号にプレフィックスを含めます。

詳しくは、[ダイヤル局番の設定を](#page-127-0)参照してください。

- 短縮ダイヤル エントリでグループのすべてのエントリを設定します。
	- **a.** 未使用の短縮ダイヤル エントリを開きます。
	- **b.** 短縮ダイヤルにファクス番号を入力します。
	- **c.** [ OK ] ボタンをタッチして短縮ダイヤルを保存します。

#### ファクスを送信しようとすると、記録されたエラー メッセージを電話会社から受信する

- ファクス番号を正しくダイヤルしたこと、および電話サービスがブロックされていないことを確 認します。 たとえば、一部の電話サービスでは、長距離通話が防止されていることがあります。
- 外線にプレフィックスが必要な場合は、[ 発信番号 ] オプションをオンにするか、短縮ダイヤル 番号にプレフィックスを含めます。

詳しくは、[ダイヤル局番の設定を](#page-127-0)参照してください。

注記:[ 発信番号 ] オプションをオンにしているとき、プレフィックスなしでファクスを送信す るには、ファクスを手動で送信します。

- 国際電話番号にファクスを送信します。
	- **a.** プレフィックスが必要な場合は、プレフィックスを含めて電話番号を手動でダイヤルしま す。
	- **b.** 電話番号をダイヤルする前に、国/地域の番号を入力します。
	- **c.** 電話でトーンが聞こえるまで待機します。
	- **d.** コントロール パネルから手動でファクスを送信します。

### <span id="page-184-0"></span>この製品に電話を接続するとファクスを送信できない

- 電話の受話器がおろされていることを確認します。
- ファクス送信時に、同じ回線に接続されている雷話機が音声雷話に使用されていないことを確認 します。
- 電話を回線から取り外し、ファクスを送信してみます。

# ファクス受信の問題を解決する

- コントロール パネルにエラー メッセージが表示される
- ファクスが応答しない
- [送信側が通話中信号を受信する](#page-185-0)
- **PBX** [回線でファクスの送受信ができない](#page-185-0)

### コントロール パネルにエラー メッセージが表示される

ファクス エラー [メッセージ](#page-176-0) を参照してください。

### ファクスが応答しない

#### ファクス回線でボイスメールを使用できる

● 応答呼出し音のパターン サービスを電話回線に追加し、電話会社によって提供される呼出し音の パターンに合わせて、製品で 応答呼出音 設定を変更します。 詳細については、電話会社に連絡 してください。

詳しくは[、ダイヤル局番の設定](#page-127-0)を参照してください。

● ファクス用に専用回線を購入します。

#### **DSL** 電話サービスに製品が接続している

- 設置と機能を確認します。 DSL モデムでは、この製品への電話回線接続に高域フィルタが必要で す。 フィルタの詳細について、またはフィルタの購入については、DSL サービス プロバイダに 連絡してください。
- フィルタが接続されていることを確認します。
- 既存フィルタを交換し、フィルタに欠陥がないことを確認します。

#### この製品でファクスが **IP** で、つまり **VoIP** 電話サービスで使用されている

● ファクス速度 をおそい (9600 bps) または 標準 (14400 bps) 設定に設定するか、はやい (33600 bps) 設定を無効にします。

詳しくは[、ファクス速度の変更](#page-175-0)を参照してください。

● サービス プロバイダに連絡して、ファクスがサポートされていることを確認し、推奨ファクス速 度設定を確認します。 一部の会社ではアダプタが必要となることがあります。

### <span id="page-185-0"></span>送信側が通話中信号を受信する

#### 受話器が製品に接続されている

- 電話の受話器がおりていることを確認します。
- 自動応答 をオンにします。詳しくは[、ファクスの設定](#page-122-0)を参照してください。

#### 電話回線スプリッタを使用している

- 電話回線スプリッタを使用している場合は、スプリッタを取り外して、電話を着信用電話として 設定します。
- 電話の受話器がおりていることを確認します。
- ファクス送信時に、電話が音声電話に使用されていないことを確認します。

#### **PBX** 回線でファクスの送受信ができない

● PBX 電話回線を使用している場合は、PBX 管理者に連絡して、この製品用にアナログファクス回 線を構成します。

### 一般的なファクスの問題の解決

- ファクスの送信速度が遅い
- [ファクスの品質が悪い](#page-186-0)
- [ファクスが途中で切れる、または](#page-186-0)2ページにわたって印刷される

#### ファクスの送信速度が遅い

電話回線の品質に問題があります。

- 回線の状態が回復してから、もう一度ファクスを送信してください。
- ファクスをサポートしている回線の電話会社に確認してください。
- エラー修正モード 設定をオフにします。

詳しくは[、解像度のデフォルト設定の構成](#page-129-0)を参照してください。

 $\overline{\mathbb{B}}$  注記:これにより、イメージ品質が低下します。

- 原稿には白い用紙を使用します。 グレイ、イエロー、ピンクなどの色紙は使用しないでくださ い。
- ファクス速度をあげます。 詳しくは、[ファクス速度の変更](#page-175-0)を参照してください。
- 大きなファクス ジョブは分割して小さくし、個別に送信します。
- コントロール パネルのファクス設定で解像度を低くします。 詳しくは、[解像度のデフォルト設定の構成](#page-129-0)を参照してください。

### <span id="page-186-0"></span>ファクスの品質が悪い

ファクスがかすんでいたり、色が薄くなっていたりします。

● ファクスを送信するときに、ファクスの解像度を上げてください。 受信するファクスは解像度の 影響を受けません。

詳しくは、[解像度のデフォルト設定の構成](#page-129-0)を参照してください。

 $\overrightarrow{B}$  注記:解像度を上げると送信速度が低下します。

- コントロール パネルで [エラー修正モード]設定をオンにします。
- カートリッジを確認し、必要に応じて交換します。
- 送信者に、送信に使用しているファクスのコントラスト設定を濃くするように依頼し、その後、 ファクスを再送信してもらいます。

### ファクスが途中で切れる、または **2** ページにわたって印刷される

● [デフォルト用紙サイズ]を設定します。 ファクスは、[デフォルト用紙サイズ]設定に基づい て、指定されたサイズの用紙 1 枚に印刷されます。

詳しくは[、ファクスの設定](#page-122-0)を参照してください。

● ファクスで使用するトレイの用紙タイプとサイズを設定します。

注記: デフォルト用紙サイズ 設定がレターになっている場合、リーガル サイズの原稿は 2 ページに わたって印刷されます。

接続の問題

### **USB** 直接接続に関する問題の解決

プリンターとコンピューターを直接接続している場合は、USB ケーブルを確認します。

- ケーブルがコンピュータとプリンタに接続されていることを確認します。
- ケーブルが 5m 以下であることを確認します。 長すぎる場合は、より短いケーブルを使用してみ ます。
- ケーブルを別の製品に接続し、正常に動作するかどうかを確認します。 必要があればケーブルを 交換します。

### ネットワークに関する問題の解決

以下の項目をチェックし、製品がネットワークに接続していることを確認します。 開始前に、コント ロール パネルから設定ページを印刷し、ページのリストから製品 IP アドレスを見つけます。

- 物理的な接続の問題
- コンピュータ側で、このプリンタに対して誤った IP アドレスを使用している
- [コンピュータがプリンタと通信できない](#page-188-0)
- [ネットワークに対するプリンタのリンク設定と通信方式設定が誤っている](#page-188-0)
- [新規に導入したソフトウェアにおいて、互換性問題が発生している可能性がある](#page-188-0)
- [コンピュータまたはワークステーションが正しくセットアップされていない可能性がある](#page-188-0)
- [プリンタが無効になっているか、または、その他のネットワーク設定が誤っている](#page-188-0)

#### 物理的な接続の問題

- **1.** 正常なケーブルを使用して、製品が正しい Ethernet ポートに接続されているかどうかを確認しま す。
- **2.** ケーブルが確実に接続されているかどうかを確認します。
- **3.** 製品の背面の Ethernet ポートにおいて、黄色の動作ランプと緑のリンク ステータス ランプが点 灯しているかどうかを確認します。
- **4.** 問題が解消しない場合は、ケーブルを変えるか、ネットワーク ルーター、スイッチ、またはハブ の別のポートを試してみます。

### コンピュータ側で、このプリンタに対して誤った **IP** アドレスを使用している

- **1.** コンピューターで、プリンターのプロパティを開き、**[**ポート**]** タブをクリックします。 このプリ ンターに対して現在の IP アドレスが設定されているかどうかを確認します。 製品の IP アドレス は、製品の設定ページまたはコントロール パネルから知ることができます。
- **2.** HP 標準の TCP/IP ポートを使用して製品を接続した場合、**[IP** アドレスが変更された場合でも常に このプリンターに印刷する**]** チェックボックスをオンにします。

<span id="page-188-0"></span>**3.** Microsoft 標準の TCP/IP ポートを使用してプリンタを接続した場合、IP アドレスではなくホスト名 を使用します。

製品を 123.hp.com/pagewide から (推奨)、またはプリンター付属の HP ソフトウェア CD からイン ストールした場合、以下の手順を使用して製品 IP アドレスを表示または変更できます。

- **a.** HP プリンタ アシスタントを開きます。 詳しくは、HP プリンタ [アシスタントを開くを](#page-56-0)参照 してください。
- **b. [**ツール**]** タブをクリックします。
- **c. [IP** アドレスを更新**]** をクリックしてユーティリティを開き、製品の既知の (以前の) IP アドレ スを表示して、必要な場合は IP アドレスを変更します。
- **4.** IP アドレスが正しい場合、インストールされているプリンターの一覧からこの製品のエントリを 削除してから、もう一度追加します。

#### コンピュータがプリンタと通信できない

- **1.** プリンターに対して ping コマンドを実行してネットワーク通信をテストします。
	- **a.** コンピューターでコマンド ライン プロンプトを開きます。 Windows の場合、 **[**スタート**]** 、 **[**ファイル名を指定して実行**]**の順にクリックし、cmd を入力します。
	- **b.** 「ping」と入力し、その後ろにプリンタの IP アドレスを入力し、実行します。
	- **c.** ウィンドウに往復時間が表示される場合、ネットワークとデバイスは両方とも稼動していま す。
- **2.** ping コマンドが失敗した場合は、ネットワーク ルーター、ハブ、またはスイッチの電源が入って いるかどうかを確認します。次に、ネットワーク設定、製品、およびコンピューターがすべて同 じネットワークに対して設定されていることを確認します。

### ネットワークに対するプリンタのリンク設定と通信方式設定が誤っている

HP は、この設定を自動モード (デフォルト設定) の状態にしておくことを推奨します。 これらの設定 を変更する場合、ネットワーク用の設定も変更する必要があります。

#### 新規に導入したソフトウェアにおいて、互換性問題が発生している可能性がある

新しいソフトウェア プログラムが正しくインストールされていること、および正しいプリンタ ドラ イバを使用していることを確認します。

#### コンピュータまたはワークステーションが正しくセットアップされていない可能性がある

- **1.** ネットワーク ドライバ、プリンタ ドライバ、およびネットワーク リダイレクションを確認しま す。
- **2.** オペレーティング システムが正しく設定されていることを確認します。

#### プリンタが無効になっているか、または、その他のネットワーク設定が誤っている

- **1.** 設定ページの内容を確認し、ネットワーク プロトコルのステータスを調べます。 必要に応じて、 有効にします。
- **2.** 必要に応じて、ネットワークを再設定します。

# ワイヤレス ネットワークの問題

# ワイヤレス接続チェックリスト

- プリンタおよびワイヤレス ルータがオンになっていて、電源が供給されている。また、プリン タのワイヤレス通信機がオンになっている。
- SSID (Service Set Identifier) が正しい。 SSID を確認するため、設定ページを印刷します。SSID が正 しいかどうか不明な場合は、ワイヤレス セットアップをもう一度実行します。
- セキュリティ保護されたネットワークで、セキュリティ情報が正しいことを確認します。 セキュ リティ情報が間違っている場合、ワイヤレス セットアップをもう一度実行します。
- ワイヤレス ネットワークが正しく動作している場合は、同じワイヤレス ネットワークの他のコ ンピューターにアクセスしてみる。 ネットワークがインターネットに接続されている場合は、別 のワイヤレス接続経由でインターネットに接続してみる。
- プリンターの暗号化方法 (AES または TKIP) がワイヤレス アクセス ポイント (ワイヤレス ルータ ーなど) と同じである (WPA セキュリティを使用しているネットワークの場合)。
- 製品がワイヤレス ネットワークの範囲内にある。 ほとんどのネットワークでは、製品は、ワイ ヤレス アクセス ポイント (ワイヤレス ルーター) の 30 m 以内に存在する必要があります。
- 障害物がワイヤレス信号を妨害していない。 アクセス ポイントとプリンタの間にある大きな金 属製物体をすべて取り除く。 金属やコンクリートを含む柱や壁、支柱により、プリンタとワイヤ レス アクセス ポイントが隔てられていないことを確認する。
- プリンタが、ワイヤレス信号に干渉する可能性のある電子装置から離れたところにある。 モータ ー、コードレス フォン、監視カメラ、ワイヤレス ネットワーク、一部の Bluetooth デバイスなど がワイヤレス信号に干渉する可能性がある。
- プリンタ ドライバがコンピュータにインストールされている。
- 正しいプリンタ ポートが選択されている。
- コンピュータとプリンタが同じワイヤレス ネットワークに接続されている。

### 印刷されない **(**コンピュータにサードパーティのファイアウォールがインスト ールされている場合**)**

- **1.** 製造元から最新の更新プログラムを入手し、ファイアウォールを更新します。
- **2.** 製品をインストールまたは印刷しようとしたときにファイアウォールへのアクセスが要求され る場合は、必ず、プログラムに実行を許可してください。
- **3.** 一時的にファイアウォールをオフにし、コンピュータにワイヤレス製品をインストールします。 ワイヤレス インストールが完了したら、ファイアウォールを有効にします。

### ワイヤレス ルーターまたはプリンターの移動後、ワイヤレス接続が上手くいか ない

ルーターまたはプリンターが、コンピューターと同じネットワークに接続されていることを確認しま す。

- **1.** コントロール パネルのダッシュボードを開きます (任意の画面の上部にあるダッシュボード タ ブを下方向にスワイプするか、または [ホーム] 画面でダッシュボード領域をタッチします)。
- **2.** コントロール パネルのダッシュボードで、■ をタッチします。
- **3.** レポート をタッチし、ネットワーク構成ページ をタッチしてレポートを印刷します。
- **4.** 設定レポートの SSID (Service Set Identifier) を、コンピューターのプリンター設定の SSID と比較し ます。
- **5.** SSID が異なる場合、これらのデバイスは同じネットワークに接続されていません。 プリンター のワイヤレス セットアップを再設定してください。

### ワイヤレス製品にコンピューターを追加接続できない

- **1.** 他のコンピューターがワイヤレス範囲内にあり、信号をさえぎる障害物がないことを確認してく ださい。 大半のネットワークでは、ワイヤレス範囲はワイヤレス アクセス ポイントから 30m の 範囲です。
- **2.** プリンターの電源が入っていて準備完了状態になっていることを確認します。
- **3.** コンピューターでサードパーティのファイアウォールをすべてオフにします。
- **4.** ワイヤレス ネットワークが正しく動作していることを確認します。
	- **a.** コントロール パネルのダッシュボードを開きます (任意の画面の上部にあるダッシュボー ド タブを下方向にスワイプするか、または [ホーム] 画面でダッシュボード領域をタッチし ます)。
	- **b.** コントロール パネルのダッシュボードで、<del>●</del> をタッチします。
	- **c.** レポート をタッチし、Web アクセス レポート をタッチしてレポートを印刷します。
- **5.** 正しいポートまたはプリンターが選択されていることを確認します。
	- フル機能のインストーラーなしでインストールされているプリンターの場合:
		- **a.** コンピューター上のプリンターのリストからこの製品の名前を右クリックし、**[**プリン ターのプロパティ**]** をクリックし、**[**ポート**]** タブを開きます。
		- **b. [USB** 用仮想プリンタ ポート**]** チェックボックスがオンになっていることを確認しま す。
	- プリンター ソフトウェアを 123.hp.com/pagewide から (推奨)、またはプリンター付属の HP ソフトウェア CD からインストールした場合、以下の手順を使用して製品 IP アドレスを表示 または変更できます。
		- **a. [**スタート**]** ボタンをクリックします。
		- **b. [**すべてのプログラム**]** をクリックします。
		- **c. [HP]** をクリックします。
- **d.** お使いの製品をクリックします。
- **e. [IP** アドレスを更新**]** をクリックしてユーティリティを開き、製品の既知の「以前の」 ( ) IP アドレスの報告を確認し、必要に応じて IP アドレスを変更します。
- **6.** コンピューターが正常に動作していることを確認します。 必要に応じてコンピューターを再起 動します。

# **VPN** に接続すると、ワイヤレス製品の通信が切断される

通常、VPN とその他のネットワークに同時に接続することはできません。

# 対象のネットワークが、ワイヤレス ネットワーク リストに表示されていない

- ワイヤレス ルータがオンになっていて、電源が供給されていることを確認してください。
- ネットワークが非表示になっている可能性があります。 ただし、非表示のネットワークでも接続 は可能です。

### ワイヤレス ネットワークが機能していない

- **1.** ネットワークの通信が切断されているかどうかを確認するには、他のデバイスをネットワークに 接続してみます。
- **2.** ping コマンドを実行してネットワーク通信をテストします。
	- **a.** コンピューターでコマンド ライン プロンプトを開きます。 Windows の場合、 **[**スタート**]** 、 **[**ファイル名を指定して実行**]** の順にクリックし、cmd を入力します。
	- **b.** 「ping」に続けて、ネットワークの SSID (Service Set Identifier) を入力します。
	- **c.** ウィンドウに往復時間が表示される場合、ネットワークは稼動しています。
- **3.** ルーターまたは製品が、コンピューターと同じネットワークに接続されていることを確認するに は、ネットワーク構成ページを印刷します。 その方法については[、情報ページを](#page-149-0)参照してくださ い。

# 本製品のソフトウェアに関する問題 **(Windows)**

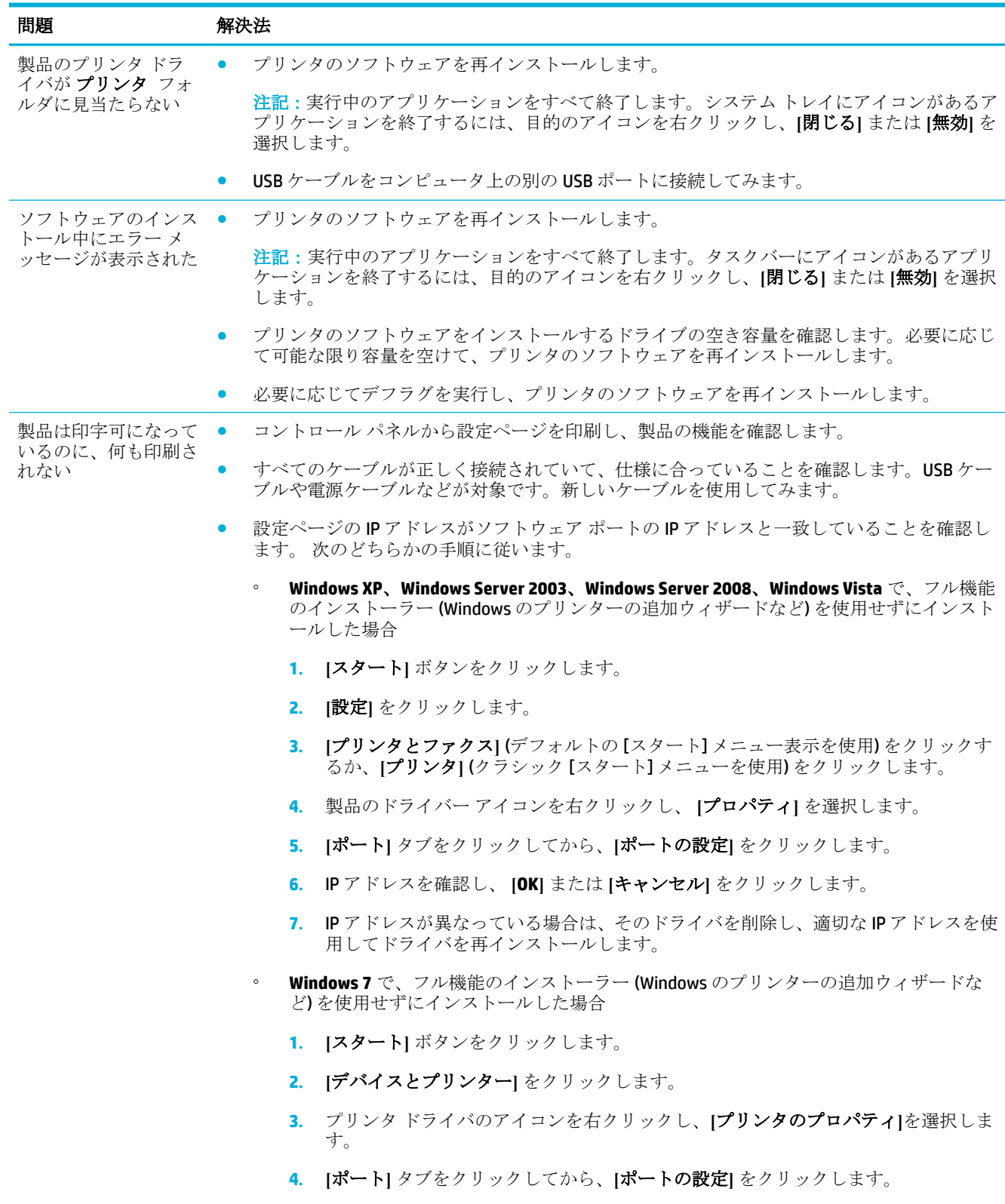

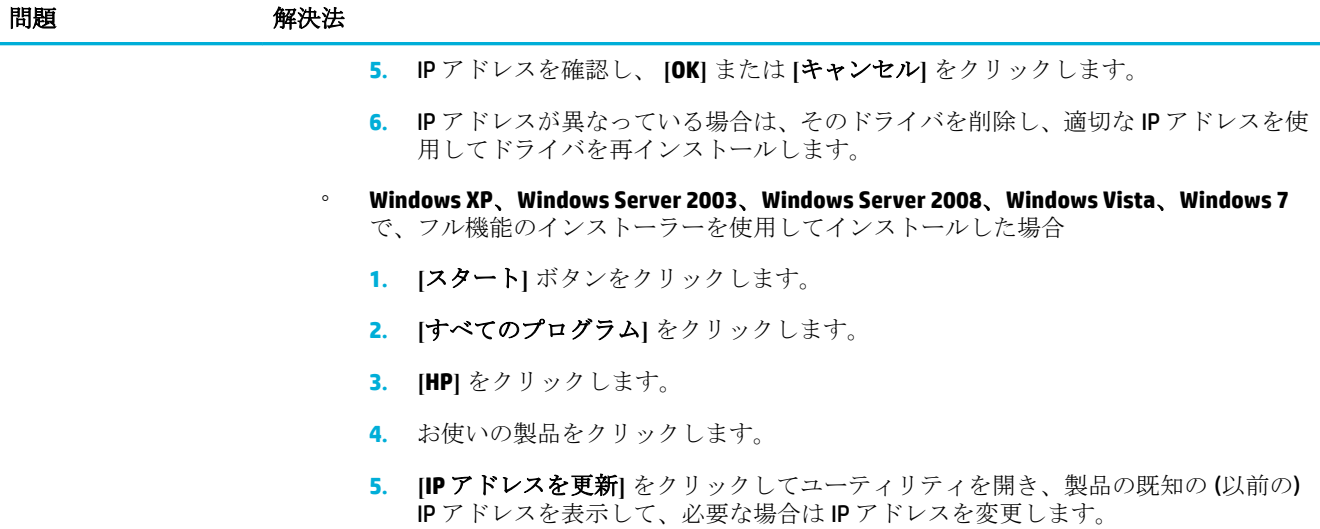

# 本製品のソフトウェアに関する問題 **(OS X)**

# **[**プリントとスキャン**]** リストにプリンター ドライバが表示されない

- **1.** プリンタの .gz ファイルがハード ディスク上の Library/Printers/PPDs/Contents/ Resources フォルダにあるかどうかを確認します。ない場合はソフトウェアを再インストール します。
- **2.** フォルダーに .GZ ファイルがある場合、PPD ファイルが破損している可能性があります。 PPD フ ァイルを削除してから、ソフトウェアを再インストールします。

# **[**プリントとスキャン**]** の製品リストにこの製品の名前が表示されない

- **1.** ケーブルが正しく接続されているかどうか、および、プリンタの電源が入っているかどうかを確 認します。
- **2.** 設定ページを印刷し、製品名を確認します。 設定ページの名前が [プリントとスキャン] リスト の製品名と一致しているかどうかを確認します。
- **3.** USB ケーブルまたは Ethernet ケーブルを高品質ケーブルに交換します。

### **[**プリントとスキャン**]** リストで選択したプリンターがプリンター ドライバによ って自動セットアップされない

- **1.** ケーブルが正しく接続されているかどうか、および、プリンタの電源が入っているかどうかを確 認します。
- **2.** プリンタの .gz ファイルがハード ディスク上の Library/Printers/PPDs/Contents/ Resources フォルダにあるかどうかを確認します。ない場合はソフトウェアを再インストール します。
- **3.** .gz ファイルがこのフォルダにある場合、.ppd ファイルが破損している可能性があります。この ファイルを削除し、ソフトウェアを再インストールします。
- **4.** USB ケーブルまたは Ethernet ケーブルを高品質ケーブルに交換します。

# 印刷ジョブが、目的のプリンタに送信されない

- **1.** プリント キューを開き、印刷ジョブを再開します。
- **2.** 同名または類似名の別の製品によって印刷ジョブが受信された可能性があります。 設定ページ を印刷し、製品名を確認します。 設定ページの名前が [プリンタとスキャナ] リストの製品名と 一致しているかどうかを確認します。

# **USB** ケーブルを使用して接続している場合、ドライバ選択後に **[**プリントとスキ ャン**]** リストに製品が表示されない

### ソフトウェアのトラブルシューティング

**▲** Mac OS のバージョンが OS X 10.9 以降であるかどうかを確認します。

#### ハードウェアのトラブルシューティング

- **1.** プリンタの電源がオンになっているかどうかを確認します。
- **2.** USB ケーブルが正しく接続されているかどうかを確認します。
- **3.** 適切な高速 USB ケーブルを使用しているかどうかを確認します。
- **4.** チェーン内に電源を消費する USB デバイスが多すぎないことを確認します。 すべてのデバイス をチェーンから切断し、ケーブルをコンピューターの USB ポートに直接接続します。
- **5.** 3 つ以上の無動力の USB ハブが、チェーンに連続して接続されているかどうかを確認します。 す べてのデバイスをチェーンから切断し、ケーブルをコンピューターの USB ポートに直接接続しま す。

 $\ddot{\mathbb{B}}$  注記: iMac キーボードは、無動力の USB ハブです。

### プリンタを **USB** 接続しているときに汎用プリンタ ドライバを使用している

ソフトウェアをインストールする前に USB ケーブルを接続した場合、このプリンタ用のプリンタ ドラ イバではなく汎用プリンタ ドライバが使用されている可能性があります。

- **1.** 汎用プリンタ ドライバを削除します。
- **2.** プリンタに付属の CD からソフトウェアを再インストールします。ソフトウェアのインストール プログラムから要求されるまで、USB ケーブルを接続しないでください。
- **3.** 複数のプリンターがインストールされている場合、**[**印刷**]** ダイアログ ボックスの **[**フォーマット 対象**]** ポップアップ メニューで、正しいプリンターが選択されていることを確認します。

# **10** サービスおよびサポート

- [カスタマ](#page-197-0)サポート
- HP [限定保証条項](#page-198-0)

# <span id="page-197-0"></span>カスタマ サポート

問題を解決するために、HP 技術サポート担当者からのサポートが必要な場合は、HP [カスタマー](http://h20180.www2.hp.com/apps/Nav?h_pagetype=s-017&h_product=7420831&h_client&s-h-e023-1&h_lang=ja&h_cc=ja)サポ [ート](http://h20180.www2.hp.com/apps/Nav?h_pagetype=s-017&h_product=7420831&h_client&s-h-e023-1&h_lang=ja&h_cc=ja) にアクセスしてください。

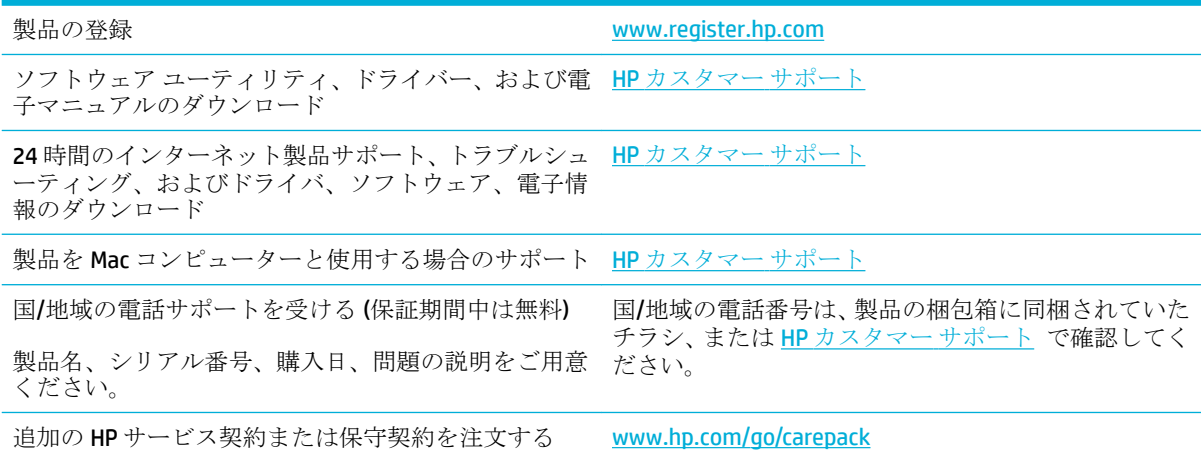

# <span id="page-198-0"></span>**HP** 限定保証条項

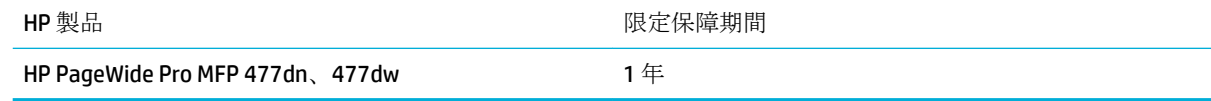

HP は、エンドユーザーに対して、購入日から上記の期間中、HP ハードウェアとアクセサリに材料お よび製造上の瑕疵がないことを保証します。HP は、保証期間中にこのような不具合の通知を受けた場 合は、自らの判断に基づき不具合があると証明された製品の修理または交換を行います。交換製品は 新品か、または新品と同様の機能を有する製品のいずれかになります。

HP は、HP ソフトウェアを正しくインストールして使用した場合に、購入日から上記の期間中、材料 および製造上の瑕疵が原因でプログラミング命令の実行が妨げられないことを保証します。HP は、保 証期間中にこのような不具合の通知を受けた場合は、当該不具合によりプログラミング インストラク ションが実行できないソフトウェアメディアの交換を行います。

HP は、HP の製品の動作が中断されないものであったり、エラーが皆無であることは保証しません。 なお、HP が HP の製品を相当期間内に修理または交換できなかった場合、お客様は、当該製品を返却 することで、当該製品の購入金額を HP に請求できます。

HP 製品には、新品と同等の性能を発揮する再生部品が無作為に使用されることがあります。

本保証は、以下に起因する不具合に対しては適用されません。(a)不適当または不完全な保守、校正に 因るとき。(b) HP が供給しないソフトウェア、インタフェース、または消耗品に因るとき。(c) HP が認 めない改造または誤用に因るとき。(d) 表示した環境仕様の範囲外での動作に因るとき。(e) 据付場所 の不備または保全の不適合に因るとき。

HP の限定保証は、連続インク供給システムなど、プリンタの機能を改変するアフターマーケット機器 またはシステムにプリンターが接続されると無効となります。

特定目的のための適合性や市場商品力についての暗黙の保証は、上記で明記された保証の保証期間に 限定されます。一部の国/地域では、暗黙の保証の保証期間を制限できない場合があるため、上記の制 限や責任の排除はお客様に適用されない場合があります。本保証は特定の法律上の権利をお客様に 認めるものです。また、お客様は、その国/地域の法律によっては、他の権利も認められる場合があり ます。

HP の限定保証は、HP が製品のサポートを提供し、かつ製品を販売している国/地域で有効です。お客 様の受け取る保証サービスは、国/地域の標準規定によって異なる場合があります。HP は、法律また は規制上の理由で製品を機能させる意図のなかった国/地域で動作するように製品の形態、整合性、ま たは機能を変更しません。

現地の法律で許容されている範囲内において、本保証書の責任が、HP の唯一で排他的な責任です。現 地の法律で許容されている範囲内において、契約あるいは法律に基づくか否かにかかわらず、いかな る場合であっても、直接的損害、特殊な損害、偶発的損害、結果的損害 (利益の逸失やデータの消失 を含む) その他の損害に対して、HP およびそのサプライヤは一切責任を負いません。一部の国/地域で は、付帯的または結果的な損害の排除や制限を認めない場合があり、上記の制限や排除はお客様に適 用されない場合があります。

ここに含まれている保証条項は、法律により許される範囲を除いて、本製品の販売に適用されるお客 様の必須の法的権利を除外、制限、変更するものではなく、それらの権利に追加されるものです。

# 英国、アイルランド、マルタ

The HP Limited Warranty is a commercial guarantee voluntarily provided by HP. The name and address of the HP entity responsible for the performance of the HP Limited Warranty in your country/region is as follows:

**UK**: HP Inc UK Limited, Cain Road, Amen Corner, Bracknell, Berkshire, RG12 1HN

**Ireland**: Hewlett-Packard Ireland Limited, Liffey Park Technology Campus, Barnhall Road, Leixlip, Co.Kildare

**Malta**: Hewlett-Packard Europe B.V., Amsterdam, Meyrin Branch, Route du Nant-d'Avril 150, 1217 Meyrin, Switzerland

**United Kingdom**: The HP Limited Warranty benefits apply in addition to any legal rights to a guarantee from seller of nonconformity of goods with the contract of sale. These rights expire six years from delivery of goods for products purchased in England or Wales and five years from delivery of goods for products purchased in Scotland. However various factors may impact your eligibility to receive these rights. For further information, please consult the following link: Consumer Legal Guarantee ([www.hp.com/go/eu-legal\)](http://www.hp.com/go/eu-legal) or you may visit the European Consumer Centers website [\(http://ec.europa.eu/consumers/](http://ec.europa.eu/consumers/solving_consumer_disputes/non-judicial_redress/ecc-net/index_en.htm) [solving\\_consumer\\_disputes/non-judicial\\_redress/ecc-net/index\\_en.htm](http://ec.europa.eu/consumers/solving_consumer_disputes/non-judicial_redress/ecc-net/index_en.htm)). Consumers have the right to choose whether to claim service under the HP Limited Warranty or against the seller under the legal guarantee.

**Ireland**: The HP Limited Warranty benefits apply in addition to any statutory rights from seller in relation to nonconformity of goods with the contract of sale. However various factors may impact your eligibility to receive these rights. Consumer statutory rights are not limited or affected in any manner by HP Care Pack. For further information, please consult the following link: Consumer Legal Guarantee [\(www.hp.com/go/eu-legal](http://www.hp.com/go/eu-legal)) or you may visit the European Consumer Centers website ([http://ec.europa.eu/consumers/](http://ec.europa.eu/consumers/solving_consumer_disputes/non-judicial_redress/ecc-net/index_en.htm) [solving\\_consumer\\_disputes/non-judicial\\_redress/ecc-net/index\\_en.htm](http://ec.europa.eu/consumers/solving_consumer_disputes/non-judicial_redress/ecc-net/index_en.htm)). Consumers have the right to choose whether to claim service under the HP Limited Warranty or against the seller under the legal guarantee.

**Malta**: The HP Limited Warranty benefits apply in addition to any legal rights to a two-year guarantee from seller of nonconformity of goods with the contract of sale; however various factors may impact your eligibility to receive these rights. Consumer statutory rights are not limited or affected in any manner by the HP Limited Warranty. For further information, please consult the following link: Consumer Legal Guarantee ([www.hp.com/go/eu-legal](http://www.hp.com/go/eu-legal)) or you may visit the European Consumer Centers website ([http://ec.europa.eu/](http://ec.europa.eu/consumers/solving_consumer_disputes/non-judicial_redress/ecc-net/index_en.htm) [consumers/solving\\_consumer\\_disputes/non-judicial\\_redress/ecc-net/index\\_en.htm\)](http://ec.europa.eu/consumers/solving_consumer_disputes/non-judicial_redress/ecc-net/index_en.htm). Consumers have the right to choose whether to claim service under the HP Limited Warranty or against the seller under two-year legal guarantee.

# オーストリア、ベルギー、ドイツ、ルクセンブルク

Die beschränkte HP Herstellergarantie ist eine von HP auf freiwilliger Basis angebotene kommerzielle Garantie. Der Name und die Adresse der HP Gesellschaft, die in Ihrem Land für die Gewährung der beschränkten HP Herstellergarantie verantwortlich ist, sind wie folgt:

**Deutschland**: HP Deutschland GmbH, Schickardstr. 32, D-71034 Böblingen

**Österreich**: HP Austria GmbH., Technologiestrasse 5, A-1120 Wien

**Luxemburg**: Hewlett-Packard Luxembourg S.C.A., 75, Parc d'Activités Capellen, Rue Pafebruc, L-8308 Capellen

**Belgien**: HP Belgium BVBA, Hermeslaan 1A, B-1831 Diegem

Die Rechte aus der beschränkten HP Herstellergarantie gelten zusätzlich zu den gesetzlichen Ansprüchen wegen Sachmängeln auf eine zweijährige Gewährleistung ab dem Lieferdatum. Ob Sie Anspruch auf diese Rechte haben, hängt von zahlreichen Faktoren ab. Die Rechte des Kunden sind in keiner Weise durch die

beschränkte HP Herstellergarantie eingeschränkt bzw. betroffen. Weitere Hinweise finden Sie auf der folgenden Website: Gewährleistungsansprüche für Verbraucher ([www.hp.com/go/eu-legal\)](http://www.hp.com/go/eu-legal) oder Sie können die Website des Europäischen Verbraucherzentrums [\(http://ec.europa.eu/consumers/](http://ec.europa.eu/consumers/solving_consumer_disputes/non-judicial_redress/ecc-net/index_en.htm) [solving\\_consumer\\_disputes/non-judicial\\_redress/ecc-net/index\\_en.htm](http://ec.europa.eu/consumers/solving_consumer_disputes/non-judicial_redress/ecc-net/index_en.htm)) besuchen. Verbraucher haben das Recht zu wählen, ob sie eine Leistung von HP gemäß der beschränkten HP Herstellergarantie in Anspruch nehmen oder ob sie sich gemäß der gesetzlichen zweijährigen Haftung für Sachmängel (Gewährleistung) sich an den jeweiligen Verkäufer wenden.

# ベルギー、フランス、ルクセンブルク

La garantie limitée HP est une garantie commerciale fournie volontairement par HP. Voici les coordonnées de l'entité HP responsable de l'exécution de la garantie limitée HP dans votre pays:

France: HP France SAS, société par actions simplifiée identifiée sous le numéro 448 694 133 RCS Evry, 1 Avenue du Canada, 91947, Les Ulis

**G.D. Luxembourg**: Hewlett-Packard Luxembourg S.C.A., 75, Parc d'Activités Capellen, Rue Pafebruc, L-8308 Capellen

**Belgique**: HP Belgium BVBA, Hermeslaan 1A, B-1831 Diegem

**France**: Les avantages de la garantie limitée HP s'appliquent en complément des droits dont vous disposez au titre des garanties légales applicables dont le bénéfice est soumis à des conditions spécifiques. Vos droits en tant que consommateur au titre de la garantie légale de conformité mentionnée aux articles L. 211-4 à L. 211-13 du Code de la Consommation et de celle relatives aux défauts de la chose vendue, dans les conditions prévues aux articles 1641 à 1648 et 2232 du Code de Commerce ne sont en aucune façon limités ou affectés par la garantie limitée HP. Pour de plus amples informations, veuillez consulter le lien suivant : Garanties légales accordées au consommateur [\(www.hp.com/go/eu-legal](http://www.hp.com/go/eu-legal)). Vous pouvez également consulter le site Web des Centres européens des consommateurs ([http://ec.europa.eu/consumers/](http://ec.europa.eu/consumers/solving_consumer_disputes/non-judicial_redress/ecc-net/index_en.htm) [solving\\_consumer\\_disputes/non-judicial\\_redress/ecc-net/index\\_en.htm](http://ec.europa.eu/consumers/solving_consumer_disputes/non-judicial_redress/ecc-net/index_en.htm)). Les consommateurs ont le droit de choisir d'exercer leurs droits au titre de la garantie limitée HP, ou auprès du vendeur au titre des garanties légales applicables mentionnées ci-dessus.

#### **POUR RAPPEL:**

Garantie Légale de Conformité:

*« Le vendeur est tenu de livrer un bien conforme au contrat et répond des défauts de conformité existant lors de la délivrance.*

*Il répond également des défauts de conformité résultant de l'emballage, des instructions de montage ou de l'installation lorsque celle-ci a été mise à sa charge par le contrat ou a été réalisée sous sa responsabilité ».*

Article L211-5 du Code de la Consommation:

*« Pour être conforme au contrat, le bien doit:*

*1° Etre propre à l'usage habituellement attendu d'un bien semblable et, le cas échéant:*

*- correspondre à la description donnée par le vendeur et posséder les qualités que celui-ci a présentées à l'acheteur sous forme d'échantillon ou de modèle;*

*- présenter les qualités qu'un acheteur peut légitimement attendre eu égard aux déclarations publiques faites par le vendeur, par le producteur ou par son représentant, notamment dans la publicité ou l'étiquetage;*

*2° Ou présenter les caractéristiques dÄƬQLeV d'un commun accord par les parties ou être propre à tout usage spécial recherché par l'acheteur, porté à la connaissance du vendeur et que ce dernier a accepté ».*

Article L211-12 du Code de la Consommation:

*« L'action résultant du défaut de conformité se prescrit par deux ans à compter de la délivrance du bien ».*

Garantie des vices cachés

Article 1641 du Code Civil : *« Le vendeur est tenu de la garantie à raison des défauts cachés de la chose vendue qui la rendent impropre à l'usage auquel on la destine, ou qui diminuent tellement cet usage que l'acheteur ne l'aurait pas acquise, ou n'en aurait donné qu'un moindre prix, s'il les avait connus. »*

Article 1648 alinéa 1 du Code Civil:

*« L'action résultant des vices rédhibitoires doit être intentée par l'acquéreur dans un délai de deux ans à compter de la découverte du vice. »*

**G.D. Luxembourg et Belgique**: Les avantages de la garantie limitée HP s'appliquent en complément des droits dont vous disposez au titre de la garantie de non-conformité des biens avec le contrat de vente. Cependant, de nombreux facteurs peuvent avoir un impact sur le bénéfice de ces droits. Vos droits en tant que consommateur au titre de ces garanties ne sont en aucune façon limités ou affectés par la garantie limitée HP. Pour de plus amples informations, veuillez consulter le lien suivant : Garanties légales accordées au consommateur [\(www.hp.com/go/eu-legal](http://www.hp.com/go/eu-legal)) ou vous pouvez également consulter le site Web des Centres européens des consommateurs ([http://ec.europa.eu/consumers/solving\\_consumer\\_disputes/non](http://ec.europa.eu/consumers/solving_consumer_disputes/non-judicial_redress/ecc-net/index_en.htm)[judicial\\_redress/ecc-net/index\\_en.htm\)](http://ec.europa.eu/consumers/solving_consumer_disputes/non-judicial_redress/ecc-net/index_en.htm). Les consommateurs ont le droit de choisir de réclamer un service sous la garantie limitée HP ou auprès du vendeur au cours d'une garantie légale de deux ans.

# イタリア

La Garanzia limitata HP è una garanzia commerciale fornita volontariamente da HP. Di seguito sono indicati nome e indirizzo della società HP responsabile della fornitura dei servizi coperti dalla Garanzia limitata HP nel vostro Paese:

**Italia**: HP Italy S.r.l., Via G. Di Vittorio 9, 20063 Cernusco S/Naviglio

I vantaggi della Garanzia limitata HP vengono concessi ai consumatori in aggiunta ai diritti derivanti dalla garanzia di due anni fornita dal venditore in caso di non conformità dei beni rispetto al contratto di vendita. Tuttavia, diversi fattori possono avere un impatto sulla possibilita' di beneficiare di tali diritti. I diritti spettanti ai consumatori in forza della garanzia legale non sono in alcun modo limitati, né modificati dalla Garanzia limitata HP. Per ulteriori informazioni, si prega di consultare il seguente link: Garanzia legale per i clienti [\(www.hp.com/go/eu-legal](http://www.hp.com/go/eu-legal)), oppure visitare il sito Web dei Centri europei per i consumatori ([http://ec.europa.eu/consumers/solving\\_consumer\\_disputes/non-judicial\\_redress/ecc-net/index\\_en.htm](http://ec.europa.eu/consumers/solving_consumer_disputes/non-judicial_redress/ecc-net/index_en.htm)). I consumatori hanno il diritto di scegliere se richiedere un servizio usufruendo della Garanzia limitata HP oppure rivolgendosi al venditore per far valere la garanzia legale di due anni.

# スペイン

Su Garantía limitada de HP es una garantía comercial voluntariamente proporcionada por HP. El nombre y dirección de las entidades HP que proporcionan la Garantía limitada de HP (garantía comercial adicional del fabricante) en su país es:

**España**: Hewlett-Packard Española S.L. Calle Vicente Aleixandre, 1 Parque Empresarial Madrid - Las Rozas, E-28232 Madrid

Los beneficios de la Garantía limitada de HP son adicionales a la garantía legal de 2 años a la que los consumidores tienen derecho a recibir del vendedor en virtud del contrato de compraventa; sin embargo, varios factores pueden afectar su derecho a recibir los beneficios bajo dicha garantía legal. A este respecto, la Garantía limitada de HP no limita o afecta en modo alguno los derechos legales del consumidor ([www.hp.com/go/eu-legal](http://www.hp.com/go/eu-legal)). Para más información, consulte el siguiente enlace: Garantía legal del

consumidor o puede visitar el sitio web de los Centros europeos de los consumidores [\(http://ec.europa.eu/](http://ec.europa.eu/consumers/solving_consumer_disputes/non-judicial_redress/ecc-net/index_en.htm) [consumers/solving\\_consumer\\_disputes/non-judicial\\_redress/ecc-net/index\\_en.htm\)](http://ec.europa.eu/consumers/solving_consumer_disputes/non-judicial_redress/ecc-net/index_en.htm). Los clientes tienen derecho a elegir si reclaman un servicio acogiéndose a la Garantía limitada de HP o al vendedor de conformidad con la garantía legal de dos años.

# デンマーク

Den begrænsede HP-garanti er en garanti, der ydes frivilligt af HP. Navn og adresse på det HP-selskab, der er ansvarligt for HP's begrænsede garanti i dit land, er som følger:

**Danmark**: HP Inc Danmark ApS, Engholm Parkvej 8, 3450, Allerød

Den begrænsede HP-garanti gælder i tillæg til eventuelle juridiske rettigheder, for en toårig garanti fra sælgeren af varer, der ikke er i overensstemmelse med salgsaftalen, men forskellige faktorer kan dog påvirke din ret til at opnå disse rettigheder. Forbrugerens lovbestemte rettigheder begrænses eller påvirkes ikke på nogen måde af den begrænsede HP-garanti. Se nedenstående link for at få yderligere oplysninger: Forbrugerens juridiske garanti ([www.hp.com/go/eu-legal\)](http://www.hp.com/go/eu-legal) eller du kan besøge De Europæiske Forbrugercentres websted [\(http://ec.europa.eu/consumers/solving\\_consumer\\_disputes/non](http://ec.europa.eu/consumers/solving_consumer_disputes/non-judicial_redress/ecc-net/index_en.htm)[judicial\\_redress/ecc-net/index\\_en.htm\)](http://ec.europa.eu/consumers/solving_consumer_disputes/non-judicial_redress/ecc-net/index_en.htm). Forbrugere har ret til at vælge, om de vil gøre krav på service i henhold til HP's begrænsede garanti eller hos sælger i henhold til en toårig juridisk garanti.

# ノルウェー

HPs garanti er en begrenset og kommersiell garanti som HP selv har valgt å tilby. Følgende lokale selskap innestår for garantien:

**Norge**: HP Norge AS, Rolfbuktveien 4b, 1364 Fornebu

HPs garanti kommer i tillegg til det mangelsansvar HP har i henhold til norsk forbrukerkjøpslovgivning, hvor reklamasjonsperioden kan være to eller fem år, avhengig av hvor lenge salgsgjenstanden var ment å vare. Ulike faktorer kan imidlertid ha betydning for om du kvalifiserer til å kreve avhjelp iht slikt mangelsansvar. Forbrukerens lovmessige rettigheter begrenses ikke av HPs garanti. Hvis du vil ha mer informasjon, kan du klikke på følgende kobling: Juridisk garanti for forbruker ([www.hp.com/go/eu-legal\)](http://www.hp.com/go/eu-legal) eller du kan besøke nettstedet til de europeiske forbrukersentrene [\(http://ec.europa.eu/consumers/solving\\_consumer\\_disputes/](http://ec.europa.eu/consumers/solving_consumer_disputes/non-judicial_redress/ecc-net/index_en.htm) [non-judicial\\_redress/ecc-net/index\\_en.htm](http://ec.europa.eu/consumers/solving_consumer_disputes/non-judicial_redress/ecc-net/index_en.htm)). Forbrukere har retten til å velge å kreve service under HPs garanti eller iht selgerens lovpålagte mangelsansvar.

# スウェーデン

HP:s begränsade garanti är en kommersiell garanti som tillhandahålls frivilligt av HP. Namn och adress till det HP-företag som ansvarar för HP:s begränsade garanti i ditt land är som följer:

**Sverige**: HP PPS Sverige AB, SE-169 73 Stockholm

Fördelarna som ingår i HP:s begränsade garanti gäller utöver de lagstadgade rättigheterna till tre års garanti från säljaren angående varans bristande överensstämmelse gentemot köpeavtalet, men olika faktorer kan påverka din rätt att utnyttja dessa rättigheter. Konsumentens lagstadgade rättigheter varken begränsas eller påverkas på något sätt av HP:s begränsade garanti. Mer information får du om du följer denna länk: Lagstadgad garanti för konsumenter ([www.hp.com/go/eu-legal\)](http://www.hp.com/go/eu-legal) eller så kan du gå till European Consumer Centers webbplats [\(http://ec.europa.eu/consumers/solving\\_consumer\\_disputes/non-judicial\\_redress/ecc](http://ec.europa.eu/consumers/solving_consumer_disputes/non-judicial_redress/ecc-net/index_en.htm)[net/index\\_en.htm](http://ec.europa.eu/consumers/solving_consumer_disputes/non-judicial_redress/ecc-net/index_en.htm)). Konsumenter har rätt att välja om de vill ställa krav enligt HP:s begränsade garanti eller på säljaren enligt den lagstadgade treåriga garantin.

# ポルトガル

A Garantia Limitada HP é uma garantia comercial fornecida voluntariamente pela HP. O nome e a morada da entidade HP responsável pela prestação da Garantia Limitada HP no seu país são os seguintes:

Portugal: HPCP - Computing and Printing Portugal, Unipessoal, Lda., Edificio D. Sancho I, Quinta da Fonte, Porto Salvo, Lisboa, Oeiras, 2740 244

As vantagens da Garantia Limitada HP aplicam-se cumulativamente com quaisquer direitos decorrentes da legislação aplicável à garantia de dois anos do vendedor, relativa a defeitos do produto e constante do contrato de venda. Existem, contudo, vários fatores que poderão afetar a sua elegibilidade para beneficiar de tais direitos. Os direitos legalmente atribuídos aos consumidores não são limitados ou afetados de forma alguma pela Garantia Limitada HP. Para mais informações, consulte a ligação seguinte: Garantia legal do consumidor ([www.hp.com/go/eu-legal\)](http://www.hp.com/go/eu-legal) ou visite o Web site da Rede dos Centros Europeus do Consumidor ([http://ec.europa.eu/consumers/solving\\_consumer\\_disputes/non-judicial\\_redress/ecc-net/index\\_en.htm](http://ec.europa.eu/consumers/solving_consumer_disputes/non-judicial_redress/ecc-net/index_en.htm)). Os consumidores têm o direito de escolher se pretendem reclamar assistência ao abrigo da Garantia Limitada HP ou contra o vendedor ao abrigo de uma garantia jurídica de dois anos.

# ギリシャおよびキプロス

Η Περιορισμένη εγγύηση HP είναι μια εμπορική εγγύηση η οποία παρέχεται εθελοντικά από την HP. Η επωνυμία και η διεύθυνση του νομικού προσώπου ΗΡ που παρέχει την Περιορισμένη εγγύηση ΗΡ στη χώρα σας είναι η εξής:

**Ελλάδα /Κύπρoς**: HP Printing and Personal Systems Hellas EPE, Tzavella 1-3, 15232 Chalandri, Attiki

**Ελλάδα /Κύπρoς**: HP Συστήματα Εκτύπωσης και Προσωπικών Υπολογιστών Ελλάς Εταιρεία Περιορισμένης Ευθύνης, Tzavella 1-3, 15232 Chalandri, Attiki

Τα προνόμια της Περιορισμένης εγγύησης HP ισχύουν επιπλέον των νόμιμων δικαιωμάτων για διετή εγγύηση έναντι του Πωλητή για τη μη συμμόρφωση των προϊόντων με τις συνομολογημένες συμβατικά ιδιότητες, ωστόσο η άσκηση των δικαιωμάτων σας αυτών μπορεί να εξαρτάται από διάφορους παράγοντες. Τα νόμιμα δικαιώματα των καταναλωτών δεν περιορίζονται ούτε επηρεάζονται καθ' οιονδήποτε τρόπο από την Περιορισμένη εγγύηση HP. Για περισσότερες πληροφορίες, συμβουλευτείτε την ακόλουθη τοποθεσία web: Νόμιμη εγγύηση καταναλωτή [\(www.hp.com/go/eu-legal](http://www.hp.com/go/eu-legal)) ή μπορείτε να επισκεφτείτε την τοποθεσία web των Ευρωπαϊκών Κέντρων Καταναλωτή [\(http://ec.europa.eu/consumers/solving\\_consumer\\_disputes/non](http://ec.europa.eu/consumers/solving_consumer_disputes/non-judicial_redress/ecc-net/index_en.htm)[judicial\\_redress/ecc-net/index\\_en.htm\)](http://ec.europa.eu/consumers/solving_consumer_disputes/non-judicial_redress/ecc-net/index_en.htm). Οι καταναλωτές έχουν το δικαίωμα να επιλέξουν αν θα αξιώσουν την υπηρεσία στα πλαίσια της Περιορισμένης εγγύησης ΗΡ ή από τον πωλητή στα πλαίσια της νόμιμης εγγύησης δύο ετών.

### ハンガリー

A HP korlátozott jótállás egy olyan kereskedelmi jótállás, amelyet a HP a saját elhatározásából biztosít. Az egyes országokban a HP mint gyártó által vállalt korlátozott jótállást biztosító HP vállalatok neve és címe:

**Magyarország**: HP Inc Magyarország Kft., H-1117 Budapest, Alíz utca 1.

A HP korlátozott jótállásban biztosított jogok azokon a jogokon felül illetik meg Önt, amelyek a termékeknek az adásvételi szerződés szerinti minőségére vonatkozó kétéves, jogszabályban foglalt eladói szavatosságból, továbbá ha az Ön által vásárolt termékre alkalmazandó, a jogszabályban foglalt kötelező eladói jótállásból erednek, azonban számos körülmény hatással lehet arra, hogy ezek a jogok Önt megilletik-e. További információért kérjük, keresse fel a következő webhelyet: Jogi Tájékoztató Fogyasztóknak [\(www.hp.com/go/eu-legal](http://www.hp.com/go/eu-legal)) vagy látogassa meg az Európai Fogyasztói Központok webhelyét [\(http://ec.europa.eu/consumers/solving\\_consumer\\_disputes/non-judicial\\_redress/ecc-net/index\\_en.htm](http://ec.europa.eu/consumers/solving_consumer_disputes/non-judicial_redress/ecc-net/index_en.htm)). A fogyasztóknak jogában áll, hogy megválasszák, hogy a jótállással kapcsolatos igényüket a HP korlátozott

jótállás alapján vagy a kétéves, jogszabályban foglalt eladói szavatosság, illetve, ha alkalmazandó, a jogszabályban foglalt kötelező eladói jótállás alapján érvényesítik.

# チェコ共和国

Omezená záruka HP je obchodní zárukou dobrovolně poskytovanou společností HP. Názvy a adresy společností skupiny HP, které odpovídají za plnění omezené záruky HP ve vaší zemi, jsou následující:

**Česká republika**: HP Inc Czech Republic s. r. o., Za Brumlovkou 5/1559, 140 00 Praha 4

Výhody, poskytované omezenou zárukou HP, se uplatňuji jako doplňek k jakýmkoli právním nárokům na dvouletou záruku poskytnutou prodejcem v případě nesouladu zboží s kupní smlouvou. Váš nárok na uznání těchto práv však může záviset na mnohých faktorech. Omezená záruka HP žádným způsobem neomezuje ani neovlivňuje zákonná práva zákazníka. Další informace získáte kliknutím na následující odkaz: Zákonná záruka spotřebitele ([www.hp.com/go/eu-legal\)](http://www.hp.com/go/eu-legal) případně můžete navštívit webové stránky Evropského spotřebitelského centra ([http://ec.europa.eu/consumers/solving\\_consumer\\_disputes/non-judicial\\_redress/](http://ec.europa.eu/consumers/solving_consumer_disputes/non-judicial_redress/ecc-net/index_en.htm) [ecc-net/index\\_en.htm](http://ec.europa.eu/consumers/solving_consumer_disputes/non-judicial_redress/ecc-net/index_en.htm)). Spotřebitelé mají právo se rozhodnout, zda chtějí službu reklamovat v rámci omezené záruky HP nebo v rámci zákonem stanovené dvouleté záruky u prodejce.

# スロバキア

Obmedzená záruka HP je obchodná záruka, ktorú spoločnosť HP poskytuje dobrovoľne. Meno a adresa subjektu HP, ktorý zabezpečuje plnenie vyplývajúce z Obmedzenej záruky HP vo vašej krajine:

**Slovenská republika**: HP Inc Slovakia, s.r.o., Galvaniho 7, 821 04 Bratislava

Výhody Obmedzenej záruky HP sa uplatnia vedľa prípadných zákazníkových zákonných nárokov voči predávajúcemu z vád, ktoré spočívajú v nesúlade vlastností tovaru s jeho popisom podľa predmetnej zmluvy. Možnosť uplatnenia takých prípadných nárokov však môže závisieť od rôznych faktorov. Služby Obmedzenej záruky HP žiadnym spôsobom neobmedzujú ani neovplyvňujú zákonné práva zákazníka, ktorý je spotrebiteľom. Ďalšie informácie nájdete na nasledujúcom prepojení: Zákonná záruka spotrebiteľa [\(www.hp.com/go/eu-legal](http://www.hp.com/go/eu-legal)), prípadne môžete navštíviť webovú lokalitu európskych zákazníckych stredísk [\(http://ec.europa.eu/consumers/solving\\_consumer\\_disputes/non-judicial\\_redress/ecc-net/index\\_en.htm](http://ec.europa.eu/consumers/solving_consumer_disputes/non-judicial_redress/ecc-net/index_en.htm)). Spotrebitelia majú právo zvoliť si, či chcú uplatniť servis v rámci Obmedzenej záruky HP alebo počas zákonnej dvojročnej záručnej lehoty u predajcu.

# ポーランド

Ograniczona gwarancja HP to komercyjna gwarancja udzielona dobrowolnie przez HP. Nazwa i adres podmiotu HP odpowiedzialnego za realizację Ograniczonej gwarancji HP w Polsce:

**Polska**: HP Inc Polska sp. z o.o., Szturmowa 2a, 02-678 Warszawa, wpisana do rejestru przedsiębiorców prowadzonego przez Sąd Rejonowy dla m.st. Warszawy w Warszawie, XIII Wydział Gospodarczy Krajowego Rejestru Sądowego, pod numerem KRS 0000546115, NIP 5213690563, REGON 360916326, GIOŚ E0020757WZBW, kapitał zakładowy 480.000 PLN.

Świadczenia wynikające z Ograniczonej gwarancji HP stanowią dodatek do praw przysługujących nabywcy w związku z dwuletnią odpowiedzialnością sprzedawcy z tytułu niezgodności towaru z umową (rękojmia). Niemniej, na możliwość korzystania z tych praw mają wpływ różne czynniki. Ograniczona gwarancja HP w żaden sposób nie ogranicza praw konsumenta ani na nie nie wpływa. Więcej informacji można znaleźć pod następującym łączem: Gwarancja prawna konsumenta [\(www.hp.com/go/eu-legal](http://www.hp.com/go/eu-legal)), można także odwiedzić stronę internetową Europejskiego Centrum Konsumenckiego [\(http://ec.europa.eu/consumers/](http://ec.europa.eu/consumers/solving_consumer_disputes/non-judicial_redress/ecc-net/index_en.htm) [solving\\_consumer\\_disputes/non-judicial\\_redress/ecc-net/index\\_en.htm](http://ec.europa.eu/consumers/solving_consumer_disputes/non-judicial_redress/ecc-net/index_en.htm)). Konsumenci mają prawo wyboru co do możliwosci skorzystania albo z usług gwarancyjnych przysługujących w ramach Ograniczonej gwarancji HP albo z uprawnień wynikających z dwuletniej rękojmi w stosunku do sprzedawcy.

# ブルガリア

Ограничената гаранция на HP представлява търговска гаранция, доброволно предоставяна от HP. Името и адресът на дружеството на HP за вашата страна, отговорно за предоставянето на гаранционната поддръжка в рамките на Ограничената гаранция на HP, са както следва:

HP Inc Bulgaria EOOD (Ейч Пи Инк България ЕООД), гр. София 1766, район р-н Младост, бул. Околовръстен Път No 258, Бизнес Център Камбаните

Предимствата на Ограничената гаранция на HP се прилагат в допълнение към всички законови права за двугодишна гаранция от продавача при несъответствие на стоката с договора за продажба. Въпреки това, различни фактори могат да окажат влияние върху условията за получаване на тези права. Законовите права на потребителите не са ограничени или засегнати по никакъв начин от Ограничената гаранция на HP. За допълнителна информация, моля вижте Правната гаранция на потребителя [\(www.hp.com/go/eu-legal](http://www.hp.com/go/eu-legal)) или посетете уебсайта на Европейския потребителски център [\(http://ec.europa.eu/consumers/solving\\_consumer\\_disputes/non-judicial\\_redress/ecc-net/index\\_en.htm](http://ec.europa.eu/consumers/solving_consumer_disputes/non-judicial_redress/ecc-net/index_en.htm)). Потребителите имат правото да избират дали да претендират за извършване на услуга в рамките на Ограничената гаранция на HP или да потърсят такава от търговеца в рамките на двугодишната правна гаранция.

### ルーマニア

Garanția limitată HP este o garanție comercială furnizată în mod voluntar de către HP. Numele și adresa entității HP răspunzătoare de punerea în aplicare a Garanției limitate HP în țara dumneavoastră sunt următoarele:

**Romănia**: HP Inc Romania SRL, 5 Fabrica de Glucoza Str., Building F, Ground Floor & Floor 8, 2nd District, Bucureşti

Beneficiile Garanției limitate HP se aplică suplimentar față de orice drepturi privind garanția de doi ani oferită de vânzător pentru neconformitatea bunurilor cu contractul de vânzare; cu toate acestea, diverşi factori pot avea impact asupra eligibilităţii dvs. de a beneficia de aceste drepturi. Drepturile legale ale consumatorului nu sunt limitate sau afectate în vreun fel de Garanția limitată HP. Pentru informaţii suplimentare consultaţi următorul link: garanția acordată consumatorului prin lege ([www.hp.com/go/eu-legal\)](http://www.hp.com/go/eu-legal) sau puteți accesa siteul Centrul European al Consumatorilor [\(http://ec.europa.eu/consumers/solving\\_consumer\\_disputes/non](http://ec.europa.eu/consumers/solving_consumer_disputes/non-judicial_redress/ecc-net/index_en.htm)[judicial\\_redress/ecc-net/index\\_en.htm\)](http://ec.europa.eu/consumers/solving_consumer_disputes/non-judicial_redress/ecc-net/index_en.htm). Consumatorii au dreptul să aleagă dacă să pretindă despăgubiri în cadrul Garanței limitate HP sau de la vânzător, în cadrul garanției legale de doi ani.

# ベルギーおよびオランダ

De Beperkte Garantie van HP is een commerciële garantie vrijwillig verstrekt door HP. De naam en het adres van de HP-entiteit die verantwoordelijk is voor het uitvoeren van de Beperkte Garantie van HP in uw land is als volgt:

**Nederland**: HP Nederland B.V., Startbaan 16, 1187 XR Amstelveen

**België**: HP Belgium BVBA, Hermeslaan 1A, B-1831 Diegem

De voordelen van de Beperkte Garantie van HP vormen een aanvulling op de wettelijke garantie voor consumenten gedurende twee jaren na de levering te verlenen door de verkoper bij een gebrek aan conformiteit van de goederen met de relevante verkoopsovereenkomst. Niettemin kunnen diverse factoren een impact hebben op uw eventuele aanspraak op deze wettelijke rechten. De wettelijke rechten van de consument worden op geen enkele wijze beperkt of beïnvloed door de Beperkte Garantie van HP. Raadpleeg voor meer informatie de volgende webpagina: Wettelijke garantie van de consument ([www.hp.com/go/eu](http://www.hp.com/go/eu-legal)[legal](http://www.hp.com/go/eu-legal)) of u kan de website van het Europees Consumenten Centrum bezoeken [\(http://ec.europa.eu/](http://ec.europa.eu/consumers/solving_consumer_disputes/non-judicial_redress/ecc-net/index_en.htm) [consumers/solving\\_consumer\\_disputes/non-judicial\\_redress/ecc-net/index\\_en.htm\)](http://ec.europa.eu/consumers/solving_consumer_disputes/non-judicial_redress/ecc-net/index_en.htm). Consumenten hebben het recht om te kiezen tussen enerzijds de Beperkte Garantie van HP of anderzijds het aanspreken van de verkoper in toepassing van de wettelijke garantie.

# フィンランド

HP:n rajoitettu takuu on HP:n vapaaehtoisesti antama kaupallinen takuu. HP:n myöntämästä takuusta maassanne vastaavan HP:n edustajan yhteystiedot ovat:

**Suomi**: HP Finland Oy, Piispankalliontie, FIN - 02200 Espoo

HP:n takuun edut ovat voimassa mahdollisten kuluttajansuojalakiin perustuvien oikeuksien lisäksi sen varalta, että tuote ei vastaa myyntisopimusta. Saat lisätietoja seuraavasta linkistä: Kuluttajansuoja [\(www.hp.com/go/eu-legal](http://www.hp.com/go/eu-legal)) tai voit käydä Euroopan kuluttajakeskuksen sivustolla ([http://ec.europa.eu/](http://ec.europa.eu/consumers/solving_consumer_disputes/non-judicial_redress/ecc-net/index_en.htm) [consumers/solving\\_consumer\\_disputes/non-judicial\\_redress/ecc-net/index\\_en.htm\)](http://ec.europa.eu/consumers/solving_consumer_disputes/non-judicial_redress/ecc-net/index_en.htm). Kuluttajilla on oikeus vaatia virheen korjausta HP:n takuun ja kuluttajansuojan perusteella HP:lta tai myyjältä.

### スロベニア

Omejena garancija HP je prostovoljna trgovska garancija, ki jo zagotavlja podjetje HP. Ime in naslov poslovne enote HP, ki je odgovorna za omejeno garancijo HP v vaši državi, sta naslednja:

**Slovenija**: Hewlett-Packard Europe B.V., Amsterdam, Meyrin Branch, Route du Nant-d'Avril 150, 1217 Meyrin, Switzerland

Ugodnosti omejene garancije HP veljajo poleg zakonskih pravic, ki ob sklenitvi kupoprodajne pogodbe izhajajo iz dveletne garancije prodajalca v primeru neskladnosti blaga, vendar lahko na izpolnjevanje pogojev za uveljavitev pravic vplivajo različni dejavniki. Omejena garancija HP nikakor ne omejuje strankinih z zakonom predpisanih pravic in ne vpliva nanje. Za dodatne informacije glejte naslednjo povezavo: Strankino pravno jamstvo [\(www.hp.com/go/eu-legal](http://www.hp.com/go/eu-legal)); ali pa obiščite spletno mesto evropskih središč za potrošnike ([http://ec.europa.eu/consumers/solving\\_consumer\\_disputes/non-judicial\\_redress/ecc-net/index\\_en.htm](http://ec.europa.eu/consumers/solving_consumer_disputes/non-judicial_redress/ecc-net/index_en.htm)). Potrošniki imajo pravico izbrati, ali bodo uveljavljali pravice do storitev v skladu z omejeno garancijo HP ali proti prodajalcu v skladu z dvoletno zakonsko garancijo.

# クロアチア

HP ograničeno jamstvo komercijalno je dobrovoljno jamstvo koje pruža HP. Ime i adresa HP subjekta odgovornog za HP ograničeno jamstvo u vašoj državi:

**Hrvatska**: HP Computing and Printing d.o.o. za računalne i srodne aktivnosti, Radnička cesta 41, 10000 Zagreb

Pogodnosti HP ograničenog jamstva vrijede zajedno uz sva zakonska prava na dvogodišnje jamstvo kod bilo kojeg prodavača s obzirom na nepodudaranje robe s ugovorom o kupnji. Međutim, razni faktori mogu utjecati na vašu mogućnost ostvarivanja tih prava. HP ograničeno jamstvo ni na koji način ne utječe niti ne ograničava zakonska prava potrošača. Dodatne informacije potražite na ovoj adresi: Zakonsko jamstvo za potrošače ([www.hp.com/go/eu-legal](http://www.hp.com/go/eu-legal)) ili možete posjetiti web-mjesto Europskih potrošačkih centara ([http://ec.europa.eu/consumers/solving\\_consumer\\_disputes/non-judicial\\_redress/ecc-net/index\\_en.htm](http://ec.europa.eu/consumers/solving_consumer_disputes/non-judicial_redress/ecc-net/index_en.htm)). Potrošači imaju pravo odabrati žele li ostvariti svoja potraživanja u sklopu HP ograničenog jamstva ili pravnog jamstva prodavača u trajanju ispod dvije godine.

# ラトビア

HP ierobežotā garantija ir komercgarantija, kuru brīvprātīgi nodrošina HP. HP uzņēmums, kas sniedz HP ierobežotās garantijas servisa nodrošinājumu jūsu valstī:

**Latvija**: HP Finland Oy, PO Box 515, 02201 Espoo, Finland

HP ierobežotās garantijas priekšrocības tiek piedāvātas papildus jebkurām likumīgajām tiesībām uz pārdevēja un/vai rażotāju nodrošinātu divu gadu garantiju gadījumā, ja preces neatbilst pirkuma līgumam, tomēr šo tiesību saņemšanu var ietekmēt vairāki faktori. HP ierobežotā garantija nekādā veidā neierobežo un neietekmē patērētāju likumīgās tiesības. Lai iegūtu plašāku informāciju, izmantojiet šo saiti: Patērētāju likumīgā garantija [\(www.hp.com/go/eu-legal](http://www.hp.com/go/eu-legal)) vai arī Eiropas Patērētāju tiesību aizsardzības centra tīmekļa vietni [\(http://ec.europa.eu/consumers/solving\\_consumer\\_disputes/non-judicial\\_redress/ecc-net/](http://ec.europa.eu/consumers/solving_consumer_disputes/non-judicial_redress/ecc-net/index_en.htm) [index\\_en.htm\)](http://ec.europa.eu/consumers/solving_consumer_disputes/non-judicial_redress/ecc-net/index_en.htm). Patērētājiem ir tiesības izvēlēties, vai pieprasīt servisa nodrošinājumu saskaņā ar HP ierobežoto garantiju, vai arī pārdevēja sniegto divu gadu garantiju.

# リトアニア

HP ribotoji garantija yra HP savanoriškai teikiama komercinė garantija. Toliau pateikiami HP bendrovių, teikiančių HP garantiją (gamintojo garantiją) jūsų šalyje, pavadinimai ir adresai:

**Lietuva**: HP Finland Oy, PO Box 515, 02201 Espoo, Finland

HP ribotoji garantija papildomai taikoma kartu su bet kokiomis kitomis įstatymais nustatytomis teisėmis į pardavėjo suteikiamą dviejų metų laikotarpio garantiją dėl prekių atitikties pardavimo sutarčiai, tačiau tai, ar jums ši teisė bus suteikiama, gali priklausyti nuo įvairių aplinkybių. HP ribotoji garantija niekaip neapriboja ir neįtakoja įstatymais nustatytų vartotojo teisių. Daugiau informacijos rasite paspaudę šią nuorodą: Teisinė vartotojo garantija ([www.hp.com/go/eu-legal\)](http://www.hp.com/go/eu-legal) arba apsilankę Europos vartotojų centro internetinėje svetainėje [\(http://ec.europa.eu/consumers/solving\\_consumer\\_disputes/non-judicial\\_redress/ecc-net/](http://ec.europa.eu/consumers/solving_consumer_disputes/non-judicial_redress/ecc-net/index_en.htm) [index\\_en.htm\)](http://ec.europa.eu/consumers/solving_consumer_disputes/non-judicial_redress/ecc-net/index_en.htm). Vartotojai turi teisę prašyti atlikti techninį aptarnavimą pagal HP ribotąją garantiją arba pardavėjo teikiamą dviejų metų įstatymais nustatytą garantiją.

# エストニア

HP piiratud garantii on HP poolt vabatahtlikult pakutav kaubanduslik garantii. HP piiratud garantii eest vastutab HP üksus aadressil:

**Eesti**: HP Finland Oy, PO Box 515, 02201 Espoo, Finland

HP piiratud garantii rakendub lisaks seaduses ettenähtud müüjapoolsele kaheaastasele garantiile, juhul kui toode ei vasta müügilepingu tingimustele. Siiski võib esineda asjaolusid, mille puhul teie jaoks need õigused ei pruugi kehtida. HP piiratud garantii ei piira ega mõjuta mingil moel tarbija seadusjärgseid õigusi. Lisateavet leiate järgmiselt lingilt: tarbija õiguslik garantii ([www.hp.com/go/eu-legal\)](http://www.hp.com/go/eu-legal) või võite külastada Euroopa tarbijakeskuste veebisaiti ([http://ec.europa.eu/consumers/solving\\_consumer\\_disputes/non-judicial\\_redress/](http://ec.europa.eu/consumers/solving_consumer_disputes/non-judicial_redress/ecc-net/index_en.htm) [ecc-net/index\\_en.htm](http://ec.europa.eu/consumers/solving_consumer_disputes/non-judicial_redress/ecc-net/index_en.htm)). Tarbijal on õigus valida, kas ta soovib kasutada HP piiratud garantiid või seadusega ette nähtud müüjapoolset kaheaastast garantiid.

# ロシア

#### **Срок службы принтера для России**

Срок службы данного принтера HP составляет пять лет в нормальных условиях эксплуатации. Срок службы отсчитывается с момента ввода принтера в эксплуатацию. В конце срока службы HP рекомендует посетить веб-сайт нашей службы поддержки по адресу http://www.hp.com/support и/или связаться с авторизованным поставщиком услуг HP для получения рекомендаций в отношении дальнейшего безопасного использования принтера.

# **A** 技術情報

- [製品の仕様](#page-209-0)
- [環境製品スチュワードシップ](#page-211-0) プログラム
- [規制に関する情報](#page-217-0)

# <span id="page-209-0"></span>製品の仕様

- 印刷の仕様
- 物理的仕様
- 消費電力と電気的仕様
- 発生音量仕様
- 環境仕様

# 印刷の仕様

サポートされている印刷解像度リストについては、プリンター サポート Web サイト (HP [カスタマー](http://h20180.www2.hp.com/apps/Nav?h_pagetype=s-001&h_product=7420831&h_client&s-h-e023-1&h_lang=ja&h_cc=ja) [サポート](http://h20180.www2.hp.com/apps/Nav?h_pagetype=s-001&h_product=7420831&h_client&s-h-e023-1&h_lang=ja&h_cc=ja))をご覧ください。

# 物理的仕様

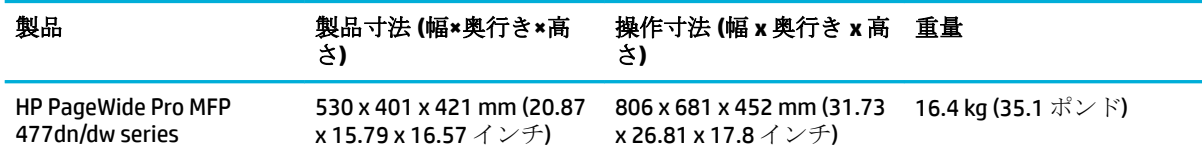

# 消費電力と電気的仕様

△注意:電源要件は、販売された国/地域によって異なります。動作電圧は変更しないでください。 製 品を損傷するおそれがあります。このような損傷は、HP の限定保証およびサービス契約の範囲外とな ります。

# 発生音量仕様

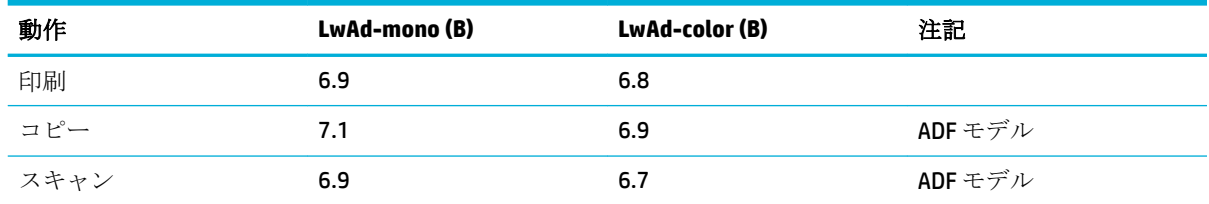

 $\dddot{\Xi}$  注記: HP では、従業員の通常の作業場があるのと別の部屋にプリンターを設置することを推奨しま す。

# 環境仕様

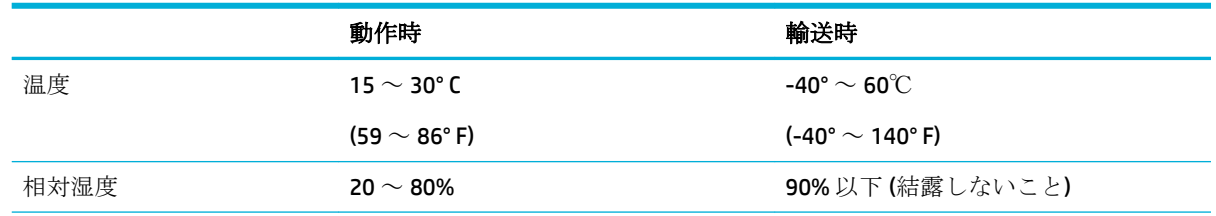

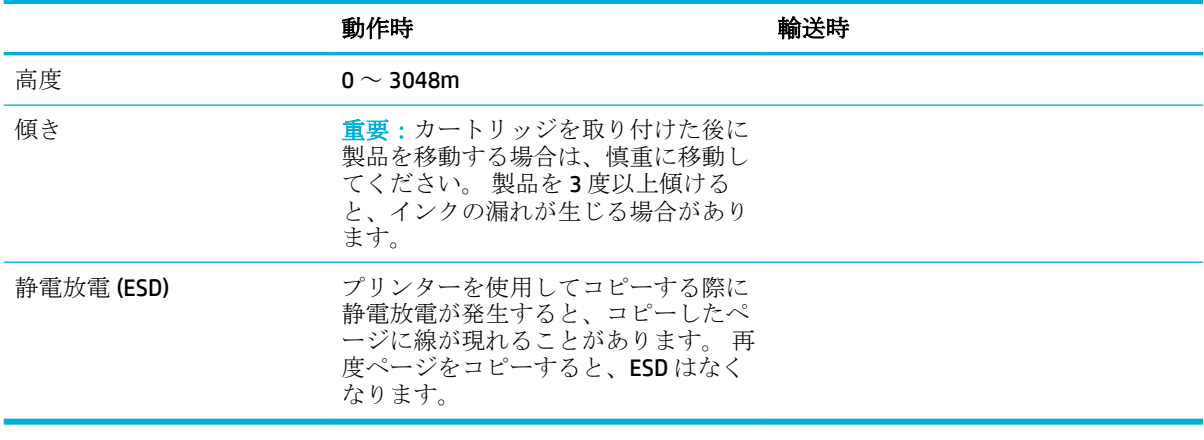

学 注記:値は変更されることがあります。

# <span id="page-211-0"></span>環境製品スチュワードシップ プログラム

- 環境の保護
- [オゾン放出](#page-212-0)
- [電力消費](#page-212-0)
- [欧州連合委員会規則](#page-212-0) 1275/2008
- [用紙](#page-212-0)
- HP PageWide [印刷サプライ](#page-212-0)
- [プラスチック](#page-212-0)
- [電子ハードウェアのリサイクル](#page-212-0)
- [材料の制限](#page-213-0)
	- [一般的なバッテリ情報](#page-213-0)
	- [台湾でのバッテリの廃棄](#page-213-0)
	- [カリフォルニアの過塩素酸塩物質に関する注意事項](#page-213-0)
	- EU [バッテリ指令](#page-213-0)
	- [ブラジルのバッテリに関する告知](#page-214-0)
- [化学物質](#page-214-0)
- **[EPEAT](#page-214-0)**
- [ユーザーによる使用済み機器の廃棄](#page-214-0)
- [毒性危険有害物質表](#page-215-0) (中国)
- [有害物質に関する制限の規格](#page-215-0) (トルコ)
- [有害物質に関する制限の規格](#page-215-0) (ウクライナ)
- [有害物質に関する制限の規格](#page-215-0)(インド)
- [プリンター、ファクス、コピー機用中国エネルギー効率ラベル](#page-216-0)
- 中国 SEPA エコ ラベル [ユーザー情報](#page-216-0)

### 環境の保護

HP 社は環境保全を考慮した上で、高品質の製品をお届けしています。 この製品は、環境への影響を 最小限に押さえるような特性をいくつか備えた設計になっています。

これらの製品の環境プロファイルシート、化学物質等安全性データシート、HP 製品返却およびリサイ クル プログラムなど、HP および環境に関する詳細情報については、[www.hp.com/go/environment](http://www.hp.com/go/environment) また は [www.hp.com/hpinfo/globalcitizenship/environment](http://www.hp.com/hpinfo/globalcitizenship/environment) にアクセスしてください。

# <span id="page-212-0"></span>オゾン放出

この製品はオゾン ガス (0<sub>3</sub>) をほとんど発生しません。

# 電力消費

ENERGY STAR® ロゴの付いた HP の印刷/イメージング機器は、米国環境保護局によって認定されていま す。 ENERGY STAR 認定のイメージング製品には、以下のマークが付きます。

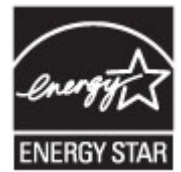

追加の ENERGY STAR 認定イメージング製品モデルに関する情報については、以下をご覧ください。 [www.hp.com/go/energystar](http://www.hp.com/go/energystar)

### 欧州連合委員会規則 **1275/2008**

すべての有線ネットワーク ポートが接続されている場合またはすべてのワイヤレス ネットワーク ポ ートがアクティブな場合、ネットワーク スタンバイ状態の製品における消費電力など、製品の電力デ ータについては、製品の IT ECO 宣言 ([www.hp.com/hpinfo/globalcitizenship/environment/productdata/](http://www.hp.com/hpinfo/globalcitizenship/environment/productdata/itecodesktop-pc.html) [itecodesktop-pc.html](http://www.hp.com/hpinfo/globalcitizenship/environment/productdata/itecodesktop-pc.html)) の 14 ページ「Additional Information」(その他の情報) セクションを参照してくだ さい。

### 用紙

この製品は、用紙が製品の『印刷メディア ガイド』で説明するガイドラインに適合する場合、再生紙 と軽量用紙 (EcoFFICIENT™)を使用できます。 この製品は、EN12281:2002 に準拠する再生紙と軽量用 紙(EcoFFICIENT™)の使用に適しています。

# **HP PageWide** 印刷サプライ

オリジナルの HP サプライ品は、環境を念頭においてデザインされています。 HP では、印刷の際、リ ソースや用紙を簡単に節約できるシステムを用意しています。 不要になったら、すぐにリサイクルで きます。プログラムの実施状況は国や地域によって異なります。詳細は、www.hp.com/recvcle をご覧 ください。HP Planet Partners 回収およびリサイクルプログラムに参加するには、www.hp.com/recycle にアクセスしてください。 お住まいの国/地域を選択すると、お使いの HP PageWide 用サプライ品の 返却方法が表示されます。

**2 注記**:リサイクル情報の詳細と、リサイクル用の送料支払い済みラベル、封筒、ボックスの請求につ いては、 [HP sustainability](http://www.hp.com/recycle) にアクセスしてください。

# プラスチック

25g を超えるプラスチック部品には、国際規格に基づく材料識別マークが付いているため、プリンタ を処分する際にプラスチックを正しく識別することができます。

# 電子ハードウェアのリサイクル

HP では、お客様による使用済み電子ハードウェアのリサイクルを推奨しています。 リサイクル プロ グラムの詳細については、 [HP sustainability](http://www.hp.com/recycle) Web サイトにアクセスしてください。

# <span id="page-213-0"></span>材料の制限

- 一般的なバッテリ情報
- 台湾でのバッテリの廃棄
- カリフォルニアの過塩素酸塩物質に関する注意事項
- EU バッテリ指令
- [ブラジルのバッテリに関する告知](#page-214-0)

### 一般的なバッテリ情報

この HP 製品では、水銀の意図的な使用はありません。

この HP 製品に搭載されているバッテリの寿命が経過した後に特別な処理が必要になる場合がありま す。 次のバッテリが、この製品に搭載されているか、HP から提供されます。

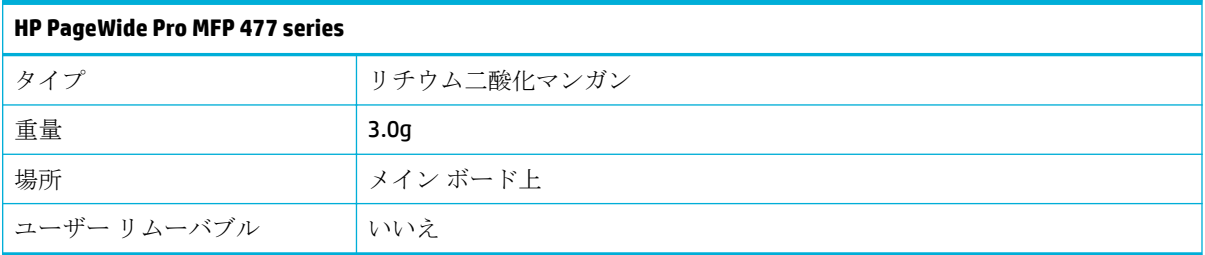

### 台湾でのバッテリの廃棄

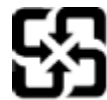

廢電池請回收

Please recycle waste batteries.

### カリフォルニアの過塩素酸塩物質に関する注意事項

#### California Perchlorate Material Notice

Perchlorate material - special handling may apply. See: http://www.dtsc.ca.gov/hazardouswaste/perchlorate/

This product's real-time clock battery or coin cell battery may contain perchlorate and<br>may require special handling when recycled or disposed of in California.

# **EU** バッテリ指令

この製品にはバッテリが含まれています。バッテリは、クロックまたは製品のリアルタイム設定でデ ータの整合性を保持するために使用され、製品寿命の間、持続するように設計されています。 このバ ッテリのサービスまたは交換は、資格を持つサービス技術者が実施する必要があります。

<span id="page-214-0"></span>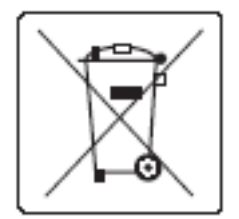

# ブラジルのバッテリに関する告知

A bateria deste equipamento não foi projetada para ser removida pelo cliente.

# 化学物質

HP では、REACH (欧州議会および欧州理事会による規制 (EC) 番号 1907/2006) などの法的要件に準拠す るため、弊社製品に含まれる化学物質に関する情報を、必要に応じてお客様に提供することに努めて います。 この製品の化学物質に関するレポートは、次の Web サイトに掲載されています。 [http://www.hp.com/go/reach](hhttp://www.hp.com/go/reach)

# **EPEAT**

Most HP products are designed to meet EPEAT. EPEAT is a comprehensive environmental rating that helps identify greener electronics equipment. For more information on EPEAT go to [www.epeat.net.](http://www.epeat.net) For information on HP's EPEAT registered products go to [www.hp.com/hpinfo/globalcitizenship/environment/pdf/](http://www.hp.com/hpinfo/globalcitizenship/environment/pdf/epeat_printers.pdf) [epeat\\_printers.pdf](http://www.hp.com/hpinfo/globalcitizenship/environment/pdf/epeat_printers.pdf).

# ユーザーによる使用済み機器の廃棄

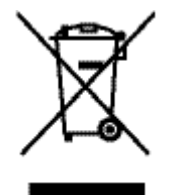

このシンボルは、製品を家庭廃棄物と一緒に捨てることができないことを表しています。 人間の健康と環境を守るために、電気・電子機器廃棄物のリサイクルを行うための指定さ れた回収拠点に使用済み機器を持って行く必要があります。 詳細については、http:// www.hp.com/recycle を参照してください。

<span id="page-215-0"></span>产品中有害物质或元素的名称及含量

根据中国《电子信息产品污染控制管理办法》

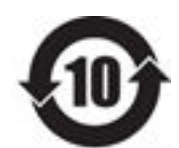

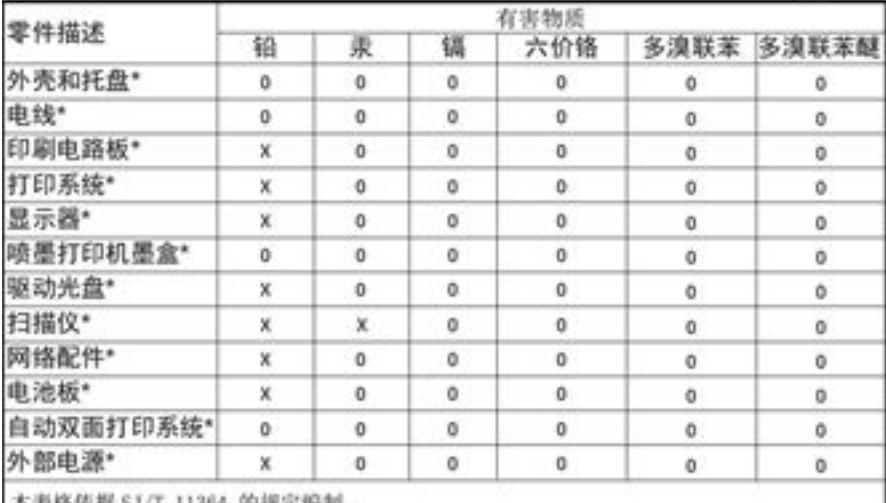

11304 的现在观看

O: 表示该有害物质在该部件所有均质材料中的含量均在 GB/T 26572 规定的限量要求以下。 X: 表示该有害物质至少在该部件的某一均质材料中的含量超出 GB/T 26572 规定的限量要求。

此表中所有名称中含 "X" 的部件均符合欧盟 RoHS 立法。

注:环保使用期限的参考标识取决于产品正常工作的温度和提度等条件

# 有害物質に関する制限の規格 **(**トルコ**)**

Türkiye Cumhuriyeti: EEE Yönetmeliğine Uygundur

# 有害物質に関する制限の規格 **(**ウクライナ**)**

Обладнання відповідає вимогам Технічного регламенту щодо обмеження використання деяких небезпечних речовин в електричному та електронному обладнанні, затвердженого постановою Кабінету Міністрів України від 3 грудня 2008 № 1057

# 有害物質に関する制限の規格 **(**インド**)**

#### Restriction of hazardous substances (India)

This product complies with the "India E-waste (Management and Handling) Rule 2011" and prohibits use of lead, mercury, hexavalent chromium, polybrominated biphenyls or polybrominated diphenyl ethers in concentrations exceeding 0.1 weight % and 0.01 weight % for cadmium, except for the exemptions set in Schedule 2 of the Rule.
プリンター、ファクス、コピー機用中国エネルギー効率ラベル

# 复印机、打印机和传真机能源效率标识 实施规则

依据"复印机、打印机和传真机能源效率标识实施规则",本打印机具有中国能效标签。根据"复印机、打印机 和传真机能效限定值及能效等级"( "GB21521" ) 决定并计算得出该标签上所示的能效等级和 TEC (典型能耗) 值。

1.能效等级

能效等级分为三个等级,等级1级能效最高。根据产品类型和打印速度标准决定能效限定值。

2.能效信息

2.1 LaserJet 打印机和高性能喷墨打印机

• 典型能耗

典型能耗是正常运行 GB21521 测试方法中指定的时间后的耗电量。此数据表示为每周千瓦时 (kWh) 。

标签上所示的能效数字按涵盖根据"复印机、打印机和传真机能源效率标识实施规则"选择的登记装置中所有 配置的代表性配置测定而得。因此,本特定产品型号的实际能耗可能与标签上所示的数据不同。

有关规范的详情信息,请参阅 GB21521 标准的当前版本。

#### 中国 **SEPA** エコ ラベル ユーザー情報

中国环境标识认证产品用户说明 噪声大于63.0Db(A)的办公设备不宜放置于办公室内,请在独立的隔离区域使用。 如需长时间使用本产品或打印大量文件,请确保在通风良好的房间内使用。 如您需要确认本产品处于零能耗状态,请按下电源关闭按钮,并将插头从电源插 座断开。 您可以使用再生纸、以减少资源耗费。

JAWW 環境製品スチュワードシップ プログラム 201

# 規制に関する情報

- 規制に関する告知
- $VCCI$  規格 $(H \times)$
- [電源コードの使用手順](#page-218-0)
- 雷源コード規格 (日本)
- EMC [ステートメント](#page-218-0) (韓国)
- [ドイツのユーザーに対する視覚的表示画面に関する告知](#page-218-0)
- [欧州連合規制通知](#page-218-0)
- 電気通信(ファクス) [製品向けのその他の規格](#page-219-0)
- [ワイヤレス製品の追加規定](#page-222-0)

## 規制に関する告知

#### 規定モデル識別番号

規制識別の目的で、製品には規制モデル番号が割り当てられています。この規制モデル番号をマーケ ティング名や製品番号と混同しないようご注意ください。

#### 表 **A-1** 規制モデル番号

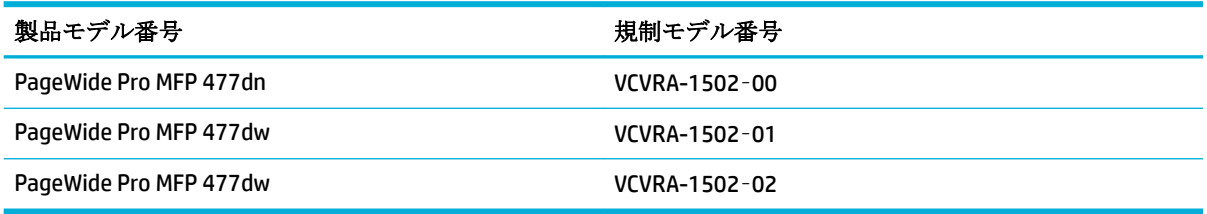

#### **FCC** 準拠声明

この装置は、FCC 規則のパート 15 に基づいてテストされ、クラス B デジタル機器に関する制限に準拠 することが確認されています。 これらの制限は、常駐設置における有害な干渉に対し、適切な保護を 行なうために設定されています。 この機器は高周波エネルギーを生成および使用するほか、高周波エ ネルギーを放射する可能性があります。さらに、指示に従って設置または使用しない場合、無線通信 に有害な干渉を及ぼす原因となることがあります。 ただし、どんな設置であっても干渉が発生しない ことを保証することはできません。 有害な干渉が機器から発生しているかどうかは、電源を入れたり 切ったりすると確認できます。本機器がラジオまたはテレビの受信力に有害な干渉をもたらしてい る場合は、以下のいずれかの方法でその干渉を補正してください。

- 受信アンテナの向きまたは位置を変える。
- 装置と受信機の間隔を広げる。
- 装置を、受信機が接続されている電気回路のコンセントとは別のコンセントに接続する。
- 支援が必要な場合は、ディーラーまたは経験豊富な無線/TV 技術者に相談する。

<span id="page-218-0"></span> $\overline{\mathbb{B}}$  注記:本デバイスに対して、HP が明示的に許可していない変更または改造を行った場合、装置に対す るユーザーの操作権限が無効になる可能性があります。

FCC 規則のパート 15 のクラス B 制限に準拠するには、シールド インターフェイス ケーブルを使用す る必要があります。

詳細については、下記にお問い合わせください。 Manager of Corporate Product Regulations, HP Inc., 1501 Page Mill Road, Palo Alto, CA 94304, USA.

本デバイスは FCC 法 15 条に準拠しています。 動作は、次の 2 つの条件を前提とします。 (1) 本装置は 有害な障害波を発生してはならないこと、および (2) 本装置は誤動作の原因となる障害波を含め、す べての受信障害波に耐えなくてはならないこと。

# **VCCI 規格 (日本)**

この装置は、情報処理装置等電波障害自主規制協議会(VCCI)の基準 に基づくクラス日情報技術装置です。この装置は、家庭環境で使用すること を目的としていますが、この装置がラジオやテレビジョン受信機に近接して 使用されると、受信葬者を引き起こすことがあります。 取扱説明事に従って正しい取り扱いをして下さい。

# 電源コードの使用手順

使用する電源が、プリンターの定格電圧に適しているか確認してください。 定格電圧は、プリンター のラベルに記載されています。 プリンターで使用する電圧は 100~240VAC または 200~240VAC、周 波数は 50/60Hz です。

△ 注意 : プリンタの損傷を防ぐため、プリンタに付属の電源コードのみを使用してください。

## 電源コード規格 **(**日本**)**

製品には、同梱された電源コードをお使い下さい。 同梱された電源コードは、他の製品では使用出来ません。

# **EMC** ステートメント **(**韓国**)**

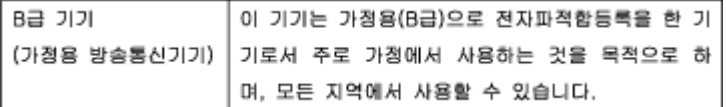

# ドイツのユーザーに対する視覚的表示画面に関する告知

Das Gerät ist nicht für die Benutzung im unmittelbaren Gesichtsfeld am Bildschirmarbeitsplatz vorgesehen. Um störende Reflexionen am Bildschirmarbeitsplatz zu vermeiden, darf dieses Produkt nicht im unmittelbaren Gesichtsfeld platziert warden.

# 欧州連合規制通知

- EU[の規制に関する告知](#page-219-0)
- [ワイヤレス](#page-219-0) モデルのみ

● ファクス機能搭載モデルのみ

#### <span id="page-219-0"></span>**EU** の規制に関する告知

 $\epsilon$ 

CE マークが付いた製品は、以下の 1 つ以上の適用可能な EU 指令に適合します: Low Voltage Directive 2006/95/EC、EMC Directive 2004/108/EC、Ecodesign Directive 2009/125/EC、R&TTE Directive 1999/5/EC、 RoHS Directive 2011/65/EU。 これらの指令への準拠は、適用可能な欧州整合規格を使用して評価され ます。適合宣言の全文は、次の Web サイトで入手できます。 [www.hp.com/go/certificates](http://www.hp.com/go/certificates) (製品モデル 名または規制ラベル上のその RMN (Regulatory Model Number) を使用して検索します)。

規制関連の連絡先:

HP GmbH, Dept./MS: HQ-TRE, Herrenberger Strasse 140, 71034 Boeblingen, GERMANY

### ワイヤレス モデルのみ

#### **EMF**

本製品は、高周波曝露に関する国際ガイドライン(ICNIRP)に適合します。

本製品に無線送受信デバイスが内蔵されている場合、通常の用途では、20 cm 距離を離すと、高 周波曝露レベルが EU 要件に準拠します。

#### 欧州でのワイヤレス機能

本製品は、すべての EU 諸国、およびアイスランド、リヒテンシュタイン、ノルウェー、スイス では制限なしで使用できるように設計されています。

#### ファクス機能搭載モデルのみ

FAX 機能を備えた HP 製品は R&TTE 指令 1999/5/EC (Annex II) の要件に適合しており、CE マークが付け られています。 ただし、国や地域によって個々の PSTN に違いがあるため、この承認自体は、どの PSTN ネットワーク終端点でも問題なく動作することを無条件に保証するものではありません。 問題 が発生した場合、まず一番に機器のサプライヤにお問い合わせください。

## 電気通信 **(**ファクス**)** 製品向けのその他の規格

- [ニュージーランド通信ステートメント](#page-220-0)
- [Additional FCC statement for telecom products \(US\)](#page-220-0)
- [Industry Canada CS-03 requirements](#page-221-0)
- [カナダ電話網ユーザーへの告知](#page-222-0)
- [オーストラリアでの有線ファクスの接続について](#page-222-0)
- [ドイツ電話網ユーザーへの告知](#page-222-0)

## <span id="page-220-0"></span>ニュージーランド通信ステートメント

The grant of a Telepermit for any item of terminal equipment indicates only that Telecom has accepted that the item complies with minimum conditions for connection to its network. It indicates no endorsement of the product by Telecom, nor does it provide any sort of warranty. Above all, it provides no assurance that any item will work correctly in all respects with another item of Telepermitted equipment of a different make or model, nor does it imply that any product is compatible with all of Telecom's network services.

This equipment shall not be set up to make automatic calls to the Telecom "111" Emergency Service.

#### **Additional FCC statement for telecom products (US)**

This equipment complies with Part 68 of the FCC rules and the requirements adopted by the ACTA. On the rear (or bottom) of this equipment is a label that contains, among other information, a product identifier in the format US:AAAEQ##TXXXX. If requested, this number must be provided to the telephone company.

Applicable connector jack Universal Service Order Codes ("USOC") for the Equipment is: RJ-11C.

A plug and jack used to connect this equipment to the premises wiring and telephone network must comply with the applicable FCC Part 68 rules and requirements adopted by the ACTA. A compliant telephone cord and modular plug is provided with this product. It is designed to be connected to a compatible modular jack that is also compliant. See installation instructions for details.

The REN is used to determine the number of devices that may be connected to a telephone line. Excessive RENs on a telephone line may result in the devices not ringing in response to an incoming call. In most but not all areas, the sum of RENs should not exceed five (5.0). To be certain of the number of devices that may be connected to a line, as determined by the total RENs, contact the local telephone company. For products approved after July 23, 2001, the REN for this product is part of the product identifier that has the format US:AAAEQ##TXXXX. The digits represented by ## are the REN without a decimal point (e.g., 00 is a REN of 0.0).

If this equipment causes harm to the telephone network, the telephone company will notify you in advance that temporary discontinuance of service may be required. But if advance notice isn't practical, the telephone company will notify the customer as soon as possible. Also, you will be advised of your right to file a complaint with the FCC if you believe it is necessary.

The telephone company may make changes in its facilities, equipment, operations or procedures that could affect the operation of the equipment. If this happens the telephone company will provide advance notice in order for you to make necessary modifications to maintain uninterrupted service.

If trouble is experienced with this equipment, please contact the manufacturer, or look elsewhere in this manual, for repair or warranty information. If the equipment is causing harm to the telephone network, the telephone company may request that you disconnect the equipment until the problem is resolved.

Connection to party line service is subject to state tariffs. Contact the state public utility commission, public service commission or corporation commission for information.

  $\Delta$  注意:If your home has specially wired alarm equipment connected to the telephone line, ensure the installation of this equipment does not disable your alarm equipment. If you have questions about what will disable alarm equipment, consult your telephone company or a qualified installer.

WHEN PROGRAMMING EMERGENCY NUMBERS AND(OR) MAKING TEST CALLS TO EMERGENCY NUMBERS:

- Remain on the line and briefly explain to the dispatcher the reason for the call.
- Perform such activities in the off-peak hours, such as early morning or late evening.

#### <span id="page-221-0"></span> $\mathbb{F}$  注記: The FCC hearing aid compatibility rules for telephones are not applicable to this equipment.

The Telephone Consumer Protection Act of 1991 makes it unlawful for any person to use a computer or other electronic device, including FAX machines, to send any message unless such message clearly contains in a margin at the top or bottom of each transmitted page or on the first page of the transmission, the date and time it is sent and an identification of the business or other entity, or other individual sending the message and the telephone number of the sending machine or such business, other entity, or individual. (The telephone number provided may not be a 900 number or any other number for which charges exceed local or long-distance transmission charges.)

In order to program this information into your FAX machine, you should complete the steps described in the software.

#### **Industry Canada CS-03 requirements**

**Notice**: The Industry Canada label identifies certified equipment. This certification means the equipment meets certain telecommunications network protective, operational, and safety requirements as prescribed in the appropriate Terminal Equipment Technical Requirement document(s). The Department does not guarantee the equipment will operate to the user's satisfaction. Before installing this equipment, users should ensure that it is permissible for the equipment to be connected to the facilities of the local telecommunications company. The equipment must also be installed using an acceptable method of connection. The customer should be aware that compliance with the above conditions may not prevent degradation of service in some situations. Repairs to certified equipment should be coordinated by a representative designated by the supplier. Any repairs or alterations made by the user to this equipment, or equipment malfunctions, may give the telecommunications company cause to request the user to disconnect the equipment. Users should ensure for their own protection that the electrical ground connections of the power utility, telephone lines, and internal metallic water pipe system, if present, are connected together. This precaution can be particularly important in rural areas.

 $\Delta$  注意:Users should not attempt to make such connections themselves, but should contact the appropriate electric inspection authority, or electrician, as appropriate. The Ringer Equivalence Number (REN) of this device is 0.1.

Notice: The Ringer Equivalence Number (REN) assigned to each terminal device provides an indication of the maximum number of terminals allowed to be connected to a telephone interface. The termination on an interface may consist of any combination of devices subject only to the requirement that the sum of the Ringer Equivalence Number of all the devices does not exceed five (5.0). The standard connecting arrangement code (telephone jack type) for equipment with direct connections to the telephone network is CA11A.

# <span id="page-222-0"></span>カナダ電話網ユーザーへの告知

#### Note à l'attention des utilisateurs du réseau téléphonique Canadien/notice to users of the Canadian telephone network

Cet appareil est conforme aux spécifications techniques des équipements terminaux d'Industrie Canada. Le numéro d'enregistrement atteste de la conformité de l'appareil. L'abréviation IC qui précède le numéro d'enregistrement indique que l'enregistrement a été effectué dans le cadre d'une Déclaration de conformité stipulant que les spécifications techniques d'Industrie Canada ont été respectées. Néanmoins, cette abréviation ne signifie en aucun cas que l'appareil a été validé par Industrie Canada.

Pour leur propre sécurité, les utilisateurs doivent s'assurer que les prises électriques reliées à la terre de la source d'alimentation, des lignes téléphoniques et du circuit métallique d'alimentation en eau sont, le cas échéant, branchées les unes aux autres. Cette précaution est particulièrement importante dans les zones rurales.

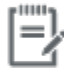

Remarque Le numéro REN (Ringer Equivalence Number) attribué à chaque appareil terminal fournit une indication sur le nombre maximal de terminaux qui peuvent être connectés à une interface téléphonique. La terminaison d'une interface peut se composer de n'importe quelle combinaison d'appareils, à condition que le total des numéros REN ne dépasse pas 5.

Basé sur les résultats de tests FCC Partie 68, le numéro REN de ce produit est 0.1.

This equipment meets the applicable Industry Canada Terminal Equipment Technical Specifications. This is confirmed by the registration number. The abbreviation IC before the registration number signifies that registration was performed based on a Declaration of Conformity indicating that Industry Canada technical specifications were met. It does not imply that Industry Canada approved the equipment. Users should ensure for their own protection that the electrical ground connections of the power utility, telephone lines and internal metallic water pipe system, if present, are connected together. This precaution might be particularly important in rural areas.

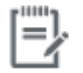

The Ringer Equivalence Number (REN) assigned to each terminal device Note provides an indication of the maximum number of terminals allowed to be connected to a telephone interface. The termination on an interface might consist of any combination of devices subject only to the requirement that the sum of the Ringer Equivalence Numbers of all the devices does not exceed 5.

The REN for this product is 0.1, based on FCC Part 68 test results.

## オーストラリアでの有線ファクスの接続について

In Australia the HP device must be connected to the Telecommunications Network through a line cord which meets the requirements of the Technical Standard AS/ACIF S008.

#### ドイツ電話網ユーザーへの告知

Dieses HP Faxprodukt ist ausschließlich für den Anschluss an das analoge öffentliche Telefonnnetz vorgesehen. Stecken Sie den TAE N-Telefonstecker, der im Lieferumfang des Geräts enthalten ist, in eine Ncodierte TAE 6-Anschlussdose. Dieses HP Faxprodukt kann als einzelnes Gerät und/oder zusammen (Reihenschaltung) mit anderen zugelassenen Endgeräten verwendet werden.

# ワイヤレス製品の追加規定

- [高周波曝露](#page-223-0)
- [ブラジルのユーザーに対する告知](#page-223-0)
- <span id="page-223-0"></span>● カナダの規定
- 日本の規定
- [韓国のユーザーに対する告知](#page-224-0)
- [台湾の規定](#page-224-0)
- [メキシコの規定](#page-224-0)

#### 高周波曝露

#### **Exposure to radio frequency radiation**

Caution The rediated output power of this device is far below the FCC redio frequency exposure limits. Nevertheless, the device shall be used in such a manner that the potential for human contact during normal operation is minimized. This product and any attached external antenna, if supported, shall be placed in such a manner to minimize the potential for human contact during normal operation. In order to avoid the possibility of exceeding the FCC redio frequency exposure limits, human proximity to the antonna shall not be less than 20 cm (8 inches) during normal operation.

## ブラジルのユーザーに対する告知

#### Aviso aos usuários no Brasil

Este equipamento opera em caráter secundário, isto é, não tem direito à proteção contra interferência prejudicial, mesmo de estações do mesmo tipo, e não pode causar interferência a sistemas operando em caráter primário.

# カナダの規定

Under Industry Canada regulations, this radio transmitter may only operate using an antenna of a type and maximum (or lesser) gain approved for the transmitter by Industry Canada. To reduce potential radio interference to other users, the antenna type and its gain should be so chosen that the equivalent isotropically radiated power (e.i.r.p.) is not more than that necessary for successful communication.

This device complies with Industry Canada licence-exempt RSS standard(s). Operation is subject to the following two conditions: (1) this device may not cause interference, and (2) this device must accept any interference, including interference that may cause undesired operation of the device.

 $\triangle$  警告 ! Exposure to Radio Frequency Radiation The radiated output power of this device is below the Industry Canada radio frequency exposure limits. Nevertheless, the device should be used in such a manner that the potential for human contact is minimized during normal operation.

To avoid the possibility of exceeding the Industry Canada radio frequency exposure limits, human proximity to the antennas should not be less than 20 cm (8 inches).

#### 日本の規定

この機器は技術基準適合証明又は工事設計認証を受けた 無線設備を搭載しています。

## <span id="page-224-0"></span>韓国のユーザーに対する告知

# 해당 무선설비는 전파혼신 가능성이 있으므로 인명안전과 관련된 서비스는 할 수 없음

## 台湾の規定

#### 低功率電波輻射性電機管理辦法

- 第十二條 經型式認證合格之低功率射頻電機,非經許可,公司、商號或使用者 均不得擅自變更頻率、加大功率或變更原設計之特性及功能。
- 第十四條 低功率射頻電機之使用不得影響飛航安全及干擾合法通信;經發現有 干擾現象時,應立即停用,並改善至無干擾時方得繼續使用。 前項合法通信,指依電信法規定作業之無線電通信。 低功率射頻電機須忍受合法通信或工業、科學及醫療用電波輻射性電 機設備之干擾。

#### メキシコの規定

Aviso para los usuarios de México

La operación de este equipo está sujeta a las siguientes dos condiciones: (1) es posible que este equipo o dispositivo no cause interferencia perjudicial y (2) este equipo o dispositivo debe aceptar cualquier interferencia, incluyendo la que pueda causar su operación no deseada. Para saber el modelo de la tarjeta inalámbrica utilizada, revise la etiqueta regulatoria de la impresora.

# 索引

### **D**

DSL ファクス通信 [110](#page-125-0)

#### **H**

HP Utility (OS X) 開く [44](#page-59-0) HP Web Jetadmin [38](#page-53-0) HP カスタマ ケア [182](#page-197-0) HP 製以外のサプライ品 [65](#page-80-0) HP 不正品 Web サイト [65](#page-80-0)

## **I**

ID カード コピー [92](#page-107-0) IPv4 アドレス [25](#page-40-0) ISDN ファクス通信 [110](#page-125-0)

#### **J**

Jetadmin、HP Web [38](#page-53-0)

#### **M**

Mac 問題、トラブルシューティン グ [179](#page-194-0) Macintosh サポート [182](#page-197-0)

## **O**

**OCR** スキャンしたドキュメントの編 集 [102](#page-117-0) OS X HP Utility [44](#page-59-0) TWAIN 対応ソフトウェアからス キャン [100](#page-115-0)

# **P** PBX

ファクス通信 [110](#page-125-0)

# **T**

TCP/IP IPv4 パラメーターの手動設定 [25](#page-40-0) TWAIN 対応ソフトウェア、使用して スキャン [100](#page-115-0)

#### **U**

USB ストレージ アクセサリ 印刷元 [83](#page-98-0) USB 構成 [16](#page-31-0)

#### **V**

V.34 設定 [160](#page-175-0) VoIP ファクス通信 [111](#page-126-0)

#### **W**

Webscan [101](#page-116-0) Web サイト HP Web Jetadmin、ダウンロー ド [38](#page-53-0) Macintosh カスタマ サポート [182](#page-197-0) 不正品レポート [65](#page-80-0) Web サイト カスタマ サポート [182](#page-197-0) WIA 対応ソフトウェア、使用してス キャン [100](#page-115-0) Windows TWAIN または WIA ソフトウェア からスキャン [100](#page-115-0)

#### い

印刷品質 改善 [156](#page-171-0) 印刷品質 改善 [155](#page-170-0) 印刷 ファクス レポート [127](#page-142-0) ファクス ログ [128](#page-143-0) インストール 有線ネットワーク上の製品 [17](#page-32-0)

#### う

薄さ ファクスの濃淡 [114](#page-129-0)

#### え

エラー ソフトウェア [177](#page-192-0) エラー修正の設定、ファクス [160](#page-175-0) エラー メッセージ、ファクス [161](#page-176-0), [166,](#page-181-0) [169](#page-184-0) エラー レポート、ファクス 印刷 [161](#page-176-0) エラー レポート、ファクス [128](#page-143-0)

#### お

応答するまでの呼び出し回数の設 定 [116](#page-131-0) オンライン サポート [182](#page-197-0) オンライン ファクス 送信 [121](#page-136-0) 音量、調整 [118](#page-133-0)

#### か

カートリッジ [68](#page-83-0) HP 製以外 [65](#page-80-0) カートリッジ レベルの確認 [67](#page-82-0)

リサイクル [68,](#page-83-0) [197](#page-212-0) 保管 [66](#page-81-0) カートリッジ レベル、確認 [67](#page-82-0) 解決 USB 直接接続の問題 [172](#page-187-0) ネットワークに関する問題 [172](#page-187-0) ファクスの問題 [166](#page-181-0) 外線 ダイヤル局番 [112](#page-127-0) 確認レポート、ファクス [127](#page-142-0) カスタマ サポート オンライン [182](#page-197-0) カスタム サイズ コピー [92](#page-107-0) 紙詰まり 原因 [140](#page-155-0) 場所 [141](#page-156-0) 文書フィーダ、クリーニング [142](#page-157-0) 用紙経路、除去 [145](#page-160-0) 紙詰まり 排紙ビン、除去 [146](#page-161-0) カラー 印刷対モニター [78](#page-93-0) 調整 [76](#page-91-0) カラー マッチング [78](#page-93-0) カラー テキスト、OCR [102](#page-117-0) カラーのマッチング [78](#page-93-0) ガラス、クリーニング [137](#page-152-0) 環境への配慮 [3](#page-18-0) 韓国語 EMC ステートメント [203](#page-218-0)

# き

キャンセル コピー ジョブ [94](#page-109-0) 局番、ダイヤル [112](#page-127-0)

# く

クリーニング ガラス [137](#page-152-0) タッチ スクリーン [139](#page-154-0) プリントヘッド [137](#page-152-0) グループ ダイヤル エントリ 作成 [126](#page-141-0) 編集する [126](#page-141-0)

## け

ゲートウェイ、デフォルトの設 定 [25](#page-40-0)

こ 濃さ設定 ファクス [114](#page-129-0) コピー キャンセル [94](#page-109-0) コントラスト、調整 [91](#page-106-0) 拡大 [92](#page-107-0) 縮小 [92](#page-107-0) 濃淡設定 [91](#page-106-0) コピー 写真 [93](#page-108-0) 両面 [94](#page-109-0) コントラスト設定 コピー [91](#page-106-0) コントロール パネル クリーニング ページ、印刷 [137](#page-152-0) タッチ スクリーンのクリーニ ング [139](#page-154-0)

### さ

サイズ、コピー 縮小または拡大 [92](#page-107-0) サイズ、メディア 用紙の大きさに合わせる設定、 ファクス [117](#page-132-0) サブネット マスク [25](#page-40-0) サプライ品 HP 製以外 [65](#page-80-0) リサイクル [68,](#page-83-0) [197](#page-212-0) 偽造 [65](#page-80-0) サプライ品のリサイクル [68](#page-83-0) サポート オンライン [182](#page-197-0)

## し

自動縮小設定、ファクス [117](#page-132-0) 写真 コピー [93](#page-108-0) 手動ファクス 受信 [124](#page-139-0) 送信 [121](#page-136-0) 消去 ファクス ログ [129](#page-144-0)

#### す

スキャナ ガラスのクリーニング [137](#page-152-0) スキャン OCR [102](#page-117-0) TWAIN-compliant ソフトウェ ア [100](#page-115-0) Webscan から [101](#page-116-0) WIA-compliant ソフトウェア [100](#page-115-0) スキャン画像の送信 OCR 用 [102](#page-117-0)

せ 製品 モデル比較 [1](#page-16-0)

# そ

ソフトウェア OCR [102](#page-117-0) TWAIN または WIA からスキャ  $\geq$  [100](#page-115-0) Webscan [101](#page-116-0) ファクスの送信 [121](#page-136-0) 問題 [177](#page-192-0)

# た

ダイヤル ポーズ、挿入する [112](#page-127-0) ダイヤル 局番、挿入する [112](#page-127-0) 自動的にリダイヤルする、設 定 [113](#page-128-0) トーンまたはパルスの設定 [113](#page-128-0) ダイヤル モニタリング [121](#page-136-0) タッチ スクリーン、クリーニン グ [139](#page-154-0) 短縮ダイヤルのエントリ 作成 [126](#page-141-0) 編集する [126](#page-141-0) 短縮ダイヤル プログラミング [119](#page-134-0)

## ち

チェックリスト ファクスのトラブルシューティ ング [159](#page-174-0)

#### つ

通話中信号、リダイヤル オプショ  $\geq$  [113](#page-128-0)

#### て

テクニカル サポート オンライン [182](#page-197-0) デフォルト ゲートウェイ、設定 [25](#page-40-0) デフォルト、戻す [136](#page-151-0) 電話帳、ファクス エントリを追加する [119](#page-134-0) 電話、ファクス 受信 [124](#page-139-0)

#### と

トーン ダイヤル [113](#page-128-0) ドキュメントのサイズ変更 コピー [92](#page-107-0) ドキュメントの拡大 コピー [92](#page-107-0) ドキュメントの拡大/縮小 コピー [92](#page-107-0) ドキュメントの縮小 コピー [92](#page-107-0) ドキュメント フィーダー セット [60](#page-75-0) 特徴のある呼び出しの設定 [117](#page-132-0) トラブルシューティング Mac の問題 [179](#page-194-0) チェックリスト [131](#page-146-0) プラグアンドプリント USB ドラ イブ印刷の問題 [154](#page-169-0) 給紙の問題 [140](#page-155-0) トラブルシューティング USB 直接接続の問題 [172](#page-187-0) ファクス エラー修正の設定 [160](#page-175-0) ファクス送信 [166](#page-181-0) ファクスの受信 [169](#page-184-0) ファクス [159](#page-174-0) トラブルの解決 紙詰まり [140](#page-155-0) ネットワークに関する問題 [172](#page-187-0) トレイ 紙詰まり、解消 [144](#page-159-0) トレイ 1 紙詰まり、解消 [143](#page-158-0)

トレイ 2 紙詰まり、除去 [143](#page-158-0) トレイ 3 紙詰まり、解消 [144](#page-159-0) トレイ 紙詰まり、除去 [143](#page-158-0) デフォルトの用紙サイズ [53](#page-68-0)

#### に

二重通信設定、変更 [26](#page-41-0) 日本 VCCI 規格 [203](#page-218-0)

#### ね

ネットワーク HP Web Jetadmin [38](#page-53-0) IPv4 アドレス [25](#page-40-0) サブネット マスク [25](#page-40-0) デフォルト ゲートウェイ [25](#page-40-0) ネットワーク、有線 製品のインストール [17](#page-32-0) ネットワーク 設定、表示 [25](#page-40-0) 設定、変更 [25](#page-40-0) パスワード、設定 [25](#page-40-0) パスワード、変更 [25](#page-40-0) ネットワークの管理 [25](#page-40-0)

#### $\mathcal{O}$

濃淡設定 ファクス [114](#page-129-0)

は 廃棄物処理 [199](#page-214-0) 排紙ビン 紙詰まり、除去 [146](#page-161-0) パルス ダイヤル [113](#page-128-0)

#### て

比較、製品モデル [1](#page-16-0) 左のドア 紙詰まり、除去 [145](#page-160-0) ビン、排紙 紙詰まり、除去 [146](#page-161-0)

#### ふ ファイアウォール [17](#page-32-0) ファクス **DSL、PBX、または ISDN の使** 用 [110](#page-125-0) VoIP の使用 [111](#page-126-0)

ソフトウェアから送信 [121](#page-136-0) ポーズ、挿入する [112](#page-127-0) メモリから削除する [125](#page-140-0) 印刷、ファクス レポート [129](#page-144-0) 呼出しパターン [117](#page-132-0) ファクスの再印刷 [124](#page-139-0) ファクスの受信 エラー レポート、印刷 [161](#page-176-0) 応答するまでの呼び出し回数の 設定 [116](#page-131-0) 再印刷 [124](#page-139-0) 自動縮小設定 [117](#page-132-0) 受信スタンプの設定 [118](#page-133-0) ブロック [115](#page-130-0) 呼び出しパターン、設定 [117](#page-132-0) ファクスの受信 手動 [124](#page-139-0) ファクスの送信 ダイヤル モニタリング [121](#page-136-0) ファクスの送信 エラー レポート、印刷 [161](#page-176-0) 転送 [115](#page-130-0) ファクスの転送 [115](#page-130-0) ファクスのトラブルシューティン グ チェックリスト [159](#page-174-0) ファクスのブロック [115](#page-130-0) ファクスのヘッダー、設定 HP デジタル ファクス セットア ップ ウィザードの使用 [108](#page-123-0) コントロール パネルの使用 [107](#page-122-0) ファクスの時刻、設定 HP デジタル ファクス セットア ップ ウィザードの使用 [108](#page-123-0) コントロール パネルの使用 [107](#page-122-0) ファクスの受信 呼出し音パターン、設定 [117](#page-132-0) ファクスの送信 ソフトウェアから [121](#page-136-0) メモリから送信 [122](#page-137-0) ファクスの日付、設定 HP デジタル ファクス セットア ップ ウィザードの使用 [108](#page-123-0) コントロール パネルの使用 [107](#page-122-0) ファクス番号のブロック解除 [115](#page-130-0)

ファクス エラー レポート [128](#page-143-0) 確認レポート [127](#page-142-0) 手動受信 [124](#page-139-0) ダイヤル モニタリング [121](#page-136-0) レポート [127](#page-142-0) ログ、印刷 [128](#page-143-0) ログ、消去 [129](#page-144-0) ファクス V.34 設定 [160](#page-175-0) 一般的な問題の解決 [170](#page-185-0) エラー修正 [160](#page-175-0) エラー レポート、印刷 [161](#page-176-0) 応答するまでの呼び出し回数 [116](#page-131-0) 音量設定 [118](#page-133-0) コントラスト設定 [114](#page-129-0) 自動縮小 [117](#page-132-0) 受信スタンプ [118](#page-133-0) 受信できない [169](#page-184-0) 送信できない [166](#page-181-0) ダイヤル局番 [112](#page-127-0) ダイヤル、トーンまたはパル ス [113](#page-128-0) 短縮ダイヤル [119](#page-134-0) 転送 [115](#page-130-0) ブロック [115](#page-130-0) メモリから再印刷する [124](#page-139-0) 呼び出しパターン [117](#page-132-0) リダイヤル設定 [113](#page-128-0) ファクス通信 コンピューターから (OS X) [121](#page-136-0) コンピューターから (Windows) [121](#page-136-0) プラグアンドプリント USB ドライ ブ印刷 [83](#page-98-0) プリンター ソフトウェア (OS X) 開く [44](#page-59-0) プリンター ソフトウェア (Windows) プリンター ソフトウェアを開 く (Windows) [24](#page-39-0) プリンター ドライバー ワイヤレス ネットワークの設 定 [23](#page-38-0) プリンタ ドライバ 選択 [157](#page-172-0)

プリント カートリッジ リサイクル [68,](#page-83-0) [197](#page-212-0) プロトコル設定、ファクス [160](#page-175-0) 文書フィーダ 紙詰まり [142](#page-157-0)

#### ほ

ポーズ、挿入する [112](#page-127-0) 保証 プリンター [183](#page-198-0)

#### め

メモリ ファクスの削除 [125](#page-140-0) メモリからファクスを削除する [125](#page-140-0) メモリ ファクスの再印刷 [124](#page-139-0) メンテナンス カートリッジ レベルの確認 [67](#page-82-0)

# も

モデル 比較 [1](#page-16-0) モデル、機能概要 [2](#page-17-0) 問題の解決 ファクス [170](#page-185-0) 問題解決 印刷されない [153](#page-168-0) 印刷速度が遅い [153](#page-168-0)

# よ

用紙経路 紙詰まり、除去 [145](#page-160-0) 用紙タイプ 変更 [156](#page-171-0) 用紙の大きさに合わせる設定、ファ クス [117](#page-132-0) 用紙のピックアップに関する問題 解決 [140](#page-155-0) 用紙 トレイのデフォルトのサイズ [53](#page-68-0) 用紙 紙詰まり [140](#page-155-0) 選択 [63](#page-78-0) ファクス自動縮小設定 [117](#page-132-0) 選択 [155](#page-170-0)

呼び出しトーン 特有 [117](#page-132-0) 呼び出しパターン [117](#page-132-0)

#### り

リサイクル [197](#page-212-0) リサイクル [3](#page-18-0) リダイヤル 自動、設定 [113](#page-128-0) リンク速度設定 [26](#page-41-0)

## る

留守番電話機、接続 ファクス設定 [116](#page-131-0)

### れ

レターヘッドのセットプレプリン ト用紙のセット 給紙トレイ [59,](#page-74-0) [60](#page-75-0) レポート PCL6 フォント リスト [135](#page-150-0) PCL フォント リスト [135](#page-150-0) PS フォント リスト [135](#page-150-0) ネットワーク構成ページ [134](#page-149-0) プリンター ステータス レポー ト [134](#page-149-0) 品質レポート [134](#page-149-0) レポート イベント ログ [134](#page-149-0) レポート、ファクス エラー [161](#page-176-0) レポート エラー、ファクス [128](#page-143-0) 確認、ファクス [127](#page-142-0)

# ろ

ログ、ファクス エラー [161](#page-176-0) ログ、ファクス 印刷 [128](#page-143-0)

## わ

ワイヤレス セットアップ ウィザー ド ワイヤレス ネットワークの設 定 [18](#page-33-0) ワイヤレス ネットワーク セットアップ ウィザードによ る構成 [18](#page-33-0) ドライバーのインストール [23](#page-38-0)

ワイヤレス ネットワークへの接 続 [17](#page-32-0) ワイヤレス ネットワーク接続 [17](#page-32-0) ん 一般オフィス設定 [66](#page-81-0) 印刷 USB ストレージ アクセサリか ら [83](#page-98-0) ファクス レポート [129](#page-144-0) 音響ノイズ [194](#page-209-0) 解決 プラグアンドプリント USB ドラ イブ印刷の問題 [154](#page-169-0) 外線 ポーズ、挿入する [112](#page-127-0) 機能 [2](#page-17-0) 偽造サプライ品 [65](#page-80-0) 偽造防止サプライ品 [65](#page-80-0) 給紙トレイ セット [54,](#page-69-0) [57,](#page-72-0) [58](#page-73-0), [59](#page-74-0), [60](#page-75-0) 呼出しトーン 特有 [117](#page-132-0) 呼出しパターン [117](#page-132-0) 材料の制限 [198](#page-213-0) 仕様 電気および音響ノイズ [194](#page-209-0) 紙詰まり 使ってはいけない用紙 [63](#page-78-0) 寿命経過後の廃棄 [198](#page-213-0) 出荷時のデフォルト設定への復 元 [136](#page-151-0) 出荷時のデフォルト設定、復元 [136](#page-151-0) 小さい文書 コピー [92](#page-107-0) 水銀を含まない製品 [198](#page-213-0) 製品概要 [2](#page-17-0) 接続 USB [16](#page-31-0) 問題の解決 [172](#page-187-0) 設定 出荷時のデフォルト設定、復 元 [136](#page-151-0) 代替レターヘッド モード 給紙トレイ 59.60 短縮ダイヤルのエントリ 作成 [126](#page-141-0) 編集 [126](#page-141-0)

電源仕様 [194](#page-209-0)

消費 [194](#page-209-0)

内蔵 Web サーバー Webscan [101](#page-116-0) 機能 [28](#page-43-0)

コピー [91](#page-106-0)

封筒のセット

[102](#page-117-0)

用紙のセット

濃さ、コントラスト設定

給紙トレイ [57,](#page-72-0) [58](#page-73-0)

カートリッジ [66](#page-81-0)

給紙トレイ [54](#page-69-0)

廃棄、耐用期間経過後 [198](#page-213-0)

コピーのコントラスト [91](#page-106-0) 不正品対策 Web サイト [65](#page-80-0) 付属のバッテリ [198](#page-213-0)

OCR プログラムのテキスト

特徴のある呼出しの設定 [117](#page-132-0)

電力

薄さ

編集

保管